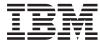

# iSeries

Install, upgrade, or delete i5/OS and related software

Version 5 Release 3

SC41-5120-08

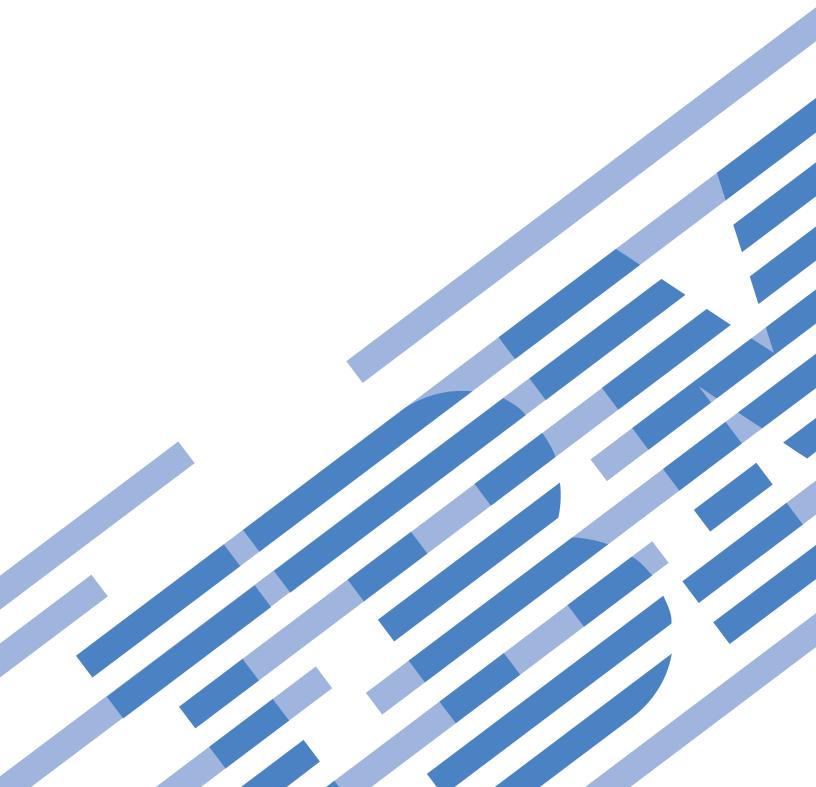

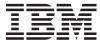

# iSeries

Install, upgrade, or delete i5/OS and related software

Version 5 Release 3

SC41-5120-08

#### Note

Before using this information and the product it supports, read the information in "Notices," on page 219 and the manual *IBM eServer Safety Information*,.

#### Second Edition (August 2005)

This edition applies to version 5, release 3, modification 0 of IBM Operating System/400 (product number 5722-SS1) and to all subsequent releases and modifications until otherwise indicated in new editions. This version does not run on all reduced instruction set computer (RISC) models nor does it run on CISC models.

This edition replaces SC41-5120-07.

This document may contain references to Licensed Internal Code. Licensed Internal Code is Machine Code and is licensed to you under the terms of the IBM License Agreement for Machine Code.

© Copyright International Business Machines Corporation 2004, 2005. All rights reserved. US Government Users Restricted Rights – Use, duplication or disclosure restricted by GSA ADP Schedule Contract with IBM Corp.

# Contents

| Chapter 1. Install, upgrade, or delete                 | Recording and printing all system values                |
|--------------------------------------------------------|---------------------------------------------------------|
| i5/OS and related software 1                           | before you install software 31                          |
| What's new for V5R3                                    | Changing certain system values                          |
| Printable PDF                                          | (QSYSLIBL, QUSRLIBL, QALWOBJRST, or                     |
|                                                        | QVFYOBJRST)                                             |
| Chapter 2. Fastpath for software                       | Creating a data area to specify the system              |
| installation, upgrade, and deletion tasks. 7           | time zone                                               |
| installation, upgrade, and defetion tasks. T           | Verifying the integrity of user-modified                |
|                                                        | system objects                                          |
| Chapter 3. Concepts for software                       | Verifying user profiles and checking                    |
| installation 9                                         | cross-reference files                                   |
| Software installation process 9                        | Checking the QSECOFR user profile 33                    |
| Types of software installation devices                 | Ensuring that the IBM-supplied product                  |
| Contents of a software order                           | libraries are in the system ASP                         |
| Software licensing documents                           | Removing any iSeries Access user-created                |
| Media distribution set                                 | subdirectories                                          |
| Individual product documentation 15                    | Ensuring two-phase commit integrity 34                  |
| Skipping a release                                     | Minimizing software installation time 35                |
| Mixed-release environment                              | Gathering performance data for benchmark . 35           |
| Software upgrade or replacement                        | Gathering performance data with                         |
| Supported releases for i5/OS (OS/400) upgrades 17      | Collection Services                                     |
| Installation and IBM-supplied objects 18               | Analyzing performance data 37                           |
| Compressed objects and storage space 19                | Performing initial upgrade or replacement tasks 37      |
| Files that the server deletes during installation . 19 | Choosing a software installation method and             |
| Globalization and software installation 19             | device                                                  |
| Considerations for changing a primary language 20      | Preparing for globalization                             |
| Considerations for installing additional               | Preparing the upgrade device and media 38               |
| secondary languages 20                                 | Preparing to upgrade or replace software                |
| Object conversions                                     | using an image catalog                                  |
|                                                        | Required: Creating a custom list of software to install |
| Chapter 4. Checklist: Software upgrade                 | Preselecting the licensed programs to                   |
| or replacement readiness 23                            | install                                                 |
|                                                        | Adding additional licensed programs to the              |
| Chapter 5. Upgrading or replacing                      | installation list 44                                    |
| i5/OS and related software 25                          | Required: Accepting software agreements 45              |
| Preparing to upgrade or replace software 25            | Ensuring the server meets disk storage                  |
| Verifying the contents of your software order 25       | requirements for upgrades 46                            |
| Identifying and reviewing information                  | Determining storage space required 46                   |
| resources                                              | Cleaning up disk storage space 47                       |
| Verifying the correct optical distribution media 27    | Required: Allocating additional space for               |
| Verifying license keys for keyed products 27           | Licensed Internal Code 49                               |
| Preparing the server for software upgrade or           | Choosing disk configuration 50                          |
| replacement                                            | Estimating upgrade or replacement time 50               |
| Reviewing software PTF (fix) requirements 28           | Preparing your console for software                     |
| Finding the latest PSP information 28                  | installation 50                                         |
| Analyzing fixes you currently have on your             | Preparing to upgrade IBM Cryptographic                  |
| system                                                 | Access Provider                                         |
| Required: Installing Prepare for install PTFs          | Stopping the Integrated xSeries Server for              |
| for V5R1, V5R2, or V5R3                                | iSeries and other application servers 53                |
| Installing optional PTF to choose disk                 | Saving the server                                       |
| configuration                                          | Upgrading or replacing software using automatic         |
| Permanently applying program temporary                 | installation                                            |
| fixes (PTFs)                                           | Before you begin automatic installation 54              |
| Working with critical system values before             | Replacing software using the automatic                  |
| you install software                                   | installation method                                     |

| Verifying completion of automatic installation 61                | Installing software on a new server (with i5/OS     |       |
|------------------------------------------------------------------|-----------------------------------------------------|-------|
| Upgrading or replacing software using manual                     | installed)                                          | 117   |
| installation                                                     | Before you begin to install software on a new       |       |
| Before you begin manual installation 63                          | server                                              |       |
| Replacing the Licensed Internal Code 64                          | Performing the initial program load (IPL)           | 118   |
| Replacing the operating system                                   | Installing additional licensed programs             | 121   |
| Replacing the licensed programs                                  | Before you begin to install additional licensed     |       |
| Verifying completion of manual installation 80                   | programs                                            | 121   |
| Checklist: Completing the upgrade or replacement 81              | Using the Work with Licensed Programs menu          |       |
|                                                                  | to install IBM licensed programs                    | 122   |
| Chapter 6. Replacing Licensed Internal                           | Using the Restore Licensed Programs command         |       |
| Code and i5/OS of the same version                               | to install IBM or non-IBM licensed programs         | 127   |
| and release 87                                                   | Installing a secondary language                     | 128   |
|                                                                  | Before you begin to install a secondary language    | 128   |
| Checklist: Software replacement (V5R3 to V5R3) 87                | Installing secondary languages for IBM licensed     |       |
| Obtaining a record of PTFs applied                               | programs                                            | 129   |
| Permanently applying PTFs for a replacement of the               | Installing secondary languages for non-IBM          |       |
| same release                                                     | licensed programs                                   |       |
| Determining storage space required for a                         | Checklist: Completing the installation              | 132   |
| replacement of the same release                                  |                                                     |       |
| Replacing software of the same release using manual installation | Chapter 9. Changing the primary                     |       |
| Installing PTFs for the Licensed Internal Code and               | language of your server or logical                  |       |
| the operating system                                             | partition                                           | 137   |
| Checklist: Completing the replacement of the same                | Before you begin to change the primary language     |       |
| release                                                          | Changing the primary language                       |       |
| Telease                                                          | Installing the licensed programs after changing the | 130   |
| Chapter 7 Chaptist, Coftware                                     | primary language                                    | 1/11  |
| Chapter 7. Checklist: Software                                   | printary language                                   | 17.   |
| installation readiness 93                                        | Chapter 10 Deleting coftwere related                |       |
|                                                                  | Chapter 10. Deleting software related               | 4 4 5 |
| Chapter 8. Installing i5/OS and related                          | to i5/OS                                            | 145   |
| software on a new server or logical                              | Determining what unused parts of products to        |       |
| partition                                                        | delete                                              |       |
| Preparing to install the i5/OS release 95                        | Considerations for deleting licensed programs       |       |
| Verifying the contents of your software order                    | Deleting licensed programs                          | 147   |
| Identifying and reviewing information                            |                                                     |       |
| resources                                                        | Chapter 11. Troubleshooting software                |       |
| Verifying the correct optical distribution media 96              | installation problems                               | 149   |
| Verifying license keys for keyed products 96                     | Where to begin recovery                             | 149   |
| Performing initial installation tasks 97                         | Image catalog recovery                              |       |
| Ensuring you have the latest information 97                      | Operations Console recovery                         | 151   |
| Determining disk storage space required 97                       |                                                     | 153   |
| Estimating installation time                                     | Licensed Internal Code recovery                     | 154   |
| Preparing your console for software                              | Operating system recovery                           |       |
| installation                                                     | Licensed programs, PTFs, and secondary language     |       |
| Preparing the installation device and media 100                  | recovery                                            | 158   |
| Installing the i5/OS release                                     |                                                     | 162   |
| Installing Licensed Internal Code on a new                       | Starting the manual installation process again      | 163   |
| logical partition                                                | Initialize System (INZSYS) recovery                 | 164   |
| Before you begin to install Licensed Internal                    | Disk configuration warning and error messages       | 165   |
| Code on a logical partition 100                                  | Starting from a power-off condition                 | 167   |
| Installing Licensed Internal Code on the new                     | Reference codes for software installation           |       |
| logical partition                                                | Common reference codes for software                 |       |
| Installing software on a new server or logical                   | installation                                        | 168   |
| partition (without i5/OS installed) 107                          | Installation recovery after using reference codes   |       |
| Before you begin to install software on a new                    |                                                     |       |
| server or logical partition                                      | Chapter 12. Software reference                      | 173   |
| Installing i5/OS on a new server or logical                      | Licensed program releases and sizes                 |       |
| partition                                                        | Estimates for software installation time            |       |

| Common methods of estimating installation       | Installed status values                           |
|-------------------------------------------------|---------------------------------------------------|
| time                                            | Options on Prepare for Install menu 206           |
| Conditions that affect installation time 179    | Options on Work with Licensed Programs menu 208   |
| Installation processes                          | Manual installation Option 1. Install all 208     |
| Checklist: Estimating installation time 180     | Automatic installation options 209                |
| Times for installing the operating system 181   | Options for displaying, installing, deleting, and |
| Times for installing licensed programs 182      | saving from a list                                |
| Times for upgrade conversions 186               | Option 10. Display installed licensed             |
| IBM Backup Recovery and Media Services          | programs                                          |
| for iSeries conversions                         | Option 11. Install licensed programs 210          |
| Data protection mechanisms 187                  | Option 12. Delete licensed programs 212           |
| Installation devices and media                  | Option 13. Save licensed programs 213             |
| Optical media                                   | Options for secondary languages 214               |
| Image catalog for a virtual optical device 188  | Option 20. Display secondary languages 214        |
| Tape or tape libraries                          | Option 21. Install secondary languages 214        |
| Non-IBM tape device                             | Option 22. Delete secondary languages 215         |
| Alternate installation device 189               | Completion status                                 |
| Overview: Alternate installation device 190     | Commands related to the Work with Licensed        |
| Setting up an alternate installation device 190 | Programs menu                                     |
| Disabling an alternate installation device 193  |                                                   |
| Verifying and selecting an alternate            | Chapter 13. Related information for               |
| installation device during a manual             | software installation 217                         |
| installation                                    |                                                   |
| i5/OS release interoperability 195              | Annondix Nations 210                              |
| Installation notes about the i5/OS release 196  | Appendix. Notices                                 |
| Media labels and their contents                 | Trademarks                                        |
| Standard set products                           | Terms and conditions for downloading and          |
| Keyed set products 200                          | printing information                              |
| Feature codes for national language version 202 |                                                   |
| Blank displays                                  | Index                                             |
| System password                                 |                                                   |

# Chapter 1. Install, upgrade, or delete i5/OS and related software

Use this information to install the  $i5/OS^{\text{TM}}$  release, part of the i5/OS release, or licensed programs related to i5/OS in  $IBM^{\text{@}}$  eServer  $^{\text{TM}}$  i5 and eServer p5 servers. If you are installing software as part of a hardware upgrade, first go to the topic Upgrades in the iSeries  $^{\text{TM}}$  Information Center (**Migration**  $\rightarrow$  **Upgrades**). If you are viewing this in printed copy, references to other topics such as this one in the information center are shown with a navigation path.

#### What's new for V5R3

This topic highlights V5R3 changes for the upgrade, installation, and deletion information for i5/OS and related software.

# Licensed programs require the acceptance of their software agreements before you install

For IBM licensed programs that have an online software agreement for V5R3, you will need to accept the agreement through the Prepare for Install menu before you can upgrade the programs. You must install a PTF (steps to do this are included in the topic "Required: Installing Prepare for install PTFs for V5R1, V5R2, or V5R3" on page 29) to be able to accept the software agreements for Licensed Internal Code and the i5/OS operating system. You will not be allowed to continue the i5/OS upgrade if you do not accept these software agreements.

If you do not accept the agreements for any other licensed program, these licensed programs will not be installed automatically during the upgrade. You can also accept new licensed programs before an upgrade. "Required: Accepting software agreements" on page 45 describes how to accept the agreements for an upgrade.

The topic Maintain and manage i5/OS and related software in the iSeries Information Center (i5/OS and related software → Maintain and manage i5/OS and related software) describes how to use, manage, and generate software agreements.

# Server firmware requirements before you install V5R3M5 Licensed Internal Code

To determine the minimum firmware requirements for your system, you need to understand both the hardware and software requirements. The IBM eServer

Prerequisite Web page provides the prerequisite information for features that you currently have or plan to add to your system. If you have an IBM System i5, System  $p5^{\text{TM}}$ , or IBM eServer i5 or p5 system, the server firmware must be at a minimum level of SF235\_160 for support of V5R3M5 Licensed Internal Code. The minimum level of firmware is included in the V5R3M5 Licensed Internal Code.

# Additional requirements before you install Licensed Internal Code

The V5R3 Licensed Internal Code requires more storage space on the load source than in previous releases. To upgrade to the V5R3M0 Licensed Internal Code, you

must have a load-source disk unit of 4 GB or larger on each server or logical partition. For optimum performance, at least 8 GB is recommended. To upgrade to the V5R3M5 Licensed Internal Code, you must have a load-source disk unit of 17 GB or larger. Before you upgrade, perform the steps in "Ensuring the server meets disk storage requirements for upgrades" on page 46.

In addition, all servers with V5R2 or earlier installed require additional reserved storage before V5R3 can be installed. All servers with V5R3M0 Licensed Internal Code installed require additional reserved storage before the V5R3M5 Licensed Internal Code can be installed. Your upgrade will stop during the installation of Licensed Internal Code if you do not allocate the additional space.

When upgrading to V5R3, it is recommended that you use the Allocate Licensed Internal Code Space (QLPALCSP) API rather than the Prepare for install menu option to give you a complete analysis of your storage space and to enforce the handling of potential error situations. With the QLPALCSP API, you can find out if enough reserved storage is available, allocate the additional space when necessary, and correct other possible errors. When upgrading to the V5R3M5 Licensed Internal Code, it is required that you use the QLPALCSP API. The steps for using the QLPALCSP API are discussed in "Required: Allocating additional space for Licensed Internal Code" on page 49.

# Procedures for replacing Licensed Internal Code and i5/OS of the same version and release

If you order feature code 2693 or 29xx (3 CD-ROMs), use this procedure to install a new modification of Licensed Internal Code (V5R3M5) and a more recent update of V5R3 i5/OS to support new hardware. Procedures are in the topic Chapter 6, "Replacing Licensed Internal Code and i5/OS of the same version and release," on page 87.

#### Cumulative PTF package is not included in software orders

The cumulative PTF package does not come with your software order. About a week or two before you upgrade, order the most recent cumulative PTF package and also order PTF groups that pertain to your environment. These tasks are discussed in "Reviewing software PTF (fix) requirements" on page 28.

#### Console mode value and console takeover options

Because the console mode value is honored for V5R3 installations, you need to check that it is set correctly before you upgrade. A value of zero means that the console mode has not been set and might interfere with the automatic installation process. In addition, you can choose to allow an i5/OS LAN console or Hardware Management Console to be taken over by another console in the event your console is disconnected. When this option is turned on, the system does not stop with a failure but continues to run uninterrupted. Steps for verifying the console mode value are included in the upgrade and installation tasks. For more information on the console takeover option, see the topic Console takeover and recovery in the IBM Systems Hardware Information Center (Managing consoles, interfaces, and terminals > Managing i5/OS consoles > Managing Operations Console > Planning for your configuration > General Operations Console considerations > Console takeover and recovery).

#### Server firmware

On IBM eServer 5xx models, the level of the server firmware needs to be managed. Server firmware is the code that resides in system flash memory, and includes a number of subcomponents, including power control code and the logical partition firmware that is loaded into AIX® or Linux® logical partitions. The server firmware is installed on your system as part of the Licensed Internal Code. If your system is defined as the service partition and your server is not managed by a Hardware Management Console (HMC), the level of the server firmware that is on the service partition is used. A service partition is one partition on a server that must be set up to report hardware status and software errors to IBM. Installing a new level of the Licensed Internal Code might change the level of the server firmware and require a server IPL to be performed. A server IPL is an initial program load where all logical partitions on a server are shut down at the same time and then restarted.

If your system is managed by an HMC, the level of the server firmware that is part of the Licensed Internal Code on the service partition is not used. The level of the server firmware is managed by the HMC. For more information about fixes and the HMC, refer to the topic Fixes and upgrades in the IBM Systems Hardware Information Center (Customer service, support, and troubleshooting → Fixes and upgrades).

#### Software keys available online

You can view, print, or download the software license keys. For instructions on how to access your online software license keys, refer to the Customer Notice that is included with your software order.

#### Multiple primary languages can be ordered

For V5R3, you can order multiple primary languages (feature code 80xx) and receive the standard set and keyed set for each of those languages. Secondary languages, if ordered, come on separate optical media.

#### Printed version of this PDF

I

ı

This online PDF is available online through "Printable PDF" on page 4. A printed version of this PDF (SC41-5120; feature code 8004) can also be ordered with i5/OS software upgrade orders or new hardware orders. The default is to receive this feature code with your order.

#### What's new as of 30 November 2006

#### "Replacing the licensed programs" on page 77

A note was added that refers to migrating data from one system to another system using documented backup and recovery procedures.

#### "Preparing your console for software installation" on page 50

Miscellaneous technical updates were made.

#### What's new as of 27 March 2006

#### "Finding the latest PSP information" on page 28

Information APAR II14149 contains a summary of PTFs that are required to upgrade to V5R3.

"Required: Installing Prepare for install PTFs for V5R1, V5R2, or V5R3" on page 29 Information regarding specific PTFs that are applied has been moved to the Support for IBM System i™ Web page (http://www.ibm.com/servers/eserver/support/iseries/index.html). Select the link for technical databases

#### What's new as of 31 January 2006

Chapter 1, "Install, upgrade, or delete i5/OS and related software," on page 1 Links and navigation paths have been updated throughout this topic.

#### Server firmware requirements

For specific information, see "Server firmware requirements before you install V5R3M5 Licensed Internal Code" on page 1.

#### How to see what's new or changed

To find other information about what's new or changed this release, see the Memo to users.

#### **Printable PDF**

Use this to view and print a PDF of this information.

To view or download the PDF version of this document, select Install, upgrade, or delete i5/OS and related software (about 2759 KB). A printed version of this PDF (SC41-5120; feature code 8004) can be ordered with i5/OS software upgrade orders or new hardware orders.

The Chapter 4, "Checklist: Software upgrade or replacement readiness," on page 23, the "Checklist: Software replacement (V5R3 to V5R3)" on page 87, or the Chapter 7, "Checklist: Software installation readiness," on page 93 within this topic contain summaries of the major task categories that you need to do before you begin to upgrade or install your software. You can print these checklists by using the print function of your browser.

You can view or download these related topics:

- Basic system operations (about 230 KB) contains information on iSeries basic operations and i5/OS concepts.
- The Maintain and manage i5/OS and related software (about 224 KB) topic in the information center indicates how you can manage and maintain fixes and licensed programs in your network.
- The Distribute software topic (about 334 KB) in the information center includes tasks on how to distribute software to other systems or logical partitions.
- The print these topics for Backup and recovery contains the following topics:
  - How to plan a backup and recovery strategy.
  - How to set up disk protection for your data.
  - How to back up your system.
  - How to control your system shutdown in the event of a failure.
  - The Backup, Recovery, and Media Services plug-in to iSeries Navigator.

The related manual to the Backup and recovery topic, Backup and Recovery

Guide , provides general information about recovery and availability options

for the server. It describes the options available on the system, compares and contrasts them, and tells where to find more information about them.

#### **Saving PDF files**

To save a PDF on your workstation for viewing or printing:

- 1. Right-click the PDF in your browser (right-click the link above).
- 2. Click the option that saves the PDF locally.
- 3. Navigate to the directory in which you want to save the PDF.
- 4. Click Save.

## **Downloading Adobe Reader**

You need Adobe Reader installed on your system to view or print these PDFs. You can download a free copy from the Adobe Web site

(www.adobe.com/products/acrobat/readstep.html) .

# Chapter 2. Fastpath for software installation, upgrade, and deletion tasks

Use this information as a shortcut to help you determine the group of tasks you need to perform for your particular installation or upgrade.

| Task                                                                                                    | Steps                                                                                                    |
|----------------------------------------------------------------------------------------------------|----------------------------------------------------------------------------------------------------|
| Upgrading a release on a server or logical partition (either from V5R1 or V5R2 to V5R3)                         | <ol> <li>"Preparing to upgrade or replace software" on page 25</li> <li>Use one of the following methods to upgrade or replace an i5/OS release:         <ul> <li>"Upgrading or replacing software using automatic installation" on page 54</li> <li>"Upgrading or replacing software using manual installation" on page 63</li> </ul> </li> <li>"Installing additional licensed programs" on page 121</li> <li>"Installing a secondary language" on page 128</li> <li>Review "Checklist: Completing the upgrade or replacement" on page 81</li> </ol>                                                                                                    |
| Replacing Licensed<br>Internal Code and i5/OS<br>of the same version and<br>release to support new<br>hardware. | Chapter 6, "Replacing Licensed Internal Code and i5/OS of the same version and release," on page 87                                                                                                    |
| Installing the i5/OS release on a new server or logical partition                                               | <ol> <li>"Preparing to install the i5/OS release" on page 95</li> <li>Perform the following based on your situation:         <ul> <li>"Installing Licensed Internal Code on a new logical partition" on page 100</li> <li>"Installing software on a new server or logical partition (without i5/OS installed)" on page 107</li> <li>"Installing software on a new server (with i5/OS installed)" on page 117</li> </ul> </li> <li>"Using the Work with Licensed Programs menu to install IBM licensed programs" on page 122</li> <li>"Installing a secondary language" on page 128</li> <li>Review "Checklist: Completing the installation" on page 132</li> </ol> |
| Installing licensed programs                                                                                    | <ol> <li>"Installing additional licensed programs" on page 121</li> <li>Review "Checklist: Completing the installation" on page 132 (certain steps apply)</li> </ol>                                                                                                    |
| Installing a secondary language                                                                                 | <ol> <li>Review "Globalization and software installation" on page 19</li> <li>"Installing a secondary language" on page 128</li> <li>Review "Checklist: Completing the installation" on page 132 (certain steps apply)</li> </ol>                                                                                                    |
| Changing the primary language using either primary or secondary language media on the same release.             | <ol> <li>Arrange your media in the order shown in "Media labels and their contents" on page 196</li> <li>Chapter 9, "Changing the primary language of your server or logical partition," on page 137</li> <li>Review "Checklist: Completing the installation" on page 132</li> </ol>                                                                                                    |

| Task                                                                                                    | Steps                                                                                                    |
|----------------------------------------------------------------------------------------------------|----------------------------------------------------------------------------------------------------|
| Changing your primary<br>language and upgrading a<br>release using primary<br>language media              | <ol> <li>"Preparing to upgrade or replace software" on page 25</li> <li>Use one of the following methods to upgrade or replace an i5/OS release:         <ul> <li>"Upgrading or replacing software using automatic installation" on page 54</li> <li>"Upgrading or replacing software using manual installation" on page 63</li> </ul> </li> <li>"Installing additional licensed programs" on page 121</li> <li>"Installing a secondary language" on page 128</li> <li>Review "Checklist: Completing the upgrade or replacement" on page 81</li> </ol>                                                                                                    |
| Selecting the primary language or changing your primary language and installing software on a new server. | <ol> <li>"Preparing to install the i5/OS release" on page 95</li> <li>Perform the following based on your situation:         <ul> <li>"Installing Licensed Internal Code on a new logical partition" on page 100</li> <li>"Installing software on a new server or logical partition (without i5/OS installed)" on page 107</li> <li>Chapter 9, "Changing the primary language of your server or logical partition," on page 137</li> </ul> </li> <li>"Using the Work with Licensed Programs menu to install IBM licensed programs" on page 122</li> <li>"Installing a secondary language" on page 128</li> <li>Review "Checklist: Completing the installation" on page 132</li> </ol> |
| Adding a new disk unit to<br>an existing server before<br>upgrading or replacing a<br>release             | 2 0 1 0                                                                                                    |
| Installing a cumulative program temporary fix (PTF) package                                               | <ol> <li>Go to the Support for iSeries Web site (http://www.ibm.com/servers/eserver/support/iseries/index.html) for Internet downloads or PSP information.</li> <li>Review the iSeries PTF Shipping Information Letter that you received for instructions on how to install a cumulative PTF package.</li> <li>Optional: Review concept information about how to use and install fixes (i5/OS and related software → Maintain and manage i5/OS and related software → Use software fixes → Fixes concepts and terms) in the iSeries Information Center.</li> </ol>                                                                                                    |
| Installing a hardware upgrade                                                                             | For IBM eServer 5xx models, perform the tasks in the Upgrades topic in the IBM eServer Hardware Information Center (Migrating or upgrading your server → iSeries servers → Upgrades). For iSeries 8xx and earlier models, see the Upgrades topic in the iSeries Information Center (Migration → Upgrades).                                                                                                    |
| Deleting software                                                                                         | <ul> <li>Use either of the following methods:</li> <li>"Preselecting the licensed programs to install" on page 42. If you have licensed programs that are no longer supported, these can be deleted when you perform other upgrade preparation tasks in this topic.</li> <li>Chapter 10, "Deleting software related to i5/OS," on page 145.</li> </ul>                                                                                                    |

# Chapter 3. Concepts for software installation

You and IBM together manage the use, documentation, and transfer of i5/OS licensed programs.

Find out the basics of installing i5/OS software: your software order, what to do when you skip a release, software installation scenarios, the types of devices used to install, globalization considerations, and how some conversions could affect your installation time. Following is a conceptual look at i5/OS software installation.

# Software installation process

The software installation process has three phases: preinstallation activities, the main installation, and postinstallation activities.

#### 1. Preinstallation activities:

You can do these activities days or even a few weeks in advance. To plan and prepare your server before you install your software, use the appropriate planning and preparation topics to guide you through the activities that you need to do.

- Upgrading to V5R3 from either V5R1 or V5R2: Chapter 4, "Checklist: Software upgrade or replacement readiness," on page 23
- Replacing Licensed Internal Code and i5/OS of the same version and release to support new hardware: "Checklist: Software replacement (V5R3 to V5R3)" on page 87
- Installing V5R3 on a new server or logical partition: Chapter 7, "Checklist: Software installation readiness," on page 93

These activities include verifying your order, checking the amount of available disk space, backing up your server, and cleaning your media device. In a software upgrade or replacement, some of the tasks are required. If you do not perform these required tasks, you will be forced to restart the installation.

#### 2. The installation process:

The installation process begins when you start performing the instructions in one of the procedural topics. For example, to upgrade to the new release, you might have chosen automatic installation. The automatic installation process installs the Licensed Internal Code, the operating system (i5/OS), and licensed programs. You would have minimal interaction with the system, except to load the optical distribution media and to monitor the system.

Your only installation activity might be changing the primary language or installing additional licensed programs. Or, perhaps you want to perform these activities after an automatic or manual installation.

#### 3. Postinstallation activities:

The last step of each procedure directs you to use a completion checklist. You might be directed to additional steps, such as saving your system and performing installation activities on workstations for IBM eServer iSeries Access Family products. Other activities could include customizing your system, or setting usage limits for user-based priced products. Before you begin production work on your system, be sure to adequately protect your system from unauthorized use.

The following figure shows an example of one type of software installation. (Your particular installation might not include all of the topics that are shown in this figure.)

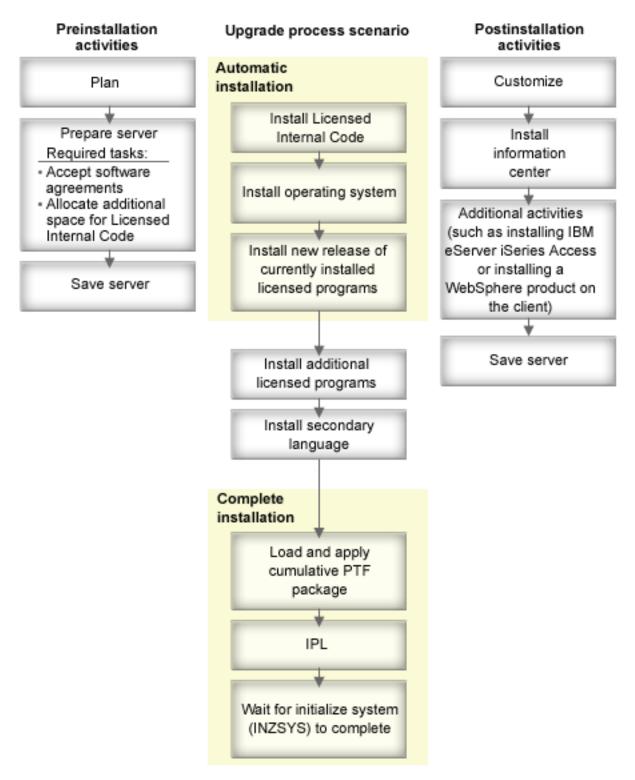

Figure 1. Overview of the installation process

The procedure that you use for software installation depends on what you plan to install.

#### Install software on a new server

If you just received a new server, the operating system and other licensed programs might or might not be installed already.

#### Upgrade or replace existing software

If you are upgrading or replacing your existing OS/400<sup>®</sup> or i5/OS software, use either the automatic installation method or the manual installation method.

#### Automatic installation

This replaces your existing release with minimal user interaction. The language feature code on the distribution media is installed as the primary language on the server. The automatic installation process keeps the current environment and system values. The process can add all nonconfigured disk units to the system auxiliary storage pool (ASP) and retain the ASP configuration of previously configured disk units. The automatic installation process is recommended for use with most servers.

#### Manual installation

This interactively replaces your existing release by using the Work with Licensed Programs menu. Displays that require responses appear on the console. During a manual installation, you can change installation options. Use the manual installation process if you are doing any of the following installation procedures:

- Adding a disk device using mirrored protection, device parity protection, or user auxiliary storage pools.
- Changing the environment (i5/OS or System/36<sup>™</sup>), system values, language feature code, or configuration values.
- Planning to use an alternate installation device when you upgrade.
- Creating logical partitions during the installation process.
- Using tapes created with the Save System (SAVSYS) command. (The SAVSYS command creates tapes that are meant for recovery.)

#### Add licensed programs

When you add additional licensed programs (in addition to those done already in the methods mentioned above) or optional parts of licensed programs, you use the method done through option 11 (Install licensed programs) of the Work with Licensed Programs (LICPGM) menu. Typically you use option 11 when you need to install a new licensed program or to replace a single licensed program.

#### Add or change globalization support

When you add a secondary language, you add additional language objects for the licensed programs that are installed on your system.

When you change the primary language, you replace the existing language objects. Depending on the procedure that you use, you can also replace program objects.

If a failure occurs during the installation process, Chapter 11, "Troubleshooting software installation problems," on page 149 contains information that can help you determine the problem and the necessary recovery steps.

# Types of software installation devices

This information identifies the devices that you can use to install or upgrade an i5/OS release on your server.

#### Optical devices

The software distribution media that is shipped to customers is optical media (CD-ROM). This CD-ROM media can be used in CD-ROM, DVD-ROM, or DVD-RAM devices.

#### Virtual optical devices

You can use an image catalog to perform a software upgrade, to install PTFs (fixes), or to install single licensed programs that you receive on media. Installing with an image catalog has significant advantages when you want to do the following tasks:

- Validate your optical media before you install the release.
- Run the Prepare for install tasks against your virtual optical media and automate the media-handling portion.
- Eliminate the handling of individual media during the installation (unattended installations).
- Upgrade software from an installation image delivered from a network or generated from IBM-supplied CD-ROM media.

#### Tape devices

There could be times when tape media is used for installation. Examples include distribution media creation or certain backup and recovery scenarios.

#### Alternate installation devices

You can perform installation and recovery procedures by using the primary installation device along with an alternate installation device that you define. The alternate installation device can be a tape device or an optical device. Some servers, typically with faster devices attached, might see a performance improvement when using an alternate installation device.

The following table shows the naming conventions for a device that can be used for the alternate IPL (a Type D IPL). The optical drive is the installation device for software distribution media. Examples here use OPT01 for the optical device (optical media class). This is the i5/OS normal naming convention. Your system could be set up to use the System/36 naming convention. Use the following table to select the correct device name for your server's installation device or use the name that you have selected.

Table 1. Naming conventions for devices

| Media type                                                   | System/36 names | i5/OS normal names |
|--------------------------------------------------------------|-----------------|--------------------|
| Optical media (CD, DVD, or virtual images)                   | OPTxx           | OPTxx              |
| Cartridge                                                    | TC              | TAPxx              |
| Reel                                                         | T1              | TAPxx              |
| Media library device created through automatic configuration |                 | TAPMLBxx           |

<sup>&</sup>quot;Preparing the upgrade device and media" on page 38 contains further information on what you need to do with your media before you install a release.

#### Contents of a software order

This information describes what you can expect to receive with your software orders and how the materials are to be used.

When you order software from IBM, you receive the CD-ROM media distribution set. The software license keys and software entitlements created for your licensed programs are available online.

# Software licensing documents

This information describes the documents that you receive with your software release order. These can be either printed or online.

These documents contain important information concerning the use, management, and transfer of licensed programs. The licensing documents for IBM licensed programs that you receive could be either printed or online on the server. The Customer Notice that is included in your software order describes how to access the online documents.

To automatically install IBM licensed programs that have online software agreements, you need to accept the agreement through the Prepare for Install menu before you can install the programs. An upgrade of the Licensed Internal Code and the i5/OS operating system will stop if the agreements have not been preaccepted. The topic "Required: Accepting software agreements" on page 45 describes how to accept the agreements.

Ensure that you read and understand all software license agreements and documents before you use the programs.

Store the printed agreements and documents in a secure location. Both printed and online agreements need to be passed to the new owner when you transfer a program.

#### **Proof of Entitlement**

The Proof of Entitlement (PoE) is evidence of the owner's authorization to use the program and is the official record on entitlement. It is evidence of eligibility for any version or release updates under software subscription, warranty services, future upgrade program prices (if announced), and potential special or promotional opportunities. A PoE is created for new customer orders or when additional entitlement is purchased.

An electronic PoE for i5/OS software upgrade orders is replacing the printed PoE formerly shipped with your software products. For instructions on how to access your electronic PoEs and software license keys, refer to the Customer Notice that is included with your software order. The printed PoEs should be destroyed after you verify the existence and content of the Web-based PoE.

#### The International Program License Agreement

The International Program License Agreement (IPLA) provides a nonexclusive license to use a software product that has a warranty.

#### International License Agreement for Non-Warranted Programs

This agreement is similar to the IPLA but is used for IBM licensed programs that have no warranty.

#### International License Agreement for Evaluation of Programs

The Evaluation of Programs provides a nonexclusive, nontransferable

license to use a program only for internal evaluation, testing, or demonstration purposes, on a trial or "try-and-buy" basis.

#### **Licensed Information Document**

The Licensed Information Document (LID) contains specific license information and additional restrictions for a product.

#### Software license keys

For each keyed IBM product or keyed IBM product option that you order, a software license key is created. This applies to both new and upgraded software. You can view, print, or download the software license keys. For instructions on how to access your online software license keys, refer to the Customer Notice that is included with your software order. In addition to the online license keys, your software order might also contain printed software license key sheets. For more information on managing IBM

software license keys, see the IBM license management support Web site. (www.ibm.com/software/lms)

For a general description of how software license keys are used, see the topic Work with software agreements and licenses in the iSeries Information Center (OS/400 and related software → Maintain and manage i5/OS and related software → Work with software agreements and licenses). For unique licensing applications regarding logical partitions on iSeries 8xx or earlier models, see the topic Software licensing and licensed programs for logical partitions in the iSeries Information Center (Systems management → Logical partitions → Partitioning with iSeries Navigator → Concepts → Software and licensed programs for logical partitions). For IBM eServer 5xx models, see Considerations for i5/OS license agreements in the IBM eServer<sup>(TM)</sup> Hardware Information Center (Partitioning the server → Concepts for partitioning the server → Physical and virtual hardware resources → Processors → Shared processors → Considerations for i5/OS license agreements).

#### Media distribution set

The software products that you receive for the release are grouped into different media sets.

The licensed programs on the standard set and keyed set come in your primary language. If you order additional primary languages (feature code 80xx), you will receive the standard set and keyed set for those languages. Secondary languages, if ordered, come on separate optical media.

Other licensed programs, which are in addition to the standard set and keyed set, come on their own separate media when ordered. In this case, all supported languages, not just one secondary language, come on this same media.

#### Standard set

The standard set of products comes with every server software or upgrade order. It contains the hardware and software components to install on your server. This includes Licensed Internal Code, i5/OS, its no-charge options, and no-charge licensed programs and options. The i5/OS operating system has all the applications necessary for the basic operations of your server. In addition, it could contain more programs than you want. You can choose not to install some of these programs.

#### Keyed set

The keyed set of products comes with the standard set. It contains keyed products and program options. You can evaluate these programs for a 70-day trial period. Within 70 days, you must apply license keys to keep

the programs operational. Once you purchase the use of a licensed program and load the license key, the licensed program will remain in operation for continual use.

#### Single products (if ordered)

When specifically ordered, licensed programs that are not part of the standard set and keyed set arrive on separate media with your software order. You might install these licensed programs using the automatic installation procedure. Some of these licensed programs might come with their own installation instructions, and some might have limited language support.

#### Secondary languages (if ordered)

You can order secondary languages separately from the primary language. Each language comes on separate optical media or as a set of optical media. You specify the secondary language during the installation procedure.

#### Informational set

IBM provides technical and setup information on optical media with your software order. This information includes the iSeries Information Center and the PDF versions of iSeries manuals.

## Individual product documentation

Additional material that contains information unique to the installation of a certain product on your server might be sent with your software order.

You might have received additional letters to users for individual products. Such material could contain information unique for that product that could affect its installation. Be sure to check these additional sources. When you install a product for the first time, you might need to customize the product or complete additional actions before the product will work. Look for this type of information in your product order.

# Skipping a release

If you plan to skip a release, such as performing an upgrade from V5R1 to V5R3 and skipping V5R2, you need to be aware of changes from the skipped release that could affect your programs and system operations.

If you are skipping a release level of OS/400, you should review the *Memo to Users* for the release that you are skipping. This will ensure that you are aware of software changes that occurred in the skipped release that could also affect your programs and system operations.

## **Object conversions**

Conversions that occur when you install a new release provide improved performance, reliability, and support. The number and type of conversions that occur, however, can have a significant effect on your installation time and storage requirements.

More conversions occur if you are skipping a release. Consider both the conversions in the release that you are skipping and the new release. "Object conversions" on page 21 contains more information on the V5R3 impacts to your server.

#### Performance data collection

With any software release, the support for new functions can cause an incremental change (increase or decrease) in performance for some workloads. IBM makes a significant effort to minimize negative effects, and in most cases a change in performance is not observed. However, in a skip-release upgrade, there is a higher potential that the compound effect of incremental performance differences will be observed.

To understand the performance characteristics of an upgrade, collect performance data both before and after the upgrade is complete. Following are two recommended performance collections:

- Collect general performance data for one or more days by using Collection Services. "Gathering performance data for benchmark" on page 35 contains information on ways to start Collection Services.
- Collect specific profile data for approximately an hour by running the following program in a batch job during a period of high activity on the server. To call this program, enter the command CALL SYSPROF PARM(PEXDTAVXRy) where *x* and *y* indicate the i5/OS version and release numbers.

**Note:** You cannot store PEX data from two different releases into the same library.

Save this data from both collections for future reference.

### Mixed-release environment

Licensed programs or their options do not always have the same release as the i5/OS operating system.

In addition to licensed programs not always being at the same release, they can be packaged so that the product's options are not at the same release as its base. This is referred to as a mixed-release environment. For these reasons, your V5R3 media might contain licensed programs and options that are at different releases than V5R3. Products that do not have any new function for this release are not repackaged, and therefore could have a release previous to V5R3. "Licensed program releases and sizes" on page 173 contains information on the version, release, and modification level of the standard and keyed set products. You can also look at the product information to determine OS/400 and i5/OS releases that are supported.

# Software upgrade or replacement

Use this information to understand special considerations of the server and its software when you upgrade or replace a release.

# Supported releases for i5/OS (OS/400) upgrades

Upgrades to current releases require that you be at a certain level of software. This information shows the supported combinations for source and current target releases.

To be able to upgrade to or replace the V5R3 i5/OS release, your current version of the operating system must be either at V5R3, V5R2, or V5R1. If your target release is V5R2 or V5R1, use the OS/400 software installation information for the version of OS/400 that is your target release.

If you plan to use logical partitions and want to understand about supported releases on logical partitions, see Software and licensed programs for logical partitions in the iSeries Information Center (Systems management > Logical partitions > Partitioning with iSeries Navigator > Concepts > Software and licensed programs for logical partitions) for iSeries 8xx and earlier models. For IBM eServer 5xx models, see Considerations for i5/OS license agreements in the IBM eServer Hardware Information Center (Partitioning the server > Concepts for partitioning the server > Physical and virtual hardware resources > Processors > Shared processors > Considerations for i5/OS license agreements).

Table 2 shows the currently supported combinations for source and target releases. Some of the target releases shown in this table might not be available. If your currently installed release is earlier than those listed here, you must first upgrade your server to either V5R2 or V5R1 before you can upgrade to V5R3.

Table 2. Supported releases for OS/400 (i5/OS) upgrades

| Currently installed (source) release          | Valid target releases             |
|-----------------------------------------------|-----------------------------------|
| V5R3                                          | V5R3 <sup>1</sup>                 |
| V5R2                                          | V5R3 <sup>1</sup><br>V5R2         |
| V5R1                                          | V5R3 <sup>1</sup><br>V5R2<br>V5R1 |
| <sup>1</sup> V5R3 i5/OS operating system with | V5R2<br>V5R1                      |

You will not be able to install V5R3 on the following AS/400<sup>®</sup> or iSeries models:

Table 3. Nonsupported models for OS/400 (i5/OS) upgrades

| 150  | 53S          | 50S | 650 | S40 |
|------|--------------|-----|-----|-----|
| 400® | 500          | 600 | S10 | SB1 |
| 40S  | 510 (AS/400) | 620 | S20 |     |
| 436  | 530          | 640 | S30 |     |

For information on planning for system hardware upgrades, see **iSeries Support Planning** (www.ibm.com/servers/eserver/support/iseries/planning/).

# Installation and IBM-supplied objects

When you replace your software with the new release, by default the server keeps changes that you made to some IBM-supplied objects.

Certain job descriptions and subsystem descriptions are restored during the installation process. The installation process creates these libraries (if they do not already exist):

QINSYS QINMEDIA QINPRIOR

The system copies your current customized descriptions from library QSYS to library QINSYS. The descriptions are installed from the installation media into library QSYS. The system compares those values with the descriptions in QINSYS. If there are any differences, the system uses your customized value from QINSYS to update the QSYS version. If there are conflicts in certain values, the system uses the value from the installation media, and the conflicting value remains in QINSYS. QINMEDIA holds the description from the installation media. QINPRIOR holds the descriptions from the prior release level so that you can compare the current and previous release descriptions.

Use the PRTSYSINF command before you upgrade to have a copy of the IBM-supplied objects. After the upgrade you can change these objects back to the previous customization.

#### IBM-supplied objects that retain customized information

If you have made changes to any of the IBM-supplied descriptions shown in the following table, the system optionally keeps your changes.

| Job descriptions                                                    | Subsystem descriptions                                   |
|---------------------------------------------------------------------|----------------------------------------------------------|
| QCTL (Controlling subsystem job description)                        | QBASE (Basic controlling)                                |
| QCTLIJBD (Controlling subsystem ICG job description)                | QBATCH (Batch)                                           |
| QESAUTON (Automatic problem notification)                           | QCMN (Communications)                                    |
| QFSIOPWK (File server I/O processor)                                | QCTL (Controlling subsystem)                             |
| QMSF (Used by QPGMF job)                                            | QINTER (Interactive)                                     |
| QPDAUTOPAR (Used for automatic problem analysis)                    | QPGMR (Programmer)                                       |
| QQQTEMPS (DB2® UDB for iSeries job description used by QSYSWRK)     | QSNADS (Systems Network Architecture (SNA) Distribution) |
| QSPLERROR (Spooling error)                                          | QSPL (Spooling subsystem)                                |
| QSTRUPJD (Auto start)                                               | QSYSWRK (System subsystem)                               |
| QSYSWRK (System subsystem job description)                          | QUSRWRK (User subsystem)                                 |
| QTMSNMP (Simple Network Management Protocol (SNMP) job description) |                                                          |
| QZMFEJBD (QSYSWRK autostart job entry)                              |                                                          |

## Compressed objects and storage space

All of the licensed programs and some objects of the operating system ship in a compressed form. This requires less storage space on your server. The server decompresses objects according to certain criteria, which could affect the performance of the server.

System jobs (QDCPOBJx, where x is a number) automatically decompress these objects during the installation process if your system has sufficient unused disk storage. If enough storage space is not available, the system decompresses the objects when you use them, which could affect the performance of the system.

The server decompresses objects according to the following criteria:

- Greater than 750 MB available storage The system submits jobs to decompress all system objects just installed.
- 250-750 MB available storage

The server decompresses only frequently used objects automatically. Object-usage information (the number of days an object has been used and the last-used date) is used to identify frequently used objects. The server decompresses any object that was used at least five times when the last use was within the last 14 days. The server leaves the remaining low-use objects in compressed form.

- This does not include decompression of objects that are shipped in the operating system and in library QSYS. The system resets usage information for those objects during the installation process. For all other licensed programs, the object usage information is kept during the installation process.
- A call to a system program does not update its usage information; the system does not automatically decompress programs in constrained storage mode. However, high-use programs ship in decompressed form and are not considered able to be compressed.
- Less than 250 MB available storage The system does not submit the decompression jobs and instead decompresses the objects as they are used.

**Note:** The QDCPOBJ*x* system jobs might run for some time after the installation process completes. More information about compressing and decompressing

objects is available in CL Programming \*\*.

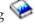

# Files that the server deletes during installation

If you have created logical files over IBM-supplied physical files in QSYS, the logical files will be deleted during the installation process.

#### Globalization and software installation

Use this information to understand the basic concepts of installing and upgrading national languages on your server.

The primary language is the national language that is installed on the system as the default language used to display and print information. The primary language is also used to service the system.

If you are planning to change your primary language only and not upgrade at the same time, use the manual installation process. To determine which installation process will work best for your situation, compare reasons in "Software installation process" on page 9.

If the primary language is uppercase English (2938 or 2950), you need to type uppercase characters when you respond to system messages.

**Secondary languages** are one or more additional national languages that can be installed on the system to display and print information.

The iSeries Information Center topic OS/400 Globalization (**Programming** → **Globalization**) contains more information about planning for and using national languages on your server.

Feature codes for your primary or secondary languages are listed in the topic, "Feature codes for national language version" on page 202.

## Considerations for changing a primary language

This information describes the requirements for changing your primary language.

You can change the primary language of your system in these two ways:

- By using secondary language media to replace the language objects.
- While replacing a release using the manual installation process.

You cannot change your primary language to a language you currently have installed as a secondary language on your system. You must delete the secondary language before you can change it to your primary language. Use Option 22 from the Work with Licensed Programs menu to delete a secondary language.

If you perform the tasks in Chapter 9, "Changing the primary language of your server or logical partition," on page 137, the release and modification of your system must be the same as the release and modification of your secondary language media. You need both the media that contains OS/400 (B29xx\_01) and the media that contains the secondary language (N29xx).

When changing your primary language from a single-byte character set (SBCS) to a double-byte character set (DBCS) or from a DBCS to SBCS, refer to the topic OS/400 globalization in the iSeries Information Center. If you change the character set of your primary language as part of a release upgrade, your installation time could be longer.

Make sure that you configure your console device to support the default code page of the primary language you are going to install. If you plan on using 5250 emulation on the Hardware Management Console for eServer, not all languages are supported. Change the console device to one that supports the code page of the new primary language before you install a new release.

# Considerations for installing additional secondary languages

This information describes requirements for installing a secondary language.

The process to add a secondary language installs only one secondary language at a time. If you need to add more than one secondary language, you need to perform

the procedure to install a secondary language multiple times. "Installing a secondary language" on page 128 contains the following two procedures to install secondary languages:

- "Installing secondary languages for IBM licensed programs" on page 129 shows how to install secondary language objects for i5/OS and installed licensed programs. Use this procedure when you are installing a secondary language after installing the new release or when you are adding additional secondary languages to the system.
- "Installing secondary languages for non-IBM licensed programs" on page 131 shows how to restore a secondary language for only one licensed program or optional part. Use this procedure when you want to restore a secondary language for only one licensed program and when you are installing secondary language objects for licensed programs that you installed using the RSTLICPGM command.

Only the secondary language objects for the installed licensed programs are installed. If you add a licensed program or an optional part after the secondary language is installed, you will not have the secondary language objects for licensed programs you add later. To get the new language objects, install the secondary language for the added licensed program.

When you plan to install a secondary language, consider the following:

- To save storage space, delete secondary languages you no longer need. If you
  want to delete a secondary language for all of the licensed programs installed on
  your system, use option 22 on the Work with Licensed Program menu. If you
  want to delete a secondary language for only one licensed program, use the
  Delete Licensed Program (DLTLICPGM) command.
- The QSECOFR user profile cannot have a secondary language library at a
  previous release in its library list when you install a new release. If you have an
  initial program for the QSECOFR user profile, be sure it does not add a
  secondary language library to the system library list. (the task, Checking the
  QSECOFR user profile, ensures that you do this.)
- If you added a secondary language library (QSYS29xx) to the system values QSYSLIBL or QUSRLIBL, use the WRKSYSVAL command to remove the library from the library list before you install a new release. (Performing the steps in the topic, "Changing certain system values (QSYSLIBL, QUSRLIBL, QALWOBJRST, or QVFYOBJRST)" on page 31, ensures that you do this.) OS/400 globalization also contains more information about secondary language libraries in user profiles.

# **Object conversions**

When you install the operating system, you need to plan time for certain object conversions from previous releases. The amount of time that is required could be significant depending on the number and size of the object types that you have on your server.

Object conversions that occur when you install a new release provide improved performance, reliability, and support. The number and type of conversions that occur can have a significant effect on your installation time and storage requirements. Before you install a new release, you might need to gather information about specific object types on your server.

More conversions occur if you are skipping a release. Consider both the conversions in the release that you are skipping and the new release.

More information on how conversions can affect your installation time is in "Times for upgrade conversions" on page 186.

#### Integrated file system conversions

As of V5R1, the "root" (/), QOpenSys, and user-defined file systems (UDFS) in the integrated file system support the \*TYPE2 directory format. The \*TYPE2 directory format is an enhancement of the original \*TYPE1 directory format. \*TYPE2 directories have a different internal structure than \*TYPE1 directories and provide improved performance and reliability. In releases V5R1 and V5R2, you could optionally convert to the \*TYPE2 directory format using the appropriate conversion utility. Additionally, if the server was preloaded with V5R2, the directory format was \*TYPE2.

Shortly after V5R3 is installed, the conversion to \*TYPE2 directories automatically begins for any of the file systems that have not yet been converted to support \*TYPE2 directories. This conversion runs in the background during normal operations and should not significantly impact your system activity. For more information on integrated file system directory conversions, see Convert directories from \*TYPE1 to \*TYPE2 in the iSeries Information Center (Files and file systems > Integrated file system → Convert directories from \*TYPE1 to \*TYPE2).

# Chapter 4. Checklist: Software upgrade or replacement readiness

Use this checklist to help consolidate and verify that you have completed all the preparation tasks for a software upgrade.

Following is a summary of the major task categories that you need to do before you begin to upgrade or replace your software.

#### Before you begin

- \_\_\_ Verify that your server model meets the requirements to support the new release. This information is found in
  - the IBM eServer iSeries System Handbook at the following Web site: http://publib-b.boulder.ibm.com/cgi-bin/searchsite.cgi?query=iseries+AND+handbook. Use this Web page to search for the correct version.
- Know your current strategy for connecting a console to your server or logical partition. Your current connection strategy influences your planning activities. For information about twinaxial consoles and Operations Console, refer to the Connecting to iSeries topic in the iSeries Information Center. For information about managing your systems with Hardware Management Console, refer to the topic Managing your server using the Hardware Management Console topic in the IBM eServer Hardware Information Center (Managing your server and devices → Managing your server using the Hardware Management Console).
- \_\_ If you are using an IBM eServer 5xx model, plan for extra time after the upgrade to perform a server IPL. This is one of the tasks described in the "Checklist: Completing the upgrade or replacement" on page 81.
- \_\_ Understand server administration tasks (basic system operations). To perform software installation tasks, you need to be able to restart your server, sign on and off, use the command interface, install fixes, change the system operation mode and initial program load (IPL) source on the system unit control panel, and analyze server problems.
- \_\_ Understand the different "Types of software installation devices" on page 12. The installation tasks are different based on the device type and media type that you use.

From the following checklist, perform the tasks that are appropriate for your server. Required steps are noted. If you are viewing this in printed copy, use this checklist as a guide for the steps on the pages that follow.

#### Software preupgrade or replacement tasks

- "Verifying the contents of your software order" on page 25
   "Identifying and reviewing information resources" on page 26
   "Verifying the correct optical distribution media" on page 27
   "Verifying license keys for keyed products" on page 27
   "Preparing the server for software upgrade or replacement" on page 28
   "Reviewing software PTF (fix) requirements" on page 28
   "Finding the latest PSP information" on page 28
   "Analyzing fixes you currently have on your system" on page 29
   "Required: Installing Prepare for install PTFs for V5R1, V5R2, or V5R3" on page 29
   "Installing optional PTF to choose disk configuration" on page 30
   "Permanently applying program temporary fixes (PTFs)" on page 30
   "Working with critical system values before you install software" on page 31
   "Recording and printing all system values before you install software" on page 31
   "Changing certain system values (QSYSLIBL, QUSRLIBL, QALWOBJRST, or QVFYOBJRST)" on page 31
  - \_ "Verifying the integrity of user-modified system objects" on page 33

\_\_ "Creating a data area to specify the system time zone" on page 32

\_\_ "Verifying user profiles and checking cross-reference files" on page 33

| Software preupgrade or replacement tasks  "Checking the QSECOFR user profile" on page 33  "Ensuring that the IBM-supplied product libraries are in the system ASP" on page 33                                                                                                    |
|----------------------------------------------------------------------------------------------------|
| <ul> <li>"Removing any iSeries Access user-created subdirectories" on page 34</li> <li>"Ensuring two-phase commit integrity" on page 34</li> <li>"Minimizing software installation time" on page 35</li> <li>"Gathering performance data for benchmark" on page 35</li> <li>"Gathering performance data with Collection Services" on page 36</li> <li>"Analyzing performance data" on page 37</li> </ul>                                                                                                    |
| <ul> <li>"Performing initial upgrade or replacement tasks" on page 37</li> <li>"Choosing a software installation method and device" on page 38</li> <li>"Preparing for globalization" on page 38</li> <li>"Preparing the upgrade device and media" on page 38</li> <li>"Preparing to upgrade or replace software using an image catalog" on page 38. This includes the following topics:</li> <li>1. "Determining storage requirements for image catalog installation" on page 38</li> <li>2. "Freeing up space in the load-source disk unit for an image catalog" on page 39</li> <li>3. "Scenario: Preparing to upgrade or replace software using an image catalog" on page 40</li> </ul> |
| <ul> <li>"Required: Creating a custom list of software to install" on page 41</li> <li>"Preselecting the licensed programs to install" on page 42</li> <li>"Adding additional licensed programs to the installation list" on page 44</li> <li>"Required: Accepting software agreements" on page 45</li> <li>"Ensuring the server meets disk storage requirements for upgrades" on page 46</li> <li>"Determining storage space required" on page 46</li> <li>"Cleaning up disk storage space" on page 47</li> <li>"Required: Allocating additional space for Licensed Internal Code" on page 49</li> </ul>                                                                                   |
| <ul> <li>"Choosing disk configuration" on page 50</li> <li>"Estimating upgrade or replacement time" on page 50</li> <li>"Preparing your console for software installation" on page 50</li> <li>"Preparing to upgrade IBM Cryptographic Access Provider" on page 53</li> <li>"Stopping the Integrated xSeries Server for iSeries and other application servers" on page 53</li> </ul>                                                                                                    |
| "Saving the server" on page 53                                                                                                    |

After the tasks in the preceding checklist and your upgrade have been completed, consider the following tasks.

#### After you finish

- Develop a strategy for managing and maintaining your software. For information about software fixes (or program temporary fixes, PTFs), and software licenses and license keys, go to the Maintain and manage i5/OS and related software (i5/OS and related software > Maintain and manage i5/OS and related software) topic in the iSeries Information Center.
- For information about software distribution of supported products, go to the Distribute software (i5/OS and related software → Distribute software) topic.

# Chapter 5. Upgrading or replacing i5/OS and related software

Follow these procedures to upgrade or replace software, which include preparing for the upgrade or replacement, installing software using either automatic or manual installation, and completing the final checklist.

This information contains task-oriented instructions to upgrade or replace i5/OS and its related software on a system that uses optical or tape distribution media. You must have either V5R1, V5R2, or V5R3 currently installed on your server to be able to upgrade to or replace V5R3.

If you want to install a more recent update of the same version and release such as, for example, to support new hardware at the current release, go to Chapter 6, "Replacing Licensed Internal Code and i5/OS of the same version and release," on page 87. Otherwise continue with Upgrading or replacing { IDEP205A: rch4xsym.dita not found. } and related software.

# Preparing to upgrade or replace software

Perform these preparatory tasks, some of which are mandatory, before you schedule your installation.

Careful, complete, and early preparation saves a considerable amount of time and can help make your software release upgrade on your system run smoothly. To do the tasks in this topic, you will need to sign on as security officer (QSECOFR user profile). Allow ample time (a few weeks or days before the installation) to complete these tasks before you perform the actual installation tasks.

If you are setting up logical partitions, you need to plan in advance of your installation and have a basic understanding of logical partitions plus your software and hardware requirements. For iSeries 8xx or earlier models, refer to Plan for logical partitions in the iSeries Information Center (Systems management > Logical partitions > Partitioning with iSeries Navigator > Plan for logical partitions).

For IBM eServer 5xx models, refer to Planning for logical partitions in the IBM eServer<sup>(TM)</sup> Hardware Information Center (**Planning**  $\rightarrow$  **Solution planning**  $\rightarrow$  **Planning for logical partitions**).

You can also have different release levels on different partitions. For directions on how to do these correctly, see Logical partition release support in the iSeries Information Center (Systems management → Logical partitions → Partitioning with an iSeries Server → Logical partition concepts → Software licensing and licensed programs for logical partitions → Logical partition release support ) for iSeries 8xx or earlier models.

The following topics pertain to the preparation tasks for software upgrades or replacement.

# Verifying the contents of your software order

To save you time and avoid frustration, verify that the contents of your software order are correct before you start installation.

#### Identifying and reviewing information resources

Use these documents to help plan your installation process.

Many of these resources are shipped with the distribution media in your software order. Read the material that applies to your server.

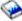

Memo to Users (in the iSeries Information Center)

The Memo to Users describes significant changes in the new release that could potentially affect your programs or system operations. Use the Memo to Users to prepare for changes on the release and to use the new release. Be sure to read each section that pertains to licensed programs that you currently have installed or plan to install on your server.

In addition to the Memo to Users in the iSeries Information Center, you can

access the Memo to Users from the Support for iSeries family Web site (http://www.ibm.com/servers/eserver/support/iseries/index.html).

On the Web site, follow this path:

- Search technical databases
- 2. Preventive Service Planning PSP
- 3. All Preventive Service Planning Documents by Release
- 4. R530
- 5. SF98086: iSeries Memorandum to Users

The Memo to Users is also available to customers who use electronic customer support. You can order this document for V5R3 by using the Send PTF Order (SNDPTFORD) command and specifying program temporary fix (PTF) number

If you are skipping a release level of OS/400, you should also review the Memo to Users for the release that you are skipping. This ensures that you are aware of changes that occurred in the skipped release that could also affect your programs and system operations. The command to order the PTF version of the V5R2 Memorandum to Users is SNDPTFORD SF98076. The same version is also

available on the eServer V5R2 iSeries Information Center (www.ibm.com/eserver/iseries/infocenter) and through the preventive service

planning information at the IBM eServer iSeries Support Web site (http://www.ibm.com/servers/eserver/support/iseries/index.html).

#### Setup and Operations CD-ROM

With every order that includes Operations Console, you receive iSeries Setup and Operations, SK3T-4098. This CD-ROM contains IBM eServer iSeries Access for Windows® and the EZ-Setup wizard.

#### iSeries Information Center CD-ROM

This CD-ROM, iSeries Information Center, SK3T-4091, ships with your IBM i5/OS software upgrade order.

#### PSP information

To keep informed of the latest information about conditions that could impede your software installation, you need the most recent edition of the preventive service planning information (PSP). For information on preventive service planning, see preventive service planning information in the iSeries Information Center (Maintain and manage i5/OS and related software → Use software fixes → Where to find information about fixes → Preventive service planning (PSP) information).

#### iSeries PTF shipping information letter

This letter contains the instructions for installing the cumulative program temporary fix (PTF) package. IBM recommends that you order the cumulative PTF package about a week or two before your i5/OS installation and then install the package as part of your completion tasks. For information about the most recent cumulative package, refer to the Order fixes topic in the iSeries Information Center (i5/OS and related software → Maintain and manage i5/OS and related software → Use software fixes → Order fixes).

#### Verifying the correct optical distribution media

If you are planning for a complete software release upgrade, ensure you have the correct media for your upcoming tasks.

 Locate the software distribution media. Verify that the optical media for Licensed Internal Code and the operating system are for V5R3 and that their identifiers (located on the left side of the CD-ROM label) match each other.
 When you receive software for a new release, you should receive optical media for at least Licensed Internal Code, the operating system, and licensed programs.

**Note:** If you are replacing software with the same version and release, you need only three CD-ROMs: I\_BASE\_01, B29xx\_01, and B29xx\_02. The B29xx\_01 and B29xx\_02 media must have matching identifiers. Verify also that B29xx\_01 and B29xx\_02 are in the correct primary language.

You could also receive optical media for secondary languages and other types of software products, such as Programming Requests for Price Quotation (PRPQs) and licensed program offerings (LPOs).

The product tables (Standard set products, Keyed set products, and Licensed program releases and sizes) in Chapter 12, "Software reference," on page 173 list the names and product identifiers of licensed programs that you ordered.

- 2. Verify that the media you received is in the correct primary and secondary languages. Do the following to determine the feature number for the national language version (NLV) for your system's primary language and any installed secondary languages:
  - a. From the Work with Licensed Programs command menu (type G0 LICPGM and press Enter). Select option 20 (Display secondary languages).
  - b. The Display Installed Secondary Languages display appears. This display identifies the primary language of the system and any installed secondary languages.
    - Compare the OS/400 media label with the primary language of your system. If the system uses secondary languages, compare the secondary language media that you have received with the secondary languages listed on your system.
  - c. Press the F3 (Exit) key twice.

**Note:** If the logical partitions on your server have different primary languages, make sure you have media for each primary language.

#### Verifying license keys for keyed products

For the keyed IBM products or keyed IBM product options that you have ordered, review the software license keys created for your server online.

Refer to the Customer Notice that is included with your software order for information on how to access your software license keys. The online access requires that you do the following:

Register with IBM.

- Use the customer packing list from your software order to obtain the following numbers:
  - Customer number that was used for your order.
  - Software order number that was used to process your order.

After completing these steps, you can view, print, or download your software license keys to your server. If you have further questions, refer to the information on the Customer Notice for details on how to contact the IBM Software License Key Center.

For general information on licensed keys, refer to the topic Software license keys in the iSeries Information Center (i5/OS and related software → Maintain and manage i5/OS and related software → Work with software agreements and licenses → Concepts → Software license keys).

For a list of products, see "Licensed program releases and sizes" on page 173.

# Preparing the server for software upgrade or replacement

To prepare the server for software installation, review and perform the preparation tasks that pertain to your server.

#### Reviewing software PTF (fix) requirements

Before you begin the installation process, make sure that your server is ready by reviewing your requirements for program temporary fixes (PTFs).

For this release, for example, a PTF for accepting online software agreements for Licensed Internal Code and the i5/OS operating system is required to be temporarily applied before you upgrade. If you are upgrading to V5R3M5 Licensed Internal Code, a PTF to allocate additional space for the Licensed Internal Code before you upgrade is also required.

#### Finding the latest PSP information:

Keep informed on the most recent information about conditions that could impede your software installation process.

To verify that you have the PTFs on your system that are required to upgrade to V5R3, review Information APAR II14149 in the preventive service planning

information from the Support for IBM System is Web page (http://www.ibm.com/servers/eserver/support/iseries/index.html). Select the link for technical databases. These PTFs will be loaded and applied in the steps within "Required: Installing Prepare for install PTFs for V5R1, V5R2, or V5R3" on page 29.

If you are using image catalogs to upgrade, certain PTFs are required. To upgrade from V5R1 to V5R3 using an image catalog, you will need to load and apply PTF SI17565. The PTF cover letter contains information about upgrading from V5R1 to V5R3. If you are using an image catalog to upgrade from V5R2 to V5R3, you need to load and apply V5R2 PTF SI17564. If you installing a new modification of Licensed Internal Code (V5R3M5) and a more recent update of V5R3 i5/OS, you need to load and apply V5R3 PTF SI17566. This information is part of the steps found in "Preparing to upgrade or replace software using an image catalog" on page 38. Some of these steps need to be performed at least a day before you install the software to ensure that your installation media are ready to use.

#### Analyzing fixes you currently have on your system:

1

A fix cross-reference summary list allows you to analyze the program temporary fixes (PTFs) and Licensed Internal Code fixes you currently have installed on your system.

With this information, you can determine which fixes you need to order to maintain the same or higher PTF and Licensed Internal Code fix level as you update to the new level of software. These summaries are updated each working day with the latest information as new PTFs and Licensed Internal Code fixes are released.

To find out how to order a cross-reference summary list, see the topic Fix cross-reference summary lists (i5/OS and related software → Maintain and manage i5/OS and related software → Use software fixes → Fixes concepts and terms → Where to find information about fixes → Fix cross-reference summary lists).

#### Required: Installing Prepare for install PTFs for V5R1, V5R2, or V5R3:

Situations can arise that require specific program temporary fixes (PTFs) before you can install a new release.

Before you can install V5R3, you must temporarily apply PTFs from the *Prepare for install PTFs for V5R1, V5R2, or V5R3*, SK3T-8163-01, CD-ROM to be able to accept online software agreements for V5R3 licensed programs and to allocate additional space needed for V5R3.

**Important:** You need to accept the licensed agreements for Licensed Internal Code and the operating system before you can upgrade. If you do not accept the agreements, the installation of Licensed Internal Code will not be allowed to continue.

The *Prepare for install PTFs for V5R1, V5R2, or V5R3* CD-ROM is included with your V5R3 software media. You need to temporarily apply the appropriate PTF to the current release before you upgrade.

To install the prepare for install PTFs for V5R1, V5R2, and V5R3, follow these steps:

- 1. Locate the CD-ROM labeled Prepare for install PTFs for V5R1, V5R2, or V5R3.
- 2. Load the CD-ROM in the optical device.
- Type the following command and press Enter: INSPTF LICPGM(\*ALL) DEV(OPTxx) INSTYP(\*IMMDLY)

Steps for using the functions of the PTF are included in the preparation process under "Required: Accepting software agreements" on page 45 and "Required: Allocating additional space for Licensed Internal Code" on page 49.

**Note:** You might need to perform an initial program load (IPL) of the system after you install the PTFs for Licensed Internal Code. Check the status of any Licensed Internal Code PTFs to verify whether you need to perform an IPL.

#### Installing optional PTF to choose disk configuration:

Today, as part of the automatic installation process, all nonconfigured disk units are added to the system auxiliary storage pool (ASP). If you are using automatic installation to upgrade and do not want nonconfigured disk units added, PTFs are available.

These PTFs allow you to set your disk configuration option. If you are upgrading from V5R2, an additional IPL is required for this to occur. No IPL is required if you are upgrading from V5R1.

If you want to change your current disk configuration, follow the instructions to download and apply one of these PTFs:

PTF SI08937 if you are upgrading from V5R1

PTF SI08897 if you are upgrading from V5R2

Prerequisite PTFs for Licensed Internal Code are included. The instructions also include how to change the disk configuration. You must be signed on as security officer (QSECOFR user profile) to use these PTFs to change the disk configuration option.

If you are currently on a V5R3 system, have already installed either of the disk configuration PTFs before you upgraded to V5R3, and are replacing the operating system, follow the instructions in "Choosing disk configuration" on page 50.

#### Permanently applying program temporary fixes (PTFs):

Temporarily applied PTFs require a considerable amount of disk storage space. Do this only for products and temporarily applied PTFs that you have verified on your system.

When a new release is installed, the installation process overwrites the PTFs applied to the previous release. The PTFs for the previous release are no longer applied, but there might be associated objects that remain on the system and take up disk storage space. When you use Operational Assistant and choose to clean up system journals and system logs, PTF save files from previous releases are deleted from your system. However, for systems that have the System Manager for iSeries licensed program installed, the PTF save files are not deleted.

#### **Notes:**

- Apply fixes in the iSeries Information Center (i5/OS and related software → Maintain and manage i5/OS and related software → Use software fixes → Install fixes → Advanced fix installation procedures → Apply fixes) contains information on applying immediate PTFs temporarily or permanently.
- Do not permanently apply PTFs for those licensed programs that you do not plan to upgrade.
- If you have System Manager for iSeries licensed program (57xx-SM1) installed on your system, use the instructions in the book System

Manager Use for managing PTFs on your system.

Working with critical system values before you install software Record and print system values. Check the QSYSLIBL, QUSRLIBL, QALWOBJRST, and QVFYOBJRST system values.

System values are IBM-supplied objects that can be modified from their shipped value to tailor certain aspects of the operating system to your environment. The software installation program will overlay these objects on your system with values that are supplied on the installation media.

IBM also recommends that you first create a data area to specify your system time zone before you upgrade to V5R3. This data area is used when you upgrade to set the time zone system value. By doing this, the time zone used on the system is set immediately.

#### Recording and printing all system values before you install software:

IBM recommends that you record or print your system values prior to the upgrade.

To do this, use the Work with System Value command. On the i5/OS command line, type WRKSYSVAL OUTPUT(\*PRINT). This helps to ensure that the upgrade process will not fail due to a previous modification of any system value. This will also help you reset the values after you complete the upgrade.

## Changing certain system values (QSYSLIBL, QUSRLIBL, QALWOBJRST, or QVFYOBJRST):

To ensure that your installation runs smoothly, check the system library list (QSYSLIBL), user library list (QUSRLIBL), allow restore of security sensitive objects (QALWOBJRST), and verify object signatures during restore (QVFYOBJRST) system values.

#### Follow these steps:

- 1. Type the Work with System Values command, WRKSYSVAL, and press Enter. The Work with System Values display appears.
- 2. Type 2 (Change) in the *Option* column next to the system value you want and press Enter. The Change System Value display appears.
- 3. Check the system values as described in table that follows.
- 4. Write down the current values of QALWOBJRST and QVFYOBJRST plus any library names that are shown for QSYSLIBL and QUSRLIBL.

| System value                                                   | Action to take                                                                                                    |
|----------------------------------------------------------------|----------------------------------------------------------------------------------------------------|
| System library list (QSYSLIBL) <sup>1</sup> Current libraries: | If you have any of the following libraries, use the spacebar to delete the library from the library list.  • Remove any licensed program libraries. |
|                                                                | Remove any secondary language libraries (QSYS29xx).                                                                                                 |
|                                                                | <b>Note:</b> Do not remove QSYS, QGPL, QUSRSYS, QTEMP, or QSYS2.                                                                                    |
| User library list (QUSRLIBL)¹ Current libraries:               |                                                                                                    |

| System value                                                                         | Action to take                                                                                                    |
|--------------------------------------------------------------------------------------|----------------------------------------------------------------------------------------------------|
| Allow restore of security sensitive objects (QALWOBJRST) <sup>2</sup> Current value: | Change the value to *ALL before installing the operating system or licensed programs.                                                                                                    |
| Verify object signatures during restore (QVFYOBJRST) <sup>3</sup> Current value:     | If this system value is set to either 4 or 5, change this value to 3 before you install the new release. If you have previously locked this system value, go to SST and unlock it before you upgrade. Lock and unlock security-related system values (Systems management > System values > Manage system values > Lock and unlock security-related system value) describes how to do this. |

- 1. Having licensed program libraries or secondary language libraries in these library lists can cause errors when you install or delete software.
- 2. The Allow restore of security sensitive objects (QALWOBJRST) system value specifies whether or not objects with security-sensitive attributes can be restored. It is important to set the value to \*ALL before performing the following system activities:
  - Installing a new release of the operating system.
  - · Installing new licensed programs.
  - Applying program temporary fixes (PTFs).
  - · Recovering your system.

These activities can fail if the value of QALWOBJRST is not set to \*ALL. To ensure system security, return the QALWOBJRST value to your normal setting after completing the system activity.

3. After you have upgraded the operating system and option 34, you can return the QVFYOBJRST system value to either 4 or 5.

Note that if you want the same values after the installation process is completed, you need to reset the system values. This step is included in the final checklist after you upgrade.

You can also use iSeries Navigator to set your system values. For more information, see system values in the iSeries Information Center (Systems management -> System values) to find out how to use and access the system values from iSeries Navigator.

#### Creating a data area to specify the system time zone:

IBM recommends that you specify the system time zone before you upgrade to the new release. This ensures that your system time is set properly as soon as the upgrade is complete.

Time management allows you to manage time on your server. Within the time management component of iSeries Navigator, you can work with the time zone and time adjustment functions. You can set the time zone on your system either before you upgrade, during an attended IPL, or after an IPL. The iSeries Information Center topic Setting the time zone before upgrading (Systems management → Time management → Set up time management → Set the time zone (QTIMZON) system value → Set the time zone before upgrading) includes instructions for creating the data area before you upgrade.

#### Verifying the integrity of user-modified system objects

When you replace your software with the new release, the system keeps changes you made to some IBM-supplied objects.

To ensure a successful installation of all licensed programs and to take advantage of certain new functions, perform these tasks that relate to system objects before you begin.

#### Verifying user profiles and checking cross-reference files:

The installation process requires that the QSECOFR and QLPINSTALL user profiles exist in the system distribution directory. The process also requires that all database cross-reference files are not in error before the installation process begins.

The following procedure adds the QSECOFR and QLPINSTALL user profiles if you have deleted them from the system distribution directory. It also checks for errors in database cross-reference files on your system.

- 1. Type G0 LICPGM at the i5/OS command line and press Enter. The Work with Licensed Programs menu appears.
- 2. Type 5 (Prepare for Install) and press Enter. The Prepare for Install display appears.
- 3. Select the option to verify system objects and press Enter. The system verifies the system directory entries and adds the QSECOFR and QLPINSTALL user profiles if necessary. Database cross-reference files are checked for errors.
- 4. If the database cross-reference files are in error, you see message CPI3DA3. Follow the instructions of this message to resolve the errors before you continue.
- 5. If the database cross-reference files are not in error, you see a completion message at the bottom of the display. Press F3 (Exit) to return to the Work with Licensed Programs menu.

#### Checking the QSECOFR user profile:

The QSECOFR user profile cannot have a secondary language library (QSYS29xx) at a previous release in its library list when you install a new release.

If you have an initial program for the QSECOFR user program, be sure that it does not add a secondary language library to the system library list.

#### Ensuring that the IBM-supplied product libraries are in the system ASP:

If you have moved IBM-supplied product libraries to user auxiliary storage pools (user ASPs), the installation procedures will not update the libraries.

To prevent this problem, ensure that IBM-supplied product libraries are in the system ASP before you start the installation procedures. The product libraries should remain in the system ASP. PTFs are not applied to product libraries that are not in the system ASP.

If you have duplicate IBM-supplied product libraries, delete the duplicate libraries before you start the upgrade procedures. The upgrade process fails and the new release does not install until duplicate IBM-supplied libraries are deleted.

### Removing any iSeries Access user-created subdirectories

Ensure that your system does not have any user-created subdirectories if you are migrating to a newer iSeries Access package or you plan to delete or replace iSeries Access products.

Examples include any of your own directories that were created through the /QIBM/ProdData/CA400/Express or /QIBM/ProdData/Access paths.

If any user-created subdirectories exist, the install or delete operation can fail. Use the WRKLNK command to remove all user-created subdirectories for these products.

#### Ensuring two-phase commit integrity

Complete or cancel all pending resynchronizations of commitment control definitions before you replace your software.

You need to perform this task only if both of the following are true:

- Your server is connected in a network.
- Your system runs applications that use two-phase commit support.

Two-phase commit support is used when an application updates database files on more than one system. Two-phase commit support ensures that the databases remained synchronized. If you are not sure whether your system uses two-phase commit support, perform steps 1 and 2. You might need to continue with the rest of the procedure.

Remember that any actions you take with respect to a pending resynchronization affect the other systems that are participating in the logical unit of work (transaction) with your system. Therefore, you or someone else will also need to handle pending resynchronizations on the connected systems before you begin your upgrade procedure.

If you perform this procedure 1 or 2 days before you install the new release, you should recheck for resynchronizations before starting the installation.

To work with pending resynchronizations on your source system, do the following:

- 1. To display all commitment definitions that might require resynchronization, type the following Work with Commitment Definitions (WRKCMTDFN) command:
  - WRKCMTDFN JOB(\*ALL) STATUS(\*RESYNC)
- 2. If you see the message, No commitment definitions are active, you can skip the rest of this procedure.
- 3. On the Work with Commitment Definitions display, type 19 (Cancel Resync) in the Option column for each commitment definition. You see the Cancel Resync display.
- 4. If the value in the column Resync Required is Yes for any remote location listed, then do the following for that location:
  - a. Attempt an action, such as restarting communications, and allow the resynchronization to complete.
  - b. If you cannot allow the resynchronization to complete, specify option 1 (Select) to cancel resynchronization to that remote location.
    - You could receive message CPF83E4, which indicates that the logical unit of work is in an undecided state. You will have to make an educated decision

to force either a commit operation or a rollback operation before you can successfully cancel resynchronization. These options are available from the Work with Commitment Definitions display.

By canceling resynchronization, you could cause the databases between the two systems to be in an inconsistent state. You must then take the responsibility for determining the action taken by all the other locations that participated in this Logical Unit of Work (LUW), and resynchronize the database changes.

5. Refresh the display periodically. When resynchronization for a commitment definition completes or cancels successfully, the value in the *Resync in Progress* column will be No.

The resynchronization or a cancelation of resynchronization might not take place immediately. They are dependent on the state of the other systems that are participating in the logical unit of work.

For more information on commitment control and resynchronization, see the topic Troubleshoot transactions and commitment control (**Database** → **Commitment control** → **Troubleshoot transactions and commitment control** → **When to force commits and rollbacks and when to cancel resynchronization**) in the iSeries Information Center.

#### Minimizing software installation time

These actions can minimize the time required to install your system.

- Use the automatic installation process rather than performing a manual installation process. "Software installation process" on page 9 has information on both methods.
- If you are not using the automatic installation process, be sure to set the QSYSOPR message queue in \*BREAK mode before you start the installation process.
- Perform the licensed program installation with all subsystems ended (ENDSBS \*ALL). If you are performing an automatic installation, you are operating in the preferred environment. This environment provides maximum system resources to the installation process and eliminates certain functions.
- If you have a large number of spooled files on your system, set the compress job tables IPL attribute to none. To do this, use the Change IPL Attributes command: CHGIPLA CPRIOBTBL(\*NONE).

#### Gathering performance data for benchmark

Establish system benchmarks before you install a new version of the operating system or make a major system configuration change such as adding a new software application.

Accurate system benchmarks allow you to compare system performance before and after the upgrade. A valid comparison allows you to accurately assess any performance improvement as well as isolate any changes to the system that can prevent optimal performance.

Collection Services can collect sample data for a wide range of system resources. Collection Services stores sample performance data in a collection object (\*MGTCOL) on your system. Minimally, benchmarks should include data from current and representative collection objects. This can require that Collection Services run long enough to collect representative data. Representative data should include all periods of activity (both peak and off-peak hours), all applications, and all normal activities performed on a system. Additionally, you might require more

detailed benchmark information to identify how critical applications, transactions, and jobs are affected by the system configuration change.

Several tools are available for collecting detailed information about application performance. However, these tools can require specialized skills and could adversely affect system performance. For details about collecting different types of performance data, refer to research a performance problem (Systems management > Performance > Manage iSeries performance > Research a performance problem) in the iSeries Information Center.

#### Gathering performance data with Collection Services:

If you are not running Collection Services, or your collection objects are not current, start Collection Services in any of the following ways:

- Use the Collection Services function that is available in iSeries Navigator.
   Specific information on Collection Services is in the iSeries Information Center at Systems management → Performance → Applications for performance management → Collection Services.
- Use either the Start Collector (QYPSSTRC) API or the Start Performance Collection (STRPFRCOL) command. If you do not use the Management Central function in iSeries Navigator, you can manage your collections with either of the following methodss:
  - Performance Management APIs in the iSeries Information Center (Programming → APIs → APIs by category → Performance Management).
     These APIs start, end, and cycle collections, and change and retrieve system parameters for the data collected.
  - Performance collection commands: STRPFRCOL, End Performance Collection (ENDPFRCOL), Configure Performance Collection (CFGPFRCOL), and Check Performance Collection (CHKPRFCOL). These commands start, end, and cycle collections for the data collected.
- If you have the Performance Tools licensed program (PT1) installed, use Option 2 from the Performance Tools main menu. Refer to Performance Tools for iSeries
  - For additional information on collecting performance data with this option.
- Activate IBM Performance Management for eServer iSeries, which automates the start of Collection Services and then creates the database files during collection.

Ensure that Collection Services has been configured to collect the data you require, and that it runs long enough to accurately represent your operating environment.

The following example uses the Collector APIs.

- Run Collection Services for at least one or two days, and make sure that peak and off-peak workloads are represented. Type this command: CALL PGM(QYPSSTRC) PARM('\*PFR ' '\*STANDARDP' X'000000000')
  - This command starts Collection Services and uses the **Standard plus protocol** for the collection profile. Once you start Collection Services with this command, it will collect performance data and store it in the collection object until you either explicitly stop it or restart the system. (If collection was run for more than one day, more than one collection object will be produced.) This profile collects all the data categories typically needed by the tools in Performance Tools for iSeries, including communications protocol data. The default configuration also starts a batch job CRTPFRDTA, which creates the performance database files.
- 2. Collection Services stores the data in an object type of \*MGTCOL.

You can convert this object into performance database files for later analysis. To retain the object for future use, you can save the objects to tape or to a save file (SAVF). Collection Services can delete collection objects from the server at any time after the retention period has expired. The default retention period is 24 hours. If you do not want Collection Services to delete your collection objects for you, change your retention period to permanent (set a retention period of \*PERM) as shown in the example that follows.

**Note:** The following command example shows the shipped default values with the exception of the retention period value. A retention period of \*PERM requires a value of 0. Furthermore, you must make this change before or during the data collection. The change does not affect any collection objects that are already cycled.

To change the retention period by using the Change Collection Services Attributes API, type the following command:

**3**. If you want to explicitly stop the collector after the desired data is obtained, type this command:

```
CALL PGM(QYPSENDC) PARM('*PFR ' X'00000000')
```

#### Analyzing performance data:

To analyze the performance data, you must either export collection object data into the performance database files (if Collection Services has not already done so) or convert the database files created from the prior release to the current release format.

For more information, refer to Create database files from Collection Services data in the iSeries Information Center (Systems management > Performance > Applications for performance management > Collection Services > Create database files from Collection Services data) and also the step regarding converting the performance data in "Checklist: Completing the upgrade or replacement" on page 81.

There are several tools you can use to analyze the data from Collection Services. For more information, refer to Applications for performance management in the iSeries Information Center (**Systems management** → **Performance** → **Applications for performance management**). In particular, the Performance Tools for iSeries licensed program summarizes this data into several reports you can use for detailed analysis.

## Performing initial upgrade or replacement tasks

Complete these initial installation tasks, which include saving the server. Several of these initial tasks are required for a successful software upgrade.

### Choosing a software installation method and device

If you are upgrading the operating system and your licensed programs to the new release, you need to decide which installation method (manual or automatic) and which kind of device you will use to install the new release.

For a general view of the installation methods, see "Software installation process" on page 9.

To help you determine which device you will use, refer to "Types of software installation devices" on page 12. "Installation devices and media" on page 187 contains more detailed information on the devices and media available.

#### Preparing for globalization

If appropriate, prepare to change the primary language on your server or install additional secondary languages.

If you plan to change the primary language on your server or install additional secondary languages, review the information in "Globalization and software installation" on page 19.

### Preparing the upgrade device and media

Prepare to install software from optical media, an image catalog, tape devices or tape libraries, or alternate installation devices.

If you are not sure which installation device to use for your software upgrade, refer to "Types of software installation devices" on page 12. The topic "Installation devices and media" on page 187 contains more detailed information on the devices and media available.

#### Preparing to upgrade or replace software using an image catalog:

You can use an image catalog to perform a software upgrade, to install PTFs (fixes), or to install single licensed programs that you receive on media.

When you use an image catalog, you preload all your media so that you do not need to handle the physical media when you perform the installation. You do this by copying the images from the physical media to a file in the integrated file system and then use these preloaded images to install. The topic Virtual optical storage in the iSeries Information Center (Storage solutions > Optical storage > Virtual optical storage) describes further the concepts and uses of virtual optical media. "Image catalog for a virtual optical device" on page 188 describes the requirements for using image catalogs.

Determining storage requirements for image catalog installation:

Image catalog installation requires additional storage space to contain the installation images. The amount of system disk-unit storage that you need varies based on what you are installing.

The IBM-supplied media set uses the following storage.

Table 4. Storage sizes for IBM-supplied media

| Media     | Allocated size (in megabytes) |
|-----------|-------------------------------|
| I_Base_01 | 472 (V5R3M0)<br>483 (V5R3M5)  |

Table 4. Storage sizes for IBM-supplied media (continued)

| Media    | Allocated size (in megabytes) |
|----------|-------------------------------|
| B29xx_01 | 533                           |
| B29xx_02 | 456                           |
| B29MM_03 | 678                           |
| B29MM_04 | 397                           |
| D29xx_01 | 424                           |
| D29xx_02 | 522                           |
| D29xx_03 | 489                           |
| D29xx_04 | 421                           |
| D29xx_05 | 309                           |
| L29xx_01 | 411                           |
| L29xx_02 | 516                           |
| Total    | 5628                          |

To calculate the size of any media not listed in this table, do the following:

- 1. Load your media into an optical device.
- 2. Enter the Work with Optical Volumes (WRKOPTVOL) command.
- 3. Select option 5. Use the value for *Volume capacity (bytes)* and add 1 MB to get the approximate size allocated for that optical media.

Freeing up space in the load-source disk unit for an image catalog:

Image catalog installation requires at least 1074 MB of free space on the load-source disk unit of your server. If you are using an image catalog to install software, perform the following steps to verify how much free space you have available.

- 1. Enter the Work with Disk Status (WRKDSKSTS) command to determine if your load-source disk unit (unit 1) has at least 1074 MB of free space.
  - If you do not have 1074 MB of free space and you are upgrading from V5R1, follow the instructions provided in PTF SI17565, Optical Support, to free the load-source disk unit space.
  - If you are either upgrading from V5R2 or replacing V5R3 with a more recent update and do not have the 1074 MB of free space, you must have the appropriate PTF (either V5R2 PTF SI17564 or V5R3 PTF SI17566) loaded and applied. Continue with step 2.
- 2. Enter the Start ASP Balance (STRASPBAL) command to end the allocation for storage in the load-source disk unit:
  - STRASPBAL TYPE(\*ENDALC) UNIT(1)
- 3. Use the Check ASP Balance (CHKASPBAL) command to view the previous end allocations and see these messages:
  - Unit 1 is selected for end allocation.
  - ASP balancing is not active for ASP 1.
- 4. Enter the STRASPBAL command to move data off of the load-source disk unit: STRASPBAL TYPE(\*MOVDTA) TIMLMT(60)

5. Enter the WRKDSKSTS command to monitor when the disk unit has 1074 MB of free space. If you do not have enough free space, use the CHKASPBAL command (step 3 on page 39) to determine if the move data function is still active.

When you perform a system IPL during the upgrade, the allocations for the load-source disk unit storage are resumed.

Scenario: Preparing to upgrade or replace software using an image catalog:

The following is a scenario of how you create an image catalog and an image catalog entry, add an image catalog entry, and load the image catalog in preparation of performing a software upgrade.

If you want to upgrade from V5R1 to V5R3, you must load and apply V5R1 PTF SI17565 and then follow the instructions in the V5R1 PTF cover letter.

To perform a V5R2-to-V5R3 software upgrade from an image catalog, load and apply V5R2 PTF SI17564. To perform a V5R3-to-V5R3 software replacement with a more recent update, load and apply V5R3 PTF SI17566. After either of these PTFs have been applied, follow these steps.

Note: For a V5R3-to-V5R3 replacement, ensure that the IBM-supplied media B29xx\_01 and B29xx\_02 have matching identifiers.

#### 1. Create a virtual optical device.

To create a device description, enter the following: CRTDEVOPT DEVD(virtual-device-name) RSRCNAME(\*VRT)+ ONLINE(\*YES) TEXT(text-description)

#### 2. Vary on the virtual optical device

Enter the following:

VRYCFG CFGOBJ(virtual-device-name) CFGTYPE(\*DEV) STATUS(\*ON)

#### 3. Create an image catalog

Create an image catalog for the licensed programs that you want to install. The Create Image Catalog (CRTIMGCLG) command associates an image catalog with a target directory where the optical image files are loaded.

```
CRTIMGCLG IMGCLG(catalog-name) DIR(catalog-path)
CRTDIR(*YES) TEXT(text-description)
```

#### 4. Add an image catalog entry

Add an image catalog entry for each physical media or optical image file that you have. You need to repeat this step for each volume of media. You should add the physical media or optical image files in the same order as if you were going to install from them. Start with the first media in the list and continue until all the media are loaded.

You can add the entries from either an optical device or from an existing optical image file. Select one of the following ways:

From an image file:

(This is the fastest way.) To add an image entry to an image catalog from an integrated-file-system file that is already in the image catalog directory, enter the following:

```
ADDIMGCLGE IMGCLG(catalog-name) FROMFILE(file-name)
TOFILE(*fromfile) TEXT(text-description)
```

 To add an image catalog entry to an image catalog from an existing integrated-file-system optical image file from a directory other than the image catalog directory, enter the following:

```
ADDIMGCLGE IMGCLG(catalog-name)
FROMFILE(/directory-name/directory-name/file-name)
TOFILE(file-name or *FROMFILE) TEXT(text-description)
```

From a physical device:

• To add an image catalog entry to an image catalog from a physical optical media using optical device named OPT01, enter the following:

```
ADDIMGCLGE IMGCLG(catalog-name) FROMDEV(OPT01) TOFILE(file-name or *GEN) TEXT(text-description)
```

**Note:** To generate a name for the TOFILE parameter, specify \*GEN. To generate a text description from the media, specify \*GEN.

#### 5. Load the image catalog

This step associates the virtual optical device to the image catalog. Only one image catalog at a time can be associated with a specific virtual optical device. To load the image catalog, type the following command:

```
LODIMGCLG IMGCLG(catalog-name)
DEV(virtual-device-name) OPTION(*LOAD)
```

#### 6. Verify that the images are in the correct order

**Attention:** If you are here because you are performing the steps in "Preselecting the licensed programs to install" on page 42, do not perform this step at this time. You are directed to perform this step later.

If you are preparing for an upgrade, you need to verify that the required media for an upgrade exist and are sorted in the correct sequence. You also need to verify that your software agreements have been accepted, that you have enough storage on the load source, and that you have enough reserved storage for the Licensed Internal Code.

Enter the following command:

```
VFYIMGCLG IMGCLG(catalog-name) TYPE(*UPGRADE) SORT(*YES)
```

To verify that images are added, an additional method would be to enter the following:

```
WRKIMGCLGE IMGCLG(catalog-name)
```

Then press PF7 to prompt for the VFYIMGCLG command. Enter \*UPGRADE for the type and \*YES for the sort field.

The server puts the images in the correct order. (If you not successful, refer to "Image catalog recovery" on page 150.) By default, the volume with the lowest index is mounted. Then all the other volumes are loaded. To see the order of the images, use the Work with Image Catalog Entries (WRKIMGCLGE) command:

```
WRKIMGCLGE IMGCLG(catalog-name)
```

After completing these steps, your image catalog is ready for use.

### Required: Creating a custom list of software to install

Use the Prepare for install option to create a customized installation list and preselect the licensed programs that you want to install.

Before you do these tasks, you must perform the steps in the topic "Required: Installing Prepare for install PTFs for V5R1, V5R2, or V5R3" on page 29.

The Prepare for install option compares the programs that are installed on your server with the programs on the media. It then generates a list. This list contains preselected programs that are replaced during the installation. To customize this list, select or deselect programs from this installation list, depending on which programs you want to install or replace. You must verify that what you ordered can be replaced. You must verify that you have all of the necessary upgrades on your installation media to complete the automatic installation. You need to accept the software agreements for these licensed programs later in these preparation tasks.

Some single licensed programs might not appear on this installation list. If a previous release of these licensed programs are currently installed on the server, the new release of these licensed programs is installed during the upgrade. If these licensed programs are new (being installed for the first time), they cannot be added to this customized list. However, you can install them by using the method in "Installing additional licensed programs" on page 121 or by doing the following procedures.

#### Preselecting the licensed programs to install:

Use these procedures to create and customize an installation list from your distribution media.

**Note:** If you are using image catalogs, go to "Preparing to upgrade or replace software using an image catalog" on page 38 and complete steps 1 on page 40 through 5 on page 41. Then return to this topic. Ensure that the first entry is in mounted status by doing the following steps:

- 1. Enter the command WRKIMGCLGE IMGCLG (image-catalog-name).
- 2. If a volume other than the first volume is in mounted status, change it to loaded status first by selecting option 8 (Load).
- 3. Specify option 6 (Mount) for the first volume.

Ignore the following steps that refer to loading volumes.

- 1. Sign on as security officer (QSECOFR user profile). If you are using image catalogs, go to step 3.
- 2. Arrange the optical media for Licensed Internal Code, the operating system, and licensed programs in the order that is shown in the table "Media labels and their contents" on page 196. The order is important. More specifically, include only the I\_BASE\_01, B29xx\_nn, B29MM\_nn, D29xx\_nn, L29xx\_nn, and F29xx\_nn optical media. Do not include any other optical media when creating the installation list at this time.
- 3. Type CHGMSGQ QSYSOPR \*BREAK SEV(95) to put your message queue in the break mode.
- 4. A message display could appear. Press Enter.
- 5. Type GO LICPGM and press Enter.
- 6. Select option 5 (Prepare for install) from the Work with Licensed Programs (LICPGM) menu and press Enter. The Prepare for Install display appears.
- 7. Select the option to Work with Licensed Programs for Target Release and press Enter. The Work with Licensed Programs for Target Release display appears.
- 8. Do the following:
  - a. Load the first optical media in the optical device.
  - b. Specify 1 (Distribution media), for the *Generate list from* prompt.

- c. Specify a value for the optical device or virtual optical device.
- d. Specify the target release for the i5/OS V5R3 release.
- e. Press Enter.
- 9. When the Display Messages display appears, load the next media volume. Type G and press Enter.

#### Note:

- a. After you load each volume, type G and press Enter.
- b. If there are no more volumes to load or if you want to end the loading process, type X and press Enter.
- 10. Continue to load the optical media in order (as in the step above) until the server has read all of the volumes.

If the display contains the message, Problem occurred loading volume into device, or if it states that a product was not found on the media, one of these situations occurred:

- You left the same media in the drive and the server read it again.
- The server had problems reading in the new volume that you placed into the drive.
- 11. After the server reads all the optical media and the message Load next volume in optical device (X G) appears, type an X and press Enter. The Work with Licensed Programs for Target Release display appears.

The list you see contains the licensed programs that are on the optical distribution media. Preselected licensed programs indicate that the product on the distribution media can replace a product that is installed on the server. (Preselected means a 1 appears in the option column.) Although both versions (V5R3M0 and V5R3M5) of Licensed Internal Code appear on the display, only one can be selected.

Verify that you received all of the licensed programs and priced features that you ordered.

- Use the F11 key to see alternative views that display information about licensed programs in greater detail. Press F11 to toggle through these views:
  - a. Display additional storage
  - b. Display expected release
  - c. Display expected action
  - d. Display product option
- Use option 5 (Display release-to-release mapping) to see what, if any, currently installed product will be replaced by the selected product. You might need to specify option 2 (Merge with additional distribution media) on the Work with Licensed Programs for Target Release display to merge your existing list with information about licensed programs on additional optical media. This task is described later. Continue with the next
- 12. Select additional licensed programs or optional parts of licensed programs to add to your customized list. Type a 1 in the Option column to select a licensed program to install. To remove a selected product from the list, blank out or remove the 1 in the Option column.

Note: If you deselect an item, the licensed program still will be installed unless you also follow the steps in "Deleting licensed programs during cleanup" on page 48.

When you complete your selections, press Enter. A message at the bottom of

- the display will prompt you to enter more changes, or press Enter to confirm the changes. The Confirm Target Release Licensed Programs display appears.
- 13. Press Enter to confirm the list. The Prepare for Install display appears.
- 14. Select the option to List Licensed Programs Not Found on Media and press Enter. The Licensed Programs Not Found On Media display appears.
- 15. If no products are listed, you have all the media needed to replace your existing software. Press Enter to return to the Work with Licensed Programs menu. Go to the next step (step 16) to create a printed list of the licensed programs you selected. If there are any products listed, do the following:
  - a. Delete the licensed programs that are no longer supported.
  - b. You might need to obtain the others before you begin installing software. Do the following:
    - 1) Check to see whether you accidentally omitted an optical disk when you performed step 8 on page 42.
    - 2) Compare your media labels to the product tables ("Standard set products" on page 198, "Keyed set products" on page 200, and "Licensed program releases and sizes" on page 173) to see if the product was shipped. If you did not receive a licensed program that you expected, contact your software provider.
    - 3) When you receive the product or locate the media, use the distribution media and product tables ("Media labels and their contents" on page 196 "Standard set products" on page 198, "Keyed set products" on page 200, and "Licensed program releases and sizes" on page 173) to add its contents to the installation list. Use the procedure "Adding additional licensed programs to the installation list" to create a printed list of the programs that you selected to install.
    - 4) If you want to modify the installation list, type 3 (Modify previously generated list) on the Work with Licensed Programs for Target Release display.
- 16. If you do not need to select any additional licensed programs, do this step now. Otherwise, skip this step and continue with "Adding additional licensed programs to the installation list."
  - a. From the Prepare for Install display, select the option to Display Licensed Programs for the Target Release and press Enter.
  - b. Specify \*PRINT for output on the Display Licensed Programs for Target Release display and press Enter. This creates a spooled file that you can print and use as a reference while performing the installation. You should see the message Task to prepare for install successfully completed appear at the bottom of the display.
  - c. Press F3 to exit.

#### Adding additional licensed programs to the installation list:

After you have created an installation list, add any additional licensed programs that you have to the list.

Perform this task only when you have already created a custom list of software to install and only when you have additional licensed programs to add to the list.

These additional programs could be a single product on media that came with your order or that were independently shipped. The order in which you load the additional optical media is not important.

Not all products will be included in this list. Among those are Programming Request for Price Quotations (PRPQs), licensed program offerings (LPOs), and single licensed programs. "Installing additional licensed programs" on page 121 describes how to install these products after you have completed your upgrade to the new release.

If you are using image catalogs, ensure that the image catalog entry is in mounted status by entering the following command:

LODIMGCLGE IMGCLG(MYCATALOG) IMGCLGIDX(index number) OPTION(\*MOUNT)

If you have more than one image, enter the following command: LODIMGCLGE IMGCLG(MYCATALOG) IMGCLGIDX(index number) OPTION(\*LOAD)

To add licensed programs from additional optical media to the installation list, follow these steps.

**Note:** If you are using image catalogs, ignore the steps that refer to loading volumes

- 1. Load the installation media that contains the additional licensed programs. Wait for the In Use indicator to go out.
- 2. Starting from the Work with Licensed Programs (LICPGM) menu, select option 5 (Prepare for install), and press Enter. The Prepare for Install display appears.
- 3. Select the option to Work with licensed programs for the target release, and press Enter. The Work with Licensed Programs for Target Release display appears.
- 4. Select option 2 (Merge with additional distribution media) for the *Generate list from* prompt so that optical media contents can be added to the list. The target release value of the existing list appears.
- 5. Specify a name for the optical device and press Enter.
- 6. When the Display Messages display appears, load the next media volume. Type G and press Enter.
  - After you load each volume, type G and press Enter. If there are no more volumes to load or if you want to end the loading process, type X and press Enter. A list of licensed programs appears.
- 7. Type 1 next to the additional licensed programs or optional parts that you want to select, and press Enter. The Confirm Licensed Programs for Target Release display appears. Press Enter to confirm the list.
- 8. You see the Prepare for Install display. Select the option to Display Licensed Programs for the Target Release, and press Enter.
- 9. Specify \*PRINT for output on the Display Licensed Programs for Target Release display, and press Enter. This creates a spooled file that you can print and use as a reference while performing the installation.

#### Required: Accepting software agreements

As a continuation of using the Prepare for install option, you must accept the software agreements for licensed programs before they can be installed.

Before you upgrade to V5R3, it is a system requirement that you accept the online software agreements for the Licensed Internal Code and the i5/OS operating system through the Prepare for Install menu. If these software agreements are not accepted, you will not be able to continue with the upgrade of Licensed Internal Code. Any other licensed programs that have software agreements must also be accepted before they are upgraded to V5R3.

If you are upgrading the V5R3M0 Licensed Internal Code to V5R3M5 Licensed Internal Code, however, additional acceptance of the software agreement for Licensed Internal Code is not required. You can skip this topic if you have no licensed programs to install.

To accept the software agreements for the licensed programs that you plan to upgrade, follow these steps:

- 1. Ensure that you have performed the steps in the topics "Required: Installing Prepare for install PTFs for V5R1, V5R2, or V5R3" on page 29 and "Required: Creating a custom list of software to install" on page 41. To be able to upgrade, the custom list must include, at a minimum, the Licensed Internal Code and the i5/OS operating system.
- 2. Type GO LICPGM and press Enter. The Work with Licensed Programs display appears.
- 3. From the Work with Licensed Programs (LICPGM) menu, select option 5 (Prepare for install) and press Enter. The Prepare for Install display appears.
- 4. Select the option to work with software agreements. Press Enter.
  - On the Work with Software Agreements display that appears, you see all IBM licensed programs that require software agreement acceptance and whether the agreement has been accepted. Only licensed programs that are not yet installed appear on this display.
  - **Attention:** You must see at least products 5722999 \*BASE and 5722SS1 \*BASE on this list. If a message appears that no licensed programs need their software agreements to be accepted, do not continue. Ensure that you have completed all the previous steps in "Required: Creating a custom list of software to install" on page 41. If you completed these steps and no licensed programs appear on the list, do not continue. Contact IBM support.
  - If you have non-IBM licensed programs on CD-ROM that were not inserted when you used the option to work with licensed programs for target release (step 7 on page 42 under "Preselecting the licensed programs to install" on page 42), press F22 (Restore software agreements) to add these licensed programs to the Work with Software Agreements display.
- 5. Select to display the software agreements for licensed programs that you want to accept and press Enter. Press F14 (Accept) to accept the terms of the software agreement. Press F15 (Accept all) to display a list of all licensed programs that share the same set of terms as the software agreement you are currently reading. Press Enter to accept the software agreements for all of the listed licensed programs.

# Ensuring the server meets disk storage requirements for upgrades

You must ensure that you will have adequate disk storage before you start to install or replace software.

To make more efficient use of your storage, clear your system of items that you no longer require before you estimate how much storage you will need.

#### Determining storage space required:

Before you schedule a time to install this release, determine the available storage space and the storage space that is required.

#### Load-source disk unit requirements

- To upgrade to the V5R3M0 Licensed Internal Code, you must have a load-source disk unit of 4 GB or larger on each server or logical partition. (This unit is disk unit number 1 in auxiliary storage pool (ASP) number 1.) For optimum performance, at least 8 GB is recommended.
- To upgrade to the V5R3M5 Licensed Internal Code, you must have a load-source disk unit of 17 GB or larger for each server or logical partition. For information on upgrading a load-source disk unit with device parity protection, see Checklist 11: Upgrade load source disk unit with device parity protection in the iSeries Information Center (Systems management → Disk management → Configure the disks → Choose the correct procedure for configuring disks → Checklist 11: Upgrade load source disk unit with device parity protection). Otherwise contact your authorized service provider for assistance.
- The procedures in this topic might not include all requirements for storage that you have on your server. If you are preparing to upgrade or replace software using an image catalog, ensure that you have reviewed the topic, "Determining storage requirements for image catalog installation" on page 38.

To determine if you have enough storage space for the new release, perform the following steps:

- 1. Type GO LICPGM. The Work with Licensed Programs display appears.
- 2. Choose option 5 (Prepare for Install).
- **3**. Type 1 next to Estimated storage requirements for system ASP. The Estimated Storage Requirements for System ASP display appears.
  - Enter the total storage that is needed for additional applications. Include storage for single licensed programs that were not included on your customized installation list, and storage for Programming Request for Price Quotations (PRPQs), licensed program offerings (LPOs), or third-party software.
  - Round up to the nearest whole number. Refer to the product documentation to determine how much additional storage is required. The system uses this number to calculate the disk storage that is required to install the target release. Include third-party software only when you intend to store it in the system
  - ASP. Refer to the Backup and Recovery manual or Backup and recovery in the iSeries Information Center for more information about system ASPs.
- 4. Press Enter to continue to the next display. The second Estimated Storage Requirements for System ASP display appears.
  - This display shows you information that you will need to determine whether enough disk storage is available to complete the installation.
- 5. Compare the value for *Storage required to install target release* with the value for *Current supported system capacity*. If the value for *Current supported system capacity* is greater than the value for *Storage required to install target release*, you can continue with the installation process. If the system capacity is less than the storage required, you might need to add additional disk units or install fewer optional programs.
- 6. Press Enter to return to the Prepare for Install display.

Repeat this process whenever you make any changes to your system that affect the available disk storage space.

#### Cleaning up disk storage space:

Cleaning up your system before you begin to install a new release makes more storage space available for the installation process.

To keep your server running smoothly, refer to the topic Basic system operations in the iSeries Information Center (Systems management → Basic system operations).

Consider the following tasks that you can do to clean up your system and make more disk space available:

- Use the automatic cleanup option in Operational Assistant to keep your system free of unnecessary clutter.
- Permanently apply program temporary fixes (PTFs) that are temporarily applied on your system if you have not already done so.
- Delete PTF save files and cover letters that are no longer needed. (Use the Delete PTF (DLTPTF) command to do this.)
- Delete any software applications that you installed from software sampler CD-ROMs.
- Perform the steps in "Deleting licensed programs during cleanup" for licensed programs or optional parts that you no longer use. Read the topics on deleting licensed programs in Chapter 10, "Deleting software related to i5/OS," on page 145 for additional information.
- Have each user perform the tasks in "Cleaning up user profiles" on page 49.
   Delete any user profiles that you no longer need.

Deleting licensed programs during cleanup:

When you clean up your system before you install a new release of software, your tasks might include deleting products.

For example, you might no longer need some licensed programs, or you might plan to not replace them. Occasionally, the system can require that you delete an obsolete product before you install a new release. The Work with Licensed Programs (LICPGM) menu option, Prepare for install, provides an easy way for you to identify and delete licensed programs when you are preparing to install a new release of software. Do the following:

- 1. Select option 5 (Prepare for install) from the Work with Licensed Programs display and press Enter. The Prepare for Install display appears.
- 2. Ensure that you have a customized installation list of software. If you do not have one, go to "Required: Creating a custom list of software to install" on page 41; then return to this step.
  - Select the option *Work with Licensed Programs to Delete* and press Enter. The Work with Licensed Programs to Delete display appears.
  - The display shows a list of installed products that should be deleted from the system. Licensed programs can appear in this list for the following reasons:
  - The licensed program should not remain on the system because it is not supported in the target release.
  - The licensed program is installed, but no replacement product was found on the optical distribution media.
  - A preselected licensed program was removed from the installation list so its
    associated installed product appears on this display. If the installed product
    remains on the system, it will be replaced by the licensed program that is on
    the distribution media.

- Press F11 (Display reasons), then press the Help key to display the reason each product is included in the list for deletion. Carefully review the reason for deletion before you take any action.
- 3. When you are sure of which products to delete, save a copy of the products, using option 1 (Save) in case you might need them again. Then use option 4 (Delete) to delete the products before you install the target release of software. Option 4 immediately deletes the product from your system.

Cleaning up user profiles:

Before you upgrade to a new release, you should clean up user profiles and the objects that are owned by user profiles.

**Attention:** Do not delete any IBM-supplied user profiles (profiles that start with the letter Q).

#### To clean up user profiles, have each user sign on and do the following:

- 1. On the i5/OS command line, type WRKOBJOWN. The Work with Objects by Owner display is shown. It lists all of the objects that are owned by the user. Use option 4 (Delete) to delete objects that are no longer needed.
- 2. Type WRKSPLF to list all of the spooled files that are owned by the user. Delete spooled files that are no longer needed.

#### If users cannot do this, you can do clean up the user profiles as follows:

- 1. Sign on as security officer (QSECOFR user profile).
- 2. From the Work with Licensed programs menu (type G0 LICPGM), select option 5 (Prepare for install).
- 3. Select the option to work with user profiles from the Prepare for Install display. The Work with User Profiles display appears.
- 4. Use option 12 (Work with objects by owner) to display the objects that are owned by a user profile.
  - First, use the F21 key (F21=Select Assistance level) to change your assistance level to Intermediate and then do the following:
  - For each user profile, delete objects that are no longer needed.
  - Use the WRKSPLF SELECT(\*ALL) command to delete spooled files that are no longer needed.
- 5. Delete the user profiles that you no longer need.

## Required: Allocating additional space for Licensed Internal Code

The V5R3 Licensed Internal Code requires more storage space than in previous releases.

The exact amount of this additional storage depends on which release is currently installed and which release is to be installed. The V5R3M5 Licensed Internal Code requires more storage than V5R3M0. If your server or logical partition does not have the additional space, the upgrade will stop during the installation of the Licensed Internal Code.

Use the Allocate Licensed Internal Code Space API (QLPALCSP) to find out if enough reserved storage is available, to allocate the additional space when necessary, and to correct any other possible errors. Enter the following: CALL PGM(QLPALCSP) PARM('V5R3Mn' 's')

The valid values for n are 0 or 5.

The valid values for *s* are 0 or 1:

- For the value 0, an indicator is set for the Licensed Internal Code to allocate all of the additional space required for the specified release during the next IPL. This value also causes the Licensed Internal Code to stop any space allocation requests due to a previous call to QLPALCSP with the Start space allocation parameter set to 1. You do not need to perform the IPL at this time, but you must do this before you begin to upgrade.
- For the value 1, an indicator is set for the Licensed Internal Code to begin allocating the additional space needed for the specified release immediately. Any space that cannot be allocated when the server is operational is allocated during the next IPL. This option is recommended to minimize the length of time that the next IPL will take to complete the operation.

The QLPALCSP API also has an optional parameter (IPL required) that will let you know whether an IPL is needed. If you do not use the IPL required parameter of this API, review the job log after the API is called. If you see the following information message, you do not need to perform an IPL as you have the required space necessary.

CPI3DBF - Allocating additional space is not necessary

For more information on the QLPALCSP API, refer to the APIs topic in the iSeries Information Center (**Programming** → **APIs**).

#### Choosing disk configuration

If you are using automatic installation to upgrade and do not want nonconfigured disk units added, PTFs are available that enable you to set your disk configuration

If you are upgrading from either V5R1 or V5R2 to V5R3 and want to change your disk configuration, refer to the instructions in the topic "Installing optional PTF to choose disk configuration" on page 30.

If you are currently on a V5R3 system and are replacing the operating system, do the following to keep your current disk configuration:

- 1. Type GO LICPGM and press Enter.
- 2. From the Work with Licensed Programs (LICPGM) menu, select option 5 (Prepare for install) and press Enter. The Prepare for Install display appears.
- 3. Select the option to keep the disk configuration and press Enter. The Keep Disk Configuration display appears.
- 4. At the Keep Disk Configuration prompt, type \*YES and Press Enter.

#### Estimating upgrade or replacement time

You might want to estimate the time that is needed for an upgrade or replacement of your software.

To calculate an estimate of this time, refer to "Estimates for software installation time" on page 178.

#### Preparing your console for software installation

Before you install a new software release, consider this information on consoles.

Although you can use twinaxial console on most servers, IBM recommends for V5R3 that you use either Operations Console or Hardware Management Console for eServer. For requirements on twinaxial console, Operations Console, and PCs, refer to the category, Connecting to iSeries in the iSeries Information Center. If you are moving from twinaxial console to Operations Console, use the *iSeries Setup and Operations CD-ROM, SK3T-4098-02*, to install Operations Console before you install the new release.

If you are using twinaxial console, the software installation process expects the system console device to be attached at port 0 and address 0 of the first workstation controller. In most cases, your hardware should be defined in this way. You should verify that the console is attached at port 0 address 0.

If you are planning on migrating your Operations Console, do so either before or after you upgrade. If you are planning on migrating your Hardware Management Console (HMC), do so only after you have completely installed your system. For more information about using the HMC as your i5/OS console, see Managing your server using the Hardware Management Console topic in the IBM eServer Hardware Information Center (Managing your server and devices → Managing your server using the Hardware Management Console).

For all servers, verify that the console mode value is set correctly for your console. In addition, you can specify that an i5/OS LAN console or Hardware Management Console be taken over by another console in the event your console is disconnected. To verify the console mode value, follow these steps:

- 1. Access Dedicated Service Tools (DST).
- 2. Select Work with DST environment.
- 3. Select System Devices.
- 4. Select Console mode.

The value of the current console mode is present in the input field. Verify that this is the correct setting. A value of zero means that the console mode has not been set and can interfere with the automatic installation process. The console mode value must be one of the following values.

| 1 | Twinaxial console                      |
|---|----------------------------------------|
| 2 | Operations Console (directly attached) |
| 3 | Operations Console (LAN attached)      |
| 4 | Hardware Management Console (HMC)      |

During an installation or upgrade to V5R3, the console type specified by this value is used.

The console mode display also includes the option to allow your 5250 console (does not include twinaxial console) to be taken over by another console. When this option is turned on, the system does not stop with a failure but continues to run uninterrupted. For more information, see the topic Console takeover and recovery in the IBM eServer Hardware Information Center (Managing consoles, interfaces, and terminals > Managing i5/OS consoles → Managing Operations Console → Planning for your configuration → General Operations Console considerations → Console takeover and recovery).

If you use Operations Console, do the following before you install V5R3 on your server:

• Review the Operations Console topic in the iSeries Information Center (Connecting to iSeries - Operations Console). To view the most recent

- If you are installing or upgrading to the V5R3M5 Licensed Internal Code and you use an I\_BASE\_01 Licensed Internal Code CD-ROM with the label RSA, you might not be able to get the Operations Console directly connected. If you received SRC A600 5008, you need to obtain the I BASE 01 CD-ROM that has an RSC or later identifier.
- IBM recommends that you update IBM eServer iSeries Access for Windows to V5R3 before you upgrade the i5/OS operating system. For more information, see Install and set up in the iSeries Information Center (Connecting to iSeries → iSeries Access for Windows → Install and set up).
- If you use the Operations Console configuration, Local console directly attached to the server with a server that has no logical partitions, the adapter used for the cable connection must be in a specific position. The adapter can be a 2699, 2721, 2742, 2745, 2771, or 2793. The position is based on the server model shown in the following table.

Note: If you use the Operations Console configuration, Local console directly attached to the server with a server that has no logical partitions, and the adapter used for the cable connection is 2771, the adapter must be in a specific position. For independent or primary partitions only, the position is based on the server model shown in the following table. This applies only to iSeries 270 and 8xx models. This does not apply to IBM eServer and IBM Systems 5xx models.

Table 5. Card position

| Server model | Operations Console asynchronous card position for the cable |
|--------------|-------------------------------------------------------------|
| 170 or 250   | C08                                                         |
| 270          | C07                                                         |
| 520          | C03                                                         |
| 550          | C02 (If an IXS adapter is installed, use C05.)              |
| 570          | C02                                                         |
| 595          | C02                                                         |
| 720          | C09                                                         |
| 730 or 740   | See cabling information                                     |
| 800 or 810   | C07                                                         |
| 820          | C06                                                         |
| 825          | C06                                                         |
| 830 or SB2   | C02                                                         |
| 840 or SB3   | C02                                                         |
| 870 or 890   | C02                                                         |

When you receive the i5/OS release upgrade, the shipped service tools user IDs (except 11111111) are expired. For all upgrades and installations, you need to establish a connection between the server and Operations Console PC by using 11111111 (eight 1's) for both the service tools user ID and the default password. This ensures a successful authentication of the subsequent connection of the client to the server. This is especially important for automatic installations.

Failure to comply with the above actions can prevent the console from working correctly during the upgrade or installation.

#### **Preparing to upgrade IBM Cryptographic Access Provider**

The server does not automatically remove the previous version of Cryptographic Access Provider when you upgrade. To install the correct version of this licensed program for V5R3, review this information.

If you are upgrading to IBM Cryptographic Access Provider 128-bit for iSeries, 5722-AC3, and you currently have either 5769-AC1 (Cryptographic Access Provider 40-bit for AS/400) or 5722-AC2 (Cryptographic Access Provider 56-bit for AS/400) on your server, you need to remove the previous version of the product before you can install 5722-AC3. Any of these versions of the licensed program can be used for V5R3. Only one can be installed on the server at a time.

## Stopping the Integrated xSeries Server for iSeries and other application servers

If you have Integrated xSeries<sup>®</sup> Server installed, you must vary it off before you begin the installation process.

If your server has an active Integrated xSeries Server for iSeries (formally called Integrated Netfinity<sup>®</sup> Server), it can cause the installation process to fail. Stopping the server also stops the operating system and any applications that are running on the server.

As a precaution, record the associated resources for your hardware. For these instructions, refer to the topic Upgrade the IBM iSeries Integration for Windows Server licensed program in the iSeries Information Center (Integrated operating environments > Windows environment on iSeries > Install and configure > Install Windows 2000 Server or Windows Server 2003 > Upgrade the IBM iSeries Integration for Windows Server licensed program).

Notify users before you stop the Integrated xSeries Server. The "Checklist: Completing the upgrade or replacement" on page 81 contains instructions on starting the server after you have completed your installation.

To stop the Integrated xSeries Server, do the following:

- 1. Type G0 NWSADM on an i5/OS control language (CL) command line. The Network Server Administration display appears.
- 2. Select option 3 (Stop a network server).

Other application servers, such as Lotus<sup>®</sup> Domino<sup>®</sup> Enterprise Server for AS/400 (5769-LNT), should be stopped before upgrading your software.

## Saving the server

Before you upgrade to a new release, you should have a current backup copy of your server.

You do not need to save your server when you have a current backup copy that can be used to recover if a failure occurs. Be sure to keep this backup copy until you save your entire server again. In the iSeries Information Center, the topic Back up your server (Systems management > Backup and recovery > Back up your server)) contains information on how to perform your save strategy and also the steps to automatically save your entire server.

- 1. Before you begin the process for saving the server for a recovery procedure, determine the optical or tape device for the alternate IPL.
- Save your server by using the alternate IPL device.
   Tapes that are created with the Save System (SAVSYS) command cannot be used with the automatic installation process. These tapes also do not provide a complete backup.

**Note:** After you begin to upgrade the Licensed Internal Code to the next release, the upgrade process must be completed. If you do not complete the upgrade and you want to return to the previous release of the operating system, you need to initialize the disks and reload the server by using the backup tapes that were created by the GO SAVE command (Option 21) just before you began the upgrade.

## Upgrading or replacing software using automatic installation

Follow these instructions to use the automatic installation method to replace the Licensed Internal Code, the IBM i5/OS operating system, and licensed programs currently installed on your system with the V5R3 release.

## Before you begin automatic installation

Verify these points before you upgrade to a new i5/OS release.

- 1. Verify that this is the correct topic for you to use for your software upgrade. Refer to "Supported releases for i5/OS (OS/400) upgrades" on page 17 to determine which releases are supported for upgrades to V5R3. Be familiar with the sequence of the steps you use to upgrade or replace a release on a server or logical partition as shown in Chapter 5, "Upgrading or replacing i5/OS and related software," on page 25.
- 2. If you are changing a primary language, you must be aware of additional considerations before you begin the installation. Be sure to read the topic "Globalization and software installation" on page 19. You cannot change your primary language to a language you currently have installed as a secondary language on your system. You must delete the secondary language before you can change it to your primary language.
- 3. Complete the preparation tasks in "Preparing to upgrade or replace software" on page 25 before you upgrade. It is required that you use the Prepare for Install options to accept online software agreements for the Licensed Internal Code and the i5/OS operating system for the upgrade to occur. Also before upgrading to V5R3, you must use the Prepare for Install options to allocate additional space for the Licensed Internal Code.
- 4. If you plan to use an image catalog (virtual optical device) to install, read the topic "Preparing to upgrade or replace software using an image catalog" on page 38 to create a device, an image catalog, and an image catalog entry.

**Note:** Information about upgrading from V5R1 to V5R3 is available through V5R1 PTF SI10553, Optical Support. This PTF contains specific instructions for using image catalogs and the virtual optical device.

To upgrade from V5R2 to V5R3 using an image catalog, do the following steps:

- a. Load and apply the required V5R2 PTF SI10563.
- b. Perform the setup steps in "Preparing to upgrade or replace software using an image catalog" on page 38. Perform step 6 on page 41 at least a day before you do the actual installation. This ensures that your installation media are ready to use.

- 5. Verify that your console mode value is set correctly before you upgrade to V5R3. Verify your console information in the topic "Preparing your console for software installation" on page 50.
- 6. If you plan to use or if you are using logical partitions, refer to these topics:
  - Planning for logical partitions:
    - For IBM eServer 5xx models, read the topic Planning for logical partitions in the IBM eServer Hardware Information Center (Planning → Solution planning → Planning for logical partitions).
    - For iSeries 8xx and earlier models, see Plan for logical partitions in the iSeries Information Center (Systems management → Partitioning with iSeries Navigator → Plan for logical partitions).
  - Reference codes are viewable under the primary partition or the Hardware Management Console:
    - For IBM eServer 5xx models, refer to Reference codes list for customers in the IBM eServer Hardware Information Center (Customer service, support, and troubleshooting → Reference codes list for customers ) for more information.
    - For iSeries 8xx or earlier models, refer to Troubleshoot logical partitions in the iSeries Information Center (Systems management → Partitioning with iSeries server → Troubleshoot logical partitions).
  - Alternate IPL device within a logical partition:
    - If you plan to use an alternate IPL device within a logical partition on IBM eServer 5xx models, refer to the Alternate restart device and removable media devices for i5/OS logical partitions topic in the IBM eServer Hardware Information Center (Partitioning the server → Concepts for partitioning the server → Physical and virtual hardware resources → I/O devices → IOAs for i5/OS logical partitions → Alternate restart device and removable media devices for i5/OS logical partitions).
    - For iSeries 8xx or earlier models, refer to the Logical partition concept: alternate restart (IPL) devices and removable media device topic in the iSeries Information Center (Systems management → Partitioning with an iSeries server → Logical partition concept: disk units → Logical partition concept: alternate restart (IPL) devices and removable media device).
- 7. If you are using an alternate installation device, ensure that the alternate installation device is enabled. See "Alternate installation device" on page 189 for information on setting up an alternate installation device. If you are not planning on using an alternate installation device and currently have one configured, you must clear the alternate installation device configuration information from the system before you install the new release.

## Replacing software using the automatic installation method

The automatic installation process replaces all of the products that are currently installed and have been refreshed.

To add new products, either use the Work with Licensed Programs menu (type G0 LICPGM) option 5 (Prepare for Install) before you perform these automatic installation procedures or use LICPGM menu option 11 (Install Licensed Programs) after the automatic installation. You might need to delete some products that you do not want after the installation has finished.

As you perform these steps, reference codes (also known as system reference codes or SRCs) appear on the data display of the control panel or virtual control panel of the primary partition or HMC. When the system attention light is on and a

reference code starting with A6 appears, the system is waiting for you respond to a message or make a device ready. When this information lists a reference code with xx (such as A6xx 6001), it means that any combination of characters can occur where the xx appears. The console can also display reference codes during the installation of Licensed Internal Code. For more details about reference codes, refer to "Reference codes for software installation" on page 167.

Before you upgrade, it is required that you use the Prepare for Install options to accept online software agreements for those licensed programs (including Licensed Internal Code and the i5/OS operating system) that you plan to install. You must also allocate additional space for Licensed Internal Code. These tasks are described in "Required: Accepting software agreements" on page 45 and "Required: Allocating additional space for Licensed Internal Code" on page 49. If these steps are not completed, the upgrade will not be completed.

If you are using image catalogs, you need to have completed steps 1 on page 40 through 5 on page 41 in the topic "Preparing to upgrade or replace software using an image catalog" on page 38. Then return to this topic. Ignore the following steps that refer to loading volumes.

1. If you are using an image catalog (virtual optical device) to install, perform this step at least a day before you do the actual installation. If you are not using an image catalog, go to step 2.

To verify the image catalog entries are sorted in the correct sequence and to validate that all your images are in loaded status, enter the following command:

WRKIMGCLGE IMGCLG(catalog-name)

Ensure your catalog is in ready status and that all image catalog entries are in loaded or mounted status. To sort and verify your image catalog for installation, press PF7 to prompt for the VFYIMGCLG command. Enter \*UPGRADE for the type and \*YES for the sort field.

Another method to sort and verify your image catalog is to enter the following command to put the images in the correct order. By default, the volume with the lowest index is mounted. Then all the other volumes are loaded.

VFYIMGCLG IMGCLG(catalog-name) TYPE(\*UPGRADE) SORT(\*YES)

After you ensure that your images are in loaded status, continue with step 3 on page 57.

- 2. Arrange the installation media that you plan to install in the following order (you might not have all of these). The IBM-supplied media B29xx\_01 and B29xx\_02 must have matching identifiers.
  - a. I\_BASE\_01 Licensed Internal Code for OS/400
  - b. B29xx\_01 OS/400
  - c. B29xx\_02 OS/400 no-charge options
  - d. B29MM\_03 OS/400 no-charge options
  - e. B29MM\_04 OS/400 no-charge options
  - f. D29xx\_01 OS/400 no-charge options
  - g. D29xx\_02 OS/400 no-charge options
  - h. D29xx\_03OS/400 no-charge options
  - i. D29xx\_04 OS/400 no-charge options
  - j. D29xx\_05 OS/400 no-charge licensed programs
  - k. L29xx\_01 priced licensed programs
  - I. L29xx\_02 priced licensed programs
  - m. F29xx\_01 single licensed programs

Keep the following installation media available for later use:

- a. N29xx\_01 Secondary Language Media
- b. Cydddvrm\_01 Cumulative PTF Package (if ordered)
- c. SK3T-4091 iSeries Information Center

For descriptions of the optical media, refer to "Media labels and their contents" on page 196.

- 3. Verify that your system unit is powered on. If your system unit is powered off, go to "Starting from a power-off condition" on page 167 and perform the procedure there. That procedure tells you when to return here.
- 4. On your console, ensure that you have a connection to the server.
- 5. Load the first volume of installation media that contains Licensed Internal Code into the installation device that is defined for the server. (If you are using IBM-supplied media, this volume is labeled I\_BASE\_01.) Throughout these procedures, load the next volume when prompted by the server. Wait for the In Use indicator to go out. Also ensure that you have removed other media from devices that are not involved in these procedures.
  - **a.** If you are using a tape device instead of an optical device, verify that the tape unit is varied on and allocated to your system.
  - b. If you are using a device that is enabled as an alternate installation device, you need to load the Licensed Internal Code media in your primary device and your installation media in your alternate installation device. Your installation will fail if both media do not contain the same release level of Licensed Internal Code. For more information, see "Alternate installation device" on page 189.
- 6. Use the control panel to set the mode to **Normal**.

#### For logical partitions only

Use the virtual control panel (Work with Partition Status display on your primary partition or partition status on systems with HMC) to set the mode to **Normal**. Also, make sure that you have already selected the alternate IPL device before performing the initial program load (IPL) in step 8.

#### **Notes:**

- 1. If you have not already set up an alternate IPL device for a logical partition, refer to online help information in IBM iSeries Navigator.
- 2. If you are using another method to select an alternate IPL device in a logical partition, refer to the topic "Overview: Alternate installation device" on page 190.
- 7. If you have not previously performed an IPL either to perform the tasks to allocate additional storage for the V5R3 Licensed Internal Code (required) or to change the disk configuration (optional), you must do this IPL now before you power down the server or logical partition.

**Note:** If you are not sure that additional space for the Licensed Internal Code has been allocated, follow the steps in "Required: Allocating additional space for Licensed Internal Code" on page 49. If additional space has been allocated, you receive the message Allocating additional space is not necessary.

If you are using an image catalog to perform your upgrade and you performed the IPL in this step, you need to perform step 5 on page 41 in "Scenario: Preparing to upgrade or replace software using an image catalog" on page 40 and then return here to the next step.

8. Power down the server or logical partition.

- If you are upgrading from V5R1 to V5R3 and you are using an image catalog (virtual optical device) to install, use V5R1 PTF SI10553, Optical Support, and follow the instructions on the cover letter to perform the upgrade steps.
- If you are upgrading from V5R2 to V5R3 and you are using a virtual optical device to install, ensure you have loaded and applied PTF SI10563. Then type the following:
  - PWRDWNSYS OPTION(\*IMMED) RESTART(\*YES) IPLSRC(\*IMGCLG)
    IMGCLG(catalog-name)
- If you are performing any other upgrade, type the following: PWRDWNSYS OPTION(\*IMMED) RESTART(\*YES) IPLSRC(D)

**Note:** If you have nonconfigured disk units present, performing this step configures disk units automatically by default. If you do not want nonconfigured disk units added, follow the directions in the topic "Installing optional PTF to choose disk configuration" on page 30.

Press Enter. Powering down could take approximately 15 minutes or more for this step. The data display area of the control panel continues to display reference codes.

- 9. If you did not do the required preparation tasks for accepting software agreements or allocating additional space for Licensed Internal Code, you will see error messages. You need to follow the instructions on the display and then begin the installation again.
- 10. If the system attention light appears and one of the reference codes listed in "Reference codes for software installation" on page 167 appears in the data display on the control panel, complete the instructions for that reference code. If you have logical partitions, the reference codes appear in the primary partition or HMC.
- 11. If the Alternate Installation Device Failed display appears, there is an alternate installation device on the system that is enabled. Either it was not disabled before starting the installation, or the device is otherwise not ready. Do one of the following:
  - To continue the installation with optical media, press Enter.
  - To use the alternate installation device, make a note of the message at the bottom of the display.
    - Press F12 (Cancel). Reference code B608 1105 appears on the control panel. Use the "Common reference codes for software installation" on page 168 to determine how to continue.
- 12. If you are using optical media or tape for the upgrade, the Licensed Internal Code Status display appears on your console. After 100% complete is reached, the console can appear blank for approximately 5 minutes and the IPL in Progress display might appear. You do not need to respond to these displays.

|                                                    |                     | Install Licensed Internal Code - Status |   |  |  |  |
|----------------------------------------------------|---------------------|-----------------------------------------|---|--|--|--|
| Install of the Licensed Internal Code in progress. |                     |                                         |   |  |  |  |
|                                                    | Percent<br>complete | XX %     +                              |   |  |  |  |
| E                                                  | Elapsed tim         | ne in minutes                           |   |  |  |  |
| P1                                                 | ease wait.          |                                         | , |  |  |  |

If you are using an image catalog (virtual optical device) for the upgrade, you will see status messages that indicate the progress of the Licensed Internal Code installation:

- a. C6xx41DC is a status reference code that indicates the progress of the Licensed Internal Code decompression. The xx indicates the percent that is decompressed. No action is required.
- b. C6xx41CC is a status reference code that indicates the progress of the Licensed Internal Code installation. The xx indicates the percent of the Licensed Internal Code that is installed. No action is required.
- 13. If you are using optical media or tape for the upgrade and an error occurs, you might see a display that requires a response. Perform the action necessary as prompted by the display.

If you are using an image catalog for the upgrade and an error occurs, see "Image catalog recovery" on page 150 for the recovery actions.

After a period of time (when the installation process starts to install the operating system), some displays appear on the console. One of the displays is called Licensed Internal Code IPL in Progress. Some of the IPL steps could take a long time (up to two hours or longer), depending on how much data recovery is required for your system. The last message shown on the IPL in Progress display should be Start the Operating System.

14. Load the next volume in sequence when the system prompts you for another volume.

**Note:** If the system does not prompt you or if you receive a Media command failed message, remove the I\_BASE\_01 volume and insert the B29xx\_01 volume. Select option 1 (Attempt to install the operating system again) to continue with the installation.

You might be prompted for the next volume several times during the installation process.

If you receive a message that refers to device QINDEV, first make the device ready. Then press Enter to continue.

15. Status displays appear during the installation process. The installation status display shown here indicates how much of the installation is complete as well as how many stages remain. You do not need to respond to this status screen. The display is blank for a time between stage 4 and stage 5.

```
Message ID. . .: CPI2070
                                             OS/400 Installation Status
                                 XX %
Stage 2
Installation
                                                                 Objects 0
Stage
                                                    Completed
                                                                 Restored
  1 Creating needed profiles and libraries . . . . : X
>> 2 Restoring programs to library QSYS . . . . . :
                                                                   XXXXX
  3 Restoring language objects to library QSYS . . :
  4 Updating program table . . . . . . . . . . . . .
  5 Installing database files. . . . . . . . :
  6 Completing OS/400 installation . . . . . . :
```

16. Status displays might appear. These displays show the status of the licensed programs and language objects as they install on the system. You do not need to respond to these status displays.

```
Installing Licensed Programs

System: XXXX

Licensed programs processed . . . . . . . . : 0 of XXX

Licensed program install in progress
```

The following display is an example of the display that appears during the installation process.

```
Installing Licensed Programs

System: XXXX

Licensed programs processed . . . . . . . : X of XXX

Licensed

Program Option Description

Type
5722SS1 2 OS/400 - Online Information 2924
```

This display shows which licensed programs and optional parts of licensed programs are being processed. After the \*PGM objects and \*LNG objects are processed, the display shows the total number of licensed programs processed.

17. The following message might appear when the server is ready for the next media volume that contains licensed programs. When you are installing from optical media, wait for the In Use indicator to go out before you respond to the message.

```
Display Messages

System: XXXX

Queue . . . : QSYSOPR Program . . . : *DSPMSG
Library . . . : QSYS Library . . :

Severity . . . : 95 Delivery . . . : *BREAK

Type reply (if required), press Enter.
Load a valid volume containing licensed programs in optical device OPT01 (X G).

Reply . . . G
```

Load the next media volume that contains licensed programs and continue the installation. Occasionally, you will be prompted to load the next volume after a short time has passed. This event usually happens when the licensed programs on the media are at the same level as the licensed programs already installed on your machine.

Type G and press Enter. After you load each volume, type G and press Enter. If there are no more volumes to load that contain licensed programs, or if you want to end the loading process, type X and press Enter.

18. The media has been read, and now the licensed programs are going through the installation process. Even though it might take a long time, wait for the Sign On display to appear. When the installation is successfully completed, the Sign On display appears. (There is no message that indicates automatic installation completed successfully. The Sign On display acts as the confirmation.)

If you receive the message Automatic installation not complete, sign on using QSECOFR for your user ID and go to Chapter 11, "Troubleshooting software installation problems," on page 149 to determine the problem.

## Verifying completion of automatic installation

To verify that you have successfully completed the installation, follow these steps.

1. The Sign On display appears on the console after the installation has completed.

Type the following and press Enter:

User: QSEC0FR

Password: (Enter password, if required.)

2. The OS/400 Main Menu (or the menu you chose as your initial menu) appears on the console.

Type GO LICPGM and press Enter.

3. The Work with Licensed Programs display appears. Use the page down or roll up key to see the third display of the Work with Licensed Programs menu. The OS/400 Main Menu (or the menu you chose as your initial menu) appears on your console Type 50 and press Enter.

4. The Display Install History display appears. The XX's indicate default values.

```
Display Install History
Type choices, press enter.
 Start date . . . . .
                          XX/XX/XX MM/DD/YY
 Start time . . . . .
                         XX:XX:XX HH:MM:SS
 Output . . . . . . . . .
                                *, *PRINT
```

#### Press Enter.

- 5. Look at the messages that appear on the Display History Log Contents display.
  - If you had an installed licensed program that was not renewed by IBM, it might not be replaced. Refer to "Mixed-release environment" on page 16 for more information.
  - · If any of the messages on the display indicate a failure or a licensed program that is partially installed, go to Chapter 11, "Troubleshooting software installation problems," on page 149 to determine the problem.

Otherwise, press F3 (Exit).

6. Verify the installed status values of your licensed programs and check for compatibility. It is important to make sure all of your licensed programs are compatible with the operating system. You can determine a licensed program's compatibility by checking the installed status value.

Use LICPGM menu option 10 (Display licensed programs) to see the release and installed status values of the installed licensed programs. If the installed status value of a licensed program is \*COMPATIBLE, it is ready for use. If the installed status value of a licensed program is \*BACKLEVEL, the licensed program is installed, but its version, release, and modification is not compatible with the currently installed level of the operating system.

Check the topic "Licensed program releases and sizes" on page 173 to verify the current version, release, and modification of the licensed program. "Installed status values" on page 205 lists the possible installed status value descriptions.

#### You have completed this task.

- 1. Do you need to install additional licensed programs?
  - **No.** Go to the next step.
  - Yes. Go to "Installing additional licensed programs" on page 121 and complete the instructions.
- 2. Do you need to install a secondary language?
  - **No.** Go to the next step.
  - Yes. Go to "Installing a secondary language" on page 128 and complete the instructions.
- 3. You must complete the installation process before you put your system into operation. Go to "Checklist: Completing the upgrade or replacement" on page 81 and complete the instructions.

## Upgrading or replacing software using manual installation

Follow these instructions to use the manual installation method to replace the Licensed Internal Code, IBM i5/OS, and licensed programs currently installed on your system with the V5R3 release.

You can also change the primary language on your system.

## Before you begin manual installation

Verify these points before you upgrade to a new i5/OS release.

- 1. Verify that this is the correct topic for you to use for your software upgrade. Refer to "Supported releases for i5/OS (OS/400) upgrades" on page 17 to determine which releases are supported for upgrades to V5R3. Be familiar with the sequence of the steps you use to upgrade or replace a release on a server or logical partition as shown in Chapter 5, "Upgrading or replacing i5/OS and related software," on page 25.
- 2. If you are changing a primary language, you must be aware of additional considerations before you begin the installation. Be sure to read the topic "Globalization and software installation" on page 19. You cannot change your primary language to a language you currently have installed as a secondary language on your system. You must delete the secondary language before you can change it to your primary language.
- 3. Complete the preparation tasks in "Preparing to upgrade or replace software" on page 25 before you upgrade. It is required that you use the Prepare for Install options to accept online software agreements for the Licensed Internal Code and the i5/OS operating system for the upgrade to occur. Also before upgrading to V5R3, you must use the Prepare for Install options to allocate additional space for the Licensed Internal Code.
- 4. If you plan to use an image catalog (virtual optical device) to install, read the topic "Preparing to upgrade or replace software using an image catalog" on page 38 to create a device, an image catalog, and an image catalog entry.

**Note:** Information about upgrading from V5R1 to V5R3 is available through V5R1 PTF SI10553, Optical Support. This PTF contains specific instructions for using image catalogs and the virtual optical device.

To upgrade from V5R2 to V5R3 using an image catalog, do the following steps:

- a. Load and apply the required V5R2 PTF SI10563.
- b. Perform the setup steps in "Preparing to upgrade or replace software using an image catalog" on page 38. Perform step 6 on page 41 at least a day before you do the actual installation. This ensures that your installation media are ready to use.
- 5. Verify that your console mode value is set correctly before you upgrade to V5R3. Verify your console information in the topic "Preparing your console for software installation" on page 50.
- 6. If you plan to use or if you are using logical partitions, refer to these topics:
  - Planning for logical partitions:
    - For IBM eServer 5xx models, read the topic Planning for logical partitions in the IBM eServer Hardware Information Center (Planning → Solution planning → Planning for logical partitions).
    - For iSeries 8xx and earlier models, see Plan for logical partitions in the iSeries Information Center (Systems management → Partitioning with iSeries Navigator → Plan for logical partitions).

- Reference codes are viewable under the primary partition or the Hardware Management Console:
  - For IBM eServer 5xx models, refer to Reference codes list for customers in the IBM eServer Hardware Information Center (Customer service, support, and troubleshooting → Reference codes list for customers ) for more information .
  - For iSeries 8xx or earlier models, refer to Troubleshoot logical partitions in the iSeries Information Center (Systems management → Partitioning with iSeries server → Troubleshoot logical partitions).
- Alternate IPL device within a logical partition:
  - If you plan to use an alternate IPL device within a logical partition on IBM eServer 5xx models, refer to the Alternate restart device and removable media devices for i5/OS logical partitions topic in the IBM eServer Hardware Information Center (Partitioning the server → Concepts for partitioning the server → Physical and virtual hardware resources → I/O devices → IOAs for logical partitions → Alternate restart device and removable media devices for i5/OS logical partitions).
  - For iSeries 8xx or earlier models, refer to the Logical partition concept: alternate restart (IPL) devices and removable media device topic in the iSeries Information Center (Systems management → Partitioning with an iSeries server → Concepts → Hardware for logical partitions → Disk units and devices → Alternate restart (IPL) device and removable media device).
- 7. If you are using an alternate installation device, ensure that the alternate installation device is enabled. See "Alternate installation device" on page 189 for information on setting up an alternate installation device. If you are not planning on using an alternate installation device and currently have one configured, you must clear the alternate installation device configuration information from the system before you install the new release.

## **Replacing the Licensed Internal Code**

Follow these steps to replace the Licensed Internal Code.

As you perform these steps, reference codes appear on the data display of the control panel or the virtual control panel on the primary partition or Hardware Management Console (HMC). When the system attention light is on and a reference code starting with A6 appears, the system is waiting for you to respond to a message or make a device ready. When this information lists a reference code with xx (such as A6xx 6001), it means that any combination of characters can occur where the xx appears. The console can also display reference codes during the installation of Licensed Internal Code. For more details about reference codes, refer to "Reference codes for software installation" on page 167.

If you are using image catalogs, you need to have completed steps 1 on page 40 through 5 on page 41 in the topic "Preparing to upgrade or replace software using an image catalog" on page 38. Then return to this topic. Ignore the following steps that refer to loading volumes.

- 1. If you are using an image catalog (virtual optical device) to install, perform this step at least a day before you do the actual installation. If you are not using an image catalog, go to step 2 on page 65.
  - To verify the image catalog entries are sorted in the correct sequence and to validate that all your images are in loaded status, enter the following command:

WRKIMGCLGE IMGCLG(catalog-name)

Ensure your catalog is in ready status and that all image catalog entries are in loaded or mounted status. To sort and verify your image catalog for installation, press PF7 to prompt for the VFYIMGCLG command. Enter \*UPGRADE for the type and \*YES for the sort field.

Another method to sort and verify your image catalog is to enter the following command to put the images in the correct order. By default, the volume with the lowest index is mounted. Then all the other volumes are loaded.

VFYIMGCLG IMGCLG(catalog-name) TYPE(\*UPGRADE) SORT(\*YES)

After you ensure that your images are in loaded status, continue with step 3.

2. Arrange the installation media that you plan to install in the following order.

**Note:** You might not have all of these. For example, if you are replacing Licensed Internal Code and i5/OS of the same version and release, you need only I\_BASE\_01, B29xx\_01, and B29xx\_02.

- a. I\_BASE\_01 Licensed Internal Code for OS/400
- b. B29xx\_01 OS/400
- c. B29xx\_02 OS/400 no-charge options
- d. B29MM\_03 OS/400 no-charge options
- e. B29MM\_04 OS/400 no-charge options
- f. D29xx\_01 OS/400 no-charge options
- g. D29xx\_02 OS/400 no-charge options
- h. D29xx\_03OS/400 no-charge options
- i. D29xx\_04 OS/400 no-charge options
- j. D29xx\_05 OS/400 no-charge licensed programs
- k. L29xx\_01 priced licensed programs
- I. L29xx\_02 priced licensed programs
- m. F29xx\_01 single licensed programs

Keep the following installation media available for later use:

- a. N29xx\_01 Secondary Language Media
- b. Cydddvrm\_01 Cumulative PTF Package (if ordered)
- c. SK3T-4091 iSeries Information Center

For descriptions of the optical media, refer to "Media labels and their contents" on page 196.

3. If you have not previously performed an IPL either to perform the tasks to allocate additional storage for the V5R3 Licensed Internal Code (required) or to change the disk configuration (optional), you must do this IPL now before you power down the server or logical partition.

**Note:** If you are not sure that additional space for the Licensed Internal Code has been allocated, follow the steps in "Required: Allocating additional space for Licensed Internal Code" on page 49. If additional space has been allocated, you receive the message Allocating additional space is not necessary.

If you are using an image catalog to perform your upgrade and you performed the IPL in this step, you need to perform step 5 on page 41 in "Scenario: Preparing to upgrade or replace software using an image catalog" on page 40 and then return here to the next step.

4. Verify that your system unit is powered on. If your system unit is not powered on, go to "Starting from a power-off condition" on page 167 and perform the procedure there. That procedure tells you when to return here.

- 5. On your console, ensure that you have a connection to the server. If you are working on a logical partition, ensure that power is on for the console of that logical partition.
- 6. If you are upgrading a logical partition, verify that this partition has an alternate initial program load (IPL) resource assigned. For most cases, this is the optical device that supports the optical media class.
  - For more information, use the following sources to locate and select the alternate IPL resource:
  - For IBM eServer 5xx models, Managing i5/OS logical partitions in the IBM eServer Hardware Information Center (Partitioning the server → Partitioning with an HMC → Partitioning for i5/OS with an HMC → Managing i5/OS logical partitions).
  - For iSeries 8xx and earlier models, Manage logical partitions in the iSeries Information Center (Systems management → Partitioning with iSeries Navigator → Manage logical partitions).
- 7. Load the first volume of installation media that contains Licensed Internal Code into the installation device that is defined for the server. (If you are using IBM-supplied media, this volume is labeled I\_BASE\_01.) Throughout these procedures, load the next volume when prompted by the server. Wait for the In Use indicator to go out. Also ensure that you have removed other media from devices that are not involved in these procedures.
  - a. If you are using a tape device instead of an optical device, verify that the tape unit is varied on and allocated to your system.
  - b. If you are using a device that is enabled as an alternate installation device, you need to load the Licensed Internal Code media in your primary device and your installation media in your alternate installation device. Your installation will fail if both media do not contain the same release level of Licensed Internal Code. For more information, see "Alternate installation device" on page 189.
- 8. Use the control panel to set the mode selection to **Manual**. If you are upgrading a logical partition, use the virtual control panel function of your primary partition or HMC. Also make sure that you have already selected the alternate IPL device before you perform the initial program load (IPL) in the next step.
- 9. Power down the server or logical partition:
  - If you are upgrading from V5R1 to V5R3 and you are using an image catalog (virtual optical device) to do the upgrade, use V5R1 PTF SI10553, Optical Support, and follow the instructions on the cover letter to perform the upgrade steps.
  - If you are upgrading from V5R2 to V5R3 and you are using a virtual optical device to do the upgrade, ensure you have loaded and applied PTF SI10563. Then type the following and press Enter:
    - PWRDWNSYS OPTION(\*IMMED) RESTART(\*YES) IPLSRC(\*IMGCLG)
      IMGCLG(catalog-name)
  - If you are performing any other upgrade, type the following and press Enter:

```
PWRDWNSYS OPTION(*IMMED) RESTART(*YES) IPLSRC(D)
```

Powering down could take approximately 15 minutes or more for this step. The data display area of the control panel continues to display reference codes.

- 10. If the system attention light appears and a reference code listed in the topic "Reference codes for software installation" on page 167 appears in the data display on the control panel, complete the instructions for that reference code. If you are upgrading a logical partition, the system attention light will not appear. You must monitor the logical partition reference codes from the primary partition or the HMC. When the State changes to Failed, that is the equivalent of having the attention light on for the primary partition.
- 11. If you are using an image catalog (virtual optical device) to install, go to step 18 on page 70.
- 12. The Select a Language Group display shows the primary language that is currently installed on the system.

**Note:** The installation media for Licensed Internal Code is now language-independent. It is important that you complete this step carefully.

To keep the same primary language, verify that the displayed language feature matches the feature that is printed on the media that contains the operating system. The operating system media are labeled B29xx\_nn, where 29xx indicates the feature for the primary language.

**Note:** The language you select and the language of the operating system must match. If they do not match, do not continue with the upgrade. Stop and call your software provider. Get the correct language feature before continuing.

Refer to "Feature codes for national language version" on page 202 for a list of the language feature codes.

To change the primary language, type the language feature that appears on the media that contains the operating system.

Press Enter.

**13**. After you enter the language feature, the Confirm Language Group display appears.

#### Press Enter.

14. The Install Licensed Internal Code display appears.

```
Install Licensed Internal Code
System: XXXX

Select one of the following:

1. Install Licensed Internal Code
2. Work with Dedicated Service Tools (DST)
3. Define alternate installation device
```

Either select the option to install Licensed Internal Code or the option to define an alternate installation device:

- If you are not using an alternate installation device, type 1 (Install Licensed Internal Code). (The alternate installation device function supports installation from optical or tape media that you have created. "Overview: Alternate installation device" on page 190 describes when you can use an alternate installation device.)
- If you have an alternate installation device attached to the system, type 3 to verify its address and determine whether it is enabled or disabled. Continue with the Verifying Alternate Installation Device Subtask in step 15. If you have an alternate installation device configured and do not want to use it, type 3 to clear the alternate installation device configuration information. If you are not using an alternate installation device, go on to step 17 on page 69.

Press Enter.

**15**. **Verifying and selecting alternate installation device subtask:** The Select Alternate Installation Device Bus display appears.

```
Select Alternate Installation Device Bus
                                                                   System: XXXX
Type Option, press Enter.
   1=Select
Option
            Bus Number
                                  Selected
                 2
  \bar{1}
                 3
                 5
                6
                7
                 8
                9
                 Α
                 В
                 C
                D
                                                                  More....
F2=Deselect Device F3=Exit
                                    F12=Cancel
```

a. Verify that the selected device is on the correct system bus. Type 1 in the Options field next to the selected bus, and press Enter to view information

- about the device that is attached to the bus. This might take several minutes. If you see the message No alternate installation device configured, wait one minute and refresh the display.
- b. When the Select Media Type display appears, select 1 for tape or 2 for optical media. Press Enter.
- c. The Select Alternate Installation Device display appears. Use this display to verify the resource name, type, model, and serial number for the device. The following display shows an example of a tape device.

```
Select Alternate Installation Device
                                                                             System: SYSTEMA
Additional devices may be available for use. Press F5 to see
if any additional devices have been detected.
Type option, press Enter.
  1=Select 5=Display details
           Bus
                       Resource
                                                            Serial

        Option
        Number
        Name
        Type
        Model
        Number

        _
        1
        TAP08
        6386
        001
        00-11111

                                                                                 Selected
                                                            00-11111
               3
                       TAP19
                                        3570 B11
                                                           13-22222
F2=Deselect device
                            F3=Exit
                                           F5=Refresh
                                                             F12=Cancel
```

- d. Type 1 to select the device and make any needed corrections to select, enable, or disable the device. Press Enter to confirm the changes.
- e. The message Alternate installation device selected appears. Press F3 to return to the Install Licensed Internal Code display.
- f. Type 1 and press Enter to install the Licensed Internal Code.

This completes the subtask for verifying and selecting alternate installation device.

- **16**. If there is an alternate installation device defined and enabled, the Confirm Alternate Installation Device display appears.
  - To install from the alternate installation device, press Enter.
  - To install from optical media, press F12 to Cancel. You see the Licensed Internal Code display. Perform step 14 on page 68 and select option 3 (Define alternate installation device). Perform step 15 on page 68 and disable the alternate installation device.
- 17. The Install Licensed Internal Code (LIC) display appears on your console.

```
Install Licensed Internal Code (LIC)

Disk selected to write the Licensed Internal Code to:
Serial Number Type Model I/O Bus Controller Device
xx-xxxxxxx xxxx xxxx xxx x x x x x

Select one of the following:

1. Restore Licensed Internal Code
2. Install Licensed Internal Code and Initialize system
3. Install Licensed Internal Code and Recover Configuration
4. Install Licensed Internal Code and Restore Disk Unit Data
5. Install Licensed Internal Code and Upgrade Load Source
```

**Attention:** Be sure to select option 1. Some options on this display remove all data from your system.

Type 1 (Restore Licensed Internal Code) and press Enter.

If you did not previously accept the software agreement for the Licensed Internal Code or did not allocate additional space for the Licensed Internal Code, error messages are shown. Follow the instructions in the error messages. More information is in the topics "Required: Allocating additional space for Licensed Internal Code" on page 49 and "Required: Accepting software agreements" on page 45.

18. The Install Licensed Internal Code - Status display appears on your console. You do not need to respond to this display. It remains on your console for up to 30 minutes.

|                     | Install Licensed Internal Code - Status |   |
|---------------------|-----------------------------------------|---|
| Install of          | the Licensed Internal Code in progress. |   |
| Percent<br>complete | XX %                                    |   |
| Elapsed tir         | me in minutes : x.x                     |   |
| Please wait         |                                         | , |

If you are using an image catalog (virtual optical device) for the upgrade, you will see status messages that indicate the progress of the Licensed Internal Code installation:

- a. C6xx41DC is a status reference code that indicates the progress of the Licensed Internal Code decompression. The xx indicates the percent that is decompressed. No action is required.
- b. C6xx41CC is a status reference code that indicates the progress of the Licensed Internal Code installation. The xx indicates the percent of the Licensed Internal Code that is installed. No action is required.
- 19. If you are using optical media or tape for the upgrade and an error occurs, you might see a display that requires a response. Perform the action necessary as prompted by the display. If you are using an image catalog for the upgrade and an error occurs, see "Image catalog recovery" on page 150 for the recovery actions.
- 20. The Disk Configuration Attention Report display might appear. If it does, display the detailed report for each problem shown on the display. Press the Help key from the Disk Configuration Attention Report display for more information about your choices. You can also refer to the topic "Disk configuration warning and error messages" on page 165.

| Disk Configuration Attention Report                                                                 |      |
|----------------------------------------------------------------------------------------------------|------|
| Type option, press Enter.<br>5=Display Detailed Report                                              |      |
| Press F10 to accept all the problems and continue the IPL. The system will attempt to correct them. |      |
| OPT Warning _ xxxxxxxx xxxx xxxxxxx xxxxx xx xxxxxxx                                                |      |
|                                                                                                    |      |
|                                                                                                    | More |
| F3=Exit F10=Accept the problems and continue F12=Cancel                                             |      |

If the problem Disk unit not formatted for optimal performance appears on this display, do the following:

- Type 5, and press Enter to display the detailed report.
- Write down the information displayed. After the upgrade is completed, you
  will need this information to format these disk units to gain optimal
  performance.
- Press F12 to cancel and return to the Disk Unit Attention Report.
- Press F10 to accept the problems and continue the IPL.
- 21. If the console mode value is zero, the Accept Console display appears. If this display appears, follow these steps:
  - a. Press F10 to accept the current console type. The Accept and Set New Console Type on this IPL display appears. The old value (zero) and the new value to be set (your current console type) are shown.
  - b. Press Enter to set the new value and continue with these instructions.
- 22. If your system processor configuration has changed, you could see other displays at this point. After you supply the requested information, the installation continues and the IPL or Install the System display appears. Refer to "System password" on page 204 for more information.
- 23. After approximately 10 minutes, the IPL or Install the System display appears. The Licensed Internal Code is now installed. Do not remove the distribution media at this time.
- 24. If the Accept Console display in step 21 did not appear, set the console mode for this partition:
  - a. At the IPL or Install the system display, select option 3 to access Dedicated Service Tools (DST).
  - b. Sign on as security officer (QSECOFR user profile / QSECOFR password). When prompted, change the password to what you want to use for this partition.
  - c. Select option 5 (Work with DST environment).
  - d. Select option 2 (System devices).
  - e. Select option 6 (Console mode).
  - f. Select the valid console that you have for this partition.

- **Note:** If you are using Operations Console (LAN) as your console type, press Enter on the verify window. You can also press F11 to review your network configuration.
- g. Select 1 (Yes) or 2 (No) for the option to allow the console to be taken over by another console in the event of a 5250 console failure (does not include twinaxial console). When this option is turned on, the system does not stop with a failure but continues to run uninterrupted. For more information, see the topic Console takeover and recovery in the IBM eServer Hardware Information Center (Managing consoles, interfaces, and terminals > Managing i5/OS consoles → Managing Operations Console → Planning for your configuration → General Operations Console considerations → Console takeover and recovery).

Press Enter and then press F3 to return to the DST main menu.

h. Press F3 to exit DST and return to the IPL or Install the System display.

# Replacing the operating system

Follow these steps to replace the IBM i5/OS operating system.

1. The IPL or Install the System menu appears on your console.

IPL or Install the System System: XXXX Select one of the following: 1. Perform an IPL 2. Install the operating system 3. Use Dedicated Service Tools (DST) 4. Perform automatic installation of the operating system 5. Save Licensed Internal Code

Load the first volume of installation media that contains the operating system. (If you are using IBM-supplied media, this volume is labeled B29xx\_01, where 29xx is the identifier for the primary language.) Throughout these procedures, load the next volume when prompted by the server. When you are installing from optical media, wait until the In Use indicator goes out before you

After you install the new release over your previous release (V5R1 or V5R2), passwords for all service tools user profiles that still use the default password expire automatically. When you try to log on or access service tools using those profiles, you receive a message that the password has expired and must be changed. Follow the prompts or press the appropriate key (F9) to change the password for that user profile. For more information on service tools user

profiles, see Tips and Tools for Securing Your iSeries

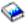

2. Type 2 (Install the operating system) and press Enter. The Install Device Type Selection display appears.

```
Install Device Type Selection
                                                           System: XXXX
Select the installation device type:
     1. Tape
     2. Optical
     3. Virtual optical - preselected image catalog
```

Type the number that corresponds to your device type and press Enter.

3. The Select a Language Group display appears, which shows the primary language currently installed on the system. The primary language value

should match the language feature number that is printed on the installation media. To find the appropriate feature code for your language, refer to "Feature codes for national language version" on page 202.

```
Select a Language Group
                                                            System: XXXX
Note: The language feature shown is the language feature
installed on the system.
Type choice, press Enter.
  Language feature . . . . . . . . . . . . . . . 2924
```

If you need to change the feature, type the numbers of the feature code for the language you want.

Press Enter.

- 4. The Confirm Install of OS/400 display is shown on your console. Press Enter.
- 5. If the Add All Disk Units to the System menu does not appear, go to step 7 on page 75.
- 6. Adding disk units subtask:
  - a. If any nonconfigured disk units that are capable of being protected by device parity are currently unprotected, the Add All Disk Units to the System display is shown. If the following display is not shown, continue with step 6b on page 74.

```
Add All Disk Units to the System
                                                            System: XXXX
Non-configured device parity capable disk units are attached
to the system. Disk units can not be added automatically.
It is more efficient to device parity protect these
units before adding them to the system.
These disk units may be parity enabled and added at SST (OS/400).
Configured disk units must have parity enabled at DST.
Select one of the following:
     1. Perform any disk configuration at SST (OS/400)
     2. Perform disk configuration using DST
```

It is much faster to start device parity protection on the disk units at DST before the disk units are added to the auxiliary storage pool configuration. To start device parity on the eligible disk units, do the following tasks from the Add All Disk Units to the System display:

- 1) Select option 2 to perform disk configuration at DST.
- 2) Sign on at the Dedicated Service Tools Sign-on prompt and return to the Use Dedicated Service Tools (DST) menu.
- 3) Select the option Work with disk units.
- 4) Select the option Work with disk configuration.
- 5) Select the option Work with device parity protection.
- 6) Select the option Start device parity protection. If you have PTFs loaded that enable the RAID 6 feature, the Work with Device Parity Protection display has two options to start device parity. If you want the disk units to be protected with a higher level of device parity protection, the system has the appropriate hardware installed, and the PTFs that enable the RAID 6 protection capability are loaded and applied, select the option Start device parity protection RAID 6. If you want the disk units to be protected with the RAID 5 protection level,

- select the option Start device parity RAID 5. If you do not have the PTFs that enable the RAID 6 feature to be loaded and applied, the Work with Device Parity Protection display shows only the option Start device parity.
- 7) A list of parity sets that are capable of running device parity protection are shown. Type 1 on each option line for each parity set.
- 8) You might see a Confirm Continuation display that indicates that the server must perform a directory recovery. Press Enter to continue.
- 9) The Confirm Starting Device Parity Protection display is shown. This shows the list of disk units that will have device parity protection. Press Enter to continue.
- 10) An in-progress display that indicates the status of the function is
- 11) Return to the IPL or Install the System display.
- If the Add All Disk Units to the System menu appears, it could look like the following example.

Add All Disk Units to the System

System: XXXX

Select one of the following:

- 1. Keep the current disk configuration
- 2. Perform disk configuration using DST
- 3. Add all disk units to the system auxiliary storage pool
- 4. Add all disk units to the system ASP and balance data

If you do not want device parity protection, mirrored protection, or user ASPs, select option 3 (Add all disk units to the system auxiliary storage pool). By adding disk units before you install the operating system, you improve your overall system performance because the operating system is distributed across all of your disk units.

## For logical partitions only

If you will be creating logical partitions later, you do not want to configure all units now. Refer to the validated output from the Logical Partition Validation Tool (LVT) supplied by IBM for the configuration selection. To access the tool, go to the Logical Partitioning Web

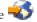

site (http://www.ibm.com/eserver/iseries/lpar).

Note: If either the Disk Configuration Error Report display or the Disk Configuration Warning Report display appears, go to "Disk configuration warning and error messages" on page 165 to determine the appropriate action.

c. You could see the following display if your disk configuration has changed. Type 5 next to the problem and press Enter to display the detailed report.

| Problem Report                                                                                                    |  |  |  |  |  |
|----------------------------------------------------------------------------------------------------|--|--|--|--|--|
| Note: Some action for the problems listed below may need to be taken. Please select a problem to display more detailed information about the problem and to see what possible action may be taken to correct the problem. |  |  |  |  |  |
| Type option, press Enter. 5=Display Detailed Report                                                                                                    |  |  |  |  |  |
| OPT Problem                                                                                                    |  |  |  |  |  |
|                                                                                                    |  |  |  |  |  |

d. If the following display appears, a disk unit that you selected to add to your disk configuration could already have data on it. If you choose to continue, any data that is on the disk units listed will be removed.

Be certain that you want to configure the disk before you continue. Follow the instructions on the display.

Press Enter to return to the Problem Report display. Press F10 to continue the Add Disk Unit subtask.

| Possib                                                                                                    | ly Configured                  | l Units                            |      |
|----------------------------------------------------------------------------------------------------|--------------------------------|------------------------------------|------|
| Problem: These non-config configured units of some may contain valid data. data from these units and configuration. | other disk co<br>This option w | onfiguration and<br>will clear the |      |
| Press Enter to continue<br>Press F12=Cancel to retur                                                                | n and change                   | your choices.                      |      |
| Serial<br>Number Type Model                                                                                         | Resource<br>Name               | Other System<br>Serial Number      |      |
|                                                                                                    |                                |                                    |      |
|                                                                                                    |                                |                                    |      |
|                                                                                                    |                                |                                    | More |
| F3=Exit F12=Cance                                                                                                   | 1                              |                                    | ,    |

**e**. The following display shows the percentage of disk units added. This display does not require a response.

|                            | Function | Status     |
|----------------------------|----------|------------|
| You selected to add units. |          |            |
|                            |          | % Complete |
|                            |          |            |

f. When the process completes, continue the manual installation process with the next step.

This completes the subtask for adding disk units.

7. Status displays are displayed on the console. You do not need to respond to these status displays. Some of the IPL steps might take a long time. The time varies depending on how much data recovery is required for your system.

8. The Install the Operating System display appears when the IPL for the Licensed Internal Code completes. The XX's in the following display indicate default date and time values.

```
Install the Operating System
Type options, press Enter.
 Install
   option . . . . . \underline{\mathbf{1}} 1=Take defaults (No other
                                 options are displayed)
                                 2=Change install options
Date:
 Year . . . . . XX
                               00-99
                               01-12
 Month . . . . XX
 Day . . . . . XX
                               01-31
Time:
 Hour . . . . . XX
                              00-23
                               00-59
 Minute . . . . XX
                               00-59
 Second . . . . XX
```

Type the following and press Enter:

Install option 1

Date: (Use the current year, month, and day.)

Time: (Use the current time, 24-hour clock.)

9. Status messages are displayed during the installation process. You do not need to respond to these displays. The following is an example of a status display. This display might be present for 2 hours or more. The display is blank for a time between stage 4 and stage 5.

```
Message ID. . . : CPI2070 OS/400 Installation Status

Stage 2 | XX % |

Installation Stage Completed Restored

1 Creating needed profiles and libraries . . . : X

>> 2 Restoring programs to library QSYS . . . : XXXXX

3 Restoring language objects to library QSYS . . :

4 Updating program table . . . . :

5 Installing database files . . . . :

6 Completing OS/400 installation . . . :
```

10. After the operating system has been replaced, the Sign On display appears on your console.

You have completed the installation of the i5/OS operating system.

For most upgrades, continue with "Replacing the licensed programs" on page 77. If you are replacing software of the same version and release, however, do not replace any other licensed programs. Complete the tasks in "Checklist: Completing the replacement of the same release" on page 90.

# Replacing the licensed programs

Follow these steps to replace licensed programs.

1. Begin this task at the Sign On display.

|                   | System: Subsystem: Display: | XXXX |
|-------------------|-----------------------------|------|
| User              | QSECOFR                     |      |
| Program/procedure |                             |      |
| Menu              |                             |      |

Type the following and press Enter:

User: QSECOFR

Password: (Enter password, if required.)

2. The IPL Options display appears.

```
IPL Options
Type choices, press Enter.
                                                      MM / DD / YY
 System date . . . . . . . . . . . . XX / XX / XX
 System time . . . . . . . . . . . . . . . . . XX : XX : XX HH : MM : SS
 System time zone . . . . . . . . . . . . Q0000UTC
                                                     F4 for list
 Y=Yes, N=No
 Clear output queues . . . . . . . . . . N
                                                      Y=Yes, N=No
 Clear incomplete job logs . . . . . . . N
                                                      Y=Yes, N=No
 Start print writers . . . . . . . . . Y
                                                      Y=Yes, N=No
 Start system to restricted state \dots N
                                                      Y=Yes, N=No
                                                      Y=Yes, N=No
 Set major system options. . . . . . . . N
 Define or change system at IPL. . . . .
                                                      Y=Yes, N=No
Last power-down operation was ABNORMAL
```

#### **Notes:**

- a. Ignore the message on the bottom of the IPL Options display.
- b. If you need to change system values, you can do so now. One example of a system value that you might change is the value for the security level (QSECURITY) system value.

Another example is the scan control (QSCANFSCTL) system value. Consider specifying \*NOPOSTRST for the QSCANFSCTL system value to minimize future scanning of some objects that are restored during the installation of licensed programs in the following steps. For more information on scanning and the system value settings, see the topic Scanning support in the iSeries Information Center (Files and file systems > Integrated file system > Concepts > Scanning support).

Type Y for the *Define or change the system at IPL* prompt. Follow the instructions on the displays.

Type the following and press Enter:

• System date: (Use the current date.)

- System time: (Use the current time, 24-hour clock.)
- System time zone: (Verify that it is correct or press F4 to select a time zone.)
- Set major system options: N
- 3. The Edit Rebuild of Access Paths display could be shown. If it is, press Enter to continue.
- 4. Additional display messages could be shown.

Press Enter after each message to continue.

- 5. The OS/400 Main Menu (or the menu you chose as an initial menu) appears on your console.
  - a. Type CHGMSGQ QSYSOPR \*BREAK SEV(60) and press Enter.
  - b. A message display could appear. Press Enter.
  - c. Type ENDSBS \*ALL \*IMMED and press Enter.
  - d. When the following message appears, press Enter to continue: ENDSBS SBS(\*ALL) command being processed
  - e. The message System ended to restricted condition appears. Press Enter to continue.
  - f. Type CHGMSGQ QSYSOPR SEV(95) and press Enter.
  - g. A message display could appear. Press Enter.
- 6. The OS/400 Main Menu (or the menu you chose as an initial menu) appears on your console.

Type GO LICPGM and press Enter.

7. The Work with Licensed Programs display appears.

```
LICPGM Work with Licensed Programs
System: XXXX

Select one of the following:

Manual Install
1. Install all
```

Type 1, and press Enter.

8. The Manual Install display appears.

```
Manual Install
                                                           System: XXXX
Type choices, press Enter.
  Install option . . . 1
                                     1=Installed products
                                      2=All products
                                      3=New products
 Installation device
                        0PT01
                                     Name
 Replace if current
                                      Y=Yes
                                     N=No
 Nonaccepted agreement 2
                                      1=Do not install licensed program
                                      2=Display software agreement
                                      Y=Yes
 Automatic IPL . . . N
                                      N=No
```

Type the following and press Enter:

- Install option: 1
- Installation device: OPT01 (See notes that follow.)
- Replace if current: N (See note that follows.)

- Nonaccepted agreement: 2 (See note that follows.)
- Automatic IPL: N

#### **Notes:**

- If you created a customized installation list, select install option 4 (Installed and additionally selected products). This option only appears if you used the LICPGM menu option to Prepare for Install, which is described in "Required: Creating a custom list of software to install" on page 41.
- In this example, the installation device is OPT01. If you are using a different naming convention, use the name you have assigned to the installation device.
- If you are using your own distribution media, select 2 for the *Install option* field. For the *Replace if current* field, type Y.
- If you are migrating data from one system to another system using documented backup and recovery procedures, type Y for the *Replace if current* field.
- If you have not previously accepted software agreements for licensed programs that you plan to install, option 2 displays the software agreements for acceptance as each licensed program is installed. This will increase the length of your installation time. If you want to accept the software agreements now, go to step 5 on page 123 and then return here.
- 9. Status displays might appear. These displays show the status of the licensed programs and language objects as they install on the system. You do not need to respond to these status displays.

```
Installing Licensed Programs
System: XXXX

Licensed programs processed . . . . . . . . : 0 of XXX

Licensed program install in progress
```

The following display is an example of the display that appears during the installation process.

```
Installing Licensed Programs

System: XXXX

Licensed programs processed . . . . . . . : X of XXX

Licensed

Program Option Description

Type

5722SS1 2 OS/400 - Online Information 2924
```

This display shows which licensed programs and optional parts of licensed programs are being processed. After the \*PGM objects and \*LNG objects are processed, the display shows the total number of licensed programs processed.

10. If a message similar to the following appears, load the next media volume that contains licensed program products, and continue the installation. When you are installing from optical media, wait for the In Use indicator to go out before you respond to the message.

```
Display Messages

System: XXXX

Queue . . . : QSYSOPR Program . . . : *DSPMSG

Library . . : QSYS Library . . :

Severity . . . : 95 Delivery . . : *BREAK

Type reply (if required), press Enter.

Load the next volume in optical device OPT01 (X G)

Reply . . . G
```

Type G and press Enter.

After you load each volume, type G and press Enter. If there are no more volumes to load that contain licensed programs, or if you want to end the loading process, type X and press Enter.

- 11. If a licensed program requires acceptance of a software agreement, the Software Agreements display appears. Do either of the following:
  - Press F14 to accept the agreement and allow the licensed program to continue installing.
  - Press F16 to decline the agreement and end the installation of that licensed program.
- 12. The Work with Licensed Programs display appears on your console when the installation process is completed. One of the following messages appears on the bottom of the Work with Licensed Programs display:
  - · Work with licensed programs function has completed.
  - · Work with licensed programs function not complete.

# Verifying completion of manual installation

Follow these steps to verify that you have successfully completed the installation.

- 1. The Work with Licensed Programs display appears. Use the page down or roll up key to see the third display of the Work with Licensed Programs menu. Type 50 and press Enter.
- 2. The Display Install History display appears. The XX's indicate default values.

```
Display Install History

Type choices, press enter.

Start date . . . . . XX/XX/XX MM/DD/YY

Start time . . . . . XX:XX:XX HH:MM:SS

Output . . . . . . *____ *, *PRINT
```

Press Enter.

- 3. Look at the messages that appear on the Display History Log Contents display.
  - If you had an installed licensed program that was not renewed by IBM, it
    might not be replaced. Refer to "Mixed-release environment" on page 16 for
    more information.
  - If any of the messages on the display indicate a failure or a licensed program that is partially installed, go to Chapter 11, "Troubleshooting software installation problems," on page 149 to determine the problem.

Otherwise, press F3 (Exit).

4. Verify the installed status values of your licensed programs and check for compatibility. It is important to make sure that all of your licensed programs are compatible with the operating system.

Use LICPGM menu option 10 (Display licensed programs) to see the release and installed status values of the installed licensed programs. If the installed status value of a licensed program is \*COMPATIBLE, it is ready for use. If the installed status value of a licensed program is \*BACKLEVEL, the licensed program is installed, but its version, release, and modification is not compatible with the currently installed level of the operating system. Check the topic "Licensed program releases and sizes" on page 173 to verify the current version, release, and modification of the licensed program. "Installed status values" on page 205 lists the possible installed status value descriptions.

### You have completed this task.

- 1. Do you need to install additional licensed programs?
  - **No.** Go to the next step.
  - Yes. Go to "Installing additional licensed programs" on page 121 and complete the instructions.
- 2. Do you need to install a secondary language?
  - No. Go to the next step.
  - Yes. Go to "Installing a secondary language" on page 128 and complete the instructions.
- 3. You must complete the installation process before you put your system into operation. Go to "Checklist: Completing the upgrade or replacement" and complete the instructions.

# Checklist: Completing the upgrade or replacement

Use this checklist to complete the IBM i5/OS upgrade or replacement processes.

- 1. If you still have default passwords for your service tools user IDs, change them now. For information on service tools user IDs, see Change service tools user IDs and passwords in the iSeries Information Center (Security → Service tools user IDs and passwords → Manage service tools → Manage service tools user IDs → Change service tools user IDs and passwords).
- 2. Remove the media volume when the installation is complete. If your media is tape, wait for the tape to rewind completely.
- 3. If you have any IBM or non-IBM products with special installation instructions, install these products now. Check the product's documentation, and follow any special instructions.
- 4. For logical partitions only:

Attention: For iSeries 8xx and earlier models, do not perform the next step (step 5 on page 82) to install the cumulative PTF package until after you are aware of the unique PTF installation considerations involved on a server with logical partitions. You could potentially lose data. Refer to the topic Install fixes on systems with logical partitions in the iSeries Information Center (i5/OS and related software → Maintain and manage i5/OS and related software → Use software fixes → Install fixes → Step 3: Choose your fix installation scenario → Install fixes on systems with logical partitions) to understand how to install the cumulative PTF package on a system with logical partitions.

- 5. Install the most current cumulative PTF package. (This package should have been ordered a week or two before your installation.) Use the instructions in the PTF Shipping Information Letter. Then return here and continue with the next step.
  - Note: If you do not install the cumulative PTF package now, you need to perform an IPL and let the Initialize System (INZSYS) process complete. Before you do, set the IPL type to B (or the IPL type you use for everyday operation) and then set the mode selection to Normal. "Initialize System (INZSYS) recovery" on page 164 has more information on INZSYS.
- 6. Apply any PTF groups that you have ordered. For more information on PTF groups, refer to "Reviewing software PTF (fix) requirements" on page 28. To apply PTF groups, refer to the cover letter and instructions for the program temporary fix (PTF). For general information on applying PTFs, go to Install fixes in the iSeries Information Center (i5/OS and related software → Maintain and manage i5/OS and related software → Use software fixes → Install fixes).
- 7. If your system is operating as a service partition and your server is not being managed by a Hardware Management Console, you might be required to perform a server IPL. A server IPL is an IPL whereby all logical partitions on the server are shut down at the same time. This allows, for example, a new level of the server firmware to be activated on the server.
  - You might be required to perform a server IPL after you apply or remove a PTF on the service partition if that PTF affects the server firmware portion of the Licensed Internal Code. You also might be required to perform a server IPL after you upgrade or install a new level of the Licensed Internal Code on the service partition.
  - To find out if you need to do a server IPL, type DSPPTF 5722999 on the i5/OS control language (CL) command line and press Enter. If a server IPL is required, message CPD35F8 Server IPL required is shown at the bottom of the display.
  - To find out if your system is operating as a service partition, type DSPPTF 5729999 on the CL command line and press Enter. If your system is operating as a service partition, the IPL Source field indicates the copy of the server firmware that was used on the previous server IPL.
- 8. Look for messages in the install history log that indicate the status of the Initialize System (INZSYS) process.
  - a. Type GO LICPGM and press Enter.
  - b. Type 50 (Display log) on the Work with Licensed Programs display, and press Enter.
  - c. The Display Install History display appears. Press Enter.
  - The Display History Log Contents display appears. If you do not see either of the following messages on the display, wait a few minutes and select option 50 again. Find the message Initialize System (INZSYS) started. After this message appears, wait for a period of time and look for the Initialize System (INZSYS) processing completed successfully message (CPC37A9). If you do not see message CPC37A9 on the display, go to "Initialize System (INZSYS) recovery" on page 164 to determine the problem.
- 9. If you used image catalogs to perform your installation, you might want to remove all installation images from your server. To delete the catalog and all the optical images (image files), type the following: DLTIMGCLG IMGCLG(mycatalog) KEEP(\*NO)

- 10. Install software license keys for your i5/OS and keyed products. Use the Work with License Information (WRKLICINF) command to display the installed keyed products to add license key data. For specific instructions, go to Add license key information in the iSeries Information Center (i5/OS and related software → Maintain and manage i5/OS and related software → Work with software agreements and licenses → Manage software agreements and license keys → Display and change software license information → Add license key information)
  - After updating the license key information, return here and continue with the next step.
- 11. After you complete the installation process and before you make a server or partition available to all users, set the usage limit for the software-license managed products. These products are listed on the Proof of Entitlement (POE), invoice, or other documents that you have received with your software order. For products that have a usage limit, you set the usage limit with the Work with License Information (WRKLICINF) command.

To set your usage limit, do the following:

- a. Type WRKLICINF and press Enter.
- b. On the Work with License Information display, press F11 (Display Usage Information). The usage limit number on each product that is listed on the POE, invoice, or other documents must match the usage limit number on the Work with License Information display for the associated product.
- c. If the usage limit is to be updated, move the cursor to the line that contains the product name whose usage limit is to be updated.
- d. Type 2 (Change) and press Enter.
- e. When the Change License Information display is shown, update the usage limit prompt with the usage limit shown on the POE. In addition, update the threshold prompt with either \*CALC or \*USGLMT. Do not leave the threshold set to zero.

Note: If message CPA9E1B [Usage limit increase must be authorized. Press help before replying (C G).] is sent, respond by typing G.

- f. If the POE lists more products than the Work with License Information display, set the usage limits after you install those products.
- 12. If you deleted any licensed program libraries or secondary language libraries from either of the library list system values [system library list (QSYSLIBL) or user library list (QUSRLIBL)], change system values QSYSLIBL or QUSRLIBL to add the libraries back in the library list now.
- 13. If you changed the verify object signatures during restore (QVFYOBJRST) system value from 4 or 5 to 3 before your upgrade, change this back to either 4 or 5. If you changed the allow restore of security sensitive objects (QALWOBJRST) system value to \*ALL or had unlocked it before the upgrade, return the value to its normal locked setting.
- 14. If you changed the scan control (QSCANFSCTL) system value to minimize future scanning of some objects that are restored before you installed your licensed programs, you can now remove the \*NOPOSTRST specification from this system value.
- 15. If you changed any other system value such as security level (QSECURITY) during your upgrade, change it back now.
- 16. Some of the tasks in this topic require that you change the QSYSOPR severity code filter to 95. If you do not want to continue with this level or you want to change the delivery notification, type CHGMSGQ QSYSOPR DLVRY(xx) SEV(yy)

- where xx indicates the delivery notification and yy indicates the severity code that you want to use. The system defaults are DLVRY(\*HOLD) SEV(0).
- 17. If you have iSeries Integration for Windows Server, 5722-WSV, currently installed and you want to upgrade it to the current iSeries release, vary the server on and determine if an upgrade to the latest iSeries release is necessary. Refer to the information center topic, Install and configure Windows environment on iSeries (Integrated operating environments → Windows environment on iSeries → Install and configure Windows environment on iSeries).
- 18. If you have installed the product 5722-VI1, Content Manager, you can use the product. However, you must perform post-installation commands. For more information, refer to the Post Installation section in the product document *IBM ImagePlus® VisualInfo™ for AS/400: Planning and Installation Guide*, GC34-4585.
- 19. If you have not already verified the compatibility of your licensed programs with the i5/OS operating system, do this now. Use LICPGM menu option 10, Display installed licensed programs. If \*COMPATIBLE is not listed next to a licensed program, then go to "Installed status values" on page 205 and determine how to proceed.
- 20. Save your system using your normal save procedures. Refer to the instructions in the Back up your server topic in the iSeries Information Center (Systems management → Backup and recovery → Back up your server). Make sure that the Initialize System (INZSYS) process is complete before you save your system.
  - Note: Before you start a save operation, use the Work with Active Jobs (WRKACTJOB) command to check the status of QDCPOBJx jobs. These jobs decompress objects. There could be more than one QDCPOBJx job. You can start your save operation if these jobs are in an inactive state. If you put the system in a restricted state by ending subsystems, the QDCPOBJx jobs become inactive. The jobs will restart when the system is not in a restricted state. For more information about decompressing objects, see "Compressed objects and storage space" on page 19.
- 21. If you plan to install and use the iSeries Information Center either from a workstation or the server, refer to the CD-ROMs that come with your software order: *iSeries Information Center*, SK3T-4091. This package also includes the PDF versions of iSeries manuals. For the installation instructions, see the readme.txt file.
- 22. If you have installed IBM eServer iSeries Access Family products, you might have other tasks that you need to complete. You can find further information about installing iSeries Access Family products in the following sources:
  - iSeries Access for Windows in the iSeries Information Center (Connecting to iSeries → iSeries Access → iSeries Access for Windows).
  - The IBM eServer iSeries Access Family Web site \*\* (http://www.ibm.com/eserver/iseries/access).
- 23. You might have installed licensed programs that require additional installation steps on PCs, or you might have programs that should be installed on PCs through an iSeries Access Family function. If you have products such as these, complete your PC installation by using the instructions for the product.
- 24. If you have an Integrated xSeries Server that you stopped before you began the installation process, restart it now.
  - a. Type G0 NWSADM on a CL command line. The Network Server Administration display appears.

- b. Select option 2 (Start a network server).
- 25. If you installed 5722-TC1, TCP/IP Utilities, go to the topic TCP/IP setup in the iSeries Information Center (**Networking** → **TCP/IP setup**) for advanced configuration and setup information.
- 26. If you have customized an IBM-supplied program (for example, QSTRUP in library QSYS) in a previous release, make sure that you re-create this program to run correctly in the new release.
- 27. If you have duplicated any IBM-supplied objects, you might want to make new duplicates after you install the release. This enables you to take advantage of functions added in the new release. Examples of objects that you might duplicate include the following:
  - Message text descriptions
  - Commands
  - · Command defaults
- 28. If you use IBM Performance Management for eServer iSeries function, the Collection Services tool, or the Performance Tools for iSeries licensed program and you collected data prior to installing your new release, you need to perform an action to enable the collecting of performance data to continue. You have the following choices regarding how to handle your performance data from the prior release:
  - Convert the data.
     Use the Convert Performance Data (CVTPFRDTA) command to convert the data in the collection library.
  - Use the automatic data collection support.

    If you do not convert your performance database files and if Collection Services is started and you specified the option to create database files automatically, a performance library for the prior release files is created. The performance database files are moved to that library. This action allows new files to be created and preserves the existing data files from the previous
    - The library name that is created is QPFRDvrmnn, where vrm is the current version, release, and modification and nn is a unique sequence number starting with 01, for example, QPFRD52001.
    - The library is created with \*EXCLUDE public authority. The library is owned by the QSYS user profile, and the owner of the original library is given \*ALL authority.
    - All QAPMxxxx files are moved.
    - If you do not want to keep the data from the previous release, you can delete the QPFRDvrmnn library with the Delete Library (DLTLIB) command (DLTLIB qpfrdvrmnn)
  - Delete the QAPMxxxx files.

If you do not convert your performance database files and do not run Collection Services, you can delete the QAPMxxxx files with the Delete File (DLTF) command (DLTF library/QAPM\*).

You have completed upgrading to the new release on your server.

release. You should be aware of the following items:

# Chapter 6. Replacing Licensed Internal Code and i5/OS of the same version and release

Use this procedure to install a new modification of Licensed Internal Code (V5R3M5) and a more recent update of V5R3 i5/OS to support new hardware.

This is not a backup and recovery procedure. If you have ordered feature code 2693 or 29xx (3 CD-ROMs), follow these tasks to replace the Licensed Internal Code and the IBM i5/OS operating system.

# Checklist: Software replacement (V5R3 to V5R3)

Use this checklist to complete all the tasks for a V5R3-to-V5R3 software replacement.

The information in this checklist is a summary of the major task categories that you need to do before you begin to replace your V5R3 software. Many of the links in this checklist refer to procedures in Chapter 5, "Upgrading or replacing i5/OS and related software," on page 25.

#### Before you begin

- Verify that your server model meets the requirements to support the new V5R3 release. This information is found in the IBM eServer iSeries System Handbook at the following Web site: http://publib-b.boulder.ibm.com/cgi-bin/ searchsite.cgi?query=iseries+AND+handbook. Use this Web page to search for the correct version.
- \_\_ Know your current strategy for connecting a console to your server or logical partition. Your current connection strategy influences your planning activities. For information about twinaxial consoles and Operations Console, refer to the Connecting to iSeries topic in the iSeries Information Center. For information about managing your systems with Hardware Management Console, refer to the topic Managing your server using the Hardware Management Console topic in the IBM eServer Hardware Information Center (Managing your server and devices → Managing your server using the Hardware Management Console).
- \_\_ If you are using an IBM eServer 5xx model, plan for extra time after the upgrade to perform a server IPL. This is one of the tasks described in the "Checklist: Completing the replacement of the same release" on page 90.
- \_\_ Understand server administration tasks (basic system operations). To perform software installation tasks, you need to be able to restart your server, sign on and off, use the command interface, install fixes, change the system operation mode and initial program load (IPL) source on the system unit control panel, and analyze server problems.
- \_\_ Understand the different "Types of software installation devices" on page 12. The installation tasks are different based on the device type and media type that you use.

From the following checklist, perform the tasks that are appropriate for your server. Required steps are noted. If you are viewing this in printed copy, use this checklist as a guide for the steps on the pages that follow.

#### Software replacement tasks (V5R3 to V5R3)

- \_\_ Verify the contents of your software order.
  - \_\_ You need three CD-ROMs: I\_BASE\_01, B29xx\_01, and B29xx\_02. The B29xx\_01 and B29xx\_02 media must have matching identifiers. Verify also that B29xx\_01 and B29xx\_02 are in the correct primary language.
  - \_\_ "Identifying and reviewing information resources" on page 26
- \_\_ "Reviewing software PTF (fix) requirements" on page 28
  - \_\_ "Finding the latest PSP information" on page 28

| Software replacement tasks (V5R3 to V5R3)                                                                                                    |
|----------------------------------------------------------------------------------------------------|
| "Analyzing fixes you currently have on your system" on page 29                                                                                      |
| "Obtaining a record of PTFs applied"                                                                                                    |
| "Required: Installing Prepare for install PTFs for V5R1, V5R2, or V5R3" on page 29                                                                  |
| "Permanently applying PTFs for a replacement of the same release" on page 89                                                                        |
|                                                                                                    |
| "Working with critical system values before you install software" on page 30                                                                        |
| "Recording and printing all system values before you install software" on page 31                                                                   |
| "Changing certain system values (QSYSLIBL, QUSRLIBL, QALWOBJRST, or QVFYOBJRST)" on page 31 (Onl QALWOBJRST applies to a V5R3-to-V5R3 replacement.) |
|                                                                                                    |
| "Ensuring two-phase commit integrity" on page 34                                                                                                    |
| If you have a large number of spooled files on your system, set the compress job tables IPL attribute to none. To                                   |
| do this, use the Change IPL Attributes command: CHGIPLA CPRJOBTBL(*NONE).                                                                           |
| "Gathering performance data for benchmark" on page 35                                                                                               |
| "Preparing the upgrade device and media" on page 38                                                                                                 |
| "Preparing to upgrade or replace software using an image catalog" on page 38. (Only 3 CD-ROMs are used:                                             |
| I_BASE_01, B29xx_01, and B29xx_02.) This task includes the following topics:                                                                        |
| 1. "Determining storage requirements for image catalog installation" on page 38                                                                     |
| 2. "Freeing up space in the load-source disk unit for an image catalog" on page 39                                                                  |
| 3. "Scenario: Preparing to upgrade or replace software using an image catalog" on page 40                                                           |
| "Determining storage space required for a replacement of the same release" on page 89                                                               |
| "Required: Allocating additional space for Licensed Internal Code" on page 49                                                                       |
| "Preparing your console for software installation" on page 50                                                                                       |
| "Stopping the Integrated xSeries Server for iSeries and other application servers" on page 53                                                       |
| "Saving the server" on page 53                                                                                                    |
| "Replacing software of the same release using manual installation" on page 90                                                                       |
| "Installing PTFs for the Licensed Internal Code and the operating system" on page 90                                                                |
| "Checklist: Completing the replacement of the same release" on page 90                                                                              |

After the replacement tasks in this checklist have been completed, consider the following tasks.

#### After you finish

- \_\_ Develop a strategy for managing and maintaining your software. For information about software fixes (or program temporary fixes, PTFs), and software licenses and license keys, go to the Maintain and manage i5/OS and related software (i5/OS and related software → Maintain and manage i5/OS and related software) topic in the iSeries Information Center.
- \_\_ For information about software distribution of supported products, go to the Distribute software (i5/OS and related software → Distribute software) topic.

# Obtaining a record of PTFs applied

Obtain a record of the PTFs applied to your server for comparison later to ensure that any corrective fixes you have applied are still present after performing the upgrade procedures.

If you display the PTFs to an output file (\*OUTFILE), the query functions can be used later rather than looking through all the listings to verify that all the current PTFs are applied after the installation of Licensed Internal Code and i5/OS.

To determine what PTFs have been applied to Licensed Internal Code, enter the following on the i5/OS control language (CL) command line:

DSPPTF LICPGM(5722999) to \*PRINT or \*OUTFILE

To determine what PTFs have been applied to the i5/OS operating system, enter the following on the CL command line:

DSPPTF LICPGM(5722SS1) to \*PRINT or \*OUTFILE

# Permanently applying PTFs for a replacement of the same release

Permanently apply Licensed Internal Code and operating system PTFs by using the following commands as recommended before all installations (the delay option is chosen so you can schedule the IPL).

**Note:** The primary partition of a logically partitioned server must be handled carefully.

- 1. Ensure the secondary partitions are in a normal IPL mode with the system IPL action of IPL.
- 2. Ensure the primary partition is a normal IPL mode.
- 3. Perform the APYPTF commands on the primary partition.

  For more information on IBM eServer 5xx models, refer to Managing i5/OS logical partitions in the IBM eServer Hardware Information Center (Partitioning the server → Partitioning with an HMC → Partitioning for an i5/OS with an HMC → Managing i5/OS logical partitions) for more information. For iSeries 8xx or earlier models, refer to Manage logical partitions in the iSeries Information Center (Systems management → Logical partitions → Partitioning with iSeries Navigator → Manage logical partitions).

```
APYPTF LICPGM(5722999) SELECT(*ALL) APY(*PERM) DELAYED(*YES) IPLAPY(*YES) APYPTF LICPGM(5722SS1) SELECT(*ALL) APY(*PERM) DELAYED(*YES) IPLAPY(*YES)
```

Perform an IPL: PWRDWNSYS RESTART(\*YES)

# Determining storage space required for a replacement of the same release

Before you schedule a time to install this release, determine the available storage space and the storage space that is required.

#### Load-source disk unit requirements:

- To upgrade to the V5R3M5 Licensed Internal Code, you must have a load-source disk unit of 17 GB or larger for each server or logical partition. For information on upgrading the load-source disk unit when you have device parity protection, see Checklist 11: Upgrade load source disk unit with device parity protection in the iSeries Information Center (Systems management → Disk management → Configure the disks → Choose the correct procedure for configuring disks → Checklist 11: Upgrade load source disk unit with device parity protection).
- Ensure that you have adequate disk storage before you allocate the additional space for the Licensed Internal Code. The tasks for this are described in the topic "Ensuring the server meets disk storage requirements for upgrades" on page 46. The tasks for allocating additional space are in the topic, "Required: Allocating additional space for Licensed Internal Code" on page 49.

• The procedures in this topic might not include all requirements for storage that you have on your server. If you are preparing to upgrade or replace software using an image catalog, ensure that you have reviewed the topic, "Determining storage requirements for image catalog installation" on page 38.

# Replacing software of the same release using manual installation

Use the manual installation method to upgrade or replace your software of the same release.

Refer to "Upgrading or replacing software using manual installation" on page 63. Complete the tasks in "Replacing the Licensed Internal Code" on page 64 and "Replacing the operating system" on page 72. After performing these tasks, go to "Installing PTFs for the Licensed Internal Code and the operating system".

# Installing PTFs for the Licensed Internal Code and the operating system

Install PTFs (cumulative, HIPER, group, or individual PTFs) only for the Licensed Internal Code and the operation system.

- 1. Mount the PTF media.
- 2. Type G0 PTF. On option 7, select 5722999 and 5722SS1.
- 3. After all the media is processed, perform an IPL.

To determine if all the Licensed Internal Code PTFs and the i5/OS PTFs that were applied to the partition before the installation exist on the partition now, enter the following on an i5/OS control language (CL) command line:

```
DSPPTF LICPGM(5722999) to *PRINT or *OUTFILE DSPPTF LICPGM(5722SS1) to *PRINT or *OUTFILE
```

- Compare the output from the DSPPTF command that you obtained before the upgrade to determine if any PTFs you previously had on your server are missing.
- 2. Install PTFs that are missing after you upgrade.

# Checklist: Completing the replacement of the same release

Use this checklist to complete any of the V5R3-to-V5R3 IBM i5/OS replacement processes.

- If you still have default passwords for your service tools user IDs, change them now. For information on service tools user IDs, see Change service tools user IDs and passwords in the iSeries Information Center (Security → Service tools user IDs and passwords → Manage service tools → Manage service tools user IDs → Change service tools user IDs and passwords).
- 2. If your system is operating as a service partition and your server is not being managed by a Hardware Management Console, you might be required to perform a server IPL. A *server IPL* is an IPL whereby all logical partitions on the server are shut down at the same time. This allows, for example, a new level of the server firmware to be activated on the server.
  - You might be required to perform a server IPL after you apply or remove a PTF on the service partition if that PTF affects the server firmware portion of

the Licensed Internal Code. You also might be required to perform a server IPL after you upgrade or install a new level of the Licensed Internal Code on the service partition.

- To find out if you need to do a server IPL, type DSPPTF 5722999 on the i5/OS control language (CL) command line and press Enter. If a server IPL is required, message CPD35F8 Server IPL required is shown at the bottom of the display.
- To find out if your system is operating as a service partition, type DSPPTF 5729999 on the CL command line and press Enter. If your system is operating as a service partition, the IPL Source field indicates the copy of the server firmware that was used on the previous server IPL.
- 3. If you used image catalogs to perform your installation, you might want to remove all installation images from your server. To delete the catalog and all the optical images (image files), type the following:

  DLTIMGCLG IMGCLG(mycatalog) KEEP(\*NO)
- 4. After you complete the installation process and before you make a server or partition available to all users, set the usage limit for the software-license managed products. These products are listed on the Proof of Entitlement (POE), invoice, or other documents that you have received with your software order. For products that have a usage limit, you set the usage limit with the Work with License Information (WRKLICINF) command.

To set your usage limit, do the following:

- a. Type WRKLICINF and press Enter.
- b. On the Work with License Information display, press F11 (Display Usage Information). The usage limit number on each product that is listed on the POE, invoice, or other documents must match the usage limit number on the Work with License Information display for the associated product.
- **c**. If the usage limit is to be updated, move the cursor to the line that contains the product name whose usage limit is to be updated.
- d. Type 2 (Change) and press Enter.
- e. When the Change License Information display is shown, update the usage limit prompt with the usage limit shown on the POE. In addition, update the threshold prompt with either \*CALC or \*USGLMT. Do not leave the threshold set to zero.

Note: If message CPA9E1B [Usage limit increase must be authorized. Press help before replying (C G).] is sent, respond by typing G.

- f. If the POE lists more products than the Work with License Information display, set the usage limits after you install those products.
- 5. If you changed the allow restore of security sensitive objects (QALWOBJRST) system value to \*ALL or had unlocked it before the upgrade, return the value to its normal locked setting.
- 6. If you changed any other system value such as security level (QSECURITY) during your upgrade, change it back now.
- 7. Some of the tasks in this topic require that you change the QSYSOPR severity code filter to 95. If you do not want to continue with this level or you want to change the delivery notification, type CHGMSGQ QSYSOPR DLVRY(xx) SEV(yy) where xx indicates the delivery notification and yy indicates the severity code that you want to use. The system defaults are DLVRY(\*HOLD) SEV(0).
- 8. Save your system using your normal save procedures. Refer to the instructions in the Back up your server topic in the iSeries Information Center (Systems management > Backup and recovery > Back up your server).

- Note: Before you start a save operation, use the Work with Active Jobs (WRKACTJOB) command to check the status of QDCPOBJx jobs. These jobs decompress objects. There could be more than one QDCPOBJx job. You can start your save operation if these jobs are in an inactive state. If you put the system in a restricted state by ending subsystems, the QDCPOBJx jobs become inactive. The jobs will restart when the system is not in a restricted state. For more information about decompressing objects, see "Compressed objects and storage space" on page 19.
- 9. If you plan to install and use the iSeries Information Center either from a workstation or the server, refer to the CD-ROMs that come with your software order: *iSeries Information Center*, SK3T-4091. This package also includes the PDF versions of iSeries manuals. For the installation instructions, see the readme.txt file.
- 10. If you have an Integrated xSeries Server that you stopped before you began the installation process, restart it now.
  - a. Type GO NWSADM on a CL command line. The Network Server Administration display appears.
  - b. Select option 2 (Start a network server).
- 11. If you have customized an IBM-supplied program (for example, QSTRUP in library QSYS) in a previous release, make sure that you re-create this program to run correctly in the new release.
- 12. If you have duplicated any IBM-supplied objects, you might want to make new duplicates after you install the release. This enables you to take advantage of functions added in the new release. Examples of objects that you might duplicate include the following:
  - Message text descriptions
  - Commands
  - · Command defaults

You have completed the replacement of the same release on your server.

# Chapter 7. Checklist: Software installation readiness

Use this checklist to help consolidate and verify that you have completed all the preparation tasks for a software installation.

Following is a summary of the major task categories that you need to do before you begin to install your software.

### Before you begin

- Verify that your server model meets the requirements to support the new release. This information is found in the IBM eServer iSeries System Handbook at the following Web site: http://publib-b.boulder.ibm.com/cgi-bin/searchsite.cgi?query=iseries+AND+handbook. Use this Web page to search for the correct version.
- \_ Know your current strategy for connecting a console to your server or logical partition. Your current connection strategy influences your planning activities. For information about twinaxial consoles and Operations Console, refer to the Connecting to iSeries topic in the iSeries Information Center. For information about managing your systems with Hardware Management Console for eServer, refer to the topic Managing your server using the Hardware Management Console topic in the IBM eServer Hardware Information Center (Managing your server and devices → Managing your server using the Hardware Management Console).
- \_\_ Understand server administration tasks (basic system operations). To perform software installation tasks, you need to be able to restart your server, sign on and off, use the command interface, install fixes, change the system operation mode and initial program load (IPL) source on the system unit control panel, and analyze server problems.
- \_\_ Understand the different "Types of software installation devices" on page 12. The installation tasks are different based on the optical media that you use.

Perform the following tasks that are appropriate for your server.

#### Software preinstallation tasks

- \_\_ "Verifying the contents of your software order" on page 95
  - \_\_ "Identifying and reviewing information resources" on page 95
  - \_\_ "Verifying the correct optical distribution media" on page 96
    - \_ "Verifying license keys for keyed products" on page 27
- \_\_ "Performing initial installation tasks" on page 97
  - \_\_ "Ensuring you have the latest information" on page 97
  - \_ "Determining disk storage space required" on page 97
  - \_\_ "Estimating installation time" on page 97
  - \_\_ "Preparing your console for software installation" on page 50
  - \_\_ "Preparing the installation device and media" on page 100

After the tasks in the preceding checklist and your installation have been completed, consider the following tasks.

## After you finish

— Develop a strategy for managing and maintaining your software. For information about software fixes (also known as program temporary fixes or PTFs), software licenses, and license keys, go to the topic Maintain and manage i5/OS and related software in the iSeries Information Center (i5/OS and related software → Maintain and manage i5/OS and related software).

## After you finish

\_\_ For information about software distribution of supported products, go to the Distribute software in the iSeries Information Center (i5/OS and related software → Distribute software) topic.

# Chapter 8. Installing i5/OS and related software on a new server or logical partition

Follow these procedures to plan and prepare to install the release, install software on a new server or logical partition, install additional licensed programs, install a secondary language, and complete the final checklist.

This software installation process includes installing the Licensed Internal Code, the IBM i5/OS operating system, and other software for the first time.

If you are upgrading software that you currently have installed, go to Chapter 5, "Upgrading or replacing i5/OS and related software," on page 25. If want to install a new primary language from either a secondary language media set or a primary language media set, go to Chapter 9, "Changing the primary language of your server or logical partition," on page 137.

# Preparing to install the i5/OS release

Perform these preparatory tasks before you schedule your software installation. Allow ample time (a few weeks or days before the installation) to complete these tasks before you perform the actual installation tasks.

Careful, complete, and early preparation saves a considerable amount of time and can help make your software installation on your new server or logical partition run smoothly.

If you are setting up logical partitions, you will need to plan in advance of your installation and have a basic understanding of logical partitions, your software requirements, and your hardware requirements. For iSeries 8xx and earlier models, refer to the topic Plan for logical partitions in the iSeries Information Center (Systems management > Partitioning with iSeries Navigator > Plan for logical partitions). For IBM eServer 5xx models, see the topic Planning for logical partitions in the IBM eServer (TIM) Hardware Information Center (Planning > Solution planning > Planning for logical partitions). You can also have different release levels on different partitions. For directions on how to do these correctly for iSeries 8xx and earlier models, see the topic Logical partition release support in the iSeries Information Center (Systems management > Partitioning with an iSeries server > Logical partition concepts > Software licensing and licensed programs for logical partitions > Logical partition release support ).

# Verifying the contents of your software order

To save you time and avoid frustration, verify that the contents of your software order are correct before you start installation.

## Identifying and reviewing information resources

Become familiar with the important resources pertaining to the installation of your new software. Use these documents to plan your installation process.

Many of these resources are shipped with the distribution media in your software order. Read the material that applies to your server.

#### Setup and Operations CD-ROM

With every software order that includes Operations Console, you receive *iSeries Setup and Operations*, SK3T-4098. This CD-ROM contains IBM eServer iSeries Access for Windows and the EZ-Setup wizard.

#### iSeries Information Center CD-ROM

This *iSeries Information Center, SK3T-4091* CD-ROM comes with your IBM i5/OS software order.

#### **PSP** information

To keep informed of the latest information about conditions that could impede your software installation, you need the most recent edition of the preventive service planning information (PSP). For information on preventive service planning, see preventive service planning information in the iSeries Information Center (Maintain and manage i5/OS and related software  $\Rightarrow$  Use software fixes  $\Rightarrow$  Where to find information about fixes  $\Rightarrow$  Preventive service planning (PSP) information).

### iSeries PTF shipping information letter

This letter contains the instructions for installing the cumulative program temporary fix (PTF) package. The letter comes with the package. IBM highly recommends that you order the cumulative PTF package about a week or two before your i5/OS installation and then install the package as part of your completion tasks. For information about the most recent cumulative package, refer to the Order fixes topic in the iSeries Information Center (i5/OS and related software → Maintain and manage i5/OS and related software → Use software fixes → Order fixes).

### Verifying the correct optical distribution media

Ensure that you have the correct media for your upcoming tasks.

- 1. Verify that the optical media for Licensed Internal Code and i5/OS are for V5R3.
- 2. Verify that the media you received are in the correct primary and secondary languages.

## Verifying license keys for keyed products

For the keyed IBM products or keyed IBM product options that you have ordered, review the software license keys created for your server online.

Refer to the Customer Notice that is included with your software order for information on how to access your software license keys. The online access requires that you do the following:

- Register with IBM.
- Use the customer packing list from your software order to obtain the following numbers:
  - Customer number that was used for your order.
  - Software order number that was used to process your order.

After completing these steps, you can view, print, or download your software license keys to your server. If you have further questions, refer to the information on the Customer Notice for details on how to contact the IBM Software License Key Center.

For general information on licensed keys, refer to the topic Software license keys in the iSeries Information Center (i5/OS and related software → Maintain and manage i5/OS and related software → Work with software agreements and licenses → Concepts → Software license keys).

For a list of products, see "Licensed program releases and sizes" on page 173.

# Performing initial installation tasks

Before you install new software on your server, complete these initial installation tasks.

## Ensuring you have the latest information

Make sure that your server is ready by ensuring you have the latest information.

- Find the latest available PSP information Keep informed on the most recent information about conditions that could impede your software installation process. Review the most recent edition of the preventive service planning information (i5/OS and related software → Maintain and manage i5/OS and related software → Use software fixes → Fixes concepts and terms → Where to find information about fixes → Preventive service planning (PSP) information).
- Order current cumulative PTF packages and required group fixes The cumulative PTF package does not come with your software order. About a week or two before your installation, order the most recent cumulative PTF package and also order PTF groups that pertain to your environment.

## Determining disk storage space required

Before you schedule a time to install the new release, determine the available storage space and the storage space that is required.

Load-source disk unit requirements: You must have a load-source disk unit of 4 GB or larger on each server or logical partition. (This unit is disk unit number 1 in auxiliary storage pool (ASP) number 1.) For optimum performance, at least 8 GB is recommended. V5R3M5 Licensed Internal Code requires that you have a load-source disk unit of 17 GB or larger for each server or logical partition.

For information on upgrading the load-source disk unit with device parity protection, see Checklist 11: Upgrade load source disk unit with device parity protection in the iSeries Information Center (Systems management → Disk management → Configure the disks → Choose the correct procedure for configuring disks → Checklist 11: Upgrade load source disk unit with device parity protection). Otherwise contact your authorized service provider for assistance.

## Estimating installation time

You might want to estimate the time that is needed to install this release of software on your server.

If you want to estimate the time it will take to install software on your new server or logical partition, see the information in "Estimates for software installation time" on page 178. Ignore the tasks that refer to upgrades.

#### Preparing your console for software installation

Before you install a new software release, consider this information on consoles.

Although you can use twinaxial console on most servers, IBM recommends for V5R3 that you use either Operations Console or Hardware Management Console

for eServer. For requirements on twinaxial console, Operations Console, and PCs, refer to the category, Connecting to iSeries in the iSeries Information Center. If you are moving from twinaxial console to Operations Console, use the *iSeries Setup and Operations CD-ROM, SK3T-4098-02*, to install Operations Console before you install the new release.

If you are using twinaxial console, the software installation process expects the system console device to be attached at port 0 and address 0 of the first workstation controller. In most cases, your hardware should be defined in this way. You should verify that the console is attached at port 0 address 0.

If you are planning on migrating your Operations Console, do so either before or after you upgrade. If you are planning on migrating your Hardware Management Console (HMC), do so only after you have completely installed your system. For more information about using the HMC as your i5/OS console, see Managing your server using the Hardware Management Console topic in the IBM eServer Hardware Information Center (Managing your server and devices → Managing your server using the Hardware Management Console).

For all servers, verify that the console mode value is set correctly for your console. In addition, you can specify that an i5/OS LAN console or Hardware Management Console be taken over by another console in the event your console is disconnected. To verify the console mode value, follow these steps:

- 1. Access Dedicated Service Tools (DST).
- 2. Select Work with DST environment.
- 3. Select System Devices.
- 4. Select Console mode.

The value of the current console mode is present in the input field. Verify that this is the correct setting. A value of zero means that the console mode has not been set and can interfere with the automatic installation process. The console mode value must be one of the following values.

| 1 | Twinaxial console                      |  |
|---|----------------------------------------|--|
| 2 | Operations Console (directly attached) |  |
| 3 | Operations Console (LAN attached)      |  |
| 4 | Hardware Management Console (HMC)      |  |

During an installation or upgrade to V5R3, the console type specified by this value is used.

The console mode display also includes the option to allow your 5250 console (does not include twinaxial console) to be taken over by another console. When this option is turned on, the system does not stop with a failure but continues to run uninterrupted. For more information, see the topic Console takeover and recovery in the IBM eServer Hardware Information Center (Managing consoles, interfaces, and terminals > Managing i5/OS consoles → Managing Operations Console → Planning for your configuration → General Operations Console considerations → Console takeover and recovery).

If you use Operations Console, do the following before you install V5R3 on your server:

• Review the Operations Console topic in the iSeries Information Center (Connecting to iSeries - Operations Console). To view the most recent

- If you are installing or upgrading to the V5R3M5 Licensed Internal Code and you use an I\_BASE\_01 Licensed Internal Code CD-ROM with the label RSA, you might not be able to get the Operations Console directly connected. If you received SRC A600 5008, you need to obtain the I BASE 01 CD-ROM that has an RSC or later identifier.
- IBM recommends that you update IBM eServer iSeries Access for Windows to V5R3 before you upgrade the i5/OS operating system. For more information, see Install and set up in the iSeries Information Center (Connecting to iSeries → iSeries Access for Windows → Install and set up).
- If you use the Operations Console configuration, Local console directly attached to the server with a server that has no logical partitions, the adapter used for the cable connection must be in a specific position. The adapter can be a 2699, 2721, 2742, 2745, 2771, or 2793. The position is based on the server model shown in the following table.

Note: If you use the Operations Console configuration, Local console directly attached to the server with a server that has no logical partitions, and the adapter used for the cable connection is 2771, the adapter must be in a specific position. For independent or primary partitions only, the position is based on the server model shown in the following table. This applies only to iSeries 270 and 8xx models. This does not apply to IBM eServer and IBM Systems 5xx models.

Table 6. Card position

Ι

| Server model | Operations Console asynchronous card position for the cable |
|--------------|-------------------------------------------------------------|
| 170 or 250   | C08                                                         |
| 270          | C07                                                         |
| 520          | C03                                                         |
| 550          | C02 (If an IXS adapter is installed, use C05.)              |
| 570          | C02                                                         |
| 595          | C02                                                         |
| 720          | C09                                                         |
| 730 or 740   | See cabling information                                     |
| 800 or 810   | C07                                                         |
| 820          | C06                                                         |
| 825          | C06                                                         |
| 830 or SB2   | C02                                                         |
| 840 or SB3   | C02                                                         |
| 870 or 890   | C02                                                         |

 When you receive the i5/OS release upgrade, the shipped service tools user IDs (except 11111111) are expired. For all upgrades and installations, you need to establish a connection between the server and Operations Console PC by using 11111111 (eight 1's) for both the service tools user ID and the default password. This ensures a successful authentication of the subsequent connection of the client to the server. This is especially important for automatic installations.

Failure to comply with the above actions can prevent the console from working correctly during the upgrade or installation.

## Preparing the installation device and media

Prepare to install software from optical media, tape devices or tape libraries, or alternate installation devices.

If you are not sure which installation device to use, refer to "Types of software installation devices" on page 12. "Installation devices and media" on page 187 contains more detailed information on the devices and media available.

# Installing the i5/OS release

Install the i5/OS release (the Licensed Internal Code, the operating system, or licensed programs) on a new server or logical partition or perform an IPL for the first time.

# Installing Licensed Internal Code on a new logical partition

Perform these tasks to install Licensed Internal Code on a new logical partition with twinaxial console or Operations Console installed.

If you are using the Hardware Management Console to install Licensed Internal Code, review the Managing your server using the Hardware Management Console topic in the IBM eServer Hardware Information Center (Managing your server and devices - Managing your server using the Hardware Management Console).

After you perform the instructions in this topic, follow the instructions in "Installing software on a new server or logical partition (without i5/OS installed)" on page 107 to install the Operating System/400<sup>®</sup> and licensed programs.

## Before you begin to install Licensed Internal Code on a logical partition

Verify these points before you install the Licensed Internal Code on a logical partition.

- 1. Verify that this is the correct topic for you to use. This topic supports either the V5R3M0 or V5R3M5 version of Licensed Internal Code and the V5R3 i5/OS operating system.
- 2. Ensure you have completed the preparation tasks in the iSeries Information Center topic "Preparing to install the i5/OS release" on page 95.
- 3. Verify your console information in the topic "Preparing your console for software installation" on page 50.
- 4. If you have not already done so, review the information on planning for logical partitions:
  - For IBM eServer 5xx models, read the topic Planning for logical partitions in the IBM eServer Hardware Information Center (Planning → Solution planning → Planning for logical partitions).
  - For iSeries 8xx and earlier models, see Plan for logical partitions in the iSeries Information Center (Systems management → Partitioning with iSeries Navigator → Plan for logical partitions).

**Attention:** This procedure causes existing data on the disk units assigned to this logical partition to be lost. Make sure you really want to perform this procedure.

Reference codes are viewable under the primary partition or the Hardware Management Console. When a reference code appears with the characters xx (such as B2xx xxxx), xx pertains to the partition identifier and xxxx pertains to a variety of other characters.

The term *system* refers to the logical partition on which you are performing the installation.

When installing on logical partitions, the *control panel* can be found either on the primary partition or the HMC.

Until you have completed the installation of the Licensed Internal Code, the information shown about the configuration of logical partitions will be incorrect. Devices attached to the buses of logical partitions are not listed until the installation is complete. Therefore, if you have logical partitions and look at your configuration from the primary partition or HMC before you complete the installation, you might see only buses and IOPs, but not the IOA and device details.

## **Installing Licensed Internal Code on the new logical partition** Follow these steps to install the Licensed Internal Code.

1. Load the first volume of installation media that contains the Licensed Internal Code into the installation device that is defined for the server. (If you are using IBM-supplied media, this volume is labeled I\_BASE\_01.) Throughout these procedures, load the next volume when prompted by the server. Wait for the In Use indicator to go out. Also ensure that you have removed other media from devices that are not involved in the upgrade.

**Note:** The optical media that you will need later for the operating system and other licensed programs are listed in step 2 on page 108.

- Make sure you can access either the primary partition or the Hardware Management Console (HMC) to control your new logical partition.
   If power is not on, go to the following sources for more information and return here when done.
  - For IBM eServer 5xx models, Restarting and shutting down i5/OS in a logical partition in the IBM eServer Hardware Information Center (Partitioning the server → Partitioning with an HMC → Partitioning for i5/OS with an HMC → Using i5/OS installed on a logical partition → Restarting and shutting down i5/OS in a logical partition).
  - For iSeries 8xx and earlier models, Restart and power down a system with logical partitions in the iSeries Information Center (Systems management → Partitioning with iSeries Navigator → Manage logical partitions → Restart and power down a system with logical partitions).
- 3. Ensure the following for the new logical partition:
  - If you are using a twinaxial console, the device for the new logical partition needs to be powered on.
  - If you are using Operations Console, you need a valid connection configuration for the logical partition after you have run the Operations Console wizard. The console for the logical partition needs to be at **Connecting console**. (To view the status in Operations Console, click the IBM eServer iSeries Access for Windows icon and double-click iSeries Operations Console.)

- 4. Verify that this logical partition has an alternate IPL resource (the resource for loading) assigned. For more information on alternate IPL resources, see the following sources:
  - For IBM eServer 5xx models, Alternate restart device and removable media devices for i5/OS logical partitions in the IBM eServer Hardware Information Center (Partitioning the server → Concepts for partitioning the server → Physical and virtual hardware resources → I/O devices → IOAs for i5/OS logical partitions → Alternate restart device and removable media devices for i5/OS logical partitions).
  - For iSeries 8xx and earlier models, Logical partition concepts in the iSeries Information Center (Systems management → Partitioning with iSeries Navigator → Concepts).
- 5. Load the installation media volume that contains Licensed Internal Code (I\_BASE\_01) into the installation resource defined for this logical partition. Before you go to the next step, be sure that no conditions exist that require your attention.

**Note:** If you are using a tape device instead of the optical device that is optimized for optical media, verify that the tape unit is loaded and that the tape drive is ready.

- 6. Use the control panel to verify or to set the mode selection to Manual and the IPL source to D. These settings indicate that you are controlling the logical partition from the primary partition or HMC, but the installation is done on the logical partition.
- 7. Use the control panel to power on this logical partition.
- 8. Wait for the i5/OS display to appear that has the language feature to select. (This could take several minutes, but you can monitor the status.)

Note: If you are using Operations Console and receive a Service Device Sign-On window when doing this step, sign on by using the appropriate data. It is strongly recommended that you use the userid/password of 11111111/11111111 for this connection. If you do not receive the **Service Device Sign-On** window, the data is supplied by the personal computer from previously entered data.

The installation media for Licensed Internal Code is now language-independent. It is important that you complete this step carefully.

The languages on your media for the Licensed Internal Code and the operating system must match. If they do not match, do not continue with the installation. Stop and call your software provider. Get the correct language feature before continuing.

Refer to "Feature codes for national language version" on page 202 to locate the appropriate feature code for your language.

```
000000
                      SSSSS
                                                             00000
                                                                            00000
  00
          00
                   SS
                                                 444
                                                           00
                                                                  00
                                                                          00
                                                                                  00
 00
            00
                  SS
                                                4444
                                                          00
                                                                   00
                                                                         00
00
             00
                                               44 44
                                                                    00
                                                                         00
                                                                                   00
                                                          00
00
             00
                                                 44
                                                          00
                                                                    00
                                                                         00
                                                                                   00
                                                                         00
                                                                                   00
00
             00
                                                  44
                                                          00
                                                                    00
00
             00
                                                  44
                                                          00
                                                                    00
                                                                         00
                                                                                   00
 00
           00
                            SS
                                           4444444444
                                                          00
                                                                   00
                                                                         00
                                                                                   00
           00
                           SS
                                                  44
                                                           00
                                                                  00
                                                                          00
                                                                                  00
    000000
                    SSSSSS
                                                  44
                                                             00000
                                                                            00000
 LANGUAGE FEATURE ===>
                           2924
```

The language feature 2924 (English) is the default for this display. If you are installing a language other than 2924, type the correct primary language feature code in place of 2924. The language feature is shown on the label of your installation media as B29xx\_nn, where 29xx indicates the feature for the primary language.

Press Enter.

9. After you enter the language feature, the Confirm Language Group display appears.

Press Enter.

10. The Install Licensed Internal Code display appears.

```
Install Licensed Internal Code
System: XXXX

Select one of the following:

1. Install Licensed Internal Code
2. Work with Dedicated Service Tools (DST)
3. Define alternate installation device
```

**Attention:** Tape devices attached by a Fibre Channel interface will need to be set up as alternate installation devices.

If you use an alternate installation device, you need to ensure that you set up the device and that you enable the device. You also need to have the CD-ROM, DVD-RAM, or tape media that contains the Licensed Internal Code and your save media.

Either select the option to install Licensed Internal Code or the option to define an alternate installation device:

• Type 1 (Install Licensed Internal Code) if you are not using an alternate installation device. (The alternate installation device function supports installation from tape media that you have created. "Overview: Alternate installation device" on page 190 describes when you can use an alternate installation device.)

If you have an alternate installation device attached to the system, type 3 to verify its address and determine whether it is enabled or disabled. Continue with the Verifying Alternate Installation Device Subtask in step 11. If you have an alternate installation device configured and do not want to use it, type 3 to clear the alternate installation device configuration information. If you are not using an alternate installation device, go on to step 13 on page 105.

Press Enter. This step could take some time.

11. Verifying and selecting alternate installation device subtask:

The Select Alternate Installation Device Bus display appears.

|                      | Select                 | Alternate Installation Device | Bus<br>System: XXXX |
|----------------------|------------------------|-------------------------------|---------------------|
| Type Option 1=Select | on, press Enter.<br>ct |                               | Gjosev              |
| Option<br>-          | Bus Number<br>1        | Selected                      |                     |
| $\overline{1}$       | 2                      | *                             |                     |
|                      | 4<br>5                 |                               |                     |
| _                    | 6<br>7                 |                               |                     |
| -                    | 8<br>9                 |                               |                     |
| -                    | A<br>B                 |                               |                     |
| _                    | C<br>D                 |                               |                     |
| F2=Desele            | ct Device F3=Exi       | t F12=Cancel                  | More                |
|                      |                        |                               |                     |

- a. Verify that the selected device is on the correct system bus. Type 1 in the Options field next to the selected bus and press Enter to view information about the device that is attached to the bus. This might take several minutes. If you see the message No alternate installation device configured, wait one minute and refresh the display.
- b. When the Select Media Type display appears, select 1 for tape or 2 for optical media. Press Enter.
- c. The Select Alternate Installation Device display appears. Use this display to verify the resource name, type, model, and serial number for the device. The following display shows an example of a tape device.

```
Select Alternate Installation Device
                                                          System:
                                                                   SYSTEMA
Additional devices may be available for use. Press F5 to see
if any additional devices have been detected.
Type option, press Enter.
 1=Select 5=Display details
                                             Serial
         Bus
                  Resource
Option Number
                              Type Model
                                             Number
                                                              Selected
                 Name
           1
                 TAP08
                              6386 001
                                             00-11111
           3
                                    B11
                 TAP19
                              3570
                                             13-22222
F2=Deselect device
                     F3=Exit
                                F5=Refresh
                                              F12=Cancel
```

- d. Type 1 to select the device and make any needed corrections to select, enable, or disable the device. Press Enter to confirm the changes.
- e. The message Alternate installation device selected appears. Press F3 to return to the Install Licensed Internal Code display.
- f. Type 1 and press Enter to install the Licensed Internal Code.

#### End of verifying and selecting alternate installation device subtask.

- **12**. If there is an alternate installation device defined and enabled, the Confirm Alternate Installation Device display appears.
  - To install from the alternate installation device, press Enter.
  - To install from optical media, press F12 to Cancel. You see the Licensed Internal Code display. Perform step 10 on page 103 and select option 3 (Define alternate installation device). Perform step 11 on page 104 and disable the alternate installation device.
- 13. The Install Licensed Internal Code (LIC) display appears on your console.

```
Install Licensed Internal Code (LIC)

Disk selected to write the Licensed Internal Code to:
Serial Number Type Model I/O Bus Controller Device
xx-xxxxxxx xxxx xxxx xxx x x x x x

Select one of the following:

1. Restore Licensed Internal Code
2. Install Licensed Internal Code and Initialize system
3. Install Licensed Internal Code and Recover Configuration
4. Install Licensed Internal Code and Restore Disk Unit Data
5. Install Licensed Internal Code and Upgrade Load Source
```

Type 2 (Install Licensed Internal Code and Initialize system) and press Enter.

14. Read the attention notice and reply to the Confirmation display.

**Attention:** This procedure causes existing data on the disk units assigned to this logical partition to be lost! Make sure you really want to perform this procedure.

The Initialize the Disk - Status display appears while the load source for the logical partition is being initialized.

15. The Install Licensed Internal Code - Status display appears on your console. You do not need to respond to this display. It will remain on your console for approximately 30 minutes. If you are using Operations Console, your display might disappear. To complete the Licensed Internal Code installation, the logical partition is automatically restarted at this time (a manual-mode IPL).

| ogical partition is automatically restarted at this time (a martial mode in b) | <u>.                                    </u> |
|--------------------------------------------------------------------------------|----------------------------------------------|
| Install Licensed Internal Code - Status                                        |                                              |
| Install of the Licensed Internal Code in progress.                             |                                              |
| †                                                                              |                                              |
| Percent                                                                        |                                              |
| Elapsed time in minutes x.x                                                    |                                              |
| Please wait.                                                                   |                                              |

- 16. If an error occurs, you might see a display that requires a response. Perform the action necessary as prompted by the display. Otherwise, continue with step 19.
- 17. The Disk Configuration Attention Report display might appear. If it does, display the detailed report for each attention notice shown on the display. Press the Help key from the Disk Configuration Attention Report display for more information about your choices. You can also refer to the topic, "Disk configuration warning and error messages" on page 165 for more information.

| Disk Configuration Attention Report                                                                   |      |
|----------------------------------------------------------------------------------------------------|------|
| Type option, press Enter.<br>5=Display Detailed Report                                                |      |
| Press F10 to accept all the following problems and continue. The system will attempt to correct them. |      |
| Opt Problem _ xxxxxxxx xxxx xxxxxxx xxxxx xx xxxxxxx                                                  |      |
|                                                                                                    |      |
|                                                                                                    | More |
| F3=Exit F10=Accept the problems and continue F12=Cancel                                               |      |

Note: If the attention notice Disk unit not formatted for optimal performance appears on this display, do the following:

- a. Type a 5 and press Enter to display the detailed report.
- b. Write down the information displayed. After the upgrade is completed, you will need this information to format these disk units to gain optimal performance.
- c. Press F12 to cancel and return to the Disk Unit Attention Report.
- d. Press F10 to accept the warnings and continue the IPL.

The Disk Configuration Attention Report display might also appear if a new disk configuration has been found. Press F10 to accept this new configuration.

- 18. If the console mode value is zero, the Accept Console display appears. If this display appears, follow these steps:
  - a. Press F10 to accept the current console type. The Accept and Set New Console Type on this IPL display appears. The old value (zero) and the new value to be set (your current console type) is shown.
  - b. Press Enter to set the new value and continue with these instructions.
- 19. After approximately 10 minutes, the IPL or Install the System display appears. The Licensed Internal Code is now installed. Do not remove the distribution media at this time.
- 20. If the Accept Console display in step 18 did not appear, set the console mode for this partition:
  - a. At the IPL or Install the system display, select option 3 to access Dedicated Service Tools (DST).

- b. Sign on as security officer (QSECOFR user profile / QSECOFR password). When prompted, change the password to what you want to use for this partition.
- c. Select option 5 (Work with DST environment).
- d. Select option 2 (System devices).
- e. Select option 6 (Console mode).
- f. Select the valid console that you have for this partition.

**Note:** If you are using Operations Console (LAN) as your console type, press Enter on the verify window. You can also press F11 to review your network configuration.

- g. Select 1 (Yes) or 2 (No) for the option to allow the console to be taken over by another console in the event of a 5250 console failure (does not include twinaxial console). When this option is turned on, the system does not stop with a failure but continues to run uninterrupted. For more information, see the topic Console takeover and recovery in the IBM eServer Hardware Information Center (Managing consoles, interfaces, and terminals > Managing i5/OS consoles → Managing Operations Console → Planning for your configuration → General Operations Console considerations → Console takeover and recovery).
  - Press Enter and then press F3 to return to the DST main menu.
- h. Press F3 to exit DST and return to the IPL or Install the System display.

You have completed the installation of Licensed Internal Code on a new logical partition. The optical media that you will need for the operating system and other licensed programs are listed in step 2 on page 108 of "Installing i5/OS on a new server or logical partition" on page 108. Continue with step 10 on page 110.

## Installing software on a new server or logical partition (without i5/OS installed)

Follow these instructions to install the operating system and licensed programs on your new server or logical partition or to change the primary language when you are installing the operating system.

Refer to the OS/400 globalization topic in the iSeries Information Center (**Programming** → **Globalization**) for any special considerations you might need to know about other languages.

#### Note:

- 1. If you are installing software on a server, these instructions assume that the V5R3 release of the Licensed Internal Code is installed and the server is powered off. If you do not know what level of Licensed Internal Code is on your system, sign on to DST. Select option 7 (Start a Service Tool) and then select option 4 (Hardware Service Manager). The release at the top of the display should be either V5R3M0 or V5R3M5.
- 2. If you are installing software on a new logical partition, you need to complete the steps in "Installing Licensed Internal Code on a new logical partition" on page 100 first and then continue with step 10 on page 110 in this topic.

## Before you begin to install software on a new server or logical partition

Verify these points before you install software on a new server or logical partition.

**Should you use this topic?** The release supported in this topic is V5R3.

If you have not already done so, complete the tasks in the iSeries Information Center topic "Preparing to install the i5/OS release" on page 95.

Do you plan to use logical partitions? For iSeries 8xx and earlier models, read the topic Plan for logical partitions in the iSeries Information Center (Systems management -> Partitioning with iSeries Navigator -> Plan for logical partitions). For IBM eServer 5xx models, read the topic Planning for logical partitions in the IBM eServer<sup>(TM)</sup> Hardware Information Center (**Planning** → **Solution planning** → Planning for logical partitions). Additionally, refer to the Logical Partitioning Web

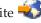

site (http://www.ibm.com/eserver/iseries/lpar).

#### For logical partitions only

If you perform these actions on a system with logical partitions, the instructions pertain only to that partition. If that partition is a primary partition, these instructions will change the power status and perform an IPL on the entire system. There is no effect if you are on a system managed by Hardware Management Console for eServer.

Attention: If you are installing on a primary partition, you must shut down all partitions before performing these instructions. Otherwise, you could lose data or damage system software objects. You must perform these instructions for each partition with which you will do the related work. Also, references to the control panel refer either to the virtual control panel (Work with Partition Status display) on your primary partition.

## Installing i5/OS on a new server or logical partition

Follow these steps to install i5/OS on a new server or logical partition.

- 1. Ensure that the server is powered off before you begin.
- 2. Arrange the installation media that you plan to install in the following order (you might not have all of these). The IBM-supplied media B29xx\_01 and B29xx\_02 must have matching identifiers.
  - a. B29xx\_01 Operating System/400
  - b. B29xx\_02 OS/400 no-charge options
  - c. B29MM\_03 OS/400 no-charge options
  - d. B29MM\_04 OS/400 no-charge options
  - e. D29xx\_01OS/400 no-charge options
  - f. D29xx\_02 OS/400 no-charge options
  - g. D29xx\_03 OS/400 no-charge options
  - h. D29xx\_04 OS/400 no-charge options
  - i. D29xx\_05 OS/400 no-charge licensed programs
  - j. L29xx\_01 priced licensed programs
  - k. L29xx\_02 priced licensed programs
  - I. F29xx\_01 single licensed programs

Keep the following installation media available for later use:

- a. N29xx\_01 Secondary Language Media
- b. Cydddvrm\_01 Cumulative PTF Package (if ordered)
- c. SK3T-4091 iSeries Information Center

For descriptions of the optical media, see "Media labels and their contents" on page 196.

3. Ensure the following for the server:

- If you are using a twinaxial console, the console for the server needs to be powered on.
- If you are using Operations Console, you need a valid connection configuration for the server after you have run the Operations Console wizard. The console for the server needs to be at Connecting console. (To view the status in Operations Console, click the IBM eServer iSeries Access for Windows icon and double-click iSeries Operations Console.)
- 4. If the installation device has a separate power switch, set it to the On position.
- 5. Use the control panel to set the IPL type to A and set the mode to Manual.
- 6. Press the Enter button on the control panel.
- 7. Turn the power on for the server by pressing the power button.

Note: If either the Disk Configuration Error Report display or the Disk Configuration Warning Report display appears, go to "Disk configuration warning and error messages" on page 165 to determine the appropriate action.

8. The IPL or Install the System menu appears on your console.

IPL or Install the System System: XXXX

Select one of the following:

- 1. Perform an IPL
- 2. Install the operating system
- 3. Use Dedicated Service Tools (DST)
- 4. Perform automatic installation of the operating system
- 5. Save Licensed Internal Code

If you have not already done so, set the console mode for your server:

- a. At the IPL or Install the system display, select option 3 to access Dedicated Service Tools (DST).
- b. Sign on as security officer (QSECOFR user profile / QSECOFR password). When prompted, change the password to what you want to use for this partition.
- c. Select option 5 (Work with DST environment).
- d. Select option 2 (System devicq,es).
- e. Select option 6 (Console mode).
- f. Select the valid console that you have for this partition.

**Note:** If you are using Operations Console (LAN) as your console type, press Enter on the verify window. You can also press F11 to review your network configuration.

- g. Select 1 (Yes) or 2 (No) for the option to allow the console to be taken over by another console in the event of a 5250 console failure (does not include twinaxial console). When this option is turned on, the system does not stop with a failure but continues to run uninterrupted. For more information, see the topic Console takeover and recovery in the IBM eServer Hardware Information Center (Managing consoles, interfaces, and terminals > Managing i5/OS consoles → Managing the operations console → Planning for your configuration → General Operations Console considerations → Console takeover and recovery).
  - Press Enter and then press F3 to return to the DST main menu.
- h. Press F3 to exit DST and return to the IPL or Install the System display.

IPL or Install the System

System: XXXX

Select one of the following:

1. Perform an IPL
2. Install the operating system
3. Use Dedicated Service Tools (DST)
4. Perform automatic installation of the operating system
5. Save Licensed Internal Code

- 9. Load the first volume of installation media that contains the operating system. (If you are using IBM-supplied media, the first volume is labeled B29xx\_01, where 29xx is the identifier for the primary language.) Throughout these procedures, load the next volume when prompted by the server. When you are installing from optical media, wait until the In Use indicator goes out before you continue. Also ensure that you have removed other media from devices that are not involved in the upgrade.
- 10. On the IPL or Install the System display, type 2 and press Enter. The Install Device Type Selection display appears.

```
Install Device Type Selection
System: XXXX
Select the installation device type:

1. Tape
2. Optical
3. Virtual optical - preselected image catalog
```

Type the number that corresponds to the correct device type and press Enter.

- 11. The Confirm Install of OS/400 display is shown on your console. Press Enter.
- 12. The Select a Language Group display, which shows the primary language currently on the system, appears. This value should match the language feature number that is printed on the installation media. Refer to "Feature codes for national language version" on page 202 for a list of language feature codes.

Verify that the displayed value is correct, or type the numbers of the feature code for the language you want. Press Enter.

- 13. After you enter the language feature, the Confirm Language Feature Selection display appears on your console. Press Enter.
- 14. If the Add All Disk Units to the System menu is not shown, go to the IPL Step in Progress display in step 16 on page 113.

**Note:** If you are installing on a single disk unit, ensure that you have enough storage. The minimum requirements for each server or logical partition are listed in "Determining disk storage space required" on page 97.

15. Adding disk units subtask:

a. If any nonconfigured disk units that are capable of being protected by device parity are currently unprotected, the Add All Disk Units to the System display is shown. If the following display is not shown, go to step 15b.

```
Add All Disk Units to the System
```

System: XXXX

Non-configured device parity capable disk units are attached to the system. Disk units can not be added automatically. It is more efficient to device parity protect these units before adding them to the system.

These disk units may be parity enabled and added at SST (OS/400). Configured disk units must have parity enabled at DST.

Select one of the following:

- 1. Perform any disk configuration at SST (OS/400)
- 2. Perform disk configuration using DST

It is much faster to start device parity protection on the disk units at DST before the disk units are added to the auxiliary storage pool configuration. To start device parity on the eligible disk units, do the following tasks from the Add All Disk Units to the System display:

- 1) Select option 2 to perform disk configuration at DST.
- 2) Sign on at the Dedicated Service Tools Sign-on prompt and return to the Use Dedicated Service Tools (DST) menu.
- 3) Select the option, Work with disk units.
- 4) Select the option, Work with disk configuration.
- 5) Section the option, Work with device parity protection.
- 6) Select the option, Start device parity protection.
- 7) A list of parity sets that are capable of running device parity protection are shown. Type 1 on each option line for each parity set.
- 8) You might see a Confirm Continuation display that indicates that the server must perform a directory recovery. Press Enter to continue.
- 9) The Confirm Starting Device Parity Protection display is shown. This shows the list of disk units that will have device parity protection. Press Enter to continue. An in-progress display that indicates the status of the function is shown.
- 10) Return to the IPL or Install the System display.
- b. If you see the following display, continue with this step.

 ${\tt Add\ All\ Disk\ Units\ to\ the\ System}$ 

System: XXXX

Select one of the following:

- 1. Keep the current disk configuration
- 2. Perform disk configuration using DST
- 3. Add all disk units to the system auxiliary storage pool
- 4. Add all disk units to the system ASP and balance data

If you do not want device parity protection, mirrored protection, or user ASPs, select option 3 (Add all disk units to the system auxiliary storage pool). By adding disk units before you install the operating system, you improve your overall system performance because the operating system is distributed across all of your disk units.

For logical partitions only: Before you add disk units to this partition, ensure you have the correct I/O resources assigned. You might not want to configure all disk units now. Refer to the validated output

disk units now. Refer to the validated output from the Logical Partition Validation Tool (LVT) supplied by IBM for the configuration selection. To access the tool, go to the Logical

Partitioning Web site **\*\*\*** (http://www.ibm.com/eserver/iseries/lpar).

Type 3 and press Enter.

**Note:** If either the Disk Configuration Error Report display or the Disk Configuration Warning Report display appears, go to "Disk configuration warning and error messages" on page 165 to determine the appropriate action.

c. You could see the following display if your disk configuration has changed. Type 5 next to the problem and press Enter to display the detailed report.

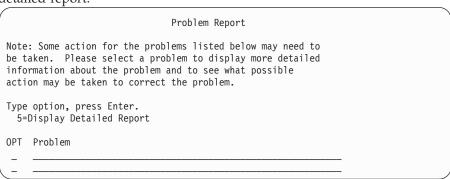

d. If the following display appears, a disk unit that you selected to add to your disk configuration could already have data on it. If you choose to continue, any data that is on the disk units listed will be removed.

Be certain that you want to configure the disk before you continue. Follow the instructions on the display.

Press Enter to return to the Problem Report display. Press F10 to continue the Add Disk Unit subtask.

|                             | Possibl                         | y Configured                 | Units                             |      |
|-----------------------------|---------------------------------|------------------------------|-----------------------------------|------|
| configured u                | valid data. I<br>nese units and | ther disk co<br>his option w | nfiguration and<br>vill clear the |      |
| Press Enter<br>Press F12=Ca | to continue<br>ancel to return  | and change                   | your choices.                     |      |
| Serial<br>Number            | Type Model                      | Resource<br>Name             | Other System<br>Serial Number     |      |
|                             |                                 |                              |                                   |      |
|                             |                                 |                              |                                   |      |
|                             |                                 |                              |                                   | More |
| F3=Exit                     | F12=Cancel                      |                              |                                   |      |

**e**. The following display shows the percentage of disk units added. This display does not require a response.

```
Function Status

You selected to add units.

___ % Complete
```

f. When the process is completed, continue the software installation process with the next step.

This completes the subtask for adding disk units.

16. Status displays appear on the console. You do not need to respond to any of these displays. The following is an example of a status display:

```
Licensed Internal Code IPL in Progress

IPL:
Type . . . . . . : Attended
Start date and time . : xx/xx/xx xx:xx:xx
Previous system end . : Normal
Current step/total . . : 1 16
Reference code detail . : C6004050
IPL step . . . . : Storage Management Recovery
```

The following list shows some of the IPL steps that are shown on the IPL Step in Progress display.

Authority Recovery

Journal Recovery

Database Recovery

Journal Synchronization

Start the Operating System

17. The Install the Operating System display appears.

```
Install the Operating System
Type options, press Enter.
 Install
                               1=Take defaults (No other
   option . . . . . . 1
                                  options are displayed)
                                 2=Change install options
Date:
                              00-99
 Year . . . . . XX
                               01-12
 Month . . . . XX
 Day . . . . . XX
                               01-31
Time:
 Hour . . . . . XX
                               00-23
                               00-59
 Minute . . . . XX
 Second . . . . XX
                               00-59
```

Type the following and press Enter:

Install option: 1

Date (Use the current year, month, and day.)

Time (Use the current time, 24-hour clock.)

18. Status messages appear during the installation process. You do not need to respond to any of these status displays. The following is an example of a status display. The display is blank for a time between stage 4 and stage 5.

```
Message ID. . .: CPI2070
                                                OS/400 Installation Status
Stage 2
                               XX %
Installation
                                                                     Objects 0
                                                        Completed
Stage
                                                                     Restored
   1 Creating needed profiles and libraries . . . . : \ensuremath{\mathsf{X}}
>> 2 Restoring programs to library QSYS . . . . . :
                                                                       XXXXX
   3 Restoring language objects to library QSYS . .:
   4 Updating program table . . . . . . . . . . . . . . . . .
   5 Installing database files. . . . . . . . . . . .
   6 Completing OS/400 installation . . . . . . :
```

19. Messages similar to the following might appear:

```
Display Messages

System: XXXX

Queue . . . : QSYSOPR Program . . : *DSPMSG
Library . . : QSYS
Library . . : Severity . . : 10 Delivery . . : *BREAK

Press Enter to continue.
System operator message queue QSYSOPR created again.
Console values lost.
```

Press Enter.

20. The Sign On display is shown.

|      | Sign On | System: XXX Subsystem: XXXXX Display: XXXXXXXX |  |
|------|---------|------------------------------------------------|--|
| User |         |                                                |  |

Type QSECOFR for the *User* prompt. Press Enter.

21. Several Display Messages displays could be shown. To continue, press Enter for each message display.

The following display is an example of a message that could be shown:

```
Display Messages

System: XXXX

Queue . . . : QSYSOPR Program . . : *DSPMSG
Library . . : QSYS Library . . :
Severity . . . : 60 Delivery . . : *BREAK

Press Enter to continue.
System object QWCSCPF created again during IPL.
```

22. The IPL Options display appears.

```
IPL Options
Type choices, press Enter.
                                              MM / DD / YY
HH : MM : SS
                                              F4 for list
Clear job queues. . . . . . . . . . . . . N
                                              Y=Yes, N=No
Clear output queues . . . . . . . . . . N
                                              Y=Yes, N=No
Clear incomplete job logs . . . . . . . N
                                              Y=Yes, N=No
Start print writers . . . . . . . . . Y
                                              Y=Yes, N=No
                                              Y=Yes, N=No
Start system to restricted state . . . . Y
                                              Y=Yes, N=No
Set major system options. . . . . . . . Y
Define or change system at IPL. . . . . N
                                              Y=Yes, N=No
Last power-down operation was ABNORMAL
```

#### Notes:

- Ignore the message on the bottom of the IPL Options display.
- If you need to change system values, you can do so now. One example of a system value that you might change is the value for the security level (QSECURITY) system value.

Another example is the scan control (QSCANFSCTL) system value. Consider specifying \*NOPOSTRST for the QSCANFSCTL system value to minimize future scanning of some objects that are restored during the installation of licensed programs in the following steps. For more information on scanning and the system value settings, see

the topic Scanning support in the iSeries Information Center (Files and file systems > Integrated file system > Concepts > Scanning support).

Type Y for the *Define or change the system at IPL* prompt. Follow the instructions on the displays.

Type the following and press Enter.

System date (Use the current date.)

System time (Use the current time, 24-hour clock.)

System time zone (Verify that it is correct or press F4 to select a time zone.)

Start system to restricted state Y

Set major system options Y

23. Additional display messages could be shown.

Press Enter after each message to continue.

24. The Set Major System Options display appears.

```
Set Major System Options

Type choices, press Enter.

Enable automatic configuration . . . . . Y Y=Yes, N=No
Device configuration naming . . . . . *NORMAL *NORMAL, *S36,
*DEVADR

Default special environment. . . . . . *NONE *NONE, *S36
```

Respond to the prompts on the Set Major System Options display.

- Enable automatic configuration
  - The value Y (Yes) automatically configures local devices. N (No) indicates no automatic configuration.
- Device configuration naming
  - Specify \*NORMAL to use a naming convention unique to the i5/OS operating system. The value \*S36 uses a naming convention similar to System/36. Refer to the book *Local Device Configuration*, *SC41-5121-00*, for information about device configuration naming and \*DEVADR.
- · Default special environment
  - The default value \*NONE indicates no special environment. \*S36 sets up the System/36 environment. Refer to the book, *System/36 Environment Programming*, SC41-4730 (V4R5 or earlier), for more information about working in the System/36 environment.

Press Enter.

- 25. The Edit Rebuild of Access Paths display could be shown. If it is, press Enter to continue.
- 26. A message Your password has expired might appear. Press Enter. The Change Password display appears. Change the password from QSECOFR to your own choice. First enter the old password, QSECOFR. Then enter the new password of your choice. Enter the new password again as verification.
- 27. Several Display Messages displays are shown. To continue, press Enter for each message display.
  - The following display is an example of a message that could be shown:

- 28. The Work with Software Agreements display appears. Select to display the software agreements for the Licensed Internal Code (5722999) and the OS/400 operating system (5722SS1). Read and accept these agreements. If the software agreements are declined, you are given the choice to either power down the server or return and accept the agreements. Press Enter.
- 29. When the OS/400 Main Menu appears on your console, you have completed the task of installing the operating system.

#### You have completed this task.

To install additional licensed programs, continue with the tasks in "Using the Work with Licensed Programs menu to install IBM licensed programs" on page 122.

## Installing software on a new server (with i5/OS installed)

Use these procedures if you already have i5/OS on your new server and want to install other licensed programs.

The following instructions assume that V5R3 of the Licensed Internal Code and the operating system are installed, the primary language is correct, the console mode value is correct, and the server is powered off.

If you are not sure whether the operating system is already installed, contact your authorized service provider.

### Before you begin to install software on a new server

Verify these points before you install software on a new server.

If you have not already done so, complete the tasks in the iSeries Information Center topic "Preparing to install the i5/OS release" on page 95.

**Note:** If you have added a new disk unit to your server, you should load the operating system again to use that disk unit. This will improve the performance of your server by distributing the operating system across all of your disk units. Complete "Installing software on a new server or logical partition (without i5/OS installed)" on page 107 if you are adding disk units. If you are planning to use device parity protection, auxiliary storage pools, or mirrored protection, refer to the book *Backup and Recovery*, *SC41-5304-07*, before you begin.

**Do you plan to use logical partitions?** For iSeries 8xx and earlier models, read the topic Plan for logical partitions in the iSeries Information Center (**Systems management** → **Partitioning with iSeries Navigator** → **Plan for logical partitions**). For IBM eServer 5xx models, read the topic Planning for logical partitions in the IBM eServer information Center (**Planning** → **Solution planning** → **Planning for logical partitions**). Additionally, refer to the Logical Partitioning Web site:

#### For logical partitions only

If you perform these actions on a system with logical partitions, the instructions pertain only to that partition. If that partition is a primary partition, these instructions will change the power status and perform an IPL on the entire system. There is no effect if you are on a system managed by Hardware Management Console for eServer.

**Attention:** If you are installing on a primary partition, you must shut down all partitions before performing these instructions. Otherwise, you could lose data or damage system software objects. You must perform these instructions for each partition with which you will do the related work. Also, references to the control panel refer either to the virtual control panel (Work with Partition Status display) on your primary partition.

## Performing the initial program load (IPL)

**Note:** If you already have the OS/400 Main Menu on your console, go to "Using the Work with Licensed Programs menu to install IBM licensed programs" on page 122 to install additional licensed programs.

- 1. Ensure that the system is powered off before you begin.
- 2. On your console, establish a connection to the server.
- 3. If the installation device has separate on and off switches, verify that the switch is in the On position.
- 4. Use the control panel to set the IPL type to A and to set the mode to Manual.
- 5. Press the Enter button on the control panel.
- 6. Turn the system power on by pressing the power button.
- 7. After some time, the IPL or Install the System display appears.

```
IPL or Install the System

System: XXXX

Select one of the following:

1. Perform an IPL
2. Install the operating system
3. Use Dedicated Service Tools (DST)
4. Perform automatic installation of the operating system
5. Save Licensed Internal Code
```

Type 1 and press Enter.

8. Status displays are shown on the console. You do not need to respond to any of these displays. The following is an example of a status display:

The following list shows some of the IPL steps that are shown on the IPL Step in Progress display.

```
Authority Recovery
Journal Recovery
Database Recovery
```

Journal Synchronization

Start the Operating System

Some of the IPL steps could take a long time.

9. Several messages might appear on the console. The following is an example of a message that might appear:

```
Display Messages
System. . . . : XXXX
Queue . . . : QSYSOPR Program . . . : *DSPMSG
Library . . : QSYS
Library . . : 10 Delivery . . : *BREAK

Press Enter to continue.
System object xxxxx created again during IPL.
```

To continue, press Enter after each message that you receive.

10. The Sign On display appears.

**Note:** If you need to change the password for the QSECOFR user profile, record the new password now. Store it in a safe location.

- 11. The OS/400 IPL in Progress display appears.
- 12. If the Select Products to Work with PTFs display appears, press F3 (Exit).
- 13. The IPL Options display appears.

```
IPL Options
Type choices, press Enter.
                                                    MM / DD / YY
System date . . . . . . . . . . . . XX / XX / XX
                                                   HH : MM : SS
System time . . . . . . . . . . . . XX : XX : XX
F4 for list
                                                   Y=Yes, N=No
Clear job queues. . . . . . . . . . . . . . . . N
Clear output queues . . . . . . . . . N
                                                   Y=Yes, N=No
Clear incomplete job logs . . . . . . . N
                                                   Y=Yes, N=No
Start print writers . . . . . . . . . Y
                                                    Y=Yes, N=No
Start system to restricted state . . . . Y
                                                    Y=Yes, N=No
Set major system options. . . . . . . . \boldsymbol{Y}
                                                   Y=Yes, N=No
Define or change system at IPL. . . . . N
                                                   Y=Yes, N=No
Last power-down operation was ABNORMAL
```

#### Notes:

- Ignore the message on the bottom of the IPL Options display.
- If you need to change system values, you can do so now. One example of a system value that you might change is the value for the security level (QSECURITY) system value.

Another example is the scan control (QSCANFSCTL) system value. Consider specifying \*NOPOSTRST for the QSCANFSCTL system value to minimize future scanning of some objects that are restored during the installation of licensed programs in the following steps. For more information on scanning and the system value settings, see

the topic Scanning support in the iSeries Information Center (Files and file systems > Integrated file system > Concepts > Scanning support).

Type Y for the *Define or change the system at IPL* prompt. Follow the instructions on the displays.

Type the following and press Enter.

System date (Use the current date.)

System time (Use the current time, 24-hour clock.)

System time zone (Verify that it is correct or press F4 to select a time zone.)

Start system to restricted state Y

Set major system options Y

14. Additional display messages could be shown.

Press Enter after each message to continue.

15. The Set Major System Options display appears.

```
Set Major System Options

Type choices, press Enter.

Enable automatic configuration . . . . . Y Y=Yes, N=No
Device configuration naming . . . . . *NORMAL *NORMAL, *S36,
*DEVADR

Default special environment. . . . . . *NONE *NONE, *S36
```

Respond to the prompts on the Set Major System Options display.

- Enable automatic configuration

  The value Y (Yes) automatically configures local devices. N (No) indicates no automatic configuration.
- Device configuration naming

Specify \*NORMAL to use a naming convention unique to the i5/OS operating system. The value \*S36 uses a naming convention similar to System/36. Refer to the book *Local Device Configuration*, *SC41-5121-00*, for information about device configuration naming and \*DEVADR.

· Default special environment

The default value \*NONE indicates no special environment. \*S36 sets up the System/36 environment. Refer to the book, *System/36 Environment Programming*, SC41-4730 (V4R5 or earlier), for more information about working in the System/36 environment.

Press Enter.

- 16. The Edit Rebuild of Access Paths display could be shown. If it is, press Enter to continue.
- 17. The Work with Software Agreements display appears. Select to display the software agreements for the Licensed Internal Code (5722999) and the operating system (5722SS1). Read and accept these agreements. If the software agreements are declined, you are given the choice to either power down the server or return and accept the agreements.
- 18. Several blank displays and Display Messages displays appear. To continue, press Enter for each message display. Do not respond to blank displays. The following display is an example of a message that appears:

```
Display Messages
System. . . . : XXXX

Queue . . . : QSYSOPR Program . . . : *DSPMSG
Library . . : QSYS Library . . :
Severity . . . : 10 Delivery . . : *BREAK

Press Enter to continue.
All jobs in system lost. Job and output queues cleared.
```

19. The OS/400 Main Menu appears on your console.

#### You have completed this task.

To install additional licensed programs, continue with the tasks in "Using the Work with Licensed Programs menu to install IBM licensed programs" on page 122.

## Installing additional licensed programs

Use this topic to install additional licensed programs or optional parts of licensed programs on your server or logical partition. (Separately ordered features are installed as a licensed program.)

You can use these procedures to install most software products. However, if you received any other special installation instructions with your order, make sure that you verify these instructions before you install the software product.

## Before you begin to install additional licensed programs

Use this information to add additional licensed programs either as part of a software release upgrade or independently of one.

If you have not already done so, complete the tasks in the iSeries Information Center topic "Preparing to install the i5/OS release" on page 95.

If you install an additional licensed program independently of a software release upgrade, check the following:

- Ensure that you have a recent copy of the cumulative PTF package (SF99530). When you order the cumulative PTF package, you also get the latest PTF HIPER Group CD-ROM (SF99529) and the Database Group CD-ROM (SF99503).
- Use the preventive service planning (PSP) information to determine if any prerequisite PTFs will need to be installed or if any special instructions are included for installing the licensed program.

The PTFs for licensed programs are on a separate media. Use the *iSeries PTF Shipping Information Letter* to install the cumulative PTF package after adding additional licensed programs.

If you add additional licensed programs and you have a secondary language installed on your system, you must install the secondary language after you install the licensed programs. Otherwise, the added licensed program will not have secondary language support.

**Note: Restricted state required:** The system must be in a restricted state to install the following libraries and options of the operating system.

• OS/400 libraries QGPL and QUSRSYS

- OS/400 option 3 Extended Base Directory Support
- OS/400 option 12 Host Servers

Some licensed programs and libraries require a restricted state, while others only require a partially restricted system. However, put the system in a restricted state to avoid installation failures and to get the best performance during your upgrade.

Other licensed programs might require special actions before saving, restoring, or installing a new copy of the product. For example, IBM WebSphere® MQ for iSeries, V5.3 requires its own specific procedure to restrict the product.

If you want to install other licensed programs while the system is not in a restricted state, you can skip steps 3a through 3e of "Using the Work with Licensed Programs menu to install IBM licensed programs."

If you are selecting more than one licensed program and want to ensure that the products you select install as fast as possible, review the information in "Installation processes" on page 179. The topic, "Required: Accepting software agreements" on page 45 describes how to accept the software agreements for licensed programs before an upgrade to take advantage of multiprocess installation.

Do you plan to use or are you using logical partitions? For iSeries 8xx and earlier models, read the topic Plan for logical partitions in the iSeries Information Center (Systems management → Logical partitions → Partitioning with iSeries Navigator → Plan for logical partitions). For IBM eServer 5xx models, read the topic Planning for logical partitions in the IBM eServer<sup>(TM)</sup> Hardware Information Center (Planning → Solution planning → Planning for logical partitions).

Do you plan to use an image catalog (virtual optical device) to install? Read the topic "Preparing to upgrade or replace software using an image catalog" on page 38 to create a device, image catalog, and an image catalog entry. Information about upgrading

## Using the Work with Licensed Programs menu to install IBM licensed programs

If you have logical partitions, you must perform this procedure on each partition to which you want to install the IBM licensed programs.

1. If you are not already signed on to the server as the security officer (QSECOFR user profile), do so now.

**Note:** The OS/400 Main Menu (or the menu you chose as your initial menu) appears on the console.

2. If you are installing from an image catalog (virtual optical device), the setup instructions are in the topic "Preparing to upgrade or replace software using an image catalog" on page 38.

If you are installing from optical media, insert the volume of the licensed program that you want to install into the installation device. If this is a new installation, start with OS/400 media volume B29xx\_02. To install keyed products, load the volumes labeled L29xx\_01 and L29xx\_02. If you have priced features of OS/400 or single licensed programs, load the volume labeled F29xx\_01. For more information on the optical media you received

- with your order, see "Media labels and their contents" on page 196. Wait until the In Use indicator goes out before you continue.
- 3. Do the following to put the system in a restricted state and filter the messages that appear.
  - a. Type CHGMSGQ QSYSOPR \*BREAK SEV(60) and press Enter.
  - b. A message display could appear. Press Enter.
  - c. Type ENDSBS \*ALL \*IMMED and press Enter.
  - d. When the following message appears, press Enter to continue: ENDSBS SBS(\*ALL) command being processed
  - e. The message System ended to restricted condition appears. Press Enter to continue.
  - f. Type CHGMSGQ QSYSOPR SEV (95) and press Enter.
  - g. A message display could appear. Press Enter.
- 4. Type GO LICPGM and press Enter.
- 5. The Work with Licensed Programs display appears.

```
LICPGM Work with Licensed Programs

System: XXXX

Select one of the following:

Manual Install
    1. Install all

Preparation
    5. Prepare for install

Licensed Programs
    10. Display installed licensed programs
    11. Install licensed programs
    12. Delete licensed programs
    13. Save licensed programs
```

If you want to accept software agreements for your licensed programs individually, continue with step 6.

If you have many licensed programs to install, accepting them together is faster than accepting them individually through manual installation. If you want to preaccept your licensed program agreements all at one time, select option 5 (Prepare for install).

- a. Select the option to work with software agreements. If a licensed program that you want to install does not appear on the Work with Software Agreements display, use F22 (Restore software agreements). Otherwise, continue with the next step.
- b. Type 5 to display the licensed programs that you want to install and press Enter. Press F14 to accept the software agreements and then return to the Work with Licensed Programs display.
- 6. On the Work with Licensed Programs display, either type 1 (Install all) or type 11 (Install licensed programs). Read the following note to help you decide.

Note: If you want to install all licensed programs that are on the distribution media, use Manual Install option 1, Install all. This will save time for the installation. If you want most of the licensed programs on the media, then Manual Install option 1 is also the preferred choice. You will have to delete the extra unwanted licensed programs. The Manual Install display appears after selecting Manual Install option 1.

Type the following on this display:

- Install option: 2 (2=all products)
- Installation device: 0PT01
- Replace if current: N
- Nonaccepted agreement: 2 (2=Display software agreement)
- Automatic IPL: N

In this example, OPT01 is used for the installation device. If you use a different naming convention, type the name that you have assigned to the installation device.

For more information about using option 1, refer to "Manual installation Option 1. Install all" on page 208.

Press Enter. If you typed 1, continue with step 10 on page 125 of these instructions.

7. If you typed 11, the Install Licensed Programs display appears. Page through the display to find the licensed programs you want. Type a 1 in the Option column next to the licensed programs to be installed.

|                                           | otions, pre                                                                                                |                                 | Install Licensed Programs System: XXXX                                                                                                    |
|-------------------------------------------|----------------------------------------------------------------------------------------------------|---------------------------------|----------------------------------------------------------------------------------------------------|
| 1=Ins                                     | Licensed<br>Program                                                                                        | Product<br>Option               | Description                                                                                                    |
| -<br>-<br>-<br>-<br>-<br>-<br>-<br>-<br>- | 5722SS1<br>5722SS1<br>5722SS1<br>5722SS1<br>5722SS1<br>5722SS1<br>5722SS1<br>5722SS1<br>5722SS1<br>5722SS1 | 1<br>2<br>3<br>5<br>6<br>7<br>8 | OS/400 - Library QGPL OS/400 - Library QUSRSYS OS/400 - Extended Base Support OS/400 - Online Information OS/400 - Extended Base Directory Support OS/400 - System/36 Environment OS/400 - System/38 Environment OS/400 - Example Tools Library OS/400 - AFP Compatibility Fonts OS/400 - PRNV CL Compiler Support |
| -<br>-<br>F3=Exit                         | 5722SS1<br>5722SS1<br>: F11=Dis                                                                            | 12<br>13<br>play status         | OS/400 - Host Servers OS/400 - System Includes  More S/release F12=Cancel F19=Display trademarks                                                                                                    |

#### **Notes:**

- The libraries QGPL and QUSRSYS, and Extended Base Support (option 1) and Extended Base Directory Support (option 3) are preselected if you are installing licensed programs as part of a new system installation. If you are adding additional (new) licensed programs or optional parts, these items would be preselected only if they are in an error state.
- A licensed program you want to install might not be listed on the Install Licensed Programs display. If a licensed program is not listed, it can be added to the list by entering information into the blank fields at the top of the list. After you press Enter, this product then appears on the list with the other products.
  - Type 1 in the Option column.
  - Type the product identifier in the Licensed Program column.
  - Type the product option value in the Product Option column.
  - Press Enter.

When you are typing the product option, the system accepts only the following three values: \*BASE, option number, or \*ALL.

- A value of \*BASE installs only the base product of the associated product identifier.
- The product option number installs only the particular option of the associated product identifier. To be able to install options, you must install the base product (\*BASE).
- A value of \*ALL installs the base product and all options of the associated product identifier that are found on the media.

Keep in mind that licensed programs that you add will appear on the list with only the product identifier and will not give a descriptive name of the product. Also, you should check the documentation that came with the product to see whether there are any special instructions.

If you get a message that the product already appears in the list, scroll down to the product. Make sure that there is a 1 in the Option column. Make sure that it is selected for installation.

Press Enter.

- 8. The Confirm Install of Licensed Programs display appears on the console. Press Enter to confirm your choices.
- 9. The Install Options display appears.

```
Install Options

System: XXXX

Type choices, press Enter.

Installation device . . . OPT01 Name

Objects to install . . . 1 1=Programs and language objects 2=Programs 3=Language objects

Nonaccepted agreement. . 2 1=Do not install licensed program 2=Display software agreement

Automatic IPL . . . . N Y=Yes N=No
```

Type the following on this display:

- Installation device: OPT01 (In this example, OPT01 is used for the installation device. If you use a different naming convention, type the name that you have assigned to the installation device.)
- Objects to install: 1
- Nonaccepted agreement: 2
- Automatic IPL: N
- 10. One or both of the following displays show the status of the licensed programs and language objects as they are being installed on the system. You do not need to respond to these status displays.

```
Installing Licensed Programs

System: XXXX

Licensed programs processed . . . . . . . . : 0 of XXX

Licensed program install in progress
```

The following display is an example of the display that appears during the installation process.

```
Installing Licensed Programs

System: XXXX

Licensed programs processed . . . . . . . . . : X of XXX

Licensed
Program Option Description
Fype
5722SS1 12 0S/400 - Host Servers 2924
```

Note: This display shows which licensed programs and optional parts of licensed programs are being installed. After the \*PGM objects and \*LNG objects for each licensed program or optional part have been installed, the licensed program identifier disappears from the display and the number in the licensed programs processed field changes to show how many are processed.

11. You might see the Display Messages display. If you have another media volume that contains licensed programs to load, you can load it at this time. If you are installing from optical media, wait for the In Use indicator to go out before responding to the message.

```
Display Messages

System: XXXX

Queue . . . : QSYSOPR Program . . : *DSPMSG
Library . . : QSYS Library . . :
Severity . . . : 95 Delivery . . : *BREAK

Type reply (if required), press Enter.
Load the next volume in optical device OPT01 (X G)
Reply . . . G
```

Type G and press Enter. After you load each volume, type G and press Enter. If there are no more volumes to load that contain licensed programs, or if you want to end the loading process, type X and press Enter.

- 12. If a licensed program requires acceptance of a software agreement, the Software Agreements display appears. Do either of the following:
  - Press F14 to accept the agreement and allow the licensed program to continue installing.
  - Press F16 to decline the agreement and end the installation of that licensed program.
- 13. The Work with Licensed Programs display appears on your console when the installation process is completed. One of the following messages appears on the bottom of the Work with Licensed Programs display.

Work with licensed programs function not complete. Go to the topic Chapter 11, "Troubleshooting software installation problems," on page 149 to determine the problem.

- Work with licensed programs function has completed. Continue with the next step.
- 14. Verify the installed status values of your licensed programs and check for compatibility. It is important to make sure all of your licensed programs are compatible with the operating system.

Use LICPGM menu option 10 (Display licensed programs) to see the release and installed status values of the installed licensed programs. If the installed status value of a licensed program is \*COMPATIBLE, it is ready for use. If the

installed status value of a licensed program is \*BACKLEVEL, the licensed program is installed, but its version, release, and modification is not compatible with the currently installed level of the operating system. Check the topic, "Licensed program releases and sizes" on page 173, to verify the current version, release, and modification of the licensed program. "Installed status values" on page 205 lists the possible installed status value descriptions.

### You have completed this task.

- 1. Do you have more licensed programs or optional parts to install, but they did not appear in the list displayed in step 7 on page 124 (or could not be added to the list)?
  - **No.** Go to the next step (step 2).
  - Yes. Go to "Using the Restore Licensed Programs command to install IBM or non-IBM licensed programs" to install these licensed programs or optional
- 2. Do you need to install a secondary language?
  - **No.** Go to the next step (step 3).
  - Yes. Go to "Installing a secondary language" on page 128 and complete the instructions.
- 3. You must complete the installation process before you put your system into operation. Go to "Checklist: Completing the installation" on page 132 and complete the instructions.

## Using the Restore Licensed Programs command to install IBM or non-IBM licensed programs

Follow these steps to install licensed programs by using the Restore Licensed Programs command.

You might be instructed to use the RSTLICPGM command to install non-IBM licensed programs. All IBM-supplied licensed programs, including Programming Request for Price Quotations (PRPQs), licensed program offerings (LPOs), and single-set licensed programs, should have been installed already by using the LICPGM menu options 1 or 11, or during automatic installation.

Note: If you do not have non-IBM licensed programs, you can skip this task. If you need to install a secondary language, go to "Installing a secondary language" on page 128 and complete the instructions. Otherwise, you must complete the installation process and then go to "Checklist: Completing the installation" on page 132 and complete the instructions.

- 1. You might have received special installation instructions with these products. If you did, you should use those instructions.
- 2. Load the media containing the licensed program or optional part in the installation device.
- 3. If you have non-IBM software agreements to accept, you can either preaccept all your licensed program agreements at one time, such as when you install products in a batch process, or you can accept them individually later. To accept all your software agreements now, type GO LICPGM. Select option 5 (Prepare for install).
  - a. Select the option to work with software agreements. On the Work with Software Agreements display, use F22 (Restore software agreements).

- b. Type 5 to accept the licensed programs that you want to install and press Enter. Follow the directions to accept the software agreements and then return to the Work with Licensed Programs display.
- 4. In the following steps, OPT01 is used for the installation device. If you are using a different naming convention, use the name you have assigned to the installation device.

To install a new licensed program, type the command: RSTLICPGM LICPGM(xxxxxxx) DEV(OPT01) OPTION(\*BASE)

where xxxxxxx is the product identifier for the licensed program you are installing.

Press Enter. You might see an online software agreement. If you accept the software agreement, you can continue to install and use the program.

5. To install a new optional part, type the command: RSTLICPGM LICPGM(xxxxxxx) DEV(OPT01) OPTION(n)

where xxxxxxx is the product identifier for the licensed program you are installing and n is the option number.

Press Enter. You might see an online software agreement. If you accept the software agreement, you can continue to install and use the option.

6. Repeat steps 4 and 5 until you have installed all of the new licensed programs and optional parts that could not be installed in "Using the Work with Licensed Programs menu to install IBM licensed programs" on page 122.

### You have completed this task.

- 1. Do you need to install other licensed programs such as Lotus Domino for iSeries, TCP/IP, or WebSphere to allow your company to participate over the Internet with other e-businesses?
  - **No.** Go to the next step.
  - Yes. Go to the iSeries Information Center e-business and Web serving category.
- 2. Do you need to install a secondary language?
  - **No.** Go to the next step.
  - Yes. Go to "Installing a secondary language" and complete the instructions.
- 3. You must complete the installation process before you put your system into operation. Go to "Checklist: Completing the installation" on page 132 and complete the instructions.

## Installing a secondary language

Follow these instructions to install a new secondary language on a server or logical partition.

## Before you begin to install a secondary language

Verify the following tasks before you install a secondary language.

Complete the tasks in the iSeries Information Center topic: "Preparing to install the i5/OS release" on page 95. Pay particular attention to the "Globalization and software installation" on page 19 topic for more information about installing and using secondary languages.

## Installing secondary languages for IBM licensed programs

Follow these steps to install a secondary language for IBM licensed programs.

- 1. You must sign on to the system as QSECOFR. If you are not, sign off and then sign on again using QSECOFR.
- 2. Write down the national language version identifier on the secondary language media. You will need this in step 8. \_\_\_\_\_ Secondary language media is identified by the N29xx on the label. The identifier is in the form 29xx, where xx is a unique number for each language. To find the appropriate feature code for your language, refer to "Feature codes for national language version" on page 202.
- 3. Load the secondary language media volume in the installation device.
- 4. Type the following command on any i5/OS control language (CL) command line and press Enter:

CHGMSGQ QSYSOPR \*BREAK SEV(95)

5. A message display could appear. Press F3 (Exit).

**Note:** Ignore the messages that are shown.

- 6. Type GO LICPGM on any CL command line and press Enter:
- 7. The Work with Licensed Programs menu appears. Use the page down or rollup key to see the second display of the Work with Licensed Programs menu.

```
LICPGM Work with Licensed Programs

System: XXXX

Select one of the following:

Secondary Languages
20. Display installed secondary languages
21. Install secondary languages
22. Delete secondary languages
```

Type 21 and press Enter.

8. The Install Secondary Languages display appears.

```
Install Secondary Languages
                                                           System: XXXX
Primary language . . . . :
                                2924
Description . . . . . . : English
Type options, press Enter.
  1=Install
                                                               Installed
                                                   Library
Option Language Description
                                                               Release
          2902
                 Estonian
                                                   QSYS2902
          2903
                 Lithuanian
                                                   QSYS2903
         2904
                 Latvian
                                                   QSYS2904
          2905
                 Vietnamese
                                                   QSYS2905
                                                   QSYS2906
          2906
                 Lao
          2909
                 Belgian English
                                                   QSYS2909
  1
          2911
                                                   QSYS2911
                 Slovenian
         2912
                 Croatian
                                                   QSYS2912
```

Use the Page Down key until you see the language that you want to install. Type 1 in the option column next to the language you want to install. You can install only one language at a time. Press Enter.

9. After the language feature is entered, the Confirm Install of Secondary Languages display is shown.

Confirm Install of Secondary Languages
System: XXX

Press Enter to confirm your choices for 1=Install.

Press F12 to return to change your choices.

Installed
Option Language Description
1 2911 Slovenian QSYS2911

Press Enter.

10. The Install Option for Secondary Languages appears.

```
Install Option for Secondary Languages

System: XXX

Type choice, press Enter.

Installation device . . . OPT01 Name
Replace if Current . . . . N Y=Yes
N=No
```

Type the following and press Enter:

Installation device: 0PT01 (See note.)

Replace if Current: N

**Note:** OPT01 is used for the installation device in this example. If you are using a different naming convention, type the name you have assigned to the installation device.

One or both of the following displays show the status of the language objects as they are installed on the system.

```
Installing Licensed Programs

System: XXXX

Licensed programs processed . . . . . . . . : 0 of XXX

Licensed program install in progress
```

The following display is an example of the display that appears during the installation process.

```
Installing Licensed Programs

System: XXXX

Licensed programs processed . . . . . . : X of XXX

Licensed

Program Option Description
Fype
5722WDS *BASE WebSphere Development Studio

Type
2911
```

11. If you see the following message, load the next volume of the secondary language media and continue the installation.

**Note:** Be certain that the label on the next volume is for the same secondary language.

Type G and press Enter. After you load each volume, type G and press Enter. If there are no more volumes to load that contain licensed programs, or if you want to end the loading process, type X and press Enter.

12. The Work with Licensed Programs display appears on your console when the installation process is completed. One of the following messages appears on the bottom of the Work with Licensed Programs display.

Work with licensed programs function not complete. Go to the topic Chapter 11, "Troubleshooting software installation problems," on page 149 to determine the problem.

Work with licensed programs function has completed. Continue with the next step.

**Note:** Some licensed program options do not have language objects or are not supported for secondary languages. For example, options 6, 7, and 9 of the operating system are not supported. Option 8 of the operating system does not have any language objects. You can use LICPGM menu option 20 to see the products that have secondary languages installed.

## You have completed this task.

- 1. Do you have more secondary languages to install?
  - **No.** Go to the next step.
  - Yes. Go back to step 2 on page 129 at the beginning of this topic.
- 2. Do you need to install secondary languages for licensed programs that are not shown in the list using option 11 of the Work with Licensed Programs menu?
  - **No.** Go to the next step.
  - Yes. Go to "Installing secondary languages for non-IBM licensed programs" to install secondary languages for these licensed programs.
- 3. You must complete the installation process before you put your system into operation. Go to "Checklist: Completing the installation" on page 132 and complete the instructions.

# Installing secondary languages for non-IBM licensed programs

Follow these steps to install a secondary language for non-IBM licensed programs.

You might be instructed to use the Restore Licensed Program (RSTLICPGM) command to install secondary languages for non-IBM licensed programs. All IBM-supplied licensed programs, including Programming Request for Price Quotations (PRPQs), licensed program offerings (LPOs), and single-set licensed programs, should have had secondary languages installed already by using the LICPGM menu option 21.

- **Note:** If you do not have non-IBM licensed programs, you can skip this task. However, you must complete the installation process. Go to "Checklist: Completing the installation" and complete the instructions.
- 1. You might have received special installation instructions with independently shipped licensed programs (those that are not on the same media as the software release). If you did, you should use those instructions.
- 2. Load the media volume containing the secondary language that you want to install.
  - In the following steps, OPT01 is used for the installation device. If you are using a different naming convention, use the name you have assigned to the installation device.
- 3. To install a secondary language for a licensed program, type this command and press Enter:

```
RSTLICPGM LICPGM(xxxxxxx) DEV(0PT01)
 OPTION(*BASE) RSTOBJ(*LNG) LNG(29xx)
```

where xxxxxxx is the product identifier for the licensed program and 29xx is the national language version feature code.

4. To install secondary language for an optional part of a licensed program, type this command and press Enter:

```
RSTLICPGM LICPGM(xxxxxxx) DEV(0PT01)
 OPTION(n) RSTOBJ(*LNG) LNG(29xx)
```

where xxxxxxx is the product identifier for the licensed program, n is the option number, and 29xx is the national language version feature code.

5. Repeat steps 3 and 4 until you have installed all of the secondary languages for the licensed programs and optional parts that were independently installed.

## You have completed this task.

You must complete the installation process before you put your system into operation. Go to "Checklist: Completing the installation" and complete the instructions.

## Checklist: Completing the installation

Use this checklist to complete the i5/OS installation processes.

- 1. If you still have default passwords for your service tools user IDs, change them now. For information on service tools user IDs, see Change service tools user IDs and passwords in the iSeries Information Center (Security → Service tools user IDs and passwords → Manage service tools → Manage service tools user IDs → Change service tools user IDs and passwords).
- 2. Remove the media volume when the installation is complete. If your media is tape, wait for the tape to rewind completely.
- 3. If you have any IBM or non-IBM products with special installation instructions, install these products now. Check the product's documentation, and follow any special instructions.
- 4. For logical partitions only:

Attention: For iSeries 8xx and earlier models, do not perform the next step (step 5) to install the cumulative PTF package until after you are aware of the unique PTF installation considerations involved on a server with logical partitions. You could potentially lose data. Refer to the topic Install fixes on systems with logical partitions in the iSeries Information Center (i5/OS and related software → Maintain and manage i5/OS and related software → Use software fixes → Install fixes → Step 3: Choose your fix installation scenario → Install fixes on systems with logical partitions) to understand how to install the cumulative PTF package on a system with logical partitions.

 Install the most current cumulative PTF package. (This package should have been ordered a week or two before your installation.)
 Use the instructions in the PTF Shipping Information Letter. Then return here

and continue with the next step.

Note: If you do not install the cumulative PTF package now, you need to perform an IPL and let the Initialize System (INZSYS) process complete. Before you do, set the IPL type to **B** (or the IPL type you use for everyday operation) and then set the mode selection to Normal. "Initialize System (INZSYS) recovery" on page 164 has more information on INZSYS.

- 6. Apply any PTF groups that you have ordered. For more information on PTF groups, refer to "Ensuring you have the latest information" on page 97. To apply PTF groups, refer to the cover letter and instructions for the program temporary fix (PTF). For general information on applying PTFs, go to Install fixes in the iSeries Information Center (i5/OS and related software → Maintain and manage i5/OS and related software → Use software fixes → Install fixes).
- 7. If your system is operating as a service partition and your server is not being managed by a Hardware Management Console, you might be required to perform a server IPL. A *server IPL* is an IPL whereby all logical partitions on the server are shut down at the same time. This allows, for example, a new level of the server firmware to be activated on the server.

You might be required to perform a server IPL after you apply or remove a PTF on the service partition if that PTF affects the server firmware portion of the Licensed Internal Code. You also might be required to perform a server IPL after you upgrade or install a new level of the Licensed Internal Code on the service partition.

- To find out if you need to do a server IPL, type DSPPTF 5722999 on the i5/OS control language (CL) command line and press Enter. If a server IPL is required, message CPD35F8 Server IPL required is shown at the bottom of the display.
- To find out if your system is operating as a service partition, type DSPPTF 5729999 on the CL command line and press Enter. If your system is operating as a service partition, the IPL Source field indicates the copy of the server firmware that was used on the previous server IPL.
- 8. Look for messages in the install history log that indicate the status of the Initialize System (INZSYS) process:
  - a. Type GO LICPGM and press Enter.
  - b. Type 50 (Display log) on the Work with Licensed Programs display, and press Enter.
  - c. The Display Install History display appears. Press Enter.

The Display History Log Contents display appears. If you do not see either of the following messages on the display, wait a few minutes and select option

- 50 again. Find the message Initialize System (INZSYS) started. After this message appears, wait for a period of time and look for the Initialize System (INZSYS) processing completed successfully message (CPC37A9). If you do not see message CPC37A9 on the display, go to "Initialize System (INZSYS) recovery" on page 164 to determine the problem.
- 9. If you used image catalogs to perform your installation, you might want to remove all installation images from your server. To delete the catalog and all the optical images (image files), type the following: DLTIMGCLG IMGCLG(mycatalog) KEEP(\*NO)
- 10. Install software license keys for your operating system and keyed products. Use the Work with License Information (WRKLICINF) command to display the installed keyed products to add license key data. For specific instructions, go to Add license key information in the iSeries Information Center (i5/OS and related software → Maintain and manage i5/OS and related software → Work with software agreements and licenses → Manage software agreements and license keys → Display and change software license information → Add license key information).
  - After updating the license key information, return here and continue with the next step.
- 11. After you complete the installation process and before you make the server available to all users, set the usage limit for the software-license managed products. These products are listed on the Proof of Entitlement (POE), invoice, or other documents that you have received with your software order. For products that have a usage limit, you set the usage limit with the Work with License Information (WRKLICINF) command.

To set your usage limit, do the following:

- a. Type WRKLICINF and press Enter.
- b. On the Work with License Information display, press F11 (Display Usage Information). The usage limit number on each product that is listed on the POE, invoice, or other documents must match the usage limit number on the Work with License Information display for the associated product.
- c. Move the cursor to the line that contains the product name whose usage limit is to be updated.
- d. Type 2 (Change) and press Enter.
- e. When the Change License Information display is shown, update the usage limit prompt with the usage limit shown on the POE. In addition, update the threshold prompt with either \*CALC or \*USGLMT. Do not leave the threshold set to zero.

Note: If message CPA9E1B [Usage limit increase must be authorized. Press help before replying (C G).] is sent, respond by typing G.

- f. If the POE lists more products than the Work with License Information display, set the usage limits after you install those products.
- 12. If you have installed the product 5722-VI1, Content Manager, you can use the product. However, you must perform post-installation commands. For more information, refer to the Post Installation section in the product document IBM ImagePlus VisualInfo for AS/400: Planning and Installation Guide, GC34-4585.
- 13. If you have not already verified the compatibility of your licensed programs with the operating system, do this now. Use LICPGM menu option 10, Display installed licensed programs. If \*COMPATIBLE is not listed next to a licensed program, then go to "Installed status values" on page 205 and determine how to proceed.

- 14. If you changed the scan control (QSCANFSCTL) system value to minimize future scanning of some objects that are restored before you installed your licensed programs, remove the \*NOPOSTRST specification from this system value.
- 15. If you changed any other system value such as for example security level (QSECURITY) during your installation, change it back now.
- 16. Some of the tasks in this topic require that you change the QSYSOPR severity code filter to 95. If you do not want to continue with this level or you want to change the delivery notification, type CHGMSGQ QSYSOPR DLVRY(xx) SEV(yy) where xx indicates the delivery notification and yy indicates the severity code that you want to use. The system defaults are DLVRY(\*HOLD) SEV(0).
- 17. Save your system using your normal save procedures. Refer to the instructions in the Back up your server topic in the iSeries Information Center (Systems management → Backup and recovery → Back up your server). Make sure that the Initialize System (INZSYS) process is complete before you save your system.

Note: Before you start a save operation, use the Work with Active Jobs (WRKACTJOB) command to check the status of QDCPOBJx jobs. These jobs decompress objects. There could be more than one QDCPOBJx job. You can start your save operation if these jobs are in an inactive state. If you put the system in a restricted state by ending subsystems, the QDCPOBJx jobs become inactive. The jobs will restart when the system is not in a restricted state. For more information about decompressing objects, see "Compressed objects and storage space" on page 19.

- 18. If you plan to install and use the iSeries Information Center either from a workstation or the iSeries, refer to the CD-ROMs that come with your software order: *iSeries Information Center*, SK3T-4091. This package also includes the PDF versions of iSeries manuals. For the installation instructions, see the readme.txt file.
- 19. If you have installed IBM eServer iSeries Access Family products, you might have other tasks that you need to complete. You can find further information about installing iSeries Access Family products in the following sources:
  - iSeries Access for Windows in the iSeries Information Center (Connecting to iSeries → iSeries Access → iSeries Access for Windows).
  - The IBM eServer iSeries Access Family Web site (http://www.ibm.com/eserver/iseries/access).
- 20. You might have installed licensed programs that require additional installation steps on PCs, or you might have programs that install on PCs through an iSeries Access Family function. If you have products such as this, complete your PC installation by using the instructions for the product.
- 21. If you have an Integrated xSeries Server that you stopped before you began the installation process, restart it now.
  - a. Type G0 NWSADM on the CL command line. The Network Server Administration display appears.
  - b. Select option 2, Start a network server.
- 22. If you installed 5722-TC1, TCP/IP Utilities, go to the topic TCP/IP setup in the iSeries Information Center (**Networking** → **TCP/IP setup**) for advanced configuration and setup information.
- 23. If you have customized an IBM-supplied program (for example, QSTRUP in library QSYS) in a previous release, make sure that you re-create this program to run correctly in the new release.

- 24. If you have duplicated any IBM-supplied objects, you might want to make new duplicates after you install the release. This allows you to take advantage of functions added in the new release. Examples of objects that you might duplicate include the following:
  - Message text descriptions
  - Commands
  - Command defaults

You have completed your installation.

# Chapter 9. Changing the primary language of your server or logical partition

Use this procedure to install a primary language from either a secondary language media set or a primary language media set.

Follow the directions closely because you use different options based on the type of media.

#### Note:

- 1. If you have logical partitions, you must perform these instructions for each partition to which you change the primary language.
- 2. Image catalogs (virtual optical devices) do not support the procedures in this topic.

The following topics pertain to the tasks for changing the primary language.

#### Before you begin to change the primary language

Consider this information before you change the primary language on your server or logical partition.

Before you begin to change the primary language, read the topic, "Globalization and software installation" on page 19.

Obtain either of the following media:

- A complete set of the primary language media, which includes the Operating System/400 (5722-SS1). The media labels include the characters B29xx\_01, for example, where 29xx is the language feature code for the primary language that you want to install. Use either the steps in this topic collection ("Changing the primary language" on page 138) or, if you want to change your primary language as part of a release upgrade, then refer to "Upgrading or replacing software using automatic installation" on page 54 or "Upgrading or replacing software using manual installation" on page 63.
- Secondary language media. You need to ensure that the media label includes the characters N29xx and the name of the language. The character N indicates that the media contains only language objects, and 29xx is the language feature code of the secondary language. You will also need the B29xx\_01 media from you system's primary language media set. Follow the instructions for using secondary language media in "Changing the primary language" on page 138.

**Note:** If the label on the secondary language media does not match this description, do not continue with the instructions in this part. If the letter B precedes the language feature code, go to "Installing software on a new server or logical partition (without i5/OS installed)" on page 107 and use those instructions to change your primary language.

The release and modification of your system must be the same as the release and modification of your secondary language media.

If you have not already done so, complete the tasks in "Preparing to install the i5/OS release" on page 95.

## Changing the primary language

Follow these steps to change the primary language on the server or logical partition.

Attention: You cannot change your primary language to a language you currently have installed as a secondary language on your system. You must delete the secondary language first before you can change it to your primary language. Go to "Option 22. Delete secondary languages" on page 215 for more information about deleting secondary languages.

If you have secondary logical partitions, you must perform these instructions for each partition to which you change the primary language.

1. Begin at the OS/400 Main Menu (or the menu you chose as your initial menu).

Load the first volume of the media that contains the operating system (5722-SS1). This volume is labeled B29xx\_01. Also ensure that you have removed other media from devices that are not involved in these procedures.

**Note:** Do not load your secondary language media at this time.

- 2. Use the control panel to switch the mode to Manual.
- 3. Type PWRDWNSYS OPTION(\*IMMED) RESTART(\*YES) and press Enter.
- 4. Wait for the IPL or Install the System display to appear on your console.

IPL or Install the System

System: XXXX

Select one of the following:

1. Perform an IPL
2. Install the operating system
3. Use Dedicated Service Tools (DST)
4. Perform automatic installation of the operating system
5. Save Licensed Internal Code

#### Type 2 (Install the operating system) and press Enter.

```
Install Device Type Selection
System: XXXX
Select the installation device type:

1. Tape
2. Optical
3. Virtual optical - preselected image catalog
```

Type 2 (Optical) and press Enter.

- 5. The Confirm Install of OS/400 display is shown on your console. Press Enter.
- 6. The Select a Language Group display shows the primary language currently installed on the system. Change the primary language of your system by specifying the language feature code of the secondary language media on this display.

For example, assume the primary language is English (2924) and you are using secondary language media to change it to Portuguese (2922). This display would appear showing 2924. You would type 2922.

Type the numbers of the feature code for the language you want and press Enter.

- 7. After the language feature code is entered, the Confirm Language Feature Selection display appears on your console. Press Enter.
- **8**. Some status displays appear on the console. You do not need to respond to any of these status displays. The following is an example of a status display:

```
Licensed Internal Code IPL in Progress

IPL:
Type ....: Attended
Start date and time . : xx/xx/xx xx:xx:xx
Previous system end . : Normal
Current step/total . . : 1 16
Reference code detail . : C6004050
IPL step . . . . : Storage Management Recovery
```

The following list shows some of the IPL steps that are shown on the IPL Step in Progress display.

**Authority Recovery** 

Journal Recovery

Database Recovery

Journal Synchronization

Start the Operating System

Some of the IPL steps could take a long time.

9. The Install the Operating System display appears when the IPL is complete.

```
Install the Operating System
Type options, press Enter.
 Install
   option . . . . . 2
                              1=Take defaults (No other
                                 options are displayed)
                                2=Change install options
 Date:
                              00-99
   Month . . . . . __
                                01-12
                                01-31
   Day . . . . .
Time:
  Hour . . . . . _
                               00-23
  Minute . . . . _
                               00-59
                               00-59
  Second . . . .
```

Type the following and press Enter.

Install option: 2

Date (Use the current year, month, and day.)

Time (Use the current time, 24-hour clock.)

- 10. The Installation Status display appears. You do not need to respond to this display.
- 11. The Specify Install Options display appears.

```
Specify Install Options
Type options, press Enter.
 Restore option . . . . 4
                                   1=Restore programs and language objects
                                     from the current media set
                                   2=Do not restore programs or
                                     language objects
                                   3=Restore only language objects
                                     from current media set
                                   4=Restore only language objects
                                     from a different media set using the
                                     current install device.
 Job and output
   queues option . . . 2
                                  1=Clear, 2=Keep
 Distribute OS/400 on
   available disk units . . . 2 1=Yes, 2=No
```

- a. Type either of the following for the restore option:
  - 1) 3 (Restore only language objects from current media set) if you are installing from the primary language media.
  - 2) 4 (Restore only language objects from a different media set using the current install device) if you are installing from the secondary language media.
- b. Type 2 for the Job and output queues option and press Enter.
- 12. Based on the type of media you are using, perform either of the following steps:
  - If you are using secondary language media, the Installation Status display
    appears. You do not need to respond to this display. When the following
    message appears, load the volume that contains secondary language media,
    which is labeled N29xx. The value 29xx is the feature code of the secondary
    language.

```
Message

Message ID . . . . : CPA2057 Type . . . . : Inquiry
From program . . . : XXXXXXXX Severity . . . : 99

Language ID . . . . : 2922

Message . . . . . : The installation media containing language objects for the system language is needed to continue the installation process.

Recovery . . . . : Load the installation media containing language objects for the specified language.

Type choice, press Enter.

Reply . . . . 1 1=Continue, 2=End installing
```

Type 1 and press Enter.

The system searches through the media and loads the necessary language information. The Installation Status display appears, indicating that the language is being changed (in stage 3). The installation continues through the remaining stages. This display does not require a response.

- If you are using primary language media, insert the correct media when you are prompted.
- 13. After the base part of the operating system has been changed to the new primary language, the Sign On display appears on your console. Continue with the steps to change the language objects for the licensed programs in "Installing the licensed programs after changing the primary language."

## Installing the licensed programs after changing the primary language

Follow these steps to install the licensed programs after you have changed the primary language.

If you have secondary logical partitions, you must perform this procedure on each partition to which you want to install the licensed programs.

1. Begin at the Sign On display.

Type QSECOFR for the User prompt, and type your password, if required. Press Enter.

2. Several display messages appear. To continue, press Enter on each display. The following is an example of a message that might appear:

3. The IPL Options display appears.

```
IPL Options
Type choices, press Enter.
                                                      MM / DD / YY
System date . . . . . . . . . . . . XX / XX / XX
                                                      HH : MM : SS
System time . . . . . . . . . . . . . . . XX : XX : XX
                                                      F4 for list
Y=Yes, N=No
Clear output queues . . . . . . . . . N
                                                      Y=Yes, N=No
Clear incomplete job logs . . . . . N
Start print writers . . . . . . . Y
Start system to restricted state . . . Y
                                                      Y=Yes, N=No
                                                      Y=Yes, N=No
                                                      Y=Yes, N=No
Start system to restricted state . . . . Y
Set major system options. . . . . . . Y
                                                      Y=Yes, N=No
Define or change system at IPL. . . . . N
                                                      Y=Yes, N=No
Last power-down operation was ABNORMAL
```

Note: Ignore the message on the bottom of the IPL Options display.

Type the following and press Enter.

- System date (Use the current date.)
- System time (Use the current time, 24-hour clock.)
- System time zone (Verify that it is correct or press F4 to select a time zone.)
- Start system to restricted state Y
- Set major system options N
- 4. Additional display messages could be shown.

Press Enter after each message to continue.

5. The OS/400 Main Menu (or the menu you chose as your initial menu) appears on your console.

Type CHGMSGQ QSYSOPR \*BREAK SEV (95) and press Enter.

- 6. A message display could appear. Press Enter.
- 7. The OS/400 Main Menu (or the menu you chose as your initial menu) appears again.

Type GO LICPGM and press Enter.

8. The Work with Licensed Programs display appears.

```
LICPGM Work with Licensed Programs

System: XXXX

Select one of the following:

Manual Install
    1. Install all

Preparation
    5. Prepare for install

Licensed Programs
    10. Display installed licensed programs
    11. Install licensed programs
    12. Delete licensed programs
    13. Save licensed programs
```

If you are using primary language media, type 11, press Enter, and go to step 9 on page 143.

- If you are using secondary language media, type 1, press Enter and go to step 12.
- 9. The Install Licensed Programs display appears. Type 1 in the option column next to the IBM products and options that have \*COMPATIBLE or \*INSTALLED as the installed status value and which exist on the media you will use for the installation. Press Enter.
- 10. The Confirm Install of Licensed Programs display appears. Press Enter to confirm your choices or press F12 to return to the Install Licensed Programs display and change your choices.
- 11. The Install Options display appears.

```
Install Options
                                                          System: XXXX
Type choices, press Enter.
  Installation device . . .
                             0PT01
                                          Name
 Objects to install . . . . 3
                                          1=Programs and language objects
                                          2=Programs
                                          3=Language objects
                                          1=Do not install licensed program
 Nonaccepted agreement. . .
                                          2=Display software agreement
                                          Y=Yes
 Automatic IPL . . . . . N
                                           N=No
```

Type the following on this display:

- Installation device: 0PT01 (In this example, OPT01 is used for the installation device. If you use a different naming convention, type the name that you have assigned to the installation device.)
- Objects to install: 3
- Nonaccepted agreement: 2
- 12. One or both of the following displays show the status of the licensed programs and language objects as they are being installed on the system. You do not need to respond to these status displays.

```
Installing Licensed Programs

System: XXXX

Licensed programs processed . . . . . . . . : 0 of XXX

Licensed program install in progress
```

The following display is an example of the display that appears during the installation process.

```
Installing Licensed Programs

System: XXXX

Licensed programs processed . . . . . . . : X

Licensed
Program Option Description
Fype
5722SS1

OS/400 - Library QUSRSYS

2922
```

13. If you see the following message, load the next volume of the language media and continue the installation Be certain that the label on the next volume is for the same language.

```
Display Messages
                                               System:
                                                        XXXX
                             Program . . . :
                   QSYSOPR
                                                        *DSPMSG
 Library ...:
                   QSYS
                                      Library . . . :
                                    Delivery ...:
Severity . . . :
                     95
                                                       *BREAK
Type reply (if required), press Enter.
 Load the next volume in optical device OPT01 (X G)
   Reply . . . . G
```

Type G and press Enter. After you load each volume, type G and press Enter. If there are no more volumes to load that contain licensed programs, or if you want to end the loading process, type X and press Enter.

14. The Work with Licensed Programs display appears on your console when the language objects for all of the licensed programs are installed. One of the following messages appears on the bottom of the Work with Licensed Programs display:

Work with licensed programs function has completed. Press F3 (Exit) to return to the OS/400 Main Menu.

Work with licensed programs function not complete. Go to Chapter 11, "Troubleshooting software installation problems," on page 149 to determine the problem.

#### You have completed this task.

To complete your installation, go to "Checklist: Completing the installation" on page 132 and follow the instructions there.

# Chapter 10. Deleting software related to i5/OS

Use this information to help you determine if you need to delete an unwanted part of a licensed program. These requirements are not always apparent. You can also use the procedures in this topic to delete the parts of licensed programs you no longer need.

#### Determining what unused parts of products to delete

You might be able to delete some optional parts of licensed programs to give you more storage.

Depending on your business needs, you might be able to delete some of the optional parts of the licensed programs that are shown in Table 8 on page 146. (Table 8 on page 146 shows V5R3 product identifiers, but the information in the table applies to deleting unwanted parts either before or after installing the new release of software.) For example, you can delete the licensed programs for any iSeries Access Family clients that you do not use. Deleting unwanted licensed programs or optional parts will give you more storage for your business needs.

#### Before you delete anything, read the following:

- If you do not have the original or a current copy of OS/400 software distribution media, make sure that you first save the affected licensed program. Type GO LICPGM on the i5/OS control language (CL) command line and select option 13 (Save licensed programs). You will need extra tapes for this save operation. To save these licensed programs to tape can take several hours. At a later time, if you need any of the licensed programs or deleted optional parts, you can install them from these tapes. To install them, use GO LICPGM and select option 11 (Install licensed programs).
- System backup tapes come with some systems. These backup tapes are not the same as software distribution media. While you can use software distribution media to reinstall individual licensed programs or optional parts, you cannot use system backup tapes. If you cannot locate or your system did not come with the original installation media, you must save the licensed programs and optional parts before you delete them. You will need the saved copy, if you need to restore the licensed programs or optional parts at a future time.

Use Table 8 on page 146, the Chapter 12, "Software reference," on page 173 topics (Installation notes about the i5/OS release and Installation notes about other licensed programs), and the keys in the following table to help you determine which programs or optional parts you might want to delete.

Table 7. Keys for deleting unwanted licensed programs table

| Key | Description                                                                                                    |
|-----|----------------------------------------------------------------------------------------------------|
| a   | You cannot delete the entire operating system. You can delete optional parts, but you cannot delete OS/400 option 1 or option 3. |
| b   | IBM recommends that you do not delete this part.                                                                                 |
| С   | Delete this optional part if you are running only iSeries applications.                                                          |
| d   | This optional part is needed only by software developers.                                                                        |
| e   | Do not delete this optional part if you are using the Print Services Facility/400.                                               |

Table 7. Keys for deleting unwanted licensed programs table (continued)

| Key | Description                                                                                                    |
|-----|----------------------------------------------------------------------------------------------------|
| f   | Delete this part if you do not need to compile CL programs for a previous release.                                                                                                    |
| g   | This option is a separately orderable feature.                                                                                                    |
| h   | This optional part is needed if you use Unicode applications.                                                                                                    |
| i   | Do not delete if you are using IBM eServer iSeries Access Family products.                                                                                                    |
| j   | If you are not using this specific client, you can delete the complete licensed program for that client.                                                                                                    |
| k   | If you delete this optional part, you must first remove QHLPSYS from the system library list. Refer to "Considerations for deleting licensed programs" on page 147 for more information.                                                                                                    |
| 1   | You can delete these if you are not using them.                                                                                                    |
| m   | To prevent the problem of not getting Application Program Driver (Application Program Driver) converted for use with PowerPC® technology and redoing all Application Program Driver work, IBM strongly advises you to configure Application Program Driver to disable the Simplified Sign-on Panel. Perform the following steps to disable the Simplified Sign-on Panel and enable the Standard Sign-on Panel. Sign on with a user ID that has authority identical to QSECOFR and enter STRAPD: |
|     | 1. Select 1. Application Program Driver                                                                                                    |
|     | 2. Select 2. Install and Delete Applications                                                                                                    |
|     | 3. Select 6. Install the Standard Sign-on Panel                                                                                                    |
|     | After following these steps, the Standard Sign-on Panel will be active. You can save your data and begin the migration.                                                                                                    |

Table 8. Deleting unwanted licensed programs and optional parts after the installation is complete

| Keys | Licensed program and optionally installable product part      | Number for product option |
|------|---------------------------------------------------------------|---------------------------|
| a    | 5722-SS1 OS/400                                               |                           |
| a    | Extended Base Support                                         | 1                         |
| k    | OS/400 Online Information (Online help information)           | 2                         |
| a    | Extended Base Directory Support                               | 3                         |
| С    | OS/400 System/36 and System/38 <sup>™</sup> Environment       | 5 and 6                   |
| d    | OS/400 Example Tools Library                                  | 7                         |
| e    | OS/400 AFP <sup>™</sup> Compatibility Fonts                   | 8                         |
| f    | OS/400 *PRV CL Compiler Support                               | 9                         |
| b, i | OS/400 Host Servers                                           | 12                        |
| d    | OS/400 System Openness Includes                               | 13                        |
| 1    | OS/400 GDDM <sup>®</sup>                                      | 14                        |
| g    | OS/400 - Media and Storage Extensions                         | 18                        |
| 1    | OS/400 optional parts 21, 22, 25, 30, 31, 33, 34, 35, and 43. | 21 - 43                   |
| h    | OS/400 - International Components for Unicode                 | 39                        |
| i    | 5722-XW1 IBM eServer iSeries Access Family                    | Base                      |
| i    | 5722-XW1 iSeries Access Enablement Support                    | 1                         |

Table 8. Deleting unwanted licensed programs and optional parts after the installation is complete (continued)

| Keys | Licensed program and optionally installable product part | Number for product option |
|------|----------------------------------------------------------|---------------------------|
| j    | 5722-XE1 IBM eServer iSeries Access for Windows          | Base                      |
| j    | 5722-XH2 IBM eServer iSeries Access for Web              | Base                      |
| m    | 5722-PD1 IBM Application Program Driver for AS/400       | Base                      |

## Considerations for deleting licensed programs

Review these notes to determine unique situations that can occur when deleting some licensed programs.

Do not attempt to use the Delete Library (DLTLIB) command to remove a licensed program or optional part of a licensed program from the system. Some licensed programs copy objects into other libraries; the DLTLIB command will not delete the duplicated objects. Using the DLTLIB command to delete a licensed program or optional part could leave the licensed program in a partially installed condition. For a list of IBM-supplied libraries that are organized by licensed program, see the

book CL Programming 💝 .

If you are unable to delete a licensed program, it might be because the library for the licensed program exists in one of the library lists. Do the following:

- 1. Use the WRKSYSVAL command to check both the system library and the user library lists.
- 2. When the Work with System Values display appears, type a 5 next to the QSYSLIBL and QUSRLIBL system values to display the associated libraries.
- 3. If the library for the licensed program is listed on this display, press Enter to return to the Work with System Values display.
- 4. Type a 2 to change the system value.
- 5. When the Change System Value display appears, use the spacebar to remove that licensed program library from the library list.

You will be able to delete your licensed program after your next IPL.

## **Deleting licensed programs**

Follow these instructions to delete a licensed program.

- 1. Type GO LICPGM and press Enter. The Work with Licensed Programs menu appears.
- 2. Select option 12 (Delete licensed programs). The Delete Licensed Programs display appears.
- 3. Type 4 (Delete) in the Option column in front of each licensed program that you want to delete. Page down to display additional licensed programs.
- 4. Press Enter. You are shown the Confirm Delete of Licensed Programs display.
- 5. Press Enter if your selections are correct. Press F12 to make corrections.
- 6. You receive confirmation messages from the system when the licensed programs are deleted.
- 7. Press F12 to return to the Work with Licensed Programs menu.

If you have difficulty deleting a licensed program following these steps, type ENDSBS \*IMMED and press Enter. Then proceed with step 1 on page 147 again.

# **Chapter 11. Troubleshooting software installation problems**

This information describes common problem scenarios, recovery methods, and ways to get help if you encounter a problem during software installation.

Error messages and reference codes (also known as system reference codes or SRCs) let you know that an error occurred during the installation process. Use the error messages or reference codes to determine which part of the process failed.

#### Where to begin recovery

When you determine that you have an installation error, first you need to determine what your first step to recovery should be.

| Type of installation failure                 |                                                                                                    |  |
|----------------------------------------------|----------------------------------------------------------------------------------------------------|--|
| When failure occurred                        | What to do                                                                                                    |  |
| Saving server before installation            | If a problem occurs while you are saving the system, review your job log to determine what caused the failure. Correct the error and complete your system save procedure. Do not continue to replace the new release until you have a complete backup copy of your system. If you cannot complete installing the new release, you will need this backup copy to restore the system to the previous release.                                                                                                    |  |
| Installing new release or licensed program   | Use the next table on this page to direct you to the recovery information that you need to find the problem, determine what caused it, correct the problem, and then complete installing this release.                                                                                                    |  |
| Power failure during an installation process | If you have a power failure anytime during the installation process, go to the next table on this page to determine where to start the installation again. You should be able to start with the task where you were when the failure occurred. For example, if you had completed installing the operating system when the power failed, and are now installing licensed programs, start with the task to install licensed programs. If you are using the automatic process, start at the beginning. The system can determine which tasks have not been completed and will resume at the appropriate task. |  |

If the installation process fails and you cannot continue the current installation, use

the book Backup and Recovery \*\* and your server's backup copy to restore the previous release.

In the farthest left column of the following table, locate the installation section you were using when the failure occurred. In the second column, locate which task you were performing in that section. Locate the first task that failed during your installation and then use the information in the last column to determine your recovery starting point.

| Where to start recovery                                                                 |                                                       |                                                                              |  |
|-----------------------------------------------------------------------------------------|-------------------------------------------------------|------------------------------------------------------------------------------|--|
| Installation procedure in use                                                           | Task number in use at time of failure                 | Where to start                                                               |  |
| Using image catalogs to install                                                         |                                                       | "Image catalog recovery"                                                     |  |
| Using Operations Console to install                                                     |                                                       | "Operations Console recovery" on page 151                                    |  |
| Replacing a release using automatic installation                                        | Task 1. Using automatic installation                  | "Starting point for automatic<br>installation recovery" on<br>page 153       |  |
| Replacing a release using manual installation                                           | Task 1. Replacing the Licensed Internal Code          | "Licensed Internal Code<br>recovery" on page 154                             |  |
|                                                                                         | Task 2. Replacing the operating system                | "Operating system recovery" on page 156                                      |  |
|                                                                                         | Task 3. Replacing the licensed programs               | "Licensed programs, PTFs,<br>and secondary language<br>recovery" on page 158 |  |
| Installing software on a new<br>server (with the operating<br>system already installed) | Task 1. Doing the initial program load (IPL)          | "Operating system recovery" on page 156                                      |  |
| Installing software on a new server (without the operating system installed)            | Task 1. Installing the operating system               | "Operating system recovery" on page 156                                      |  |
| Changing your primary language                                                          | Task 1. Changing the primary language                 | "Operating system recovery" on page 156                                      |  |
|                                                                                         | Task 2. Installing the licensed programs              | "Licensed programs, PTFs,<br>and secondary language<br>recovery" on page 158 |  |
| Installing additional licensed programs                                                 | Task 1. Installing IBM licensed programs              | "Licensed programs, PTFs,<br>and secondary language<br>recovery" on page 158 |  |
|                                                                                         | Task 2. Installing non-IBM licensed programs          | Look at the messages for the command                                         |  |
| Installing a secondary language                                                         | Task 1. Using the Work with<br>Licensed Programs Menu | "Licensed programs, PTFs,<br>and secondary language<br>recovery" on page 158 |  |
|                                                                                         | Task 2. Using the Restore<br>Licensed Program command | Look at the messages for the command                                         |  |

## Image catalog recovery

If you used an image catalog to install, follow these procedures to determine where the failure occurred and the appropriate recovery action.

The following table lists the error messages that could occur if you are using an image catalog to install.

Table 9. Image Catalog Verification Recovery

| Message            | Description                                                                                                    |
|--------------------|----------------------------------------------------------------------------------------------------|
| CPF9897<br>CPDBD1E | Cause (Reason code 01): The load-source disk unit must have at least 1074 MB of free storage space to be able to install from an image catalog (virtual optical device).                             |
|                    | <b>Recovery:</b> Perform the procedure for freeing up space on the load-source disk unit and try your request again. The topic, "Cleaning up disk storage space" on page 47, contains the procedure. |
|                    | Cause (Reason code 02): Installation of the release requires additional allocation of space for License Internal Code.                                                                               |
|                    | <b>Recovery:</b> Follow the directions in the error message. More information is in the topic, "Required: Allocating additional space for Licensed Internal Code" on page 49.                        |
|                    | Cause (Reason code 03): The Licensed Internal Code media is not supported for installation over the current version, release, and modification that is installed or iSeries model.                   |
|                    | Recovery: Try your request again with a supported release.                                                                                                    |
|                    | Cause: PTF 5722SS1-SI17361 V5R1M0 and requisite PTFs are required to upgrade to i5/OS V5R3.                                                                                                    |
|                    | Recovery: Apply the PTFs and retry the request.                                                                                                    |
| CPF3DE5            | Cause: The Licensed Internal Code and Operating System/400 software agreements have not been accepted.                                                                                               |
|                    | <b>Recovery:</b> Perform the steps "Required: Accepting software agreements" on page 45.                                                                                                    |

## **Operations Console recovery**

Following are common problems that can occur when using Operations Console during an i5/OS installation or upgrade.

Symptom: No connection between the server and Operations Console PC.

**Action:** When you receive the i5/OS release upgrade, the shipped service tools user IDS (except 11111111) are expired. For all upgrades and installations, you need to establish a connection between the server and Operations Console PC by using 1111111 (eight 1's) for both the service tools user ID and the default password. This ensures a successful authentication of the subsequent connection of the client to the server. This is especially important for automatic installations.

#### Symptom: Reference code A6005008 and B6005008

Use this table if you received reference codes A6005008 or B6005008. If an IPL did not find a console and if the console type is set to anything except a 1, the system displays code A6005008 or B6005008.

• If you are attempting to use a twinaxial console the only data relevant in this reference code is word 16. Use the table below to determine the twinaxial failure. The first 4 characters of this word contain the last 4 characters of the original failure type. For example, if word 16 contained 50010001, the

twinaxial-related reference code would be A6005001 and the console type is set to use a twinaxial console. Refer to that reference code.

- If you are attempting to use Operations Console, select the appropriate section in the following table based on this information:
  - Local console on a network uses words 13, 14, and 15.
  - Local console directly attached to the server uses words 17, 18, and 19.

Note: If you just replaced the LAN adapter associated with Operations Console (LAN), you need to wait at least 35 minutes for the server to find and use the new LAN adapter card. Once the server is satisfied, it starts using the new adapter, the console should start, and the reference code disappears.

Table 10. Reference code A6005008 and B6005008: LAN

| LAN                  |                                                                                                    |                                                                                                    |                                                                       |
|----------------------|----------------------------------------------------------------------------------------------------|----------------------------------------------------------------------------------------------------|-----------------------------------------------------------------------|
| If Word 13 value is: | Failure                                                                                                    | Word 14 means:                                                                                                    | Word 15 means:                                                        |
| 1                    | No supported<br>hardware detected or<br>hardware detected is<br>not expected (for<br>example, you<br>replaced the LAN<br>IOA and the serial<br>number is different) |                                                                                                    | In some cases the serial number of the expected adapter may be shown. |
| 2                    | LAN IOA failed to report                                                                                                    |                                                                                                    |                                                                       |
| 3                    | Hardware error                                                                                                    | Common error codes: 53001A80,53002AC0 Network, cable, or the LAN adapter may not be operational. Error code 000000000 indicates the adapter reported but has not been initialized yet. This is not considered an error at this time. The adapter should be activated shortly. For other error codes, contact your service provider. | Card position or<br>serial number of<br>adapter                       |
| 4                    | BOOTP status: If the<br>number of attempts<br>are zero, BOOTP is<br>ready when called. If<br>attempts have a<br>value, the PC did not<br>respond                    | Attempts                                                                                                    | Adapter position or serial number of adapter                          |

Table 10. Reference code A6005008 and B6005008: LAN (continued)

| LAN                  |                                                                                                    |                                                                                                    |                                                                                                    |
|----------------------|----------------------------------------------------------------------------------------------------|----------------------------------------------------------------------------------------------------|----------------------------------------------------------------------------------------------------|
| If Word 13 value is: | Failure                                                                                                    | Word 14 means:                                                                                                    | Word 15 means:                                                                                             |
| 5                    | Server's LAN connection is active but the PC failed to connect. Are the PC and server on the same network? Are they using the same protocol? Can the PC ping the server? (ping serverhostname) | IP address                                                                                                    | Card position or<br>serial number of<br>adapter                                                            |
| Word 16              |                                                                                                    | The twinaxial-related of represented by the first console type value is represented to the form of the form of the | t 4 characters. The represented by the last m xxxx xxxx.  ded by user represented by the last m xxxx xxxx. |

Table 11. Reference code A6005008 and B6005008: Cable

| Cable                |                                   |                  |                |
|----------------------|-----------------------------------|------------------|----------------|
| If Word 17 value is: | Failure                           | Word 18 means:   | Word 19 means: |
| 1                    | Asynchronous adapter not detected |                  |                |
| 2                    | No cables detected                | Adapter position | Adapter type   |
| 3                    | Wrong cable detected              | Adapter position | Cable ID       |
| 4                    | Port in use                       | Adapter position | Adapter type   |
| FA                   | Not configured for direct cable   |                  |                |

## Starting point for automatic installation recovery

If you used the automatic installation process (replacing a release using automatic installation), use the following information to determine where the failure occurred and the appropriate recovery action.

After you have the problem corrected, go to "Starting the automatic installation process again" on page 162.

- To use automatic installation recovery, you must use the same version, release, and modification distribution media that caused the failure.
- If you have a failure during the automatic installation process and sign on to do problem analysis, your system will be running under the QSYSSBSD controlling subsystem. When your system completes an IPL after the installation has completed successfully, your controlling subsystem is active again.

| Where to start recovery for the automatic installation process                                                     |                                                                        |  |
|----------------------------------------------------------------------------------------------------|------------------------------------------------------------------------|--|
| Finding the problem (symptom)                                                                                      | Where to start                                                         |  |
| Reference code B608 1105                                                                                           | "Licensed Internal Code recovery"                                      |  |
| Reference codes other than B900 xxxx                                                                               | "Licensed Internal Code recovery"                                      |  |
| Reference codes starting with B900 xxxx                                                                            | "Operating system recovery" on page 156                                |  |
| Messages starting with CPZ20xx                                                                                     | "Operating system recovery" on page 156                                |  |
| Message that indicates the load source disk unit needs additional space for Licensed Internal Code.                | "Licensed Internal Code recovery"                                      |  |
| Message that indicates the Licensed Internal Code and operating system software agreements have not been accepted. | "Licensed Internal Code recovery"                                      |  |
| Message that indicates automatic installation is not complete.                                                     | "Licensed programs, PTFs, and secondary language recovery" on page 158 |  |

## **Licensed Internal Code recovery**

Use this procedure if an error occurred when you installed the Licensed Internal

1. Use the following table to determine the action to take if the Install Licensed Internal Code - Error display shows the following message: An unrecoverable error occurred. The error reason code is listed below. This install cannot be completed. Give the reason code to your authorized service provider. Do not re-IPL the system until your authorized service provider can retrieve any needed information.

| Return code for Licensed Internal Code - Error display                                                                                                    |                                                                                                    |  |
|----------------------------------------------------------------------------------------------------|----------------------------------------------------------------------------------------------------|--|
| Reason code Action                                                                                                    |                                                                                                    |  |
| 51 52 53 54                                                                                                    | If you are using optical media, clean the media. If you are using tape, clean the tape device. Then retry the installation. |  |
| All others  Retry the installation. If the installation fails again with the sar reason code, retry the installation with another set of media. If the same failure occurs, contact your authorized service provides |                                                                                                    |  |

- 2. If you received a message that indicates the load source disk unit needs additional space for Licensed Internal Code, follow the directions in the error message. Ensure that you have adequate disk storage before you allocate the additional space for the Licensed Internal Code. The tasks for this are described in the topic "Ensuring the server meets disk storage requirements for upgrades" on page 46. The tasks for allocating additional space are in the topic, "Required: Allocating additional space for Licensed Internal Code" on page 49.
- 3. If you received a message that indicates the Licensed Internal Code and Operating System/400 software agreements have not been accepted, perform the steps "Required: Accepting software agreements" on page 45.
- 4. For Licensed Internal Code reference codes, go to one of the following sources:
  - If the reference code is of the form A6xx 6xxx, refer to the appendix on Licensed Internal Code reference codes in the book Backup and Recovery

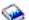

- If any reference code other than an A6xx 6xxx appears, go to Analyze and handle problems in the iSeries Information Center (**Troubleshooting** → **Analyze and handle problems**) and follow the instructions.
- 5. Find the reference code that is shown on the control panel display and take the appropriate recovery action. If the reference code indicates that you have a media error, thoroughly clean the installation device. If you are using optical media, clean the media. If you are using tape, clean the tape head and tape path thoroughly. Then continue with the next step. If you receive another error message that indicates a media error on the same media, get another set of media to complete the installation process.
- 6. You are trying to do one of the following:
  - Install from optical media when an alternate installation device is enabled.
  - Use an alternate installation device which is not enabled.

Go to "Setting up an alternate installation device" on page 190 or "Disabling an alternate installation device" on page 193 and perform the appropriate procedure.

If you cannot find the address information or the configuration has changed and the address is wrong, you must determine the address by physical inspection. This inspection can be difficult and could vary depending on your system model and the specific configuration of your IO buses. For this reason, IBM recommends that you call your next support level for help in determining the addresses for the alternate installation device. A service agreement might be required for this type of assistance.

7. Start the installation process again.

If you were using the automatic installation process, go to "Starting the automatic installation process again" on page 162 to start the installation process again. You must load the first volume in the installation device to start the automatic recovery installation process.

If you were using the manual installation process, go to "Starting the manual installation process again" on page 163 to start the installation process again.

The following table lists error messages that could occur during the installation of Licensed Internal Code when using image catalogs.

| Error messages |                                                                                                    |
|----------------|----------------------------------------------------------------------------------------------------|
| Message        | Description                                                                                                    |
| B60041FD       | Cause: This reference code occurs when the decompression of Licensed Internal Code fails when performing an installation using image catalogs. A main storage dump occurs. This should be copied to the auxiliary storage pool (ASP) or media. Words 12 and 13 of the reference code contain reason codes that indicate why the failure occurred. If you plan to contact your authorized service provider, write down the 8 numbers from word 13. |
|                | <b>Recovery:</b> No Licensed Internal Code has been installed yet. You can either restart the server by using the currently installed Licensed Internal Code (perform a B-side IPL) or by using the physical media to install.                                                                                                    |

| Error messages |                                                                                                    |
|----------------|----------------------------------------------------------------------------------------------------|
| Message        | Description                                                                                                    |
| B60041FC       | Cause: This reference code occurs when the Licensed Internal Code installation fails when performing an installation using image catalogs. Words 12 and 13 of the reference code contain reason codes that indicate why the failure occurred. If you plan to contact your authorized service provider, write down the 8 numbers from word 13.  Recovery: Use physical media to perform the installation. |

## Operating system recovery

Use this procedure if an error occurred when you installed the i5/OS operating system.

- 1. If a problem occurs when you are replacing or installing the operating system, a reference code appears on the control panel display, or an error message appears on the console. Use the following tables to determine the cause of the problem and take the action indicated. Then continue with the next step in this list.
- 2. If you were using the automatic installation process, start the process again using the instructions in "Starting the automatic installation process again" on page 162.
- 3. Start the manual installation again using the following steps.

**Attention:** If you do this on a primary partition when secondary partitions are active, this will cause all partitions to IPL immediately. If you have active secondary partitions, power them off before you use this procedure.

- a. Load the first volume (B29xx\_01) into the installation device for the alternate IPL. Prepare the device.
- b. Use the control panel to set the mode to **Manual** and select function **03**. Press Enter on the control panel.
- c. Return to the task that failed and start the task again at the step where the IPL or Install the System display appears on the console.
- d. After you respond to the Confirm Install of Operating System display, you should see the Select a Language Group display. Verify that the language feature that is displayed matches the language feature for the OS/400 installation media that you are using.

| Operating system problems      |                                                                                                    |
|--------------------------------|----------------------------------------------------------------------------------------------------|
| Symptom                        | Action                                                                                                    |
| B900 3000 through B900<br>308F | The reference codes in this range are displayed by the installation of the operating system process. Review the information in Analyze and handle problems in the iSeries Information Center (Troubleshooting > Analyze and handle problems). Take the appropriate recovery action. Then start the installation process again. |
| B900 3100 through B900<br>37FF | The reference codes in this range are displayed by the start operating system process. Go to Analyze and handle problems in the iSeries Information Center ( <b>Troubleshooting</b> → <b>Analyze</b> and <b>handle problems</b> ). Take the appropriate recovery action.                                                       |

| Operating system problems                       |                                                                                                    |
|-------------------------------------------------|----------------------------------------------------------------------------------------------------|
| Symptom                                         | Action                                                                                                    |
| Other reference codes not listed in this table. | If the reference code is not in the range of reference codes listed in this table, go to Analyze and handle problems in the iSeries Information Center (Troubleshooting → Analyze and handle problems). |

The following table contains some of the error messages that could occur during the installation of the operating system.

|                                    | Error messages                                                                                                    |  |
|------------------------------------|----------------------------------------------------------------------------------------------------|--|
| Message                            | Description                                                                                                    |  |
| CPA3DE6                            | Cause: Software agreements were not found on the volume loaded in the alternate IPL device.                                                                                                    |  |
|                                    | <b>Recovery:</b> Read the instructions for the message that is displayed on the console. Perform the recovery action described in the message to correct the problem.                                                |  |
| CPFA0C6                            | Cause: /QNetWare file system failed to mount.                                                                                                    |  |
|                                    | <b>Recovery:</b> If you are performing an i5/OS upgrade to V5R3, ignore this message. Option 25 (OS/400 - NetWare Enhanced Integration) of the operating system (5722-SS1) will be mounted later.                    |  |
| CPZ2003 CPZ2004<br>CPZ2005 CPZ2010 | Cause: The installation process received a tape or optical media error code. Recovery for Error Code Ex10 0019 or Ex10 001A:                                                                                         |  |
| CPZ2011                            | 1. Clean the media.                                                                                                    |  |
|                                    | <ul> <li>If you are using tape, clean the tape head and tape path<br/>thoroughly.</li> </ul>                                                                                                    |  |
|                                    | <ul> <li>If you are using optical media, clean the media with a clean<br/>lint-free cloth. Gently wipe the disc from the center to the<br/>outside of the disc.</li> </ul>                                           |  |
|                                    | 2. Try the installation process again.                                                                                                    |  |
|                                    | <ul> <li>If you were using the automatic installation process, go to<br/>"Starting the automatic installation process again" on page<br/>162.</li> </ul>                                                             |  |
|                                    | • If you were using the manual installation process, go to step 3 in "Licensed Internal Code recovery" on page 154 to start the installation process again.                                                          |  |
|                                    | If you receive another error message indicating a media error on<br>the same installation media, contact your software provider to get<br>another set of installation media to complete the installation<br>process. |  |
|                                    | <b>Recovery for all other error codes:</b> Contact your authorized service provider.                                                                                                    |  |

|         | Error messages                                                                                                    |  |
|---------|----------------------------------------------------------------------------------------------------|--|
| Message | Description                                                                                                    |  |
| CPZ2022 | Cause: The restore options read from the installation profile are not valid.                                                                                                    |  |
|         | <b>Note:</b> If you create distribution media and specify *NONE for the installation profile name, the media will contain an empty installation profile. These media cannot be used to perform an automatic installation.                                                                                                    |  |
|         | <b>Recovery:</b> Record the recovery information for the error message. Try to install the operating system again using the manual installation process. You can also try to use the automatic installation process with a different set of media. If the problem occurs again during an automatic installation process, contact your next level of service. |  |
| CPZ2023 | <b>Cause:</b> The installation options read from the installation profile are not compatible with the current state of the system.                                                                                                    |  |
|         | The installation requested by the options read from the installation profile cannot be performed. For example, this condition can occur when an installation is requested that does not load program objects and that results in the QSYS library being damaged.                                                                                             |  |
|         | <b>Recovery:</b> Try to install the operating system again using the manual installation process.                                                                                                    |  |
| CPZ20xx | Cause: These termination messages are displayed by the installation of the operating system process. Print the display if possible; otherwise, copy all of the information.                                                                                                    |  |
|         | <b>Recovery:</b> Read the instructions for the messages that are displayed on the console. Perform the recovery action described in the message to correct the problem and then try the installation process again.                                                                                                    |  |
|         | <b>Note:</b> A short time after you press Enter, a B900 xxxx reference code is displayed. Analyze and handle problems in the iSeries Information Center ( <b>Troubleshooting</b> → <b>Analyze and handle problems</b> ) contains additional information.                                                                                                    |  |

## Licensed programs, PTFs, and secondary language recovery

Use this procedure if an error occurred when you installed a licensed program, PTF, or secondary language.

- 1. Type GO LICPGM on an i5/OS control language (CL) command line.
- 2. On the Work with Licensed Programs menu, type 50 (Display log for messages). Press Enter.
- 3. The Display Install History display appears. Press Enter.
- 4. The Display History Log Contents display appears. Look at the messages to determine the installation status of the licensed programs and PTFs. The messages show what part of the licensed program installation function has failed. Areas where the failure could have occurred include the following:
  - Installing the IBM-supplied libraries
  - Installing the licensed programs
  - Installing PTFs

- Installing a secondary language
- Initialization process

If a problem such as a power failure occurs during a process in the preceding list, you could see a message that the process has started. An example of such a message is Licensed program installation process started. However, the failed or completed status message might not be displayed.

- 5. There should be one or more messages that indicate which IBM-supplied library or licensed program failed. Be sure to look at all of the messages. Use F10 (Display all) to see all messages.
- 6. To see the online help information, move the cursor to the message and press the Help key. Look at the online help information for the error message to get the message identifier and more information about the cause and recovery for the failure. Go to the error messages table in this topic to review the list of possible messages that you could see.
- 7. A copy of the job log has been spooled to an output queue.
  To locate and display the job log, enter one of the following Work with Spool File (WRKSPLF) commands:
  - For automatic installation, type the following command and press Enter: WRKSPLF SELECT(QLPAUTO) ASTLVL(\*INTERMED)
  - For manual installation, type the following command and press Enter: WRKSPLF SELECT(QSECOFR) ASTLVL(\*INTERMED)
  - For the PTF process, type the following command and press Enter: WRKSPLF SELECT(QSYS \*ALL \*ALL SCPF) ASTLVL(\*INTERMED)

If the bottom of the display shows More..., page down (Roll up) until Bottom... appears. Select option 5 (5=Display) on the last entry.

**Note:** Ignore any error messages listed in the nnnnnn/QSYS/QLPINSTALL job log. These messages are not installation error messages.

Scan the job log for error messages. Determine the cause and recovery for each error message in the job log. Go to the error messages table in this topic for a list of possible messages that you might see. Be sure to scan the entire job log. There could be more than one failure. Scan the job log by using the message ID. Remember that the message ID is case-sensitive.

- 8. Select option 10 (Display installed licensed programs) on the Work with Licensed Programs display. The Installed Status column indicates which licensed programs and optional parts are installed. The Installed Status column also indicates whether each licensed program installed successfully and whether it is compatible with the installed operating system. Refer to "Installed status values" on page 205 for a description of the installed status values.
  - You can press the F11 key to see a view of the display that shows the Installed Release column. The version, release, and modification value appears for licensed programs that are either installed compatibly or are installed at a back level. Page down (Roll up) through all of the displays to see the status of your licensed programs.

Check to see if the licensed program that you are installing had a different language feature code than your primary language feature code. If it does, the licensed program either is flagged as \*ERROR or the column is blank. The language objects for the licensed program are installed in a secondary language library. Obtain distribution media with the correct primary language feature code. Press the F3 key to return to the Work with Licensed Programs menu.

9. After you determine the cause of the error and complete the recommended recovery action, resume the installation process. If you were using automatic

installation, go to "Starting the automatic installation process again" on page 162. If you were using the manual installation process, go to "Starting the manual installation process again" on page 163.

The following table contains some of the error messages with possible causes of the errors. Look at the messages on your server to determine the exact cause and recovery.

| Error messages        |                                                                                                    |
|-----------------------|----------------------------------------------------------------------------------------------------|
| Message               | Description                                                                                                    |
| CPA3DD2<br>CPA3DD3    | <b>Cause:</b> The server could not identify the last volume loaded in the device.                                                                                                    |
|                       | <b>Recovery:</b> Open the device door, verify that correct volume is loaded, and close the device door.                                                                                                    |
| CPA3DDD<br>CPA3DDF    | <b>Cause:</b> The installation process is expecting more licensed programs to be loaded.                                                                                                    |
|                       | <b>Recovery:</b> If you have more media that contains licensed programs, load the volume and type G to continue the installation process. If you do not have any more volumes that contain licensed programs, type X to indicate that there is no more media to load. When the installation process is completed, use option 50 of the LICPGM menu to verify messages in the installation history log. |
| CPA3DE1               | Cause: The volume that is loaded does not contain licensed programs that are supported through the Work with Licensed Programs (LICPGM) menu.                                                                                                    |
|                       | <b>Recovery:</b> Load the optical media that contains licensed programs.                                                                                                    |
| CPDB6DA               | <b>Cause:</b> During a manual installation, the software agreement for a licensed program was not accepted and cannot be installed.                                                                                                    |
|                       | <b>Recovery:</b> Follow the instructions in "Using the Work with Licensed Programs menu to install IBM licensed programs" on page 122 to accept the software agreement and retry the installation.                                                                                                    |
| CPDB6DB               | Cause: During an automatic installation, the software agreement for a licensed program was not accepted and cannot be installed.                                                                                                    |
|                       | <b>Recovery:</b> Follow the instructions in "Using the Work with Licensed Programs menu to install IBM licensed programs" on page 122 to accept the software agreement and retry the installation.                                                                                                    |
|                       | Cause: 5722SS1 option 1, Extended Base Support, failed to install.                                                                                                    |
| CPF327E reason code 3 | <b>Recovery:</b> Use the Reclaim Storage (RCLSTG) command and try to install option 1 again.                                                                                                    |
| CPD3713               | <b>Cause:</b> The licensed program is currently installed on your server and was not found on the distribution media.                                                                                                    |
|                       | <b>Recovery:</b> Get another set of distribution media that contains the licensed program. Either install the licensed program again from "Installing additional licensed programs" on page 121 or delete the licensed program from your server if you no longer want it.                                                                                                    |

| Error messages                |                                                                                                    |
|-------------------------------|----------------------------------------------------------------------------------------------------|
| Message                       | Description                                                                                                    |
| CPD3D82<br>CPF3D8F            | Cause: These messages could be shown if you did not end all of the subsystems before you started the installation process.                                                                                                    |
|                               | <b>Recovery:</b> End all subsystems and start installing the licensed programs again.                                                                                                    |
| CPF371C<br>CPF3731            | Cause: Look at the messages previously listed in the job log to determine the failure.                                                                                                    |
|                               | Recovery: Take the recommended recovery action.                                                                                                    |
|                               | If you received one of these messages, the installation process ended before you completed installing the licensed programs.                                                                                                    |
| CPF371D<br>CPF371E            | <b>Cause:</b> These messages could be shown if the wrong volume is loaded. The online information of the message can help determine the cause.                                                                                                    |
|                               | Recovery: Load the correct volume and start the process again.                                                                                                    |
| CPF3D96                       | Cause: Errors occurred during the restoring process for a licensed program.                                                                                                    |
|                               | <b>Recovery:</b> Take the recommended recovery action explained in the online help information.                                                                                                    |
|                               | If you received these messages, the installation continued with<br>the other licensed programs if the problem was not too severe.<br>However, problems with the tape or system storage level would<br>have caused the installation to end.                                                                                                    |
| CPF3D81<br>CPF3D84<br>CPF3D8B | Cause: Errors occurred when restoring a licensed program or PTFs.                                                                                                    |
| CPF3D8C<br>CPF3D90<br>CPF3D91 | Recovery: Use the Display Job (DSPJOB) command. Enter DSPJOB nnnnnn/QLPINSTALL/QBCHINST or DSPJOB nnnnnn/QLPINSTALL/QLPINSTALL where nnnnnn is the job number of the job log in the message help of the error message. Select option 4 on the Display Job display to display spooled files. Select option 5 on the Display Job Spooled Files display to determine the cause of the failure. Correct the error and start the installation process again. Ignore error messages in the nnnnnn/QSYS/QLPINSTALL job log. These messages are not installation error messages. |
| CPF3D82<br>CPF3D83            | Cause: There is not enough auxiliary storage to install the licensed programs that you selected.                                                                                                    |
|                               | <b>Recovery:</b> Go to "Licensed program releases and sizes" on page 173 to determine the space requirements for each licensed program that you want to install. Obtain additional auxiliary storage and start the installation process again.                                                                                                    |
| CPF3D85<br>CPF3D86<br>CPF3D8E | Cause: An object or PTF is not installed because it requires successful installation of a licensed program. That licensed program might not be installed or might be installed at the wrong release.                                                                                                    |
|                               | <b>Recovery:</b> See the previous messages in the job log to determine if the licensed program is installed successfully. Correct any errors or install the required licensed program and start the installation process again.                                                                                                    |

|                               | Error messages                                                                                                    |  |
|-------------------------------|----------------------------------------------------------------------------------------------------|--|
| Message                       | Description                                                                                                    |  |
| CPF3DD3                       | <b>Cause:</b> The device description could not be found or could not be used.                                                                                                    |  |
|                               | <b>Recovery:</b> Create a device description for the installation device (optical or tape). Use the CRTOPTDEV command to create a device description for the optical device that supports the optical media class. Use the CRTDEVTAP command to create a device description for the tape device. Then start the process again.                             |  |
| CPI3D82<br>CPI3D84<br>CPI3D85 | <b>Cause:</b> A licensed program that is included on the distribution media was not currently installed on the server.                                                                                                    |  |
| CI ISDOS                      | <b>Recovery:</b> Use the online information of the message for recovery help. Use the topic "Installing additional licensed programs" on page 121 to install the licensed program.                                                                                                    |  |
| Media error messages          | Cause: A media error occurred during the installation process.                                                                                                    |  |
|                               | <b>Recovery:</b> If you are using optical media, clean the disc, and then follow the recovery actions that are indicated for this message. If you are using tape, clean the tape head and tape path thoroughly. If you receive another error message that indicates a media error on the same tape, get another set of tapes to complete the installation. |  |

# Starting the automatic installation process again

Use one of three methods if you want to start the automatic installation process again after recovering from an error.

| Methods for starting the automatic installation process again |                                                                                                    |
|---------------------------------------------------------------|----------------------------------------------------------------------------------------------------|
| Method                                                        | Instructions                                                                                                    |
| Method 1: Licensed<br>Internal Code                           | When to use: This method should be used if the Licensed Internal Code needs to be installed again. If you are sure the Licensed Internal Code has been successfully installed, you do not need to use this method. No message indicates that the Licensed Internal Code has been installed successfully; however, messages do indicate that the operating system has been installed successfully. If the operating system has been installed successfully, so has the Licensed Internal Code.  How to use: To start an installation process again, use the instructions in "Upgrading or replacing software using automatic installation" on page 54. |

| Methods                        | for starting the automatic installation process again                                                                                                    |
|--------------------------------|----------------------------------------------------------------------------------------------------|
| Method                         | Instructions                                                                                                    |
| Method 2: Operating System     | When to use: If you are sure the Licensed Internal Code has been installed successfully, use Method 2 to install the operating system again. Method 2 is faster than using Method 1 because the Licensed Internal Code does not need to be installed again. No message indicates that the Licensed Internal Code has been installed successfully; however, messages do indicate that the operating system has been installed successfully. If the operating system has been installed successfully, so has the Licensed Internal Code. |
|                                | How to use:                                                                                                    |
|                                | 1. Use the control panel to set the mode selector to <b>Manual</b> . The function selected should be <b>03</b> (Start IPL). If you are upgrading a logical partition, use the virtual control panel function of your primary partition or HMC.                                                                                                    |
|                                | 2. Start the IPL.                                                                                                    |
|                                | 3. Load the volume B29xx_01 in the installation device.                                                                                                    |
|                                | 4. When the IPL or Install the System display is shown, set the mode selector to <b>Normal</b> .                                                                                                    |
|                                | 5. Select option 4 (Perform an automatic install of the operating system) on the IPL or Install the System display.                                                                                                    |
|                                | 6. Continue with step 11 (begins with loading the next volume (B29xx_01) under "Replacing software using the automatic installation method" on page 55.                                                                                                    |
| Method 3: Licensed<br>Programs | When to use: Use the Work with Licensed Programs display to install only the licensed programs that failed to install. Make sure the Licensed Internal Code and the operating system are successfully installed.                                                                                                    |
|                                | How to use: Determine which products failed to install. Use option 11 (Install licensed programs) on the Work with Licensed Programs display. To install the licensed programs from a list, refer to "Installing additional licensed programs" on page 121.                                                                                                    |

# Starting the manual installation process again

Use one of these methods if you want to start the manual installation process again after you recover from an error while installing licensed programs, PTFs, or secondary languages.

| Methods for starting the manual installation process again |                                                                                                    |
|------------------------------------------------------------|----------------------------------------------------------------------------------------------------|
| Method                                                     | Instructions                                                                                                    |
| Method 1                                                   | When to use: This method should be used if several licensed programs are not installed.                                                                                                    |
|                                                            | How to use: To start an installation process again using method 1, use option 1 (Install all) on the Work with Licensed Programs display. Refer to "Manual installation Option 1. Install all" on page 208. |

| Methods for starting the manual installation process again |                                                                                                    |  |
|------------------------------------------------------------|----------------------------------------------------------------------------------------------------|--|
| Method                                                     | Instructions                                                                                                    |  |
| Method 2                                                   | When to use: This method should be used if one or more licensed programs are not installed and you want to install only those licensed programs or optional parts that failed.                                                            |  |
|                                                            | <b>How to use:</b> To start the installation of only those licensed programs or optional parts that failed, use the instructions in "Installing additional licensed programs" on page 121. Complete all of the instructions in that part. |  |
| Method 3                                                   | When to use: This method can be used if only one or two licensed programs had PTFs that failed to install. Consider installing PTFs for only those licensed programs that failed.                                                         |  |
|                                                            | <b>How to use:</b> To install PTFs for selected licensed programs, use the <b>GO PTF</b> menu and select option 7 (Install a program temporary fix from a list).                                                                          |  |
| Method 4                                                   | When to use: This method should be used if several licensed programs had PTFs that failed to install. Consider installing the entire cumulative PTF package again.                                                                        |  |
|                                                            | <b>How to use:</b> To install the cumulative PTF package, use the instructions in the <i>iSeries System PTF Shipping Information Letter</i> .                                                                                             |  |

#### Initialize System (INZSYS) recovery

In a software upgrade, the installation is complete when the licensed program portion of the installation process is completed and the INZSYS process successfully is completed. Use this information if the INZSYS process did not complete.

The installation process must end before the INZSYS process is automatically started. This process is initiated during each IPL after you install the QUSRSYS library until the INZSYS process has successfully completed. The INZSYS process will not be initiated during the IPL if the system is in the restricted state. If the INZSYS process is initiated during the IPL, it runs in the SCPF system job.

**Note:** If you perform an IPL before installing a cumulative PTF package, make sure that the INZSYS process has completed before you start to install the PTF package. Using any PTF commands before the INZSYS process is completed causes the INZSYS to fail.

The completion time for INZSYS varies. Allow sufficient time for this process to complete.

When you select option 50 (Display log for messages) on the Work with Licensed Programs menu, you should see the message Initialize System (INZSYS) started. Later, you should see the message Initialize System (INZSYS) processing completed successfully (CPC37A9). If you do not see the completed message, or if the message Initialize System (INZSYS) failed appears, look at the job log to determine the problem. Use the information in the job log to correct the problem. Then start the conversion process again.

To start the conversion process yourself, you can either use a batch job or enter INZSYS on the i5/OS control language (CL) command line. If you use a batch job, you can use your workstation while the process is running, but the server cannot be in a restricted state. Batch jobs do not run when the server is in a restricted state. If you enter INZSYS from a CL command line, IBM recommends that the server be in a restricted state. Setting the server to a restricted state reduces the time that is needed for the INZSYS process to complete. Before you use the INZSYS command, set the mode selection to **Normal** and set the IPL type to **B** (or the IPL type that you use for everyday operation).

To set the server to restricted state, do the following:

- 1. Type CHGMSGQ QSYSOPR \*BREAK SEV(60) and press Enter.
- 2. A message display could be shown. Press Enter. (Ignore the messages that are shown.)
- 3. Type the End Subsystem (ENDSBS) command: ENDSBS \*ALL \*IMMED. The message System ended to restricted condition appears. Press Enter to continue.

To start the conversion process again, do the following:

- 1. Type INZSYS and press Enter.
- 2. Use option 50 (Display log for messages) on the Work with Licensed Programs menu to make sure that the process is completed successfully.

Do not attempt to save your system until the INZSYS process has completed successfully.

#### Disk configuration warning and error messages

Perform the actions necessary if you see a disk configuration warning or an error report.

You see a disk configuration warning or an error report when your server detects errors or warning conditions in your disk configuration.

You might see this display immediately after the hardware upgrade procedure or while you are installing the operating system.

The action you take for each message depends on the upgrade method that you are using. The following table lists the messages that you might see on the display and the actions that you should take.

For each message, you can select option 5 (Display Detailed Report) to see more information about why the message occurred and what possible actions are available.

Attention: Are you using Option 1? When you are installing the Licensed Internal Code by using option 1 from the Install the Licensed Internal Code (LIC) menu, disk configuration warning messages might mean that the server will not be able to recover its ability to access the data on your disk units. Important: Do not ignore these messages or attempt to resolve them without consulting the table. An incorrect response will probably require you to reload your data.

| Disk configuration warning messages                      |                                                                                                    |  |
|----------------------------------------------------------|----------------------------------------------------------------------------------------------------|--|
| Warning messages                                         | Your action: Option 1 (Restore Licensed Internal Code)                                                                                                    |  |
| Disk unit not<br>formatted for<br>optimal<br>performance | Do the following:  1. Type a 5 (Display Detailed Report).  2. Write down the disk units that should be reformatted.  3. Press F12 to return to the warning report display.  4. Press F10 to accept the warning and continue.  You cannot reformat the disk units during the upgrade procedure. |  |
| Unit possibly configured for PowerPC AS                  | Contact software support before you proceed.                                                                                                    |  |
| Unit possibly configured for IMPI                        | Contact software support before you proceed.                                                                                                    |  |
| Missing disk configuration                               | Contact hardware support before you proceed.                                                                                                    |  |
| Unknown load source status                               | Contact hardware support before you proceed.                                                                                                    |  |
| Load source failure                                      | Contact hardware support before you proceed.                                                                                                    |  |
| Restore load source                                      | Contact software support before you proceed.                                                                                                    |  |
| Missing disk units in the configuration                  | Contact hardware support before you proceed.                                                                                                    |  |
| Restore in progress                                      | View the online information and take the appropriate recovery action.                                                                                                    |  |
| Device parity<br>protected units in<br>exposed mode      | You have a failed unit in a parity set. You can ignore this message and continue the upgrade procedure. However, you should contact hardware support immediately after the upgrade procedure.                                                                                                  |  |
| No alternatives available                                | Contact software support before you proceed.                                                                                                    |  |
| New disk configuration                                   | Contact software support before you proceed.                                                                                                    |  |
| Incorrect Licensed<br>Internal Code<br>installed         | Contact hardware support before you proceed. The load source unit and its mirrored pair might be configured incorrectly.                                                                                                    |  |
| Change load source location                              | Contact hardware support before you proceed. Your load source unit might be configured incorrectly.                                                                                                    |  |
| Bad load source configuration                            | Contact hardware support before you proceed. Your load source unit might be configured incorrectly.                                                                                                    |  |
| Overflowed ASPs                                          | Wait to correct the problem until after the upgrade process is                                                                                                    |  |
|                                                          | completed. The book Backup and Recovery describes how to reset an overflowed ASP.                                                                                                    |  |
| Lower level of protection                                | Ignore during the installation procedure. However, you should analyze your mirrored configuration after the installation procedure.                                                                                                    |  |

|                                                                                     | Disk configuration warning messages                                                                                                    |  |  |
|-------------------------------------------------------------------------------------|----------------------------------------------------------------------------------------------------|--|--|
| Warning messages                                                                    | Your action: Option 1 (Restore Licensed Internal Code)                                                                                                    |  |  |
| Logical partition<br>configuration error<br>(only iSeries 8xx or<br>earlier models) | Do the following:  1. Type 5 (Display Detailed Report).  2. Write down the disk units that contain the error.  3. Press F12 to return to the warning report display.  4. Press F10 to accept the warning and continue.  Refer to Troubleshoot logical partitions in the iSeries Information Center (Systems management → Partitioning with iSeries Navigator → Troubleshoot logical partitions). |  |  |

#### Starting from a power-off condition

If your system unit power is off, perform the following steps to power on the system and begin a normal installation.

When you complete this topic, you will be instructed to return to the appropriate step of your original installation procedures.

- 1. Use the control panel to set the mode and IPL type:
  - If you were directed here from "Upgrading or replacing software using automatic installation" on page 54, set the IPL type to **D** and the mode to **Normal**. On some models, this will appear as **DN**.
  - If you were directed here from "Upgrading or replacing software using manual installation" on page 63, set the IPL type to D and the mode to Manual. On some models, this will appear as DM
- 2. Press Enter on the control panel.
- 3. On your console, ensure that you have a connection to the server.
- 4. If your installation device has separate on and off switches, verify that the switch is in the On position.
- 5. Load the media and make the device ready. If you cannot load the media now, you will be able to in step 7.
- 6. Turn the power on for the server by pushing the power switch once.
- 7. If you could not load your media in the previous steps, load the first volume into the tape or optical device for the alternate IPL now.
- 8. You are ready to return to your original installation procedures.
  - If you are performing automatic installation, continue with step 4 on page 57 in the automatic installation procedures.
  - If you are performing a manual installation, continue with step 5 on page 66 in the manual installation procedures (replacing Licensed Internal Code).

#### Reference codes for software installation

If a reference code appeared during the automatic or manual installation, use these procedures.

This information gives a brief explanation of the common reference codes (also known as system reference codes or SRCs) that you might see while upgrading or replacing a release.

#### Common reference codes for software installation

The following table lists the most common reference codes related to a software installation.

If you are looking at reference codes on a system with logical partitions, the reference code gives an indication of the type of partition to which it pertains. For example, the reference code B1xx xxxx indicates a primary partition. The reference code B2xx xxxx indicates a secondary partition.

Table 12. Common reference codes

| Symptom                                           | Action                                                                                                    |
|---------------------------------------------------|----------------------------------------------------------------------------------------------------|
| A1xx 19xx<br>A12x 19xx<br>(x is any<br>character) | These reference codes appear if the installation device for an alternate IPL is not ready. Check the following:                                                                                                    |
|                                                   | • Is the correct media volume loaded?                                                                                                    |
|                                                   | • Is the device ready?                                                                                                    |
|                                                   | • Is the device being used for a different purpose than the device was used for during the previous IPL?                                                                                                    |
|                                                   | • Is the installation media loaded in the alternate IPL or alternate installation device allocated for that partition?                                                                                                    |
|                                                   | Any of these situations can cause these reference codes to appear. In the first two examples, ensure that the media volume is loaded correctly and that the device is ready. In the last example, you need to wait while the system finds the new installation device.                                                                                                    |
|                                                   | Then perform the appropriate procedure under "Installation recovery after using reference codes" on page 171.                                                                                                    |
| A600 1103                                         | This reference code appears when Licensed Internal Code is damaged. Use the control panel or virtual control panel (Work with Partition Status display) to set the IPL type to <b>D</b> and to set the mode to <b>Manual</b> . Then use the instructions for "Upgrading or replacing software using manual installation" on page 63.                                                                                              |
| A600 1104                                         | This reference code appears if the installation media is not readable. Either the media is dirty or damaged, or there is an error with the optical device. Clean the media or acquire a new set of media.                                                                                                    |
|                                                   | Then perform the appropriate procedure under "Installation recovery after using reference codes" on page 171.                                                                                                    |
| B101 4500                                         | This reference code appears when an error is detected with the Integrated xSeries Server for iSeries.                                                                                                    |
|                                                   | Make sure that you vary off the Integrated xSeries Server for iSeries before you perform the function that resulted in this reference code. If the reference code still occurs, try the installation again. If the same error occurs again, contact your authorized service provider.  Note: Integrated xSeries Server for iSeries is the new name for Integrated PC Server (IPCS) or File Server Input/Output Processor (FSIOP). |
| B1xx 4504<br>B1xx 1933                            | This reference code appears when the system cannot locate the device used for the alternate IPL. Check that the installation media is loaded in correct device and, if necessary, make the device ready.                                                                                                    |
|                                                   | Then perform the appropriate procedure under "Installation recovery after using reference codes" on page 171.                                                                                                    |

Table 12. Common reference codes (continued)

| Symptom                                   | Action                                                                                                    |
|-------------------------------------------|----------------------------------------------------------------------------------------------------|
| B1xx 4505                                 | These reference codes appear if the installation media is dirty or if the wrong media was loaded. Verify that the correct media is loaded. If the problem still remains, clean the optical disk. If you are using tape, clean the tape head and tape path.                                                                                                    |
|                                           | Then perform the appropriate procedure under "Installation recovery after using reference codes" on page 171.                                                                                                    |
| B1xx 4507                                 | These reference codes appear if the tape device for the alternate IPL was not found or was not ready. Make sure the tape device is powered on and the correct tape is loaded and ready. To make tape devices ready, you might need to open and close the tape device door.                                                                                                    |
|                                           | Then perform the appropriate procedure under "Installation recovery after using reference codes" on page 171.                                                                                                    |
| <b>B2pp 1310</b> (pp is the partition ID) | No alternate IPL device IOP was selected. The IPL will attempt to continue, but there might not be enough information to find the correct alternate IPL load source. Configure an alternate IPL device IOP for the logical partition. Then, retry the partition IPL. If it continues to fail, contact your service provider.                                                                                                    |
|                                           | For iSeries 8xx and earlier models, refer to Manage logical partitions in the iSeries Information Center (Systems management   Partitioning with iSeries Navigator  Manage logical partitions) for more information. For IBM eServer 5xx models, see Managing i5/OS logical partitions in the IBM eServer Hardware Information Center (Partitioning the server  Partitioning with an HMC  Partitioning for i5/OS with an HMC  Managing i5/OS logical partitions).                   |
| B2pp 1320 (pp is the partition ID)        | No default load source IOP was selected for a type A or type B IPL. The IPL will attempt to continue, but there might not be enough information to find the correct load source. Configure a load source IOP for the logical partition. Then retry the partition IPL. If it continues to fail, contact your service provider.                                                                                                    |
|                                           | For more information on iSeries 8xx and earlier models, refer to Manage logical partitions in the iSeries Information Center (Systems management > Partitioning with iSeries Navigator > Manage logical partitions). For information on IBM eServer 5xx models, see Managing i5/OS logical partitions in the IBM eServer Hardware Information Center (Partitioning the server > Partitioning with an HMC > Partitioning for i5/OS with an HMC > Managing i5/OS logical partitions). |
| <b>B2pp 3110</b> (pp is the partition ID) | The power-on operation for the logical partition failed. Scan the reference code history list of the logical partition for previous B2ppxxxx failure reference codes. Resolve each problem found, and then retry the partition IPL. If it continues to fail, contact your service provider.                                                                                                    |

Table 12. Common reference codes (continued)

| Symptom                     | Action                                                                                                    |
|-----------------------------|----------------------------------------------------------------------------------------------------|
| <b>B2pp 3200</b> (pp is the | The logical partition failed to initialize a program load.                                                                                                    |
| partition ID)               | 1. If you performed a power-on operation from IPL type D, remove the installation media (optical or tape media), clean the device and clean the media if possible. Insert the media again and attempt to power on using IPL type D.                                   |
|                             | 2. Verify that the device is addressed correctly.                                                                                                    |
|                             | 3. Verify that the media is in the correct device.                                                                                                    |
|                             | 4. Verify that the media in the device is compatible.                                                                                                    |
|                             | 5. Verify that the IOP selected as the IPL resource is correct.                                                                                                    |
|                             | 6. Retry the partition IPL.                                                                                                    |
| B2xx xxxx                   | All other reference codes: If you performed a D-mode IPL, clean the device and media, and then retry the same type of power-on operation. For more information, refer to the following topics:  • For iSeries 8xx and earlier models, see Logical partitions in the   |
|                             | iSeries Information Center.                                                                                                    |
|                             | • For IBM eServer 5xx models, see Partitioning for i5/OS with an HMC in the IBM eServer Hardware Information Center (Partitioning the server → Partitioning with an HMC → Partitioning for i5/OS with an HMC).                                                        |
| B608 1105                   | This reference code occurs when you exit from the automatic installation because an alternate installation device that is attached to the system has one of the following problems:                                                                                   |
|                             | • The device is enabled, but it is not ready because the tape is not loaded.                                                                                                    |
|                             | <ul><li>The device is not enabled as an alternate installation device.</li><li>The device itself has a problem.</li></ul>                                                                                                    |
|                             | To use the alternate installation device, do the following:                                                                                                    |
|                             | 1. Power off the system.                                                                                                    |
|                             | 2. If necessary, fix the device.                                                                                                    |
|                             | 3. Power on the system.                                                                                                    |
|                             | 4. Verify that the alternate installation device is enabled as an alternate installation device.                                                                                                    |
|                             | 5. Load the tape media in the alternate installation device and start the installation procedure again.                                                                                                    |
| B900 3121                   | This reference code occurs when an IPL is attempted after an installation failure. You need to reinstall some or all of the operating system. Start with the media volume containing the base operating system. (For optical media, this volume is labeled B29xx_01.) |
|                             | Then perform the appropriate procedure under "Installation recovery after using reference codes" on page 171.                                                                                                    |
| 2644 3136                   | This reference code appears if the tape device is assigned to another system or partition. Go to the other system or partition and vary off this tape device. Make sure the correct tape is loaded.                                                                   |
|                             | Then perform the appropriate procedure under "Installation recovery after using reference codes" on page 171.                                                                                                    |
| Any other reference code    | Go to Chapter 11, "Troubleshooting software installation problems," on page 149, and follow the instructions there.                                                                                                    |

#### Installation recovery after using reference codes

After taking the corrective action for the reference code, perform one of the following procedures.

Use the procedure that is appropriate for the installation process, either automatic or manual, that was in use when the reference code appeared.

#### If you used automatic installation:

- 1. Set the mode selector or toggle on the control panel to Manual.
- 2. Press the power switch to delayed off, press it again, and wait for the entire system to power off.
- 3. Set the mode selector or toggle on the control panel to **Normal**.
- 4. Press the power switch on and make the installation device ready. If the system attention light appears and the same reference code appears again, go to "Licensed Internal Code recovery" on page 154. Otherwise, continue with step 12 on page 58.

#### If you used manual installation:

- 1. Make sure that the media is loaded in the installation device for the alternate IPL.
- 2. Press the power switch to delayed off, press it again, and wait for the entire system to power off.
- 3. Press the power switch on and make the installation device ready. If the system attention light appears and the same reference code appears again, go to "Licensed Internal Code recovery" on page 154. Otherwise, continue with step 12 on page 67.

# Chapter 12. Software reference

This topic contains a collection of supporting information about the concepts and tasks related to upgrading or installing software.

# Licensed program releases and sizes

The following licensed programs are available this release and are compatible with the i5/OS operating system.

To help you plan for installing your new release, use this information to find the release and current size of the licensed programs that are listed.

Licensed program release and size information for V5R1 and earlier releases is available in the Technical Studio (http://www.as400.ibm.com/tstudio/tech\_ref/lpsize/lpszdex.htm).

| Product  | Option                        | Version          | Status    | Storage (MB)     | Description                                                 |
|----------|-------------------------------|------------------|-----------|------------------|-------------------------------------------------------------|
| 5722999  |                               | V5R3M0<br>V5R3M5 | Refreshed | 1420.0<br>4080.0 | Licensed Internal Code                                      |
| 5722 SS1 | Base (QGPL,<br>QUSRSYS, QSYS) | V5R3M0           | Refreshed | 1566.0           | Operating System/400 (actual size ranges from 1407 to 1566) |
| 5722 SS1 | Option 1                      | V5R3M0           | Refreshed | 18.6             | OS/400 - Extended Base<br>Support                           |
| 5722 SS1 | Option 2                      | V5R3M0           | Refreshed | 38.9             | OS/400 - Online Information                                 |
| 5722 SS1 | Option 3                      | V5R3M0           | Refreshed | 877.7            | OS/400 - Extended Base<br>Directory Support                 |
| 5722 SS1 | Option 5                      | V5R3M0           | Refreshed | 28.4             | OS/400 - System/36<br>Environment                           |
| 5722 SS1 | Option 6                      | V5R3M0           | Refreshed | 13.4             | OS/400 - System/38<br>Environment                           |
| 5722 SS1 | Option 7                      | V5R3M0           | Refreshed | 9.3              | OS/400 - Example Tools<br>Library                           |
| 5722 SS1 | Option 8                      | V5R3M0           | Refreshed | 26.7             | OS/400 - AFP Compatibility<br>Fonts                         |
| 5722 SS1 | Option 9                      | V5R3M0           | Refreshed | 93.1             | OS/400 - *PRV CL Compiler<br>Support                        |
| 5722 SS1 | Option 12                     | V5R3M0           | Refreshed | 20.6             | OS/400 - Host Servers                                       |
| 5722 SS1 | Option 13                     | V5R3M0           | Refreshed | 304.1            | OS/400 - System Openness<br>Includes                        |
| 5722 SS1 | Option 14                     | V5R3M0           | Refreshed | 16.3             | OS/400 - GDDM                                               |
| 5722 SS1 | Option 18                     | V5R3M0           | Refreshed | 7.0              | OS/400 - Media and Storage<br>Extensions                    |
| 5722 SS1 | Option 21                     | V5R3M0           | Refreshed | 115.1            | OS/400 - Extended NLS<br>Support                            |
| 5722 SS1 | Option 22                     | V5R3M0           | Refreshed | 3.7              | OS/400 - ObjectConnect                                      |
| 5722 SS1 | Option 23                     | V5R3M0           | Refreshed | 5.6              | OS/400 - OptiConnect                                        |

| Product  | Option       | Version | Status     | Storage (MB) | Description                                                          |
|----------|--------------|---------|------------|--------------|----------------------------------------------------------------------|
| 5722 SS1 | Option 25    | V5R3M0  | Refreshed  | 33.6         | OS/400 - NetWare Enhanced<br>Integration                             |
| 5722 SS1 | Option 26    | V5R3M0  | Refreshed  | 2.7          | OS/400 - DB2 Symmetric<br>Multiprocessing                            |
| 5722 SS1 | Option 27    | V5R3M0  | Refreshed  | 2.6          | OS/400 - DB2 Multisystem                                             |
| 5722 SS1 | Option 30    | V5R3M0  | Refreshed  | 28.6         | OS/400 - Qshell                                                      |
| 5722 SS1 | Option 31    | V5R3M0  | Refreshed  | 9.8          | OS/400 - Domain Name<br>System                                       |
| 5722 SS1 | Option 33    | V5R3M0  | Refreshed  | 207.6        | OS/400 - Portable Application<br>Solutions Environment               |
| 5722 SS1 | Option 34    | V5R3M0  | Refreshed  | 105.5        | OS/400 - Digital Certificate<br>Manager                              |
| 5722 SS1 | Option 35    | V5R3M0  | Refreshed  | 23.0         | OS/400 - CCA Cryptographic<br>Service Provider                       |
| 5722 SS1 | Option 36    | V5R3M0  | Refreshed  | 1.6          | OS/400 - PSF/400 1-45 IPM<br>Printer Support                         |
| 5722 SS1 | Option 37    | V5R3M0  | Refreshed  | 1.6          | OS/400 - PSF/400 1-100 IPM<br>Printer Support                        |
| 5722 SS1 | Option 38    | V5R3M0  | Refreshed  | 1.6          | OS/400 - PSF/400 Any Speed<br>Printer Support                        |
| 5722 SS1 | Option 39    | V5R3M0  | Refreshed  | 266.3        | OS/400 - International<br>Components for Unicode                     |
| 5722 SS1 | Option 41    | V5R3M0  | Refreshed  | 1.7          | OS/400 - HA Switchable<br>Resources                                  |
| 5722 SS1 | Option 42    | V5R3M0  | Refreshed  | 2.7          | OS/400 - HA Journal<br>Performance                                   |
| 5722 SS1 | Option 43    | V5R3M0  | Refreshed  | 485.4        | OS/400 - Additional Fonts                                            |
| 5722 AC3 | Base         | V5R3M0  | Refreshed  | 91.1         | IBM Cryptographic Access<br>Provider 128-bit for iSeries             |
| 5722 AF1 | Base         | V5R2M0  | Ship level | 19.7         | IBM Advanced Function<br>Printing <sup>™</sup> Utilities for iSeries |
| 5722 AP1 | Base         | V5R3M0  | New        | 18.9         | IBM Advanced DBCS Printer<br>Support for iSeries                     |
| 5722 AP1 | Option 1     | V5R3M0  | New        | 2.7          | Advanced DBCS Printer<br>Support for iSeries - IPDS™                 |
| 5722 BR1 | Base         | V5R3M0  | Refreshed  | 269.6        | IBM Backup Recovery and<br>Media Services for iSeries                |
| 5722 BR1 | Option 1     | V5R3M0  | Refreshed  | 94.7         | BRMS - Network Feature                                               |
| 5722 BR1 | BR1 option 2 | V5R3M0  | Refreshed  | 146.2        | BRMS - Advanced Feature                                              |
| 5722 CE3 | Base         | V5R3M0  | Refreshed  | 11.0         | IBM iSeries Client Encryption (128-bit)                              |
| 5722 CM1 | Base         | V5R3M0  | Refreshed  | 14.6         | IBM Communications<br>Utilities for iSeries                          |
| 5722 CR1 | Base         | V5R2M0  | Ship level | 4.0          | IBM Cryptographic Support<br>for AS/400                              |
| 5722 DB1 | Base         | V5R3M0  | Refreshed  | 85.7         | IBM System/38 Utilities for AS/400                                   |

| Product  | Option    | Version | Status     | Storage (MB) | Description                                                  |
|----------|-----------|---------|------------|--------------|--------------------------------------------------------------|
| 5722 DE1 | Base      | V5R3M0  | Refreshed  | 2.2          | IBM DB2 Universal<br>Database™ Extenders for<br>iSeries V7.2 |
| 5722 DE1 | Option 1  | V5R3M0  | Refreshed  | 27.7         | Text Extender for iSeries                                    |
| 5722 DE1 | Option 2  | V5R3M0  | Refreshed  | 41.8         | XML Extender                                                 |
| 5722 DE1 | Option 3  | V5R3M0  | Refreshed  | 214.3        | Text Search Engine                                           |
| 5722 DFH | Base      | V5R3M0  | Refreshed  | 95.2         | IBM CICS® Transaction Server for iSeries                     |
| 5722 DFH | Option 1  | V5R3M0  | Refreshed  | 12.8         | CICS for iSeries - Sample<br>Applications                    |
| 5722 DG1 | Base      | V5R3M0  | Refreshed  | 167.3        | IBM HTTP Server for iSeries                                  |
| 5722 DG1 | Option 1  | V5R3M0  | Refreshed  | 11.7         | Triggered Cache Manager                                      |
| 5722 DP4 | Base      | V5R2M0  | Ship level | 24.4         | IBM DB2 DataPropagator <sup>™</sup> for iSeries, V8.1        |
| 5722 DS1 | Base      | V5R3M0  | Refreshed  | 8.2          | IBM Business Graphics Utility for AS/400                     |
| 5769 FNT | Base      | V4R2M0  | Ship level | 2.0          | IBM Advanced Function<br>Printing Fonts for AS/400           |
| 5769 FNT | Option 1  | V4R2M0  | Ship level | 8.3          | AFP Fonts - Sonoran Serif                                    |
| 5769 FNT | Option 2  | V4R2M0  | Ship level | 6.8          | AFP Fonts - Sonoran Serif<br>Headliner                       |
| 5769 FNT | Option 3  | V4R2M0  | Ship level | 8.1          | AFP Fonts - Sonoran Sans<br>Serif                            |
| 5769 FNT | Option 4  | V4R2M0  | Ship level | 6.7          | AFP Fonts - Sonoran Sans<br>Serif Headliner                  |
| 5769 FNT | Option 5  | V4R2M0  | Ship level | 6.4          | AFP Fonts - Sonoran Sans<br>Serif Condensed                  |
| 5769 FNT | Option 6  | V4R2M0  | Ship level | 5.4          | AFP Fonts - Sonoran Sans<br>Serif Expanded                   |
| 5769 FNT | Option 7  | V4R2M0  | Ship level | 6.1          | AFP Fonts - Monotype<br>Garamond                             |
| 5769 FNT | Option 8  | V4R2M0  | Ship level | 6.5          | AFP Fonts - Century<br>Schoolbook                            |
| 5769 FNT | Option 9  | V4R2M0  | Ship level | 2.6          | AFP Fonts - Pi and Specials                                  |
| 5769 FNT | Option 10 | V4R2M0  | Ship level | 6.1          | AFP Fonts - ITC Souvenir                                     |
| 5769 FNT | Option 11 | V4R2M0  | Ship level | 6.3          | AFP Fonts - ITC Avant Garde<br>Gothic                        |
| 5769 FNT | Option 12 | V4R2M0  | Ship level | 5.7          | AFP Fonts - Math and Science                                 |
| 5769 FNT | Option 13 | V4R2M0  | Ship level | 1.7          | AFP Fonts - DATA1                                            |
| 5769 FNT | Option 14 | V4R2M0  | Ship level | 2.4          | AFP Fonts - APL2®                                            |
| 5769 FNT | Option 15 | V4R2M0  | Ship level | 1.6          | AFP Fonts - OCR A and OCR B                                  |
| 5769 FN1 | Base      | V4R2M0  | Ship level | 2.0          | Advanced Function Printing DBCS Fonts for AS/400             |
| 5769 FN1 | Option 1  | V4R2M0  | Ship level | 100.2        | AFP DBCS Fonts - Japanese                                    |
| 5769 FN1 | Option 2  | V4R2M0  | Ship level | 35.3         | AFP DBCS Fonts - Korean                                      |

| Product  | Option    | Version | Status     | Storage (MB) | Description                                                               |
|----------|-----------|---------|------------|--------------|---------------------------------------------------------------------------|
| 5769 FN1 | Option 3  | V4R2M0  | Ship level | 18.6         | AFP DBCS Fonts - Traditional Chinese                                      |
| 5769 FN1 | Option 4  | V4R2M0  | Ship level | 12.4         | AFP DBCS Fonts - Simplified Chinese                                       |
| 5769 FN1 | Option 5  | V4R2M0  | Ship level | 6.1          | AFP DBCS Fonts - Thai                                                     |
| 5722 IP1 | Base      | V5R3M0  | Refreshed  | 85.7         | IBM Infoprint® Server for iSeries                                         |
| 5722 IP1 | Option 1  | V5R3M0  | New        | 1.4          | PS to AFP Transform                                                       |
| 5722 IWE | Base      | V5R1M0  | Ship level | 5.9          | IBM WebSphere Application<br>Server - Express, Version 5.0<br>for iSeries |
| 5722 IWE | Option 2  | V5R1M0  | Ship level | 720.6        | IBM WebSphere Application<br>Server - Express                             |
| 5722 IWE | Option 4  | V5R1M0  | Ship level |              | Embedded WebSphere<br>Application Server - Express                        |
| 5722 JC1 | Base      | V5R3M0  | Refreshed  | 35.7         | IBM Toolbox for Java <sup>™</sup>                                         |
| 5722 JS1 | Base      | V5R3M0  | Refreshed  | 100.9        | IBM Advanced Job Scheduler for iSeries                                    |
| 5722 JV1 | Base      | V5R3M0  | Refreshed  | 3.9          | IBM Developer Kit for Java                                                |
| 5722 JV1 | Option 5  | V5R3M0  | Refreshed  | 242.4        | Java Developer Kit 1.3                                                    |
| 5722 JV1 | Option 6  | V5R3M0  | Refreshed  | 42.3         | Java Developer Kit 1.4                                                    |
| 5722 MG1 | Base      | V5R3M0  | Refreshed  | 75.1         | IBM Managed System<br>Services for iSeries                                |
| 5722 PD1 | Base      | V5R1M0  | Ship level | 79.6         | IBM Application Program<br>Driver for AS/400                              |
| 5722 PT1 | Base      | V5R3M0  | Refreshed  | 16.3         | IBM Performance Tools for iSeries                                         |
| 5722 PT1 | Option 1  | V5R3M0  | Refreshed  | 19.7         | Performance Tools - Manager<br>Feature                                    |
| 5722 PT1 | Option 2  | V5R3M0  | Refreshed  | 3.9          | Performance Tools - Agent<br>Feature                                      |
| 5722 QU1 | Base      | V5R3M0  | Refreshed  | 8.5          | IBM Query for iSeries                                                     |
| 5722 RD1 | Base      | V5R3M0  | Refreshed  | 33.1         | IBM Content Manager<br>OnDemand for iSeries                               |
| 5722 RD1 | Option 1  | V5R3M0  | Refreshed  | 192.0        | Content Manager OnDemand<br>Spooled File Archive                          |
| 5722 RD1 | Option 2  | V5R3M0  | Refreshed  | 317.6        | Content Manager OnDemand<br>Object Archive                                |
| 5722 RD1 | Option 3  | V5R3M0  | Refreshed  | 317.0        | Content Manager OnDemand<br>Record Archive                                |
| 5722 RD1 | Option 4  | V5R3M0  | Refreshed  | 159.4        | Content Manager OnDemand<br>AnyStore                                      |
| 5722 RD1 | Option 5  | V5R3M0  | Refreshed  | 163.2        | Content Manager OnDemand<br>Server                                        |
| 5722 RD1 | Option 10 | V5R3M0  | Refreshed  | 337.8        | Content Manager OnDemand<br>Common Server                                 |

| Product  | Option    | Version | Status     | Storage (MB) | Description                                               |
|----------|-----------|---------|------------|--------------|-----------------------------------------------------------|
| 5722 RD1 | Option 11 | V5R3M0  | Refreshed  | 22.1         | Content Manager OnDemand<br>Web Enablement Kit            |
| 5722 RD1 | Option 12 | V5R3M0  | Refreshed  | 210.2        | Content Manager OnDemand<br>PDF Indexer                   |
| 5722 SM1 | Base      | V5R3M0  | Refreshed  | 22.7         | IBM System Manager for iSeries                            |
| 5722 ST1 | Base      | V5R3M0  | Refreshed  | 24.6         | IBM DB2 Query Manager and SQL Development Kit for iSeries |
| 5722 TC1 | Base      | V5R3M0  | Refreshed  | 57.9         | IBM TCP/IP Connectivity<br>Utilities for iSeries          |
| 5769 VG1 | Base      | V4R4M0  | Ship level | 7.8          | IBM VisualAge® Generator<br>Server for AS/400             |
| 5722 VI1 | Base      | V5R3M0  | Refreshed  | 25.5         | IBM Content Manager for iSeries                           |
| 5722 VI1 | Option 1  | V5R3M0  | Refreshed  | 85.0         | Content Manager for iSeries                               |
| 5722 VI1 | Option 2  | V5R3M0  | Refreshed  | 46.5         | Content Manager for iSeries                               |
| 5722 VI1 | Option 3  | V5R3M0  | New        |              | Content Manager for iSeries<br>Client for Windows         |
| 5722 VI1 | Option 4  | V5R3M0  | New        |              | Content Manager for iSeries<br>Workflow Builder           |
| 5722 WDS | Base      | V5R3M0  | Refreshed  | 38.1         | IBM WebSphere Development<br>Studio                       |
| 5722 WDS | Option 21 | V5R3M0  | Refreshed  | 45.5         | iSeries Tools - Application<br>Development                |
| 5722 WDS | Option 31 | V5R3M0  | Refreshed  | 15.0         | ILE RPG                                                   |
| 5722 WDS | Option 32 | V5R3M0  | Refreshed  | 9.5          | System/36 Compatible RPG<br>II                            |
| 5722 WDS | Option 33 | V5R3M0  | Refreshed  | 8.2          | System/38 Compatible RPG<br>III                           |
| 5722 WDS | Option 34 | V5R3M0  | Refreshed  | 8.9          | RPG/400®                                                  |
| 5722 WDS | Option 35 | V5R3M0  | Refreshed  | 20.8         | ILE RPG *PRV Compiler                                     |
| 5722 WDS | Option 41 | V5R3M0  | Refreshed  | 28.4         | ILE COBOL                                                 |
| 5722 WDS | Option 42 | V5R3M0  | Refreshed  | 10.0         | System/36 Compatible<br>COBOL                             |
| 5722 WDS | Option 43 | V5R3M0  | Refreshed  | 9.2          | System/38 Compatible<br>COBOL                             |
| 5722 WDS | Option 44 | V5R3M0  | Refreshed  | 11.2         | OPM COBOL                                                 |
| 5722 WDS | Option 45 | V5R3M0  | Refreshed  | 43.5         | ILE COBOL *PRV Compiler                                   |
| 5722 WDS | Option 51 | V5R3M0  | Refreshed  | 10.1         | ILE C                                                     |
| 5722 WDS | Option 52 | V5R3M0  | Refreshed  | 37.7         | ILE C++                                                   |
| 5722 WDS | Option 56 | V5R3M0  | New        | 1.7          | IXLC for C/C++                                            |
| 5722 WDS | Option 60 | V5R3M0  | Refreshed  | 1.5          | WebSphere Studio Dev Client<br>- Server Support           |
| 5722 WE1 | Base      | V5R3M0  | New        |              | IBM Web Enablement for iSeries                            |

| Product  | Option   | Version | Status     | Storage (MB) | Description                                   |
|----------|----------|---------|------------|--------------|-----------------------------------------------|
| 5722 WSV | Base     | V5R3M0  | Refreshed  | 22.0         | IBM iSeries Integration for<br>Windows Server |
| 5722 WSV | Option 2 | V5R3M0  | Refreshed  | 31.0         | Integration for Windows 2000 and 2003         |
| 5722 XE1 | Base     | V5R3M0  | Refreshed  | 188.2        | IBM eServer iSeries Access for Windows        |
| 5722 XH2 | Base     | V5R3M0  | Refreshed  | 192.0        | IBM eServer iSeries Access for Web            |
| 5722 XP1 | Base     | V5R3M0  | Refreshed  | 2.6          | IBM eServer iSeries Access for Wireless       |
| 5722 XW1 | Base     | V5R3M0  | Refreshed  | 2.2          | IBM eServer iSeries Access<br>Family          |
| 5722 XW1 | Option 1 | V5R3M0  | Refreshed  | 0.5          | iSeries Access Enablement<br>Support          |
| 1TME LCF | Base     | V4R1M0  | Ship level | 5.7          | Tivoli <sup>®</sup> Management Agent          |

## Estimates for software installation time

Use this information to help you estimate the time it will take to install your new release.

It is difficult to accurately estimate the amount of time needed to install a new release of software. Many variables combine to create a unique set of circumstances for each system.

"Minimizing software installation time" on page 35 can help you make the best use of the time you spend on software installation.

# Common methods of estimating installation time

Use the following information to understand the different ways to estimate installation time.

The following list contains the most common methods of estimating your installation time for an upgrade.

- Base your estimate on the installation time of a previous release. If the system configuration and load remain similar, you can use the installation time of a previous release on this system as the start of your estimate. If you rely on only the installation time of the previous release, your estimate might not be accurate. This method is not accurate if many data conversions occur during the installation process. If you are skipping a release level, generally the time is longer. Be sure to add information for conversions that occur in the release you are skipping and for the new release.
- Base your estimate on the installation time for a similar system. If your enterprise has multiple systems, you can record the actual time to install the new release on one system. You can use this to estimate the time that is needed to install the new release on a system with a similar configuration and load. Of course, you cannot use this method until you complete the installation on the first system.
- Estimate time using a formula. You can use the information in the following sections to estimate how long it will take to install this release on your system.

Keep in mind that the number at which you arrive will vary from your actual installation time because of the variables that affect installation time.

Combine one or more of the methods that are listed above.

### Conditions that affect installation time

Use this information to understand the major factors that affect installation performance.

The amount of time it takes to install the licensed programs depends on your system configuration and the licensed programs you are installing. That is, the larger models with more system capacity have a shorter installation time than smaller models loading the same licensed programs. The major factors that affect installation performance are:

- · Installation device
- Number and type of disk unit I/O processors
- Processing unit capacity
- Disk unit space available
- Main storage available in base pool
- Human interaction
- Licensed programs to be installed

## Installation processes

The system determines the type of installation process it uses based on available system resources and the type of product being installed.

A single-process installation is when licensed programs are installed one at a time (sequentially). A multiprocess installation is when the system starts multiple jobs to perform the installation of two or more licensed programs at the same time.

Licensed Internal Code and the base part of the operating system are always installed using single-process installation. Licensed programs (including libraries QGPL and QUSRSYS and optional parts of the operating system) can be installed using either single-process or multiprocess installation.

If you are installing only one licensed program, the system uses single-process installation. If you are installing more than one licensed program, multiprocess installation is used if system resources are available. If system resources are not available, single-process installation is used. A single-process installation is used when a system's main storage or auxiliary storage is limited and when a licensed program exceeds the requirements for multiprocess installation. For any set of licensed programs, if the system must use single-process installation, the installation takes longer.

### Multiprocess installation

The operating system determines if your system configuration has enough system capacity to use multiprocess installation to install licensed programs. If your system has the required resources, the licensed programs are installed concurrently by doing the following tasks:

 Loading the licensed program installation files from the media to temporary save files.

 Using multiple batch jobs to concurrently install licensed programs from the save files. The save files are deleted during the installation process when they are no longer needed.

During installation, a status panel indicates the licensed programs that are currently being installed from save files. The display lists the licensed programs and the type of item being installed for each, as follows:

\*PGM Program objects

\*LNG Language objects

If your system does not have the required resources for a multiprocess installation, the licensed programs are installed sequentially from the installation media (single-process). In single-process installation, the status panel indicates the licensed program that is currently being installed from the media.

# **Checklist: Estimating installation time**

Follow these directions to help you estimate the approximate installation time of this release.

This information is provided to assist you in estimating the approximate installation time of this release on your system. Use the following checklist as a guide. The checklist refers you to other information or work sheets to obtain values.

The checklist assumes that you are not changing the primary language of your system. The estimate you arrive at by using this checklist is based on the assumption that your system must perform a single-process installation. If your system is able to use multiprocess installation, your time will be less.

The checklist and supporting work sheets do not include the amount of time that is spent on loading the next volumes, media errors, or recovery procedures. User data is not included. The time needed for INZSYS to complete is also not included.

Do the following to estimate your total installation time.

| 1. | Estimate the amount of time you need to save your system before you install the new release. Time for saving the system depends on how much storage you have and what percentage of the storage you are using. Use the amount of time from the last backup of your system. |
|----|----------------------------------------------------------------------------------------------------|
|    | Time:                                                                                                    |
| 2. | Estimate the amount of time to replace Licensed Internal Code. Allow 30 minutes for smaller servers. The average time for larger servers is about 15 minutes.                                                                                                    |
|    | Time:                                                                                                    |
| 3. | Use "Times for installing the operating system" on page 181 to estimate the amount of time to replace the operating system.                                                                                                    |
|    | Time:                                                                                                    |
| 4. | Use "Times for installing licensed programs" on page 182 to estimate this time. Be sure to include all the licensed programs and optional parts that you intend to install.                                                                                                |
|    | Time:                                                                                                    |
| 5. | Add time for object conversions. Follow the steps in "Times for upgrade conversions" on page 186 to determine how much time you need to add.                                                                                                    |

|     | Time (after the upgrade) for Backup Recovery and Media Services for iSeries Conversions (see "IBM Backup Recovery and Media Services for iSeries conversions" on page 187):                                                                                                    |
|-----|----------------------------------------------------------------------------------------------------|
| 6.  | Consider the time required for your system to perform an IPL. If your system takes more than 20 minutes to perform an IPL, include the amount of time that exceeds 20 minutes. For example, if your system takes 45 minutes to perform an IPL, enter the difference of 25 minutes for the time $(45 - 20 = 25)$ . |
|     | Time:                                                                                                    |
| 7.  | Add time for saving your system after the installation. Be aware that data conversions can occur during the save operation that could increase the time needed for saving your system.                                                                                                    |
|     | Time:                                                                                                    |
| 8.  | Determine the amount of time required to install the cumulative PTF package. Use the timing information in the <i>iSeries System PTF Shipping Information Letter</i> .                                                                                                    |
|     | Time:                                                                                                    |
| 9.  | Add time for any extra clean-up work and to re-customize your system.                                                                                                    |
|     | Time:                                                                                                    |
| Th  | e total of these steps is your estimated time for installing your new release.                                                                                                    |
| Est | rimated time:                                                                                                    |
|     | you have data protection mechanisms, add the value you obtained from the ormation in "Data protection mechanisms" on page 187):                                                                                                    |
| Tot | tal estimated time:                                                                                                    |

## Times for installing the operating system

The following table lists the estimated installation times for the operating system.

Use this information to complete step 3 on page 180.

Table 13. Estimated Installation Time for i5/OS Operating System, in Minutes

| Advanced Systems and Servers |                                      |                |  |  |
|------------------------------|--------------------------------------|----------------|--|--|
| Model                        | Processor                            | Time           |  |  |
| 170                          | 2159<br>2290<br>All other processors | 85<br>85<br>80 |  |  |
| 250                          | 2295<br>2296                         | 85<br>80       |  |  |
| 270                          | All processors                       | 80             |  |  |
| eServer 5xx                  | All processors                       | 80             |  |  |
| 7xx                          | All processors                       | 80             |  |  |
| 8xx                          | All processors                       | 80             |  |  |
| SB2                          | 2315                                 | 80             |  |  |

Note: These installation times are based on using optical installation media. If you install from tape (such as a distribution tape created by a central site), these numbers are not valid. The speed of the optical drive is 600 kilobytes per second, which is the same rate as the 6390 tape drive (8mm). The next closest tape speed is 300 kilobytes per second for the 6380 tape drive (1/4 inch).

## Times for installing licensed programs

The information in this topic can be used to determine the estimated maximum value (in minutes) for installing your licensed programs.

The following table includes data that was available at the time of publication. Multiply the total calculated value of the licensed programs in the first table by the multiplication factor for your particular model and processor in the second table. Use this result to complete step 4 on page 180.

The estimated values are for individual process times for each licensed program to install. Expect some variation in the values. These values are not accurate if you install from tape, such as for distribution tapes created by a central site.

If you are viewing the following table online, use the information in Multiplication values for licensed program installation time to calculate the installation time for your licensed programs.

#### Note:

- 1. Multiple storage columns are not shown because additional storage is no longer a factor that influences installation time. The values were created by using images that were preloaded into an image catalog.
- 2. A blank indicates that no value can be calculated.

Table 14. Licensed program time information

|          |         |                                          | Value for replacing | Value for adding |
|----------|---------|------------------------------------------|---------------------|------------------|
|          |         |                                          | licensed            | licensed         |
| Product  | Option  | Description                              | program             | program          |
| 5722-999 | _       | Licensed Internal Code                   |                     |                  |
| 5722-SS1 | Base    | Operating System/400                     |                     |                  |
| 5722-SS1 | Library | OS/400 - Library QGPL                    |                     |                  |
| 5722-SS1 | Library | OS/400 - Library QUSRSYS                 |                     |                  |
| 5722-SS1 | 0       | OS/400 - Per Processor Pricing Key       |                     |                  |
| 5722-SS1 | 1       | OS/400 - Extended Base Support           | 5.6                 | 2.4              |
| 5722-SS1 | 2       | OS/400 - Online Information              | 1.1                 | 0.5              |
| 5722-SS1 | 3       | OS/400 - Extended Base Directory Support | 25.8                | 28.2             |
| 5722-SS1 | 5       | OS/400 - System/36 Environment           | 5.7                 | 1.7              |
| 5722-SS1 | 6       | OS/400 - System/38 Environment           | 3.8                 | 1.8              |
| 5722-SS1 | 7       | OS/400 - Example Tools Library           | 0.9                 | 0.7              |
| 5722-SS1 | 8       | OS/400 - AFP Compatibility Fonts         | 3.0                 | 2.4              |
| 5722-SS1 | 9       | OS/400 - *PRV CL Compiler Support        | 26.2                | 9.7              |
| 5722-SS1 | 12      | OS/400 - Host Servers                    | 4.8                 | 1.9              |
| 5722-SS1 | 13      | OS/400 - System Openness Includes        | 14.2                | 11.4             |
| 5722-SS1 | 14      | OS/400 - GDDM                            | 3.4                 | 1.1              |
| 5722-SS1 | 18      | OS/400 - Media and Storage Extensions    | 0.7                 | 0.5              |
| 5722-SS1 | 21      | OS/400 - Extended NLS Support            | 6.7                 | 4.7              |
| 5722-SS1 | 22      | OS/400 - ObjectConnect                   | 0.9                 | 0.5              |
| 5722-SS1 | 23      | OS/400 - OptiConnect                     | 2.4                 | 0.4              |

Table 14. Licensed program time information (continued)

| Product  | Option | Description                                            | Value for<br>replacing<br>licensed<br>program | Value for adding licensed program |
|----------|--------|--------------------------------------------------------|-----------------------------------------------|-----------------------------------|
| 5722-SS1 | 25     | OS/400 - NetWare Enhanced Integration                  | 2.8                                           | 2.0                               |
| 5722-SS1 | 26     | OS/400 - DB2 Symmetric Multiprocessing                 | 0.1                                           | 0.2                               |
| 5722-SS1 | 27     | OS/400 - DB2 Multisystem                               | 0.2                                           | 0.2                               |
| 5722-SS1 | 30     | OS/400 - Qshell                                        | 3.2                                           | 1.6                               |
| 5722-SS1 | 31     | OS/400 - Domain Name System                            | 1.8                                           | 0.9                               |
| 5722-SS1 | 33     | OS/400 - Portable Application Solutions<br>Environment | 20.9                                          | 9.7                               |
| 5722-SS1 | 34     | OS/400 - Digital Certificate Manager                   | 6.7                                           | 2.8                               |
| 5722-SS1 | 35     | OS/400 - CCA Cryptographic Service Provider            | 5.7                                           | 1.5                               |
| 5722-SS1 | 36     | OS/400 - PSF/400 1-45 IPM Printer Support              | 0.4                                           | 0.4                               |
| 5722-SS1 | 37     | OS/400 - PSF/400 1-100 IPM Printer Support             | 0.3                                           | 0.3                               |
| 5722-SS1 | 38     | OS/400 - PSF/400 Any Speed Printer Support             | 0.3                                           | 0.3                               |
| 5722-SS1 | 39     | OS/400 - International Components for Unicode          | 9.2                                           | 5.9                               |
| 5722-SS1 | 41     | OS/400 - HA Switchable Resources                       | 0.6                                           | 0.4                               |
| 5722-SS1 | 42     | OS/400 - HA Journal performance                        | 0.3                                           | 0.3                               |
| 5722-SS1 | 43     | OS/400 - Additional Fonts                              | 23.9                                          | 10.1                              |
| 5722-AC3 | Base   | IBM Cryptographic Access Provider 128-bit for iSeries  | 4.6                                           | 3.2                               |
| 5722-AF1 | Base   | IBM Advanced Function Printing Utilities for iSeries   | 5.0                                           | 1.7                               |
| 5722-AP1 | Base   | IBM Advanced DBCS Printer Support for iSeries          | 3.3                                           | 0.8                               |
| 5722-AP1 | 1      | Advanced DBCS Printer Support for iSeries - IPDS       | 0.6                                           | 0.2                               |
| 5722-BR1 | Base   | IBM Backup Recovery and Media Services for iSeries     | 34.4                                          | 9.6                               |
| 5722-BR1 | 1      | BRMS - Network Feature                                 | 0.4                                           | 0.2                               |
| 5722-BR1 | 2      | BRMS - Advanced Feature                                | 0.1                                           | 0.1                               |
| 5722-BZ1 | Base   | IBM Business Solutions                                 | 0.3                                           | 0.3                               |
| 5722-CE3 | Base   | IBM iSeries Client Encryption (128-bit)                | 0.3                                           | 0.2                               |
| 5722-CM1 | Base   | IBM Communications Utilities for iSeries               | 3.4                                           | 1.2                               |
| 5722-CR1 | Base   | IBM Cryptographic Support for AS/400                   | 0.4                                           | 0.2                               |
| 5722-DB1 | Base   | IBM System/38 Utilities for AS/400                     | 2.8                                           | 1.1                               |
| 5722-DE1 | Base   | IBM DB2 Universal Database Extenders for iSeries V7.2  | 0.2                                           | 0.2                               |
| 5722-DE1 | 1      | Text Extender for iSeries                              | 1.7                                           | 0.7                               |
| 5722-DE1 | 2      | XML Extender                                           | 2.2                                           | 1.4                               |
| 5722-DE1 | 3      | Text Search Engine                                     | 4.6                                           | 2.7                               |
| 5722-DFH | Base   | IBM CICS Transaction Server for iSeries                | 3.2                                           | 1.0                               |
| 5722-DFH | 1      | CICS for iSeries - Sample Applications                 | 0.5                                           | 0.2                               |
| 5722-DG1 | Base   | IBM HTTP Server for iSeries                            | 18.7                                          | 6.7                               |

Table 14. Licensed program time information (continued)

| Product  | Option | Description                                                            | Value for<br>replacing<br>licensed<br>program | Value for adding licensed program |
|----------|--------|------------------------------------------------------------------------|-----------------------------------------------|-----------------------------------|
| 5722-DG1 | 1      | Triggered Cache Manager                                                | 1.9                                           | 0.8                               |
| 5722-DP4 | Base   | IBM DB2 DataPropagator for iSeries, V8.1                               | 1.9                                           | 1.4                               |
| 5722-DS1 | Base   | IBM Business Graphics Utility for AS/400                               | 0.5                                           | 0.2                               |
| 5769-FNT | Base   | IBM Advanced Function Printing Fonts for AS/400                        | 0.1                                           | 0.1                               |
| 5769-FNT | 1      | AFP Fonts - Sonoran Serif                                              | 0.3                                           | 0.2                               |
| 5769-FNT | 2      | AFP Fonts - Sonoran Serif Headliner                                    | 0.2                                           | 0.1                               |
| 5769-FNT | 3      | AFP Fonts - Sonoran Sans Serif                                         | 0.3                                           | 0.2                               |
| 5769-FNT | 4      | AFP Fonts - Sonoran Sans Serif Headliner                               | 0.2                                           | 0.1                               |
| 5769-FNT | 5      | AFP Fonts - Sonoran Sans Serif Condensed                               | 0.3                                           | 0.2                               |
| 5769-FNT | 6      | AFP Fonts - Sonoran Sans Serif Expanded                                | 0.2                                           | 0.2                               |
| 5769-FNT | 7      | AFP Fonts - Monotype Garamond                                          | 0.2                                           | 0.2                               |
| 5769-FNT | 8      | AFP Fonts - Century Schoolbook                                         | 0.2                                           | 0.2                               |
| 5769-FNT | 9      | AFP Fonts - Pi and Specials                                            | 0.1                                           | 0.1                               |
| 5769-FNT | 10     | AFP Fonts - ITC Souvenir                                               | 0.2                                           | 0.2                               |
| 5769-FNT | 11     | AFP Fonts - ITC Avant Garde Gothic                                     | 0.2                                           | 0.2                               |
| 5769-FNT | 12     | AFP Fonts - Math and Science                                           | 0.2                                           | 0.2                               |
| 5769-FNT | 13     | AFP Fonts - DATA1                                                      | 0.1                                           | 0.1                               |
| 5769-FNT | 14     | AFP Fonts - APL2                                                       | 0.1                                           | 0.1                               |
| 5769-FNT | 15     | AFP Fonts - OCR A and OCR B                                            | 0.1                                           | 0.1                               |
| 5769-FN1 | Base   | IBM Advanced Function Printing DBCS Fonts for AS/400                   | 0.1                                           | 0.1                               |
| 5769-FN1 | 1      | AFP DBCS Fonts - Japanese                                              | 3.0                                           | 1.6                               |
| 5769-FN1 | 2      | AFP DBCS Fonts - Korean                                                | 1.3                                           | 0.7                               |
| 5769-FN1 | 3      | AFP DBCS Fonts - Traditional Chinese                                   | 0.6                                           | 0.4                               |
| 5769-FN1 | 4      | AFP DBCS Fonts - Simplified Chinese                                    | 0.5                                           | 0.3                               |
| 5769-FN1 | 5      | AFP DBCS Fonts - Thai                                                  | 0.2                                           | 0.2                               |
| 5722-IP1 | Base   | Infoprint Server for iSeries                                           | 4.2                                           | 2.3                               |
| 5722-IP1 | 1      | PS to AFP Transform                                                    | 0.1                                           | 0.1                               |
| 5722-IP1 | 2      | PCL to AFP Transform                                                   |                                               |                                   |
| 5722-IWE | Base   | IBM WebSphere Application Server - Express,<br>Version 5.0 for iSeries | 5.7                                           |                                   |
| 5722-IWE | 2      | IBM WebSphere Application Server - Express                             | 14.2                                          |                                   |
| 5722-JC1 | Base   | IBM Toolbox for Java                                                   | 3.9                                           | 2.1                               |
| 5722-JS1 | Base   | IBM Advanced Job Scheduler for iSeries                                 | 14.9                                          | 4.1                               |
| 5722-JV1 | Base   | IBM Developer Kit for Java                                             | 4.2                                           | 0.8                               |
| 5722-JV1 | 5      | Java Developer Kit 1.3                                                 | 10.7                                          | 5.5                               |
| 5722-JV1 | 6      | Java Developer Kit 1.4                                                 | 3.2                                           | 2.2                               |
| 5722-MG1 | Base   | IBM Managed System Services for iSeries                                | 1.8                                           | 1.1                               |

Table 14. Licensed program time information (continued)

| Product  | Omtion | Description                                                  | Value for replacing licensed | Value for adding licensed |
|----------|--------|--------------------------------------------------------------|------------------------------|---------------------------|
| 5722-PD1 | Option | Description  IPM Application Program Driver for AS /400      | program 2.0                  | program 1.6               |
|          | Base   | IBM Application Program Driver for AS/400                    |                              |                           |
| 5722-PT1 | Base   | IBM Performance Tools for iSeries                            | 5.8                          | 1.0                       |
| 5722-PT1 | 1      | Performance Tools - Manager Feature                          | 2.6                          | 1.0                       |
| 5722-PT1 | 2      | Performance Tools - Agent Feature                            | 0.6                          | 0.3                       |
| 5722-QU1 | Base   | IBM Query for iSeries                                        | 1.5                          | 0.6                       |
| 5722-RD1 | Base   | IBM Content Manager OnDemand for iSeries                     | 1.6                          | 1.3                       |
| 5722-RD1 | 1      | Content Manager OnDemand Spooled File Archive                | 1.8                          | 5.2                       |
| 5722-RD1 | 2      | Content Manager OnDemand Object Archive                      | 0.4                          | 0.3                       |
| 5722-RD1 | 3      | Content Manager OnDemand Record Archive                      | 0.4                          | 0.2                       |
| 5722-RD1 | 4      | Content Manager OnDemand AnyStore                            | 0.2                          | 0.1                       |
| 5722-RD1 | 5      | Content Manager OnDemand Server                              | 0.3                          | 0.2                       |
| 5722-RD1 | 10     | Content Manager OnDemand Common Server                       | 1.6                          | 1.0                       |
| 5722-RD1 | 11     | Content Manager OnDemand Web Enablement<br>Kit               | 0.8                          | 0.5                       |
| 5722-RD1 | 12     | Content Manager OnDemand PDF Indexer                         | 1.3                          | 1.2                       |
| 5722-SM1 | Base   | IBM System Manager for iSeries                               | 1.3                          | 0.7                       |
| 5722-ST1 | Base   | IBM DB2 Query Manager and SQL Development<br>Kit for iSeries | 3.9                          | 0.8                       |
| 5722-TC1 | Base   | IBM TCP/IP Connectivity Utilities for iSeries                | 9.1                          | 2.5                       |
| 5769-VG1 | Base   | IBM VisualAge Generator Server for AS/400                    | 0.4                          | 0.4                       |
| 5722-VI1 | Base   | IBM Content Manager for iSeries                              | 1.2                          | 0.5                       |
| 5722-VI1 | 1      | Content Manager for iSeries                                  | 5.1                          | 1.7                       |
| 5722-VI1 | 2      | Content Manager for iSeries                                  | 0.1                          | 0.1                       |
| 5722-VI1 | 4      | Content Manager for iSeries Workflow Builder                 |                              |                           |
| 5722-WDS | Base   | IBM WebSphere Studio Development Suite for iSeries           | 18.4                         | 2.1                       |
| 5722-WDS | 21     | iSeries Tools - Application Development                      | 8.5                          | 2.9                       |
| 5722-WDS | 31     | ILE RPG                                                      | 3.1                          | 1.1                       |
| 5722-WDS | 32     | System/36 Compatible RPG II                                  | 5.3                          | 1.3                       |
| 5722-WDS | 33     | System/38 Compatible RPG III                                 | 4.8                          | 1.0                       |
| 5722-WDS | 34     | RPG/400                                                      | 4.9                          | 1.0                       |
| 5722-WDS | 35     | ILE RPG *PRV Compiler                                        | 2.0                          | 0.7                       |
| 5722-WDS | 41     | ILE COBOL                                                    | 3.5                          | 0.8                       |
| 5722-WDS | 42     | System/36 Compatible COBOL                                   | 5.0                          | 0.7                       |
| 5722-WDS | 43     | System/38 Compatible COBOL                                   | 4.7                          | 0.8                       |
| 5722-WDS | 44     | OPM COBOL                                                    | 5.4                          | 0.8                       |
| 5722-WDS | 45     | ILE COBOL *PRV Compiler                                      | 2.6                          | 0.8                       |
| 5722-WDS | 51     | ILE C                                                        | 8.5                          | 1.1                       |

Table 14. Licensed program time information (continued)

|          |        |                                              | Value for<br>replacing<br>licensed | Value for adding licensed |
|----------|--------|----------------------------------------------|------------------------------------|---------------------------|
| Product  | Option | Description                                  | program                            | program                   |
| 5722-WDS | 52     | ILE C++                                      | 6.8                                | 1.1                       |
| 5722-WDS | 56     | IXLC for C/C++                               | 2.5                                | 0.1                       |
| 5722-WDS | 60     | WebSphere Studio Dev Client - Server Support | 4.8                                | 0.2                       |
| 5722-WSV | Base   | IBM iSeries Integration for Windows Server   | 3.9                                | 1.3                       |
| 5722-WSV | 2      | Integration for Windows 2000 and 2003        | 7.7                                | 2.3                       |
| 5722-XE1 | Base   | IBM eServer iSeries Access for Windows       | 8.9                                | 3.7                       |
| 5722-XH2 | Base   | IBM eServer iSeries Access for Web           | 12.9                               | 7.7                       |
| 5722-XP1 | Base   | IBM eServer iSeries Access for Wireless      | 0.7                                | 0.5                       |
| 5722-XW1 | Base   | IBM eServer iSeries Access Family            | 0.7                                | 0.2                       |
| 5722-XW1 | 1      | iSeries Access Enablement Support            | 0.4                                | 0.2                       |
| 1TME-LCF | Base   | Tivoli Management Agent                      | 1.0                                | 1.3                       |

Calculated multiplication value: \_\_\_\_\_

Multiply the total calculated multiplication value above by the multiplication factor for your processor in the following table to estimate the time for installing your licensed programs.

Table 15. Estimating licensed program installation time: multiplication factor

| Model       | Processor      | Multiplication factor for licensed programs |
|-------------|----------------|---------------------------------------------|
| 170         | 2159           | 1.6                                         |
|             | 2160           | 1.0                                         |
|             | 2164           | 0.9                                         |
|             | 2176           | 0.9                                         |
|             | 2183           | 0.9                                         |
|             | 2290           | 1.6                                         |
|             | 2291           | 1.0                                         |
|             | 2292           | 0.9                                         |
|             | 2385           | 0.9                                         |
|             | 2386           | 0.9                                         |
|             | 2388           | 0.9                                         |
| 250         | 2295           | 1.6                                         |
|             | 2296           | 1.0                                         |
| 270         | All processors | 0.9                                         |
| eServer 5xx | All processors | 0.9                                         |
| 7xx         | All processors | 0.9                                         |
| 8xx         | All processors | 0.9                                         |
| SB2         | 2315           | 0.9                                         |

## Times for upgrade conversions

The number and type of conversions that occur when you install the new release can have a significant effect on your installation time. Only the conversions that add to your installation time are discussed here.

More conversions occur if you are skipping a release level. You need to consider the time for conversions in both the release you are skipping and in the new release. To estimate the time that conversions will take during your installation, you might need to gather information about specific object types on your system. To review conversion information from a skipped release, see the software upgrade

information in the iSeries Information Center (http://www.ibm.com/ eserver/iseries/infocemter) for that release.

### IBM Backup Recovery and Media Services for iSeries conversions:

If you have this licensed program installed, review the following information on product initialization.

If you are upgrading IBM Backup Recovery and Media Services for iSeries (BRMS), 5722-BR1, product initialization is required after a software upgrade before you can use the BRMS functions. BRMS product initialization was removed from the installation time to improve the time required to complete software upgrades that include BRMS.

The Memo to Users 💝 in the iSeries Information Center has more information about BRMS product initialization and methods for determining the estimated product initialization time. The Memo to Users is also available from the IBM

eServer iSeries Support Web site (www.ibm.com/eserver/iseries/support).

## Data protection mechanisms

If your server uses mirroring or an implementation of a RAID-5 technique on the disk units in the system ASP, your installation time can be longer.

This amount of time will vary depending on your configuration, but if the disk units are protected with RAID-5, the total installation time (for Licensed Internal Code, the i5/OS operating system, and licensed programs) will be approximately 15 percent longer. If the disk units are mirror protected, the total installation time will be approximately 10 percent longer. Mirroring and implementations of the RAID-5 techniques do not affect the duration of save operations.

Using the percents given, include a time estimate for your server in "Checklist: Estimating installation time" on page 180.

# Installation devices and media

Use this information to find out about the devices and media used for upgrades or installations.

The following devices can be used to install the i5/OS release. "Types of software installation devices" on page 12 provides an overview of the devices available and their naming conventions.

# Optical media

This topic includes tips for using optical devices and optical media.

The optical device used with the optical media class is considered the alternate IPL device.

Keep optical media in its protective case when not in use. When handling optical media, do not touch the surface. If the media has dust or fingerprints on it, it can be cleaned with a lint free cloth (the tape cleaning cloth can be used). Gently wipe the media from the center to the outside of the disc.

When you install from optical media, it is important to know what each media volume contains so that you do not exit the installation process prematurely. The process of creating a master installation list will help you become familiar with what software is contained on each media volume.

The system must be powered on before you can load optical media in the media drawer. "Starting from a power-off condition" on page 167 describes how to start the system when power is off.

If you are using DVD, verify that you insert the media in the correct media drive.

## Image catalog for a virtual optical device

You can use an image catalog to perform a software upgrade, install PTFs (fixes), or install single licensed programs that you receive on CD-ROM or optical media. This topic also includes image catalog requirements for a software upgrade.

An *image catalog* is an object on the server that contains optical images. Each catalog is associated with one user-specified integrated file system directory. The system-recognized identifier for the object type is \*IMGCLG.

### Image catalog requirements:

- An image catalog upgrade works like a D-mode IPL without a console during the installation of Licensed Internal Code. Reference codes are used to display the status
- Installations done by using image catalogs require an i5/OS control language (CL) command line to initiate the installation.
- An installation cannot be performed if an independent auxiliary storage pool (ASP) is accessible. Image files cannot reside in an independent ASP.
- Virtual optical devices do not support the following:
  - Write operations (prior to V5R3)
  - The LODRUN command using multiple media.
  - Changing a primary language from secondary language media.
- To upgrade to the V5R3M0 Licensed Internal Code, you must have a load-source disk unit of 4 GB or larger on each server or logical partition. (This unit is disk unit number 1 in auxiliary storage pool (ASP) number 1.) For optimum performance, at least 8 GB is recommended. To upgrade to the V5R3M5 Licensed Internal Code, you must have a load-source disk unit of 17 GB or larger for each server or logical partition.
- To perform an installation using image catalogs, you must have at least 1074 MB of free storage on the load-source disk unit. "Preparing to upgrade or replace software using an image catalog" on page 38 describes how to calculate storage requirements and free up space in the load-source disk unit for an image catalog. "Cleaning up disk storage space" on page 47 describes other general considerations on how to free up space in the load-source disk unit.

# Tape or tape libraries

This topic includes requirements for tape devices or tape libraries.

If you use tape for your installation, you need to determine which tape unit to use for the alternate IPL. The tape unit for the alternate IPL is either an internal or an external tape unit attached to a storage IOA on system bus 1. If you have only one tape unit, use it as the tape unit for the alternate IPL. If you do not know which tape unit to use, contact your marketing representative or authorized service provider.

To help prevent media errors, be sure to clean the heads on your alternate IPL tape drive before you begin the installation process. Refer to your tape drive reference guide if you need more information on how to clean the heads. If you receive a media error message during your installation process, see Chapter 11, "Troubleshooting software installation problems," on page 149 for recovery information.

### Sharing a tape device

If you have an alternate installation tape device that you are sharing, make sure other users do not assign or try to use the tape drive during the installation because the installation process might fail.

### Setting up your tape library for installation

When you install a release using a tape library device, do not use the device in library mode or random mode. The 3494 tape library should use standalone mode. The 3490 and 35xx tape libraries should use either automatic, sequential, or manual mode. Refer to the operator's guide for the media library device for information on setting up and using the correct mode.

## Non-IBM tape device

This topic provides recommendations for non-IBM tape device use.

If you are using a non-IBM tape device, read informational APAR II09685 for more details on installing a release. This informational APAR states that it is for V3R2, V3R6, and V3R7. The instructions, however, are also valid for this release.

If your tape device emulates an IBM tape device, you might experience problems during the installation process, and receive message CPF5401. If this occurs, contact your vendor to confirm whether your tape drive is compatible with V5R3.

### Alternate installation device

This topic describes setup and disabling guidelines for an alternate installation device

If you use an alternate installation device, you need to ensure that the device is set up and enabled. You will need the following media:

- Media containing Licensed Internal Code that matches the level on your installation media. It is recommended that you use your IBM-supplied Licensed Internal Code media. Tape or DVD-RAM media can also be used.
- Tape or optical Installation media.

The following topics pertain to the setup and use of an alternate installation device.

### Overview: Alternate installation device

You can perform installation and recovery procedures by using the primary installation device along with an alternate installation device that you define.

The alternate installation device can be a tape device or an optical device. Some servers, typically with faster devices attached, might see a performance improvement when using an alternate installation device.

If you use an alternate installation device, the system uses the primary installation device to load a small portion of the Licensed Internal Code during an IPL-type D and then continues the installation by using the media in the alternate installation

You can use the alternate installation device function for any installation or recovery that requires replacing Licensed Internal Code, the operating system, licensed programs, or data. Some models might require that you set up an alternate installation device and then use the alternate installation device to install the distribution media created by a central site or for recovery using a SAVSYS media volume.

**Attention:** Tape devices attached by a Fibre Channel interface will need to be set up as alternate installation devices.

> If you use an alternate installation device, you need to ensure that you set up the device and that you enable the device. You also need to have the CD-ROM, DVD-RAM, or tape media that contains the Licensed Internal Code and your save media.

## Setting up an alternate installation device

Before you use an alternate installation device, certain requirements must be met.

You must enable the device. You need to record and keep the logical address of the system bus and system card at which the alternate installation device is attached. If you have the device set up on different bus and you do not have this information available, you will not be able to complete installations or recoveries.

If you change the configuration of your system, you need to ensure that this information is correct before you start to use the alternate installation device.

Do the following to set the addresses and enable the alternate installation device:

#### Note:

- You need to know the password for Dedicated Service Tools to perform this procedure.
- Logical partition users:
  - If you have a primary partition and are going to use the following command on the primary partition, be sure to power off all secondary partitions before running the command.
  - If you are using the Hardware Management Console for eServer, refer to the Managing your server using the Hardware Management Console topic in the IBM eServer Hardware Information Center (Managing your server and devices - Managing your server using the Hardware Management Console).
- 1. Use the control panel to set the mode to Manual. Then perform an IPL using the command: PWRDWNSYS OPTION(\*IMMED) RESTART(\*YES) IPLSRC(B)

**Note:** An alternative to this step is to use the control panel to select function 21 (Dedicated Service Tools). If you use this alternative, go to step 3. You will not need to perform step 12 on page 193.

- 2. When the IPL or Install the System display appears, select option 3 (Use Dedicated Service Tools (DST)) and press the Enter key.
- 3. The Dedicated Service Tools (DST) Sign On display appears.

Sign on using the QSECOFR user profile.

**Note:** Do not sign on with a profile other than QSECOFR.

- 4. The Use Dedicated Service Tools (DST) menu appears. From the Use Dedicated Service Tools (DST) menu, do the following:
  - a. Select option 5 (Work with DST environment).
  - b. Select option 2 (System devices) on the Work with DST Environment display.
  - **c.** Select option 5 (Alternate installation device) on the Work with System Devices display.
- 5. When the Select Media Type display appears, select 1 for tape or 2 for optical media. Press Enter.
- 6. From the Select Alternate Installation Device display, type a 5 (Display details) next to the resource you want and press the Enter key.

```
Select Alternate Installation Device
                                                        System: SYSTEMA
Additional devices may be available for use. Press F5 to see
if any additional devices have been detected.
Type option, press Enter.
 1=Select 5=Display details
        Bus
                                            Serial
                 Resource
                             Type Model
                                                            Selected
Option Number
                 Name
                                           Number
                 0PT08
                             6330 002
                                            00-11111
           3
                 TAP19
                             3570 B11
                                           13-22222
F2=Deselect device
                     F3=Exit
                               F5=Refresh
                                             F12=Cancel
```

7. The Display Device Details display appears.

Display Device Details System: SYSTEMA Resource Serial Type Model Number Name TAP19 3570 B11 13-22222 Physical location: Location text . . . . . : Frame ID  $\dots$ : Card slot . . . . . . : Logical address: SPD bus: System bus  $\dots$ : 0003 System board . . . . . : 0000 System card . . . . . . : 0002 I/O bus number . . . . : 0000 Controller . . . . . . : 0007 Device address . . . . . : 0000 F3=Exit F12=Cancel

You need to have a record of the addresses assigned to the alternate installation device selected for installing and recovering your system. Record the following information:

| • | Type/Model:  |
|---|--------------|
| • | System bus:  |
| • | System card: |

#### Note:

- a. You might want to repeat this process to record the addresses for all alternate installation devices that appear in step 6 on page 191. You should store this information in a safe place, such as the location where your recovery information and recovery media are stored.
- b. If more than one alternate installation device is defined, only one can be enabled.
- c. You should ensure that only one device contains valid installation media. This prevents you from loading the wrong version of the Licensed Internal Code.

Press the Enter key.

- 8. The Select Alternate Installation Device display appears. Type 1 (Select) next to the resource you want and press the Enter key.
- 9. You should see the following message at the bottom of the display: Alternate installation device selected
- 10. Press F3 (Exit) to return to the Use Dedicated Service Tools (DST) display.
- 11. Press F3 (Exit) again. The Exit Dedicated Service Tools (DST) display appears.

```
Exit Dedicated Service Tools
                                                           System: SYSTEMA
Select one of the following:
     1. Exit Dedicated Service Tools (DST)
     2. Resume Dedicated Service Tools
```

Type 1 (Exit Dedicated Service Tools (DST)) and press the Enter key.

12. The next display you see is the IPL or Install the System display. Type 1 (Perform an IPL) and press the Enter key to complete the procedure.

## Disabling an alternate installation device

Certain situations might require that an alternate installation device be disabled.

An alternate installation device can be disabled for one of the following reasons:

- To continue with an installation using CD-ROM media.
- To enable a different device as an alternate installation device.
- To correct the logical address if hardware has been moved or changed.
- 1. Use the control panel to set the mode to Manual. Then perform an attended IPL using the command: PWRDWNSYS OPTION(\*IMMED) RESTART(\*YES) IPLSRC(B).

**Note:** An alternative to this step is to use the control panel to select function 21. (Dedicated Service Tools). If you use this alternative, skip steps 2 and 9 below.

Note: If you have a primary partition and secondary partitions and are going to use this command on the primary partition, be sure to power off all secondary partitions before running the command.

If you are using the Hardware Management Console for eServer, refer to the Managing your server using the Hardware Management Console topic in the IBM eServer Hardware Information Center (Managing your server and devices → Managing your server using the Hardware Management Console).

- 2. When the IPL or Install the System display appears, select option 3 (Use Dedicated Service Tools (DST)) and press the Enter key.
- 3. The Dedicated Service Tools (DST) Sign On display appears. Sign on using the QSECOFR user profile.
- 4. The Use Dedicated Service Tools (DST) menu appears. From the Use Dedicated Service Tools (DST) menu, do the following:
  - a. Select option 5 (Work with DST environment).
  - b. Select option 2 (System devices) on the Work with DST Environment display.
  - c. Select option 5 (Alternate installation device) on the Work with System Devices display.
- 5. At the Select Alternate Installation Device display, press F2 (Deselect device).
- 6. You should see the following message at the bottom of the display: Alternate installation device deselected
- 7. Press F3 (Exit) to return to the Use Dedicated Service Tools (DST) display.
- 8. Press F3 (Exit) again. The Exit Dedicated Service Tools (DST) display appears. Type 1 (Exit Dedicated Service Tools (DST)) and press the Enter key.
- 9. The next display you see is the IPL or Install the System display. Type 1 (Perform an IPL) and press the Enter key to complete the procedure.

## Verifying and selecting an alternate installation device during a manual installation

Follow these steps to verify and select an alternate installation device.

1. The Install Licensed Internal Code display appears.

```
Install Licensed Internal Code
                                                        System: XXXX
Select one of the following:
     1. Install Licensed Internal Code
     2. Work with Dedicated Service Tools (DST)
     3. Define alternate installation device
```

Type 3, and press Enter. This will verify the address of an alternate installation device attached to the system and determine whether it is enabled or disabled.

2. Verifying and selecting alternate installation device: The Select Alternate Installation Device Bus display appears.

|                      | Select Al              | ternate Installation Device | e Bus<br>System: XXXX |
|----------------------|------------------------|-----------------------------|-----------------------|
| Type Option 1=Select | on, press Enter.<br>ct |                             | System: Wood          |
| Option               | Bus Number             | Selected                    |                       |
| _                    | 1 2                    |                             |                       |
| $\overline{1}$       | 3                      | *                           |                       |
| _                    | 4                      |                             |                       |
| -                    | 5<br>6                 |                             |                       |
| _                    | 7                      |                             |                       |
| -                    | 8<br>9                 |                             |                       |
| _                    | A                      |                             |                       |
| _                    | B<br>C                 |                             |                       |
| -                    | D                      |                             |                       |
|                      |                        | 510.0                       | More                  |
| FZ=Deseled           | ct Device F3=Exit      | F12=Cancel                  |                       |
|                      |                        |                             |                       |

- a. Verify that the selected device is on the correct system bus (the bus to which your device is attached). If you do not know the correct bus, you can try each bus number. Type 1 in the Options field next to the selected bus, and press Enter to view information about the device that is attached to the bus. This can take several minutes. If you see the message No alternate installation device configured, wait one minute and refresh the screen.
- b. When the Select Media Type display appears, select 1 for tape or 2 for optical media. Press Enter.
- c. The Select Alternate Installation Device display appears. Use this display to verify the resource name, type, model, and serial number for the device. The following display shows an example of a tape device.

Select Alternate Installation Device System: SYSTEMA Additional devices may be available for use. Press F5 to see if any additional devices have been detected. Type option, press Enter. 1=Select 5=Display details Resource Bus Serial Type Model Number Option Number Name Selected 6386 001 00-11111 3570 B11 13-22222 TAP08 1 3 TAP19 F5=Refresh F12=Cancel F2=Deselect device F3=Fxit

- d. Type 1 to select the device and make any needed corrections to select, enable, or disable the device. Press Enter to confirm the changes.
- e. The message Alternate installation device selected appears. Press F3 to return to the Install Licensed Internal Code display.
- f. Type 1 and press Enter to install the Licensed Internal Code.

End of verifying and selecting alternate installation device.

## i5/OS release interoperability

A server interoperates with another server when you exchange data or when you save and restore objects. Review the supported combinations of OS/400 and i5/OS releases.

**Interoperability** is the ability of one system to exchange data or objects with another system. The exchange can be performed electronically or by physical media (such as tape). Either system can initiate the exchange.

A server interoperates with another server when it exchanges data or when it saves and restores objects.

If you have several servers in a network, they must be at compatible releases. This is necessary if objects and data are to be interchanged between systems. You can use option 10 (Display licensed programs) on the Work with Licensed Programs menu (type GO LICPGM) to see the installed release of your licensed programs.

### The releases on servers must all be supported when data is exchanged

The source system (the system that sends the information) and the target system (the system that receives the information) must be within the supported releases.

For example, V5R1M0 Client Access Express supports functions on servers running OS/400 V4R4 or later. V5R3M0 iSeries Access for Windows supports functions on servers running OS/400 (i5/OS) V5R1 or later.

### Requirements for saving and restoring objects to be interoperable with previous releases

To be interoperable, objects must be saved by specifying either a specific release or \*PRV for the value of the target release (TGTRLS) parameter.

You can save and restore licensed programs just like other objects as long as the release is compatible with the operating system release. "Licensed program releases and sizes" on page 173 contains more information about compatible releases of licensed programs.

For more information on supported combinations of OS/400 releases or saving objects to a system that is running a previous release, see the section on

release-to-release support in the Backup and Recovery 💝 manual.

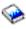

## Installation notes about the i5/OS release

Review specific changes to the i5/OS release.

Note: The system must be in a restricted state to install the QGPL and QUSRSYS libraries, and to install Option 12 (Host Servers).

5722-SS1, OS/400 Option 1 This option installs automatically when you install the new release of the operating system. You cannot delete this option.

5722-SS1, OS/400 Option 3 This option installs automatically when you install the new release of the operating system. This option contains IFS directories. You cannot delete this option.

**5722-SS1, OS/400 Option 4** Option 4 (OS/400 - S/36 and S/38 Migration) has been removed.

**5722-SS1, OS/400 Option 11** Option 11 (OS/400 - S/36 Migration Assistant) has been removed.

5722-SS1, OS/400 Option 16 Option 16 (OS/400 - Ultimedia System Facilities) has been removed.

The Electronic Service Agent<sup>™</sup>, formerly 5798-RZG, is now part of the operating

To find other information about what's new or changed this release, see the Memo

to Users 💝 in the information center. For more information on products or features that might not be supported in future releases of the operating system or on future models, on Product Previews, and on Statements of Directions, see

iSeries upgrade planning (www.ibm.com/servers/eserver/support/iseries/ planning/upgrade/).

## Media labels and their contents

Following is a list of the optical media you receive with your i5/OS order. Arrange your media for installation in the order that is listed.

The licensed programs are identified as standard set products and keyed set products.

### Release identifier for V5R3: R03M00

Distribution media labels indicate the version, release, and modification level in a format that is different from what appears on displays during installation. The

media labels show the version, V5, in the first line of the label. The release and modification level are shown in the format R0xM00.

### Media type identifiers

Labels on the distribution media that are used for installation have unique identifiers. Media type identifiers are located on the center of the left side of the CD-ROM label. These identifiers help you determine when to use each media volume. The identifiers for B29xx\_01 and B29xx\_02 must match each other.

**Note:** With your V5R3 software order, you receive *Prepare for Install PTFs for V5R1*, V5R2, and V5R3, SK3T-8163-01. This media contains PTFs that you temporarily apply to be able to accept online software agreements for V5R3 licensed programs.

When you are ready to install your new software, arrange the media in this order:

- 1. I\_BASE\_01 Licensed Internal Code for OS/400
  - This language-independent Licensed Internal Code supports all national language features. The Licensed Internal Code is part of the standard set of media.
- 2. B29xx\_01 Operating System/400 This standard set media contains the base part of the OS/400 operating system.
- 3. B29xx\_02 OS/400 no-charge options This standard set media contains IBM-supplied libraries QGPL and QUSRSYS and a no-charge optional part of OS/400.
- 4. B29MM\_03 OS/400 no-charge options
  - This standard set media contains the no-charge option 3, OS/400 Extended Base Directory Support.
- 5. B29MM\_04 OS/400 no-charge options
  - This standard set media contains more of the no-charge option 3, OS/400 -Extended Base Directory Support.
- 6. D29xx\_01 OS/400 no-charge options
  - This standard set media contains more of the no-charge optional parts of OS/400.
- 7. D29xx\_02 OS/400 no-charge options
  - This standard set media contains more of the no-charge optional parts of OS/400.
- 8. D29xx\_03 OS/400 no-charge options
  - This standard set media contains option 43 of the operating system, OS/400 -Additional Fonts.
- 9. D29xx\_04 no-charge licensed programs
  - This standard set media contains some of the no-charge licensed programs.
- 10. D29xx\_05 no-charge licensed programs
  - This standard set media contains some of the no-charge Java Developer Kit licensed programs.
- 11. D29xx 06 no-charge licensed programs
  - This standard set media contains the no-charge Java Developer Kit 5.0 licensed program.
- 12. L29xx\_01 Priced licensed programs

This keyed set media contains keyed options of OS/400 and some of the keyed products and keyed product options.

13. L29xx\_02 Priced licensed programs

This keyed set media contains the remainder of the keyed products and keyed product options.

14. F29xx\_01 Single licensed programs

This media contains individual products that you ordered. Each piece of media is labeled in the same manner: F29xx\_01. If you receive more than one media volume for a single licensed program, the additional volumes are labeled F29xx\_02, F29xx\_03, and so on. Refer to "Licensed program releases and sizes" on page 173 for the single products available this release.

15. N29xx\_01 Secondary Language Media

This media contains only language objects for the indicated secondary language. For secondary language media, the value for 29xx is the feature code of the secondary language as used for installation. "Feature codes for national language version" on page 202 contains a listing of the specific national language feature codes.

16. SK3T-4091 iSeries Information Center

This media volume comes with all OS/400 orders. This package includes the iSeries Information Center and PDF versions of iSeries topics and manuals.

#### Notes:

- 1. Keep all of your distribution media. You might need them for recovery
- 2. Media identifiers that contain the string 29xx (where xx are numerals) indicate language-specific media. This string indicates the national language feature code for the primary language. For example, media labeled B2928\_01 would be OS/400 with French as the primary language.
- 3. You might receive additional media volumes that do not conform to these descriptions. Examples include media that contain PRPQs or media for iSeries Access products that are installed on workstations. Also, IBM Business Partners might label the media differently.
- 4. Julian dates are shown in the form *yddd*. The *y* is the last digit of the year (0 through 9), and *ddd* is the day of the year (0 through 366). For example, the Julian date for 6 April 1998 would be shown as 8096 because 06 April is the 96th day of the year 1998.

# Standard set products

The following tables list specific products that are contained in the standard set CD-ROMs.

The standard set comes with every software release order. It contains the hardware and software components to install on your server. This includes the Licensed Internal Code, the operating system, its no-charge options, and no-charge (bonus) licensed programs and features, such as online help messages.

#### I BASE 01 standard set

| Product | Description                       |
|---------|-----------------------------------|
| 5722999 | Licensed Internal Code for OS/400 |

### B29xx\_01 standard set

| Product | Description          |
|---------|----------------------|
| 5722SS1 | Operating System/400 |

## B29xx\_02 standard set

| Product          | Description                      |
|------------------|----------------------------------|
| 5722SS1          | Operating System/400 (continued) |
| 5722SS1          | OS/400 - Library QGPL            |
| 5722SS1          | OS/400 - Library QUSRSYS         |
| 5722SS1 option 1 | OS/400 - Extended Base Support   |
| 5722SS1 option 2 | OS/400 - Online Information      |

# B29MM\_03 standard sets

| Product          | Description                              |
|------------------|------------------------------------------|
| 5722SS1 option 3 | OS/400 - Extended Base Directory Support |

## B29MM\_04 standard sets

| Product          | Description                                          |
|------------------|------------------------------------------------------|
| 5722SS1 option 3 | OS/400 - Extended Base Directory Support (continued) |

## D29xx\_01 standard set

| Product           | Description                                          |
|-------------------|------------------------------------------------------|
| 5722SS1 option 3  | OS/400 - Extended Base Directory Support (continued) |
| 5722SS1 option 5  | OS/400 - System/36 Environment                       |
| 5722SS1 option 6  | OS/400 - System/38 Environment                       |
| 5722SS1 option 7  | OS/400 - Example Tools Library                       |
| 5722SS1 option 8  | OS/400 - AFP Compatibility Fonts                     |
| 5722SS1 option 9  | OS/400 - *PRV CL Compiler Support                    |
| 5722SS1 option 12 | OS/400 - Host Servers                                |
| 5722SS1 option 13 | OS/400 - System Openness Includes                    |
| 5722SS1 option 14 | OS/400 - GDDM                                        |

## D29xx\_02 standard set

| Product           | Description                           |
|-------------------|---------------------------------------|
| 5722SS1 option 21 | OS/400 - Extended NLS Support         |
| 5722SS1 option 22 | OS/400 - ObjectConnect                |
| 5722SS1 option 25 | OS/400 - NetWare Enhanced Integration |
| 5722SS1 option 30 | OS/400 - Qshell                       |
| 5722SS1 option 31 | OS/400 - Domain Name System           |

| Product           | Description                                         |
|-------------------|-----------------------------------------------------|
| 5722SS1 option 33 | OS/400 - Portable Application Solutions Environment |
| 5722SS1 option 34 | OS/400 - Digital Certificate Manager                |
| 5722SS1 option 35 | OS/400 - CCA Cryptograhic Service Provider          |
| 5722SS1 option 39 | OS/400 - International Components for Unicode       |

### D29xx\_03 standard set

| Product           | Description               |
|-------------------|---------------------------|
| 5722SS1 option 43 | OS/400 - Additional Fonts |

## D29xx\_04 standard set

| Product          | Description                                   |
|------------------|-----------------------------------------------|
| 5722BZ1 *BASE    | IBM Business Solutions                        |
| 5722DG1 *BASE    | IBM HTTP Server for iSeries                   |
| 5722DG1 option 1 | Triggered Cache Manager                       |
| 5722JC1 *BASE    | IBM Toolbox for Java                          |
| 1TMELCF          | Tivoli Management Agent                       |
| 5722TC1 *BASE    | IBM TCP/IP Connectivity Utilities for iSeries |
| 5722WSV *BASE    | IBM iSeries Integration for Windows Server    |
| 5722WSV option 2 | Integration for Windows 2000 and 2003         |
| 5722XE1 *BASE    | IBM eServer iSeries Access for Windows        |
| 5722XP1 *BASE    | IBM eServer iSeries Access for Wireless       |

### D29xx\_05 standard set

| Product          | Description                |
|------------------|----------------------------|
| 5722JV1 *BASE    | IBM Developer Kit for Java |
| 5722JV1 option 5 | Java Developer Kit 1.3     |
| 5722JV1 option 6 | Java Developer Kit 1.4     |

### D29xx\_06 standard set

| Product          | Description            |
|------------------|------------------------|
| 5722JV1 option 7 | Java Developer Kit 5.0 |

# **Keyed set products**

The following tables list products that are contained in the priced licensed programs CD-ROMs.

The keyed set comes with the standard set for every software or upgrade order. It contains keyed products and program options. Use the following information to verify the licensed programs that you ordered.

# L29xx\_01 keyed set

| Product           | Description                                               |  |
|-------------------|-----------------------------------------------------------|--|
| 5722SS1 option 18 | OS/400 - Media and Storage Extensions                     |  |
| 5722SS1 option 36 | OS/400 - PSF/400 1-45 IPM Printer Support                 |  |
| 5722SS1 option 37 | OS/400 - PSF/400 1-100 IPM Printer Support                |  |
| 5722SS1 option 38 | OS/400 - PSF/400 Any Speed Printer Support                |  |
| 5722SS1 option 41 | OS/400 - HA Switchable Resources                          |  |
| 5722SS1 option 42 | OS/400 - HA Journal Performance                           |  |
| 5722AF1 *BASE     | IBM Advanced Function Printing Utilities for iSeries      |  |
| 5722BR1 *BASE     | IBM Backup Recovery and Media Services for iSeries        |  |
| 5722BR1 option 1  | BRMS - Network Feature                                    |  |
| 5722BR1 option 2  | BRMS - Advanced Functions Feature                         |  |
| 5722CM1 *BASE     | IBM Communications Utilities for iSeries                  |  |
| 5722DE1 *BASE     | IBM DB2 Universal Database Extenders for iSeries V7.2     |  |
| 5722DE1 option 1  | Text Extender for iSeries                                 |  |
| 5722DE1 option 2  | XML Extender                                              |  |
| 5722DE1 option 3  | Text Search Engine                                        |  |
| 5722DP4 *BASE     | IBM DB2 DataPropagator for iSeries V8.1                   |  |
| 5722JS1 *BASE     | IBM Advanced Job Scheduler for iSeries                    |  |
| 5722PT1 *BASE     | IBM Performance Tools for iSeries                         |  |
| 5722PT1 option 1  | Performance Tools - Manager Feature                       |  |
| 5722PT1 option 2  | Performance Tools - Agent Feature                         |  |
| 5722QU1 *BASE     | IBM Query for iSeries                                     |  |
| 5722ST1 *BASE     | IBM DB2 Query Manager and SQL Development Kit for iSeries |  |

# L29xx\_02 keyed set

| Product           | Description                                                                                |  |
|-------------------|--------------------------------------------------------------------------------------------|--|
| 5722XH2 *BASE     | IBM eServer iSeries Access for Web                                                         |  |
| 5722XW1 *BASE     | IBM eServer iSeries Access Family                                                          |  |
| 5722XW1 option 1  | iSeries Access Enablement Support                                                          |  |
| 5722IP1 *BASE     | Infoprint Server for iSeries.  Note: Option 1, if ordered, is delivered on separate media. |  |
| 5722WDS *BASE     | IBM WebSphere Studio Development Suite for iSeries                                         |  |
| 5722WDS option 21 | iSeries Tools - Application Development                                                    |  |
| 5722WDS option 31 | Compiler - ILE RPG                                                                         |  |
| 5722WDS option 32 | Compiler - System/36 Compatible RPG II                                                     |  |
| 5722WDS option 33 | Compiler - System/38 Compatible RPG III                                                    |  |
| 5722WDS option 34 | Compiler - RPG/400                                                                         |  |
| 5722WDS option 35 | Compiler - ILE RPG *PRV                                                                    |  |
| 5722WDS option 41 | Compiler - ILE COBOL                                                                       |  |
| 5722WDS option 42 | Compiler - System/36 Compatible COBOL                                                      |  |

| Product                                                              | Description                                      |
|----------------------------------------------------------------------|--------------------------------------------------|
| 5722WDS option 43                                                    | Compiler - System/38 Compatible COBOL            |
| 5722WDS option 44                                                    | Compiler - OPM COBOL                             |
| 5722WDS option 45                                                    | Compiler - ILE COBOL *PRV                        |
| 5722WDS option 51                                                    | Compiler - ILE C                                 |
| 5722WDS option 52                                                    | Compiler - ILE C++                               |
| 5722WDS option 56                                                    | Compiler - IXLC for C/C++                        |
| 5722WDS option 60                                                    | WebSphere Studio Dev Client - Server Support     |
| 5722AP1 *BASE (if media is in double-byte character set language)    | IBM Advanced DBCS Printer Support for iSeries    |
| 5722AP1 option 1 (if media is in double-byte character set language) | Advanced DBCS Printer Support for iSeries - IPDS |

# Feature codes for national language version

Use this table to locate the appropriate feature code for your primary or secondary language.

**Note:** Labels on the installation media indicate the feature code for the primary language (29xx). When you install the i5/OS operating system, the system prompts for the primary language in the form 29xx.

The secondary language feature code is only used when ordering secondary languages (56xx). When you install the secondary language, you select a feature code, in the form 29xx, from a list of national language feature code identifiers. For example, if you ordered French as a secondary language, the secondary language media volume would be labeled N2928, and you would select 2928 from the list of feature codes when you install the secondary language.

| Primary language feature code | Secondary language feature code | National language |
|-------------------------------|---------------------------------|-------------------|
| 2902                          | 5602                            | Estonian          |
| 2903                          | 5603                            | Lithuanian        |
| 2904                          | 5604                            | Latvian           |
| 2905                          | 5605                            | Vietnamese        |
| 2906                          | 5606                            | Lao               |
| 2909                          | 5609                            | Belgian English   |
| 2911                          | 5611                            | Slovenian         |
| 2912                          | 5612                            | Croatian          |
| 2913                          | 5613                            | Macedonian        |
| 2914                          | 5614                            | Serbian Cyrillic  |
| 2922                          | 5622                            | Portuguese        |
| 2923                          | 5623                            | Dutch Netherlands |
| 2924                          | 5624                            | English           |

| Primary language feature code | Secondary language feature code | National language                                                                     |
|-------------------------------|---------------------------------|---------------------------------------------------------------------------------------|
| 2925                          | 5625                            | Finnish                                                                               |
| 2926                          | 5626                            | Danish                                                                                |
| 2928                          | 5628                            | French                                                                                |
| 2929                          | 5629                            | German                                                                                |
| 2931                          | 5631                            | Spanish                                                                               |
| 2932                          | 5632                            | Italian                                                                               |
| 2933                          | 5633                            | Norwegian                                                                             |
| 2937                          | 5637                            | Swedish                                                                               |
| 2938                          | 5638                            | English Uppercase Support<br>for Double-Byte Character<br>Set (DBCS)                  |
| 2939                          | 5639                            | German Multinational<br>Character Set                                                 |
| 2940                          | 5640                            | French Multinational<br>Character Set                                                 |
| 2942                          | 5642                            | Italian Multinational<br>Character Set                                                |
| 2950                          | 5650                            | English Uppercase                                                                     |
| 2954                          | 5654                            | Arabic                                                                                |
| 2956                          | 5656                            | Turkish                                                                               |
| 2957                          | 5657                            | Greek                                                                                 |
| 2958                          | 5658                            | Icelandic                                                                             |
| 2961                          | 5661                            | Hebrew                                                                                |
| 2962                          | 5662                            | Japanese Double-Byte<br>Character Set (DBCS)                                          |
| 2963                          | 5663                            | Belgian Dutch                                                                         |
| 2966                          | 5666                            | Belgian French                                                                        |
| 2972                          | 5672                            | Thai                                                                                  |
| 2974                          | 5674                            | Bulgarian                                                                             |
| 2975                          | 5675                            | Czech                                                                                 |
| 2976                          | 5676                            | Hungarian                                                                             |
| 2978                          | 5678                            | Polish                                                                                |
| 2979                          | 5679                            | Russian                                                                               |
| 2980                          | 5680                            | Brazilian Portuguese                                                                  |
| 2981                          | 5681                            | Canadian French                                                                       |
| 2984                          | 5684                            | English Uppercase and<br>Lowercase Support for<br>Double-Byte Character Set<br>(DBCS) |
| 2986                          | 5686                            | Korean Double-Byte<br>Character Set (DBCS)                                            |
| 2987                          | 5687                            | Traditional Chinese<br>Double-Byte Character Set<br>(DBCS)                            |

| Primary language feature code | Secondary language feature code | National language                                               |
|-------------------------------|---------------------------------|-----------------------------------------------------------------|
| 2989                          | 5689                            | Simplified Chinese<br>Double-Byte Character Set<br>(DBCS) (PRC) |
| 2992                          | 5692                            | Romanian                                                        |
| 2994                          | 5694                            | Slovakian                                                       |
| 2995                          | 5695                            | Albanian                                                        |
| 2996                          | 5696                            | Portuguese Multinational<br>Character Set                       |
| 2998                          | 5698                            | Farsi                                                           |

# Blank displays

This topic describes the causes of blank displays that occur during an installation.

During the installation process, you will see some blank displays. Some of these are predictable and the instructions give an approximate amount of time when there appears to be no installation activity. Other blank displays are less predictable because of unique situations on your system. If the processor light is blinking or reference codes are changing, the installation process is active. If the processor light goes out, the attention light turns on, and a reference code appears on the control panel, go to Chapter 11, "Troubleshooting software installation problems," on page 149 and follow the instructions.

# System password

Use this information to understand the basic concepts of the system password and how it relates to software installation.

Support exists to detect processor model changes on all iSeries server models through the use of a 16-character system password. The system password identifies all model changes to help maintain the quality and integrity of the iSeries server. The system password also ensures the protection of IBM's intellectual property, including IBM Licensed Internal Code and licensed programs.

New servers from the factory come with the correct system password already installed. A new system password is required for each model change or for conditions that indicate probable change of ownership. If you do not have the system password at the first IPL, contact your marketing representative to place an iSeries system password RPQ (Request for Price Quotation) order. IBM manufacturing receives the RPQ order and sends the system password to you for installation. If the correct system password is not entered, you can select a system-password bypass period to allow you to obtain the correct system password from your marketing representative. If the correct password is not available and the bypass period expires, the system will not complete the next IPL unless the correct password is installed. While in bypass mode, the system uses operator messages to indicate the time that remains until the bypass period expires.

For more details on the system password, see Tips and Tools for Securing Your

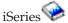

### Installed status values

Use these values to determine whether you can use a product or whether you need to upgrade a licensed program.

Following is a description of the installed status values you might see on the LICPGM displays. You can use these values to determine whether you can use a product or whether you need to upgrade a licensed program. If you do not see a value of \*COMPATIBLE, you can check the other installed status values for how to proceed.

### \*COMPATIBLE

The product is installed. Its version, release, and modification is compatible with the installed level of the operating system. You can use this program with the V5R3 i5/OS operating system.

#### \*INSTALLED

The product is installed, but might or might not be compatible with the installed i5/OS operating system.

**Note:** Licensed programs that are part of the single set will be listed on the display panel as \*INSTALLED. You will need to verify that the release level of the licensed program is compatible with the release level of the operating system. For IBM products, either check the current release levels for licensed programs in the topic, "Licensed program releases and sizes" on page 173, or check with your software supplier before you use the licensed program.

#### \*ERROR

Either the product has not installed successfully or the product is only partially installed. For example, a language or a language object for the product is not installed. Use the Check Product Option (CHKPRDOPT) command to determine the cause of the failure. To determine the cause of a missing object, enter GO LICPGM and select options 10 and 50.

Note: The product lists now show many products, such as Programming Request for Price Quotations (PRPQ), licensed program offerings (LPO), and non-IBM products. This \*ERROR status might have existed prior to the upgrade of V5R3, but was not detected. Use the CHKPRDOPT to find out why the product shows an \*ERROR, and contact your software provider if you need help correcting the problem.

### \*BACKLEVEL

The product is installed. Its version, release, and modification is not compatible with the currently installed level of the operating system. To correct this problem, install a current release of this product. And if you have secondary languages, install a new release of these languages as well, using LICPGM menu option 21.

**Note:** If you use a licensed program that is listed as \*BACKLEVEL, you run the risk of having an information mix up between release levels, or some portions of the licensed program might not work properly. An installed status value of \*COMPATIBLE is desired.

## \*BKLVLOPT

The product is installed. Its version, release, and modification is not

compatible with the currently installed level of the base product that is associated with the option. To correct this problem, install a current release of this option.

#### \*BKLVLBASE

The product is installed, but its associated base product is not compatible with this option. To correct this problem, install a current release of the base product.

### Blank (on LICPGM menu, option 11)

If no value is shown, a blank in the installed status column means that the product is not installed.

### \*NOPRIMARY

The product is installed, but the language for the product is not the same as the primary language of the operating system. To correct this problem, install the primary language for the product by using the Restore Licensed Program (RSTLICPGM) command or from the LICPGM menu.

**Note:** If this product is an LPO, PRPQ or non-IBM product, it is possible that the licensed program (from the manufacturer) is not available in the primary language of the operating system.

# Options on Prepare for Install menu

Use this information to understand the different functions on the Prepare for Install menu.

Highlights of this function include the following:

- Customizing an installation list. Preselecting licensed programs or options to be installed during the automatic installation process.
- Verifying the contents of the media before starting an installation.
- Determining additional storage requirements for the licensed programs that you plan to install.

This function appears as option 5 (Prepare for Install) on the Work with Licensed Programs menu. The Prepare for Install display appears when you select this option.

```
Prepare for Install
                                                            System: XXXXXXXX
Type option, press Enter.
  1=Select
0pt
       Work with licensed programs for target release
       Work with licensed programs to delete
       List licensed programs not found on media
       Display licensed programs for target release
       Work with software agreements
       Work with user profiles
       Verify system objects
       Estimate storage requirements for system ASP
       Allocate additional space for LIC
       Keep disk configuration
                                                                        Bottom
F3=Exit F9=Command line F10=Display job log
                                                 F12=Cancel
```

For the instructions to use Option 5, Prepare for install, see "Required: Creating a custom list of software to install" on page 41.

With the **Work with licensed programs for target release** option, you can work with a list of the licensed programs for the target release. Use this option to verify the contents of the installation media and to create a customized list of licensed programs to install for the target release. The system can use the list you create to allow the installation processes that replace a release of software to also install the selected additional licensed programs. For more information, refer to "Verifying the contents of your software order" on page 25.

**Note:** This list does not include all products. Among those are programming request for price quotations (PRPQ), licensed program offerings (LPO), and licensed programs on the single set. If you want to install these products for the first time, use the GO LICPGM menu, options 1 or 11.

With the **Work with licensed programs to delete** option, you can work with a list of installed licensed programs that should not remain on the system because either they are no longer supported or you chose not to replace them. This list also includes products for which no replacement was found on the distribution media. The display indicates the reason why a licensed program is included in this list, as well as provides options to save and delete any of the products listed. For more information, refer to "Cleaning up disk storage space" on page 47.

With the **List licensed programs not found on media** option, you can display a list of licensed programs that could replace existing products but that were not found on the optical distribution media. For more information on licensed program availability, refer to Chapter 12, "Software reference," on page 173.

With the **Display licensed programs for target release** option, you can display the list of licensed programs that will be installed when you install the target release. For each licensed program in the list, you can display information such as the expected action during the installation process and whether a product option must be separately ordered. Use this option to verify your installation plans.

With the **Work with software agreements** option, you can review and accept software agreements prior to the installation of the target release. The agreements can be printed or displayed in different languages provided by the software provider. Any software agreement not accepted or specifically declined will result in the licensed program not being installed during the upgrade to the target release. If the Licensed Internal Code and Operating System/400 software agreements are not accepted, the upgrade to the target release is not allowed.

With the **Work with user profiles** option, you can work with a list of user profiles on the system and work with the objects owned by each user profile. Use this option to clean up user profiles that are no longer needed on the system before you install the target release. For more information, refer to "Cleaning up disk storage space" on page 47.

With the **Verify system objects** option, the system verifies that the system directory entries include the user profiles needed by the installation process. The system also checks database cross reference files for errors. If necessary, the QSECOFR and QLPINSTALL user profiles are added to the system distribution directory. For more information, refer to "Verifying user profiles and checking cross-reference files" on page 33.

With the Estimate storage requirements for system ASP option, you can determine whether additional storage is needed before you begin the installation process. This option helps you plan for growth in licensed programs that are listed on the Work with Licensed Programs for Target Release display. This option does not consider licensed programs that are not in the standard set or keyed set, Programming Request for Price Quotations (PRPQs), licensed program offerings (LPOs), or system conversion growth such as spooled files. The option also does not consider storage required for temporarily applied program temporary fixes (PTFs).

The Allocate additional space for LIC option is one method that is used to allocate additional space that is needed for the next release. This option does not provide status, however, on whether the space can be allocated. The preferred method of allocating additional space is to use the Allocate Licensed Internal Code (LIC) Space API (QLPALCSP). Directions for doing this are included in "Required: Allocating additional space for Licensed Internal Code" on page 49.

The **Keep disk configuration** option appears only on V5R3 systems. Use this option to change your disk configuration before you upgrade or replace a release.

# Options on Work with Licensed Programs menu

Use this information to determine when and how you can use these options.

For each display, you can use the Help key for more information about the display.

# Manual installation Option 1. Install all

Option 1 (Install all) on the Work with Licensed Programs menu enables you to install all of the licensed programs and optional parts of the licensed programs from distribution media.

Secondary languages on distribution media can also be installed with this option.

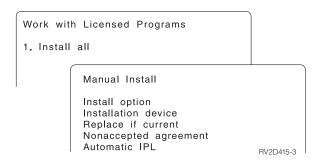

The Manual Install display allows you to make choices for the prompts in the following list. Use the Help key for more information about each prompt.

### 1. Install option

This option determines what types of licensed programs and optional parts are installed from the distribution media. You can choose to install only new releases of products that already exist on your system, install all products, install only new products, or install new releases of products that exist on your system plus additionally selected products.

### Note:

- a. The *Install option* does not apply to the QGPL and QUSRSYS libraries. QGPL and QUSRSYS libraries are always installed if they are found on the media. For all *Install option* choices, only new objects are installed in the QGPL and QUSRSYS libraries.
- b. To complete the installation successfully, the installation media must contain all renewed products that are currently installed on your system. The installation media might contain products whose version, release, and modification is earlier than that of the new operating system release. (The products did not renew at the same time as the operating system.)

#### 2. Installation device

The examples in this topic use OPT01 for the name of the installation device. For more information about the installation device naming convention, see "Types of software installation devices" on page 12.

#### 3. Replace if current

By specifying \*NO, the licensed programs that are currently installed and that are at the same release level on the installation media will not be replaced during an upgrade. You can change the *Replace if Current* parameter to \*YES if you want to replace licensed programs that are already installed, including products installed at the same release level as on the installation media. By choosing \*YES, you might have to reapply PTFs to some licensed programs that were replaced from the media.

#### 4. Nonaccepted agreement

During the installation of licensed programs, if the software agreement has not been previously accepted, the nonaccepted agreement option determines if you will be prompted to accept or decline the software agreement, or if the installation will continue without installing the licensed program. A value of 1 indicates that you do not want to install the licensed program. A value of 2 indicates that you want to display the licensed program and accept the software agreement.

#### 5. Automatic IPL

This option determines whether the system will automatically IPL when the installation process has completed successfully.

**Attention:** If you do this on a primary partition when secondary partitions are active, this will cause all partitions to do an IPL immediately. If you have active secondary partitions, power them off prior to using this procedure.

If you are using the Hardware Management Console for eServer, refer to the Managing your server using the Hardware Management Console topic in the IBM eServer Hardware Information Center (Managing your server and devices 

Managing your server using the Hardware Management Console).

## **Automatic installation options**

The Prepare for Install option helps you to create an installation list and select the programs that you want to install during the automatic installation process.

The Prepare for Install option also helps you verify the contents of the installation media and determine the storage requirements, among other necessary tasks in preparation for automatic installation. "Options on Prepare for Install menu" on page 206 describes Option 5 (Prepare for Install) in more detail.

## Option 5. Prepare for Install

"Required: Creating a custom list of software to install" on page 41 provides the instructions for using Option 5 (Prepare for Install).

# Options for displaying, installing, deleting, and saving from a list

This topic contains information about displaying, installing, deleting, and saving licensed programs from a list.

## Option 10. Display installed licensed programs

After an installation process has completed, it is often necessary to determine if a licensed program is installed successfully on your system. To do this, select option 10 (Display installed licensed programs) on the Work with Licensed Programs menu.

The Display Installed Licensed Programs display shows the licensed programs, optional parts, and IBM-supplied user libraries that are installed on your system.

The Installed Status column indicates whether or not the licensed program is successfully installed. Refer to "Installed status values" on page 205 for a description of the installed status values.

If a licensed program did not install successfully, use the recovery procedures in Chapter 11, "Troubleshooting software installation problems," on page 149 to install the licensed program again.

You can use the F11 key to view the Installed Release column. This column shows the release and modification of each installed licensed program. The F11 key has a third view, also, that shows the product option number of each licensed program.

## Option 11. Install licensed programs

Option 11 (Install licensed programs) on the Work with Licensed Programs display shows a list of licensed programs and optional parts of licensed programs that were supported by the LICPGM installation processes at the time your currently installed operating system became available.

**Note:** Before you install any licensed programs, be sure to check the product documentation in the iSeries Information Center and also the documentation that comes with the product for any special instructions.

You can use this list to select licensed programs and optional parts to be installed on your system. You can also use this list to install a licensed program that did not successfully install during a previous installation process.

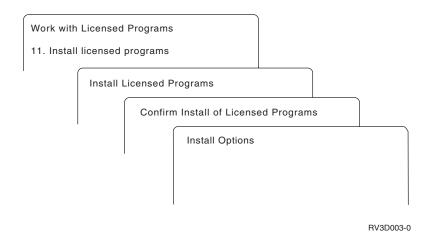

To install one or more licensed programs from the list, type a 1 in the Option column next to the licensed programs and any optional parts that you want to install. For a list of the licensed programs that are on the media, refer to "Licensed program releases and sizes" on page 173.

A licensed program you want to install might not be listed on the Install Licensed Programs display. If a licensed program is not listed, it can be added to the list by entering information into the blank fields at the top of the list. After you press Enter, this product then appears on the list with the other products.

- 1. Type 1 in the Option column
- 2. Type the product identifier in the Licensed Program column
- 3. Type the product option value in the Product Option column
- 4. Press Enter

When you are typing the product option, the system accepts only the following three values: \*BASE, option number, or \*ALL.

- A value of \*BASE installs only the base product of the associated product identifier.
- The product option number installs only the particular option of the associated product identifier. To be able to install options, you must install the base product (\*BASE).
- A value of \*ALL installs the base product and all options of the associated product identifier that are found on the media.

Keep in mind that licensed programs that you add will appear on the list with only the product identifier and will not give a descriptive name of the product.

The Confirm Install of Licensed Programs display shows which licensed programs you selected to install. If you do not need to make any changes, press Enter to confirm your choices.

Fill in the following choices on the Install Options display. Use the Help key for more information about each prompt on this display.

1. Installation Device

The examples in this topic use OPT01 for the name of the installation device. For more information about the installation device naming convention, see "Types of software installation devices" on page 12.

2. Objects to install

This option allows you to choose to install both programs and language objects, only programs, or only language objects.

#### 3. Automatic IPL

This option determines if the system automatically IPLs after the installation process has completed successfully.

When the licensed programs are installed, the Work with Licensed Programs menu or the Sign On display appears again. To verify that all of the licensed programs are installed successfully, use option 50 (Display log for messages). (More information about that option is available in "Completion status" on page 216.) If an error occurs, you will see the message Work with licensed program function not complete, on the bottom of the Work with Licensed Programs display. Go to Chapter 11, "Troubleshooting software installation problems," on page 149 to determine the problem.

If you install a licensed program or optional part again, you must also install the PTFs for that licensed program again.

## Option 12. Delete licensed programs

Select option 12 on the Work with Licensed Programs menu to delete a licensed program or optional part of a licensed program that is installed on your system.

Note: Before you delete a licensed program, review "Considerations for deleting licensed programs" on page 147 and then return here.

When you select this option, the Delete Licensed Programs display appears. The list shows the licensed programs and optional parts that are installed on your system. Use this list to select licensed programs or optional parts to delete.

If you delete a (\*BASE) licensed program that has optional parts, the system deletes all of the optional parts for that licensed program. If you delete only an optional part, the base program and other optional parts remain on your system. This option deletes all objects that are associated with the licensed program or optional part you select.

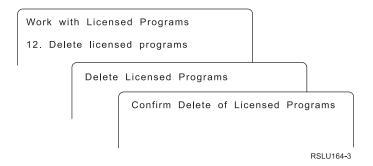

Type a 4 in the Option column next to the licensed program or optional part of a licensed program that you want to delete from your system.

The Confirm Delete of Licensed Programs display shows you which licensed programs or optional parts you selected to delete. Press Enter to delete the licensed programs or optional parts.

## Option 13. Save licensed programs

Select option 13 on the Work with Licensed Programs menu to save one or more licensed programs for redistribution.

The Save Licensed Programs display lists the licensed programs and optional parts that are installed on your system. Use this list to select licensed programs or optional parts to save. Type a 1 in the option column on the Save Licensed Programs display next to the licensed programs that you want to save.

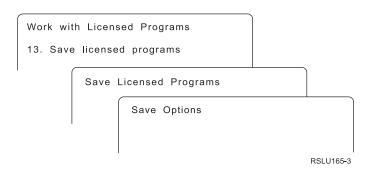

Fill in the information on the Save Options display by using the following information.

Use the Help key for more information for each of the prompts on the display.

#### 1. Device

The examples in this topic use TAP01 for the name of the tape device. For more information about the tape device naming convention, see "Types of software installation devices" on page 12.

#### 2. Sequence number

Use \*Default, or enter your choice for the sequence number to be used for the save process.

#### 3. End of media option

Tape: Determines the automatic positioning operation that is done on the tape volume when the save operation is completed. In the case of a multiple-volume save operation, this parameter applies to the last volume only. All other volumes rewind and unload if the tape reaches its end. You can specify these values:

- \*REWIND: The tape automatically rewinds after the operation ends, but it does not unload the tape.
- \*LEAVE: The tape does not rewind or unload after the operation ends. It remains at the current position on the tape drive.
- \*UNLOAD: The tape automatically rewinds and unloads after the operation ends.

Optical: Specifies the operation that is automatically performed on the optical volume after the save operation ends. Optical devices only support the special value \*UNLOAD. They ignore \*REWIND and \*LEAVE. Some optical devices will eject the volume after the operation ends.

#### **Notes:**

1. Licensed programs and optional parts that are shipped independently of an operating system release or modification are not displayed. Use

- the Save Licensed Program (SAVLICPGM) command to save independently shipped IBM licensed programs and optional parts.
- 2. This option should not be used for backup and recovery. It is only for redistribution. More information about redistribution is available in the Distribute software topic in the iSeries Information Center (i5/OS and related software → Distribute software). For information on saving your server, refer to the Backup up your server topic in the iSeries Information Center (Systems management → Backup and recovery → Back up your server).

## Options for secondary languages

This topic contains information about displaying, installing, and deleting secondary languages on your system.

## Option 20. Display secondary languages

After an installation process has completed, it is often necessary to determine if a secondary language is installed successfully on your system. To do this, select option 20 on the Work with Licensed Programs menu.

The Display Installed Secondary Languages display shows the primary and any secondary languages that are installed on your system.

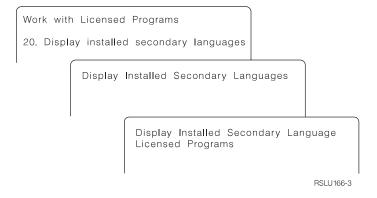

Type 5 in the Option column next to a secondary language, and press Enter to see the licensed programs that are installed with the particular secondary language. This information is shown on the subsequent display, Display Installed Secondary Language Licensed Programs. By pressing the F11 key a few times, you will see this display change information. This display shows the secondary language library, product release, installed status value, or product option.

For a description of the installed status values, refer to "Installed status values" on page 205.

### Option 21. Install secondary languages

Use option 21 to selectively install a secondary language for the licensed programs that are installed on your system.

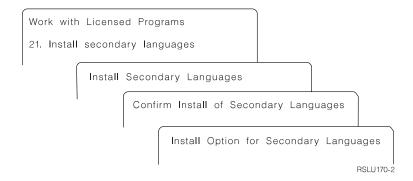

Type 1 by the language you want to install, and press Enter. Only one secondary language can be installed at a time. The Confirm Install of Secondary Language display shows the following:

- The language you selected to install
- · The library where it will be installed
- The release level of the language

On the Install Option for Secondary Languages display, select your installation device and specify yes or no for the Replace if current parameter.

The examples in this topic use OPT01 for the name of the installation device. "Types of software installation devices" on page 12 contains more information about the installation device naming convention. By specifying \*NO to the Replace if current parameter, the secondary languages that are currently installed and at the same release as on the installation media are not be replaced during an upgrade. You can change the Replace if current parameter to \*YES if you want to replace secondary languages that are already installed, including secondary languages installed at the same release as on the installation media.

## Option 22. Delete secondary languages

Use option 22 to delete secondary languages you no longer want installed on your system.

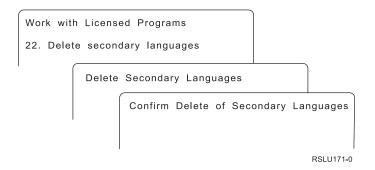

On the Delete Secondary Languages display, type 4 to select the secondary language that you want to delete. Press Enter. Press Enter again at the confirmation display.

More information about secondary language libraries in user profiles is available in the OS/400 Globalization topic in the iSeries Information Center (**Programming** → **Globalization**).

## **Completion status**

When you install licensed programs, a secondary language, or PTFs, make sure that the installation process has successfully completed to avoid problems when you begin using the system.

### Option 50. Display log for messages

Selecting option 50 shows the Display Install History display. Press Enter to view the installation start and completion messages on the Display History Log Contents display. This option displays specific messages that are shown in the history log.

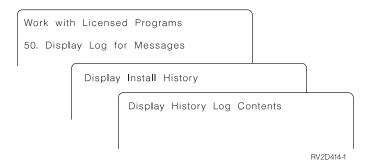

Each part of the installation process (such as licensed programs, PTFs, Initialize System (INZSYS)) should have a completion message. If you do not see the message on the display, wait a few minutes and select option 50 again. If you still do not see a completion message, use the recovery procedures in Chapter 11, "Troubleshooting software installation problems," on page 149 to install any licensed programs or PTFs that were not successfully installed.

## Commands related to the Work with Licensed Programs menu

Options 70, 71, and 72 display menus of additional commands that you can use.

Option 70 shows the Save and Restore Commands display. This display shows a list of related command menus you can use.

Option 71 shows the Program Temporary Fix Commands display. You can use these commands to work with one or more individual PTFs. For ore information about fixes, see Use software fixes in the iSeries Information Center (i5/OS and related software  $\rightarrow$  Maintain and manage i5/OS and related software  $\rightarrow$  Use software fixes).

Option 72 shows the Licensed Commands display.

More information about the following commands is available in the topic Control language (CL) in the iSeries Information Center (**Programming** → **CL**).

| CPYPTFSAVF | Copy PTF to Save File         |
|------------|-------------------------------|
| CRTPTF     | Create Program Temporary Fix  |
| CRTPTFPKG  | Create PTF Package            |
| HLDPTF     | Hold Program Temporary Fix    |
| ORDSPTPTF  | Order Supported Product PTFs  |
| RLSPTF     | Release Program Temporary Fix |
| SNDPTF     | Send Program Temporary Fix    |

## Chapter 13. Related information for software installation

This list includes related sources of information for software installation or upgrades.

#### Manuals

- Memo to Users (about 50 pages)
   This document provides information about software and hardware changes that could potentially affect your system operations.
- Backup and Recovery (about 600 pages)

  This document provides general information about backup and recovery options for the iSeries server. Topics include saving your system, restoring to different releases of OS/400, and selecting the right recovery strategy.

#### Redbooks

· IBM eServer i5 and iSeries System Handbook 💞

This book provides a product overview of the eServer i5 and iSeries servers. It discusses the features, functions, and technical specifications for server models offered today, and identifies the software supported by the current product line. Use this Web page (http://publib-b.boulder.ibm.com/cgi-bin/searchsite.cgi?query=iseries+AND+handbook)to search for the correct version.

### Web sites

- **IBM eServer iSeries Support** (http://www.ibm.com/eserver/iseries/support)This Web site contains tools and resources such as preventive service planning (PSP) information and authorized problem analysis reports (APARs) that help you with your software installation.
- iSeries Planning (http://www.ibm.com/servers/eserver/iseries/support/planning/) This web site provides links to a variety of planning tools and information.
- iSeries upgrade planning (www.ibm.com/servers/eserver/support/iseries/planning/upgrade/)This web site provides information on iSeries products or features that might not be supported in future releases of the i5/OS operating system or on future iSeries models, Product Previews, and Statements of Directions.
- Integrated Technology Services (ITS) (http://www.ibm.com/services/its/us/inteapps.html)This Web site contains information on the services IBM has available to help you plan for an upgrade or migration of your server.
- IBM Electronic Service Agent for iSeries (http://publib.boulder.ibm.com/isrvagt/sdsadoc.html)This Web site provides information on Electronic Service Agent, which is part of the i5/OS operating system. Electronic Service Agent provides a hardware problem reporting function that predicts and prevents hardware errors by early detection of potential problems, downloads, fixes, and automatically calls IBM Service when

necessary. Supplemental service information to aid in problem determination is sent and made available to IBM support centers for timely and proactive problem resolution.

#### Other information in the iSeries Information Center

- The Backup and recovery topic contains information on how to plan a backup and recovery strategy, how to set up disk protection for your data, how to back up your system, and how to control your system shutdown in the event of a failure. It also includes information about the Backup, Recovery, and Media Services plug-in to iSeries<sup>(TM)</sup> Navigator.
- The **Basic system operations** topic contains information on iSeries basic operations, i5/OS concepts, and analyzing and reporting system problems.
- The Logical partitions topic describes how you distribute resources within a single iSeries server to make it function as if it were two or more independent
- The Maintain and manage i5/OS and related software topic indicates how you can manage and maintain fixes and licensed programs in your network.
- The Distribute software topic describes how you can distribute some or all of the programs on a system, including the operating system, to another system.

## **Appendix. Notices**

This information was developed for products and services offered in the U.S.A.

IBM may not offer the products, services, or features discussed in this document in other countries. Consult your local IBM representative for information on the products and services currently available in your area. Any reference to an IBM product, program, or service is not intended to state or imply that only that IBM product, program, or service may be used. Any functionally equivalent product, program, or service that does not infringe any IBM intellectual property right may be used instead. However, it is the user's responsibility to evaluate and verify the operation of any non-IBM product, program, or service.

IBM may have patents or pending patent applications covering subject matter described in this document. The furnishing of this document does not grant you any license to these patents. You can send license inquiries, in writing, to:

IBM Director of Licensing IBM Corporation North Castle Drive Armonk, NY 10504-1785 U.S.A.

For license inquiries regarding double-byte (DBCS) information, contact the IBM Intellectual Property Department in your country or send inquiries, in writing, to:

IBM World Trade Asia Corporation Licensing 2-31 Roppongi 3-chome, Minato-ku Tokyo 106-0032, Japan

The following paragraph does not apply to the United Kingdom or any other country where such provisions are inconsistent with local law: INTERNATIONAL BUSINESS MACHINES CORPORATION PROVIDES THIS PUBLICATION "AS IS" WITHOUT WARRANTY OF ANY KIND, EITHER EXPRESS OR IMPLIED, INCLUDING, BUT NOT LIMITED TO, THE IMPLIED WARRANTIES OF NON-INFRINGEMENT, MERCHANTABILITY OR FITNESS FOR A PARTICULAR PURPOSE. Some states do not allow disclaimer of express or implied warranties in certain transactions, therefore, this statement may not apply to you.

This information could include technical inaccuracies or typographical errors. Changes are periodically made to the information herein; these changes will be incorporated in new editions of the publication. IBM may make improvements and/or changes in the product(s) and/or the program(s) described in this publication at any time without notice.

Any references in this information to non-IBM Web sites are provided for convenience only and do not in any manner serve as an endorsement of those Web sites. The materials at those Web sites are not part of the materials for this IBM product and use of those Web sites is at your own risk.

IBM may use or distribute any of the information you supply in any way it believes appropriate without incurring any obligation to you.

Licensees of this program who wish to have information about it for the purpose of enabling: (i) the exchange of information between independently created programs and other programs (including this one) and (ii) the mutual use of the information which has been exchanged, should contact:

IBM Corporation Software Interoperability Coordinator, Department 49XA 3605 Highway 52 N Rochester, MN 55901 U.S.A.

Such information may be available, subject to appropriate terms and conditions, including in some cases, payment of a fee.

The licensed program described in this information and all licensed material available for it are provided by IBM under terms of the IBM Customer Agreement, IBM International Program License Agreement, IBM License Agreement for Machine Code, or any equivalent agreement between us.

Any performance data contained herein was determined in a controlled environment. Therefore, the results obtained in other operating environments may vary significantly. Some measurements may have been made on development-level systems and there is no guarantee that these measurements will be the same on generally available systems. Furthermore, some measurements may have been estimated through extrapolation. Actual results may vary. Users of this document should verify the applicable data for their specific environment.

All statements regarding IBM's future direction or intent are subject to change or withdrawal without notice, and represent goals and objectives only.

This information contains examples of data and reports used in daily business operations. To illustrate them as completely as possible, the examples include the names of individuals, companies, brands, and products. All of these names are fictitious and any similarity to the names and addresses used by an actual business enterprise is entirely coincidental.

#### COPYRIGHT LICENSE:

This information contains sample application programs in source language, which illustrate programming techniques on various operating platforms. You may copy, modify, and distribute these sample programs in any form without payment to IBM, for the purposes of developing, using, marketing or distributing application programs conforming to the application programming interface for the operating platform for which the sample programs are written. These examples have not been thoroughly tested under all conditions. IBM, therefore, cannot guarantee or imply reliability, serviceability, or function of these programs.

SUBJECT TO ANY STATUTORY WARRANTIES WHICH CANNOT BE EXCLUDED, IBM, ITS PROGRAM DEVELOPERS AND SUPPLIERS MAKE NO WARRANTIES OR CONDITIONS EITHER EXPRESS OR IMPLIED, INCLUDING BUT NOT LIMITED TO, THE IMPLIED WARRANTIES OR CONDITIONS OF MERCHANTABILITY, FITNESS FOR A PARTICULAR PURPOSE, AND NON-INFRINGEMENT, REGARDING THE PROGRAM OR TECHNICAL SUPPORT, IF ANY.

UNDER NO CIRCUMSTANCES IS IBM, ITS PROGRAM DEVELOPERS OR SUPPLIERS LIABLE FOR ANY OF THE FOLLOWING, EVEN IF INFORMED OF THEIR POSSIBILITY:

- 1. LOSS OF, OR DAMAGE TO, DATA;
- 2. SPECIAL, INCIDENTAL, OR INDIRECT DAMAGES, OR FOR ANY ECONOMIC CONSEQUENTIAL DAMAGES; OR
- 3. LOST PROFITS, BUSINESS, REVENUE, GOODWILL, OR ANTICIPATED SAVINGS.

SOME JURISDICTIONS DO NOT ALLOW THE EXCLUSION OR LIMITATION OF INCIDENTAL OR CONSEQUENTIAL DAMAGES, SO SOME OR ALL OF THE ABOVE LIMITATIONS OR EXCLUSIONS MAY NOT APPLY TO YOU.

Each copy or any portion of these sample programs or any derivative work, must include a copyright notice as follows:

© (your company name) (year). Portions of this code are derived from IBM Corp. Sample Programs. © Copyright IBM Corp. \_enter the year or years\_. All rights reserved.

If you are viewing this information softcopy, the photographs and color illustrations may not appear.

## **Trademarks**

The following terms are trademarks of International Business Machines Corporation in the United States, other countries, or both:

400

Advanced Function Printing

**AFP** 

AIX

APL2

AS/400

**CICS** 

DataPropagator

DB2

DB2 Universal Database

Domino

Electronic Service Agent

e(logo) server

eServer

**GDDM** 

i5/OS

**IBM** 

ibm.com

**ImagePlus** 

Infoprint

**IPDS** 

iSeries

Lotus Netfinity

Operating System/400

OS/400

**PowerPC** 

Redbooks RPG/400 System i5 System p5 System/36 System/38 Tivoli VisualAge VisualInfo WebSphere xSeries

Microsoft, Windows, and the Windows logo are trademarks of Microsoft Corporation in the United States, other countries, or both.

Java and all Java-based trademarks are trademarks of Sun Microsystems, Inc. in the United States, other countries, or both.

Linux is a trademark of Linus Torvalds in the United States, other countries, or both.

Other company, product, and service names may be trademarks or service marks of others.

## Terms and conditions for downloading and printing information

Permissions for the use of the information you have selected for download are granted subject to the following terms and conditions and your indication of acceptance thereof.

Personal Use: You may reproduce this information for your personal, noncommercial use provided that all proprietary notices are preserved. You may not distribute, display or make derivative works of this information, or any portion thereof, without the express consent of IBM.

Commercial Use: You may reproduce, distribute and display this information solely within your enterprise provided that all proprietary notices are preserved. You may not make derivative works of this information, or reproduce, distribute or display this information or any portion thereof outside your enterprise, without the express consent of IBM.

Except as expressly granted in this permission, no other permissions, licenses or rights are granted, either express or implied, to the information or any data, software or other intellectual property contained therein.

IBM reserves the right to withdraw the permissions granted herein whenever, in its discretion, the use of the information is detrimental to its interest or, as determined by IBM, the above instructions are not being properly followed.

You may not download, export or re-export this information except in full compliance with all applicable laws and regulations, including all United States export laws and regulations. IBM MAKES NO GUARANTEE ABOUT THE CONTENT OF THIS INFORMATION. THE INFORMATION IS PROVIDED "AS-IS" AND WITHOUT WARRANTY OF ANY KIND, EITHER EXPRESSED OR IMPLIED, INCLUDING BUT NOT LIMITED TO IMPLIED WARRANTIES OF MERCHANTABILITY, NON-INFRINGEMENT, AND FITNESS FOR A PARTICULAR PURPOSE.

All material copyrighted by IBM Corporation.

By downloading or printing information from this site, you have indicated your agreement with these terms and conditions.

## Index

| alternate installation device automatic installation 55, 64 disabling 193 verifying and selecting during manual installation 193 automatic installation 55   B blank display, response to 204  C                                                                                                    | Cryptographic Access Provider preparing to upgrade 53 cumulative PTF packages ordering 97 custom list software for installation 41  D delete licensed program from list 212 Delete Library (DLTLIB) command when not to use 147 deleting                                                                                                    | globalization (continued) installing secondary language 20 preparing 38 software installation concepts 19 GO LICPGM (Go Licensed Program) menu completion status options using option 50 216 licensed programs options using option 10 210 using option 11 210 using option 12 212 using option 13 213 related commands using option 70 216                                                                                                    |
|----------------------------------------------------------------------------------------------------|----------------------------------------------------------------------------------------------------|----------------------------------------------------------------------------------------------------|
| checklist, readiness new software installation 93 software upgrade or replacement 23, 87 command, CL Delete Library (DLTLIB)                                                                                                    | licensed programs and optional parts notes about 147 using option 12 147 using the DLTLICPGM command 147 secondary languages                                                                                                    | using option 71 216 secondary languages options using option 20 214 using option 21 214 using option 22 215                                                                                                    |
| when not to use 147 Display Software Resources (DSPSFWRSC) 210 restore licensed program (RSTLICPGM) command to install secondary languages 131 completion status display log for messages using option 50 216 compressed objects and storage space concepts 19 concepts software installation 9 concepts for software installation compressed objects and storage space 19 contents of software order 13 globalization changing primary language 20 installing secondary language 20 overview 19 | disk configuration choosing before upgrade 50 PTF (program temporary fix 30 display blank 204 Display Software Resources (DSPSFWRSC) command 210 displaying installed licensed programs using option 10 210 installed secondary languages using option 20 214 DLTLIB (Delete Library) command when not to use 147 document software installation 95 software upgrade or replacement 26 DSPSFWRSC (Display Software Resources) command 210 | IBM i5/OS 72 IBM-supplied object concepts 18 image catalog scenario for upgrade 38 image catalog (virtual optical device) automatic installation 54, 63 licensed program installation 122 information resource software installation 95 software upgrade or replacement 26 install option displaying, installing, deleting, and saving from list 210 installation licensed program from list 211 installation device choosing 38 installation method choosing 38 |
| IBM-supplied object 18 media distribution set 14 mixed-release environment 16 object conversion 21 product documentation 15 releases supported, OS/400 (i5/OS) upgrades 17 skipping release 15 software installation device 12 software installation process 9 software licensing documents 13 contents of software order concepts 13 verifying 26, 95 CPA9E1B message 83, 91, 134 cross-reference file checking before upgrade 33                                                               | environment, mixed release overview 16  F  fastpath installation, upgrade, or deletion tasks 7  fixes (PTFs) required for upgrades 29  G  globalization changing primary language 20                                                                                                    | installation tasks initial 97 installation, new software overview 95 installing licensed programs and optional parts using option 11 210 secondary languages using Work with Licensed Programs menu 129 secondary languages using option 21 214 installing, software new server with operating system 117 before you begin 117                                                                                                    |

| Integrated xSeries Server for iSeries                      | 0                                                         | R                                                   |
|------------------------------------------------------------|-----------------------------------------------------------|-----------------------------------------------------|
| preparing to upgrade 53                                    | object                                                    | release, skipping                                   |
| iSeries Access<br>user-created subdirectories 34           | concepts for software installation 18,                    | concepts 15                                         |
| user-created subdirectories 34                             | 19, 21                                                    | releases supported, OS/400 (i5/OS)                  |
|                                                            | object conversion                                         | upgrades 17                                         |
| K                                                          | concepts 21                                               | replacing a release                                 |
|                                                            | object, system                                            | using manual installation                           |
| keys, software license                                     | verifying integrity before upgrade 33                     | replacing licensed programs 77                      |
| verifying 27, 96                                           | operating system                                          | replacing operating system 72                       |
|                                                            | installing software on new server 117                     | verifying installation 80                           |
| I                                                          | replacing when adding new                                 | resource, information                               |
| L                                                          | release 72                                                | software installation 95                            |
| license agreement                                          | Operations Console automatic installation 51, 55, 63, 98, | software upgrade or replacement 2                   |
| accepting 45                                               | 100                                                       | restore licensed program (RSTLICPGM) command 131    |
| license keys                                               | optical distribution media                                | restoring                                           |
| verifying 27, 96                                           | verifying for new installation 96                         | licensed programs and optional part                 |
| Licensed Internal Code<br>space for 49                     | verifying for software upgrade or                         | using option 11 210                                 |
| licensed program                                           | replacement 27                                            | using the RSTLICPGM                                 |
| adding additional to installation                          | order, software                                           | command 210                                         |
| list 44                                                    | verifying 26, 95                                          | RSTLICPGM (restore licensed program)                |
| deleting 48                                                | OS/400 (i5/OS) upgrade                                    | command 131                                         |
| from list 212                                              | nonsupported models 17                                    |                                                     |
| notes about 147                                            | supported releases 17                                     | •                                                   |
| procedures for 148                                         | overview                                                  | S                                                   |
| using option 12 147, 148                                   | new software installation 95 software installation 9      | saving                                              |
| using the DLTLICPGM                                        |                                                           | licensed programs and optional part                 |
| command 147                                                | software upgrade or replacement 25                        | using option 13 213, 214                            |
| installation                                               |                                                           | using the SAVLICPGM                                 |
| from list 210                                              | Р                                                         | command 214                                         |
| installing after changing primary language 141             | <del>-</del>                                              | saving the server                                   |
| preselecting 42                                            | performance data                                          | before upgrade 53                                   |
| restoring                                                  | collecting before upgrade 35                              | secondary language                                  |
| using option 11 210                                        | preparing software upgrade or replacement 25              | installation concepts 20 using options on GO LICPGM |
| using the RSTLICPGM                                        | preventing problems                                       | menu 214                                            |
| command 210                                                | blank display 204                                         | security level 115, 119                             |
| saving                                                     | preventive service planning information                   | server preparation steps                            |
| using option 13 214                                        | new installations 97                                      | upgrade or replacement 28                           |
| using the SAVLICPGM                                        | upgrades 28                                               | skipping release                                    |
| command 214                                                | primary language                                          | concepts 15                                         |
| licensed program documentation                             | changing                                                  | software agreement                                  |
| concepts 15<br>LICPGM menu                                 | using secondary language                                  | accepting 45                                        |
| using                                                      | media 138                                                 | required PTF for 29                                 |
| to install secondary                                       | installation concepts for changing 20                     | software installation                               |
| languages 129                                              | installing licensed programs after<br>changing 141        | concepts 9<br>new server with operating             |
| list, custom                                               | what's new 3                                              | system 117                                          |
| software for installing 41                                 | Print this topic 3, 4                                     | software installation device                        |
| load-source disk requirement 47, 97, 188                   | product documentation                                     | concepts 12                                         |
| logical partition                                          | concepts 15                                               | software installation process                       |
| automatic installation 55, 63, 100                         | product library                                           | overview 9                                          |
| licensed program installation 122                          | system ASP 33                                             | software installation time                          |
|                                                            | program temporary fix (PTF)                               | ways to minimize 35                                 |
| R/I                                                        | choose disk configuration 30                              | software installation, new                          |
| M                                                          | commands 216                                              | checklist 93                                        |
| media distribution set                                     | permanently applying 30                                   | overview 95                                         |
| concepts 14                                                | software agreement 29                                     | software license keys                               |
| mixed-release environment                                  | PTF (fixes) required for upgrades 29                      | verifying 27, 96 software licensing documents       |
| concepts 16                                                | PTF (program temporary fix)                               | concepts 13                                         |
|                                                            | choose disk configuration 30                              | software upgrade or replacement                     |
| N                                                          | commands 216                                              | checklist 23, 87                                    |
| N                                                          | permanently applying 30                                   | overview 25                                         |
| national language version feature code where used 110, 129 | software agreement 29                                     | preparation steps 25                                |

```
storage space
   cleaning up 48
   determining for installation 97
   determining for upgrade 47
   image catalog 38
   Licensed Internal Code 49
   upgrades 46
system object
  verifying integrity before upgrade 33
system password 204
system value
  changing before upgrade 31
   recording and printing before
    upgrade 31
   system time zone
      creating data area 32
   tasks before upgrade 31
Т
time for installing software
  ways to minimize 35
two-phase commit integrity
  ensuring before upgrade 34
U
upgrade
  supported release 17
upgrade or replacement
   server preparation steps 28
   software
      overview 25
      preparation steps 25
upgrade tasks
   initial 38
user profile
   checking before upgrade 33
   cleaning up 49
   verifying before upgrade 33
verify
   installation using option 50 216
virtual media
   scenario for upgrade 38
W
what's new
   console mode value 2
   Licensed Internal Code storage
    requirements 1
   primary languages 3
   server firmware 3
   software agreement acceptance 1
Work with Licensed Programs menu
      to install secondary
       languages 129
```

## Readers' Comments — We'd Like to Hear from You

iSeries Install, upgrade, or delete i5/OS and related software Version 5 Release 3

Publication No. SC41-5120-08

We appreciate your comments about this publication. Please comment on specific errors or omissions, accuracy, organization, subject matter, or completeness of this book. The comments you send should pertain to only the information in this manual or product and the way in which the information is presented.

For technical questions and information about products and prices, please contact your IBM branch office, your IBM business partner, or your authorized remarketer.

When you send comments to IBM, you grant IBM a nonexclusive right to use or distribute your comments in any way it believes appropriate without incurring any obligation to you. IBM or any other organizations will only use the personal information that you supply to contact you about the issues that you state on this form.

Comments:

Thank you for your support.

Submit your comments using one of these channels:

- Send your comments to the address on the reverse side of this form.
- Send a fax to the following number: United States and Canada: 1-800-937-3430 Other countries or regions: 1-507-253-5192

Send your comments via e-mail to: RCHCLERK@us.ibm.com

If you would like a response from IBM, please fill in the following information:

| Name                    | Address        |  |  |
|-------------------------|----------------|--|--|
| Company or Organization |                |  |  |
| Phone No.               | F-mail address |  |  |

Readers' Comments — We'd Like to Hear from You SC41-5120-08

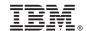

Cut or Fold Along Line

Fold and Tape

Please do not staple

Fold and Tape

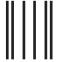

NO POSTAGE NECESSARY IF MAILED IN THE UNITED STATES

## **BUSINESS REPLY MAIL**

FIRST-CLASS MAIL PERMIT NO. 40 ARMONK, NEW YORK

POSTAGE WILL BE PAID BY ADDRESSEE

IBM CORPORATION ATTN DEPT 542 IDCLERK 3605 HWY 52 N ROCHESTER MN 55901-7829

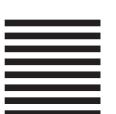

Fold and Tape

Please do not staple

Fold and Tape

# IBM.

Printed in USA

SC41-5120-08

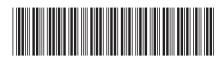